.MAP

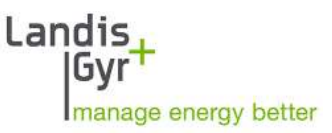

Parameter Editor

.MAP120

Benutzerhandbuch

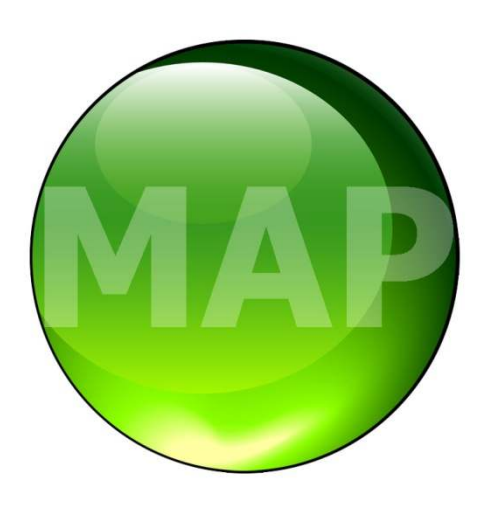

Datum: 06.05.2024 Dateiname: D000043594 dotMAP120 Benutzerhandbuch de AB.docx

# **Änderungen**

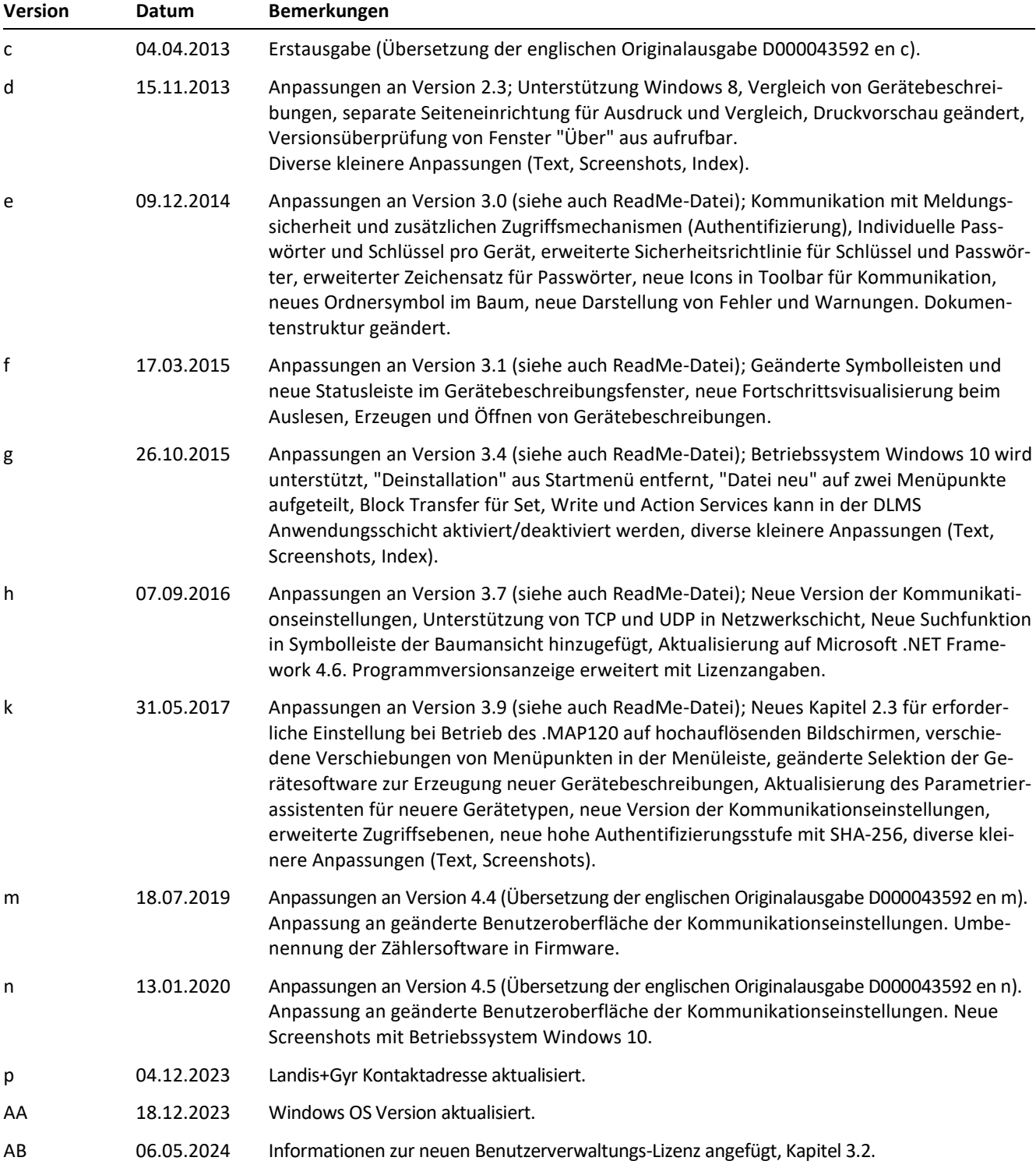

Obwohl die in diesem Dokument enthaltenen Informationen in guter Absicht präsentiert und für richtig gehalten werden, übernimmt Landis+Gyr (einschliesslich dessen Tochtergesellschaften, Vertretern und Mitarbeitern) keinerlei Haftung für Fehler, Ungenauigkeiten oder Unvollständigkeiten in Bezug auf das Produkt. Landis+Gyr macht keine Versicherung, Darstellung oder Garantie bezüglich der Leistung, Qualität, Haltbarkeit oder Eignung des Produkts zu irgendeinem Zweck. Im gesetzlich zulässigen Rahmen übernimmt Landis+Gyr (1) keinerlei Haftung, die sich aus der Benutzung des Produkts ableitet, (2) keinerlei Haftung, einschliesslich aber nicht beschränkt auf besondere, verursachten und indirekten Schäden und Verluste, und erteilt (3) keinerlei implizite Garantien, einschliesslich aber nicht beschränkt auf Eignung für den Zweck und allgemeine Gebrauchstauglichkeit.

Die in diesem Dokument enthaltenen Informationen sind streng vertraulich und nur für den Empfänger bestimmt. Jede unberechtigte Verwendung, Preisgabe, Kopie, Veränderung oder Verteilung dieses Dokuments oder dessen Inhalte ist strikt verboten und kann rechtswidrig sein.

Alle Produktinformationen können ohne vorherige Ankündigung geändert werden.

## Inhaltsverzeichnis

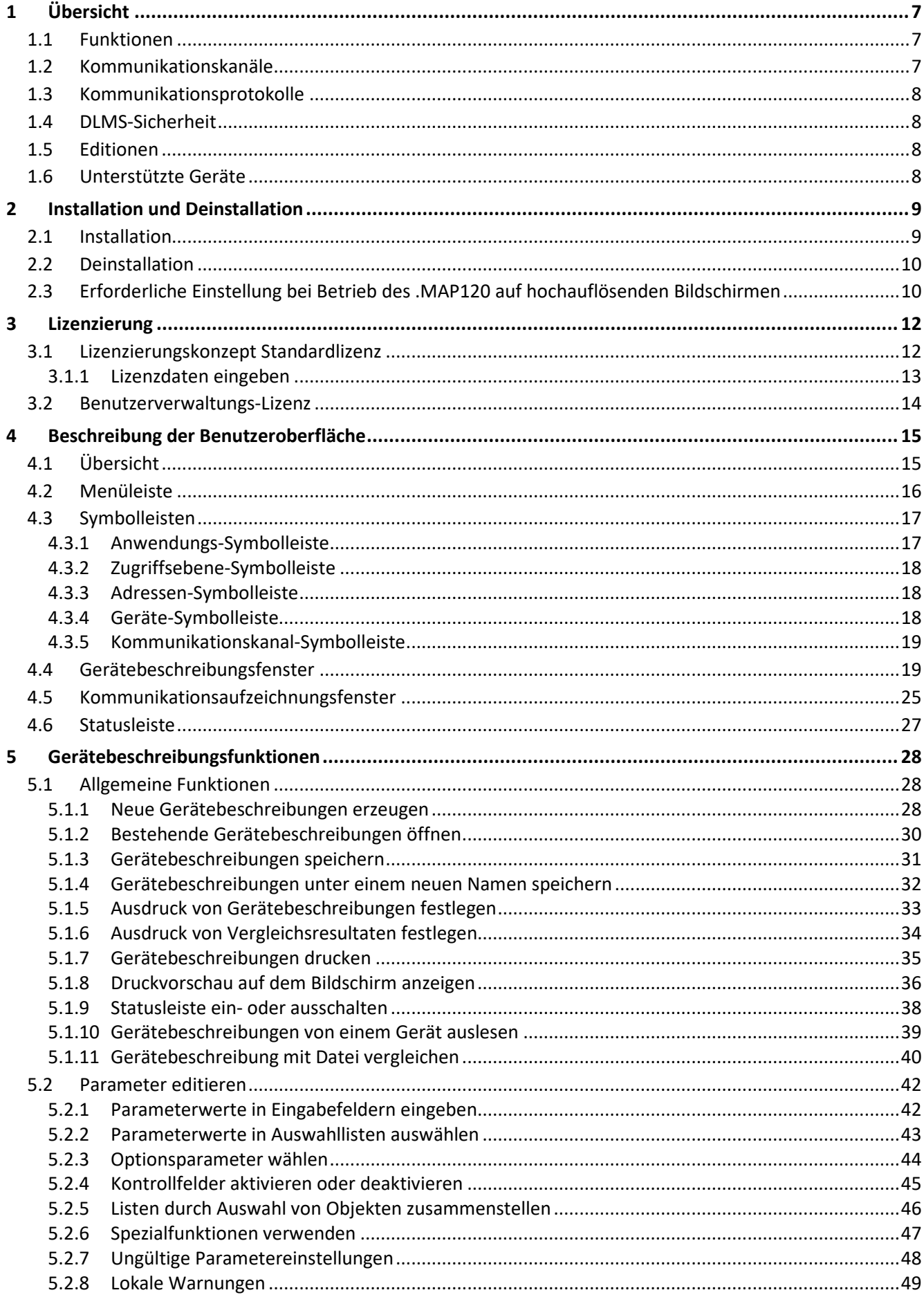

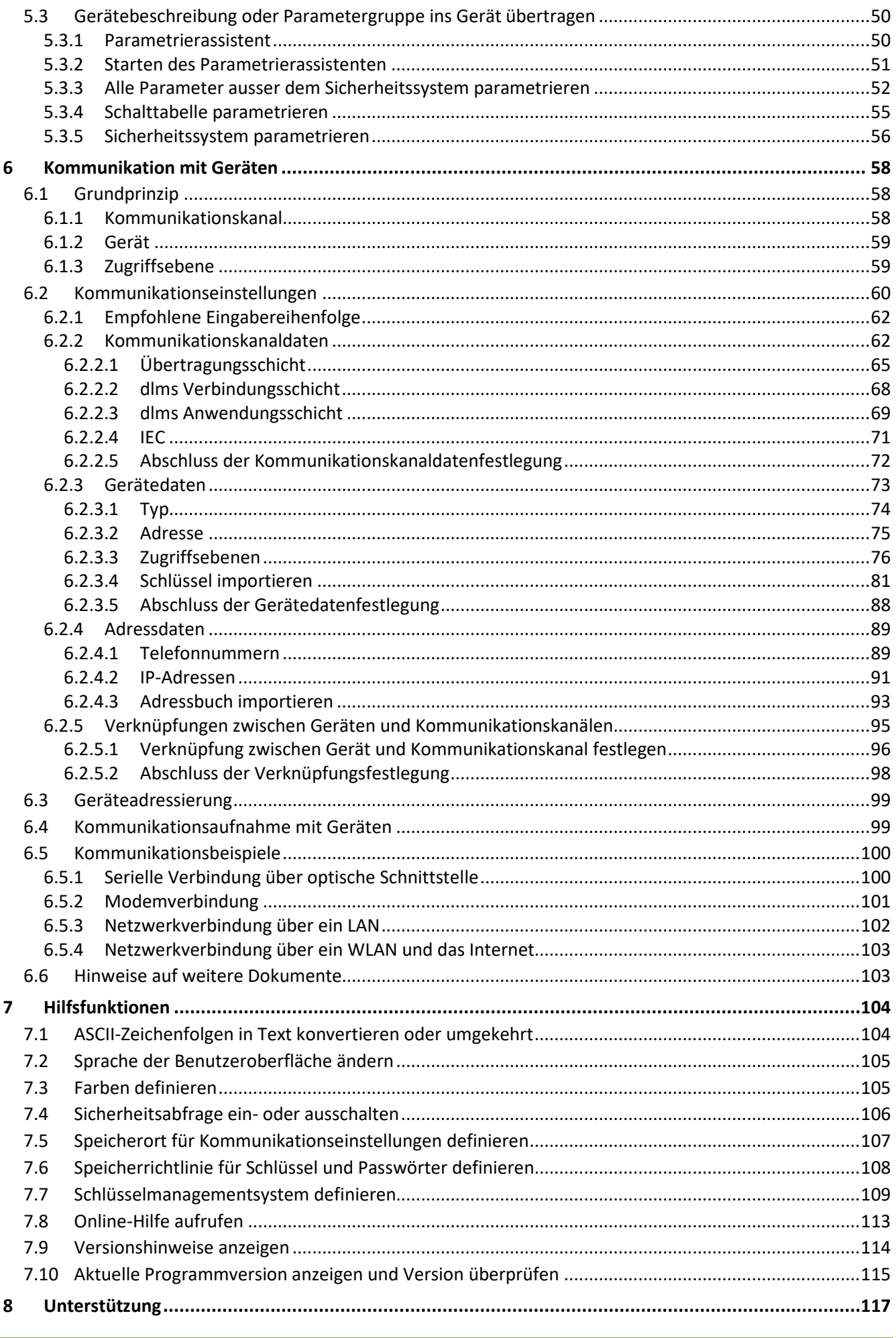

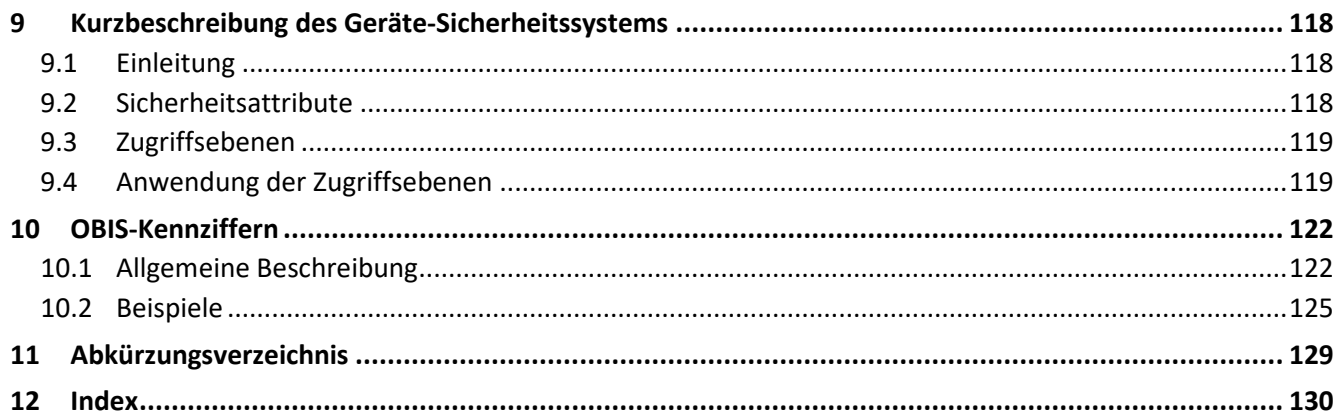

# **Über dieses Dokument**

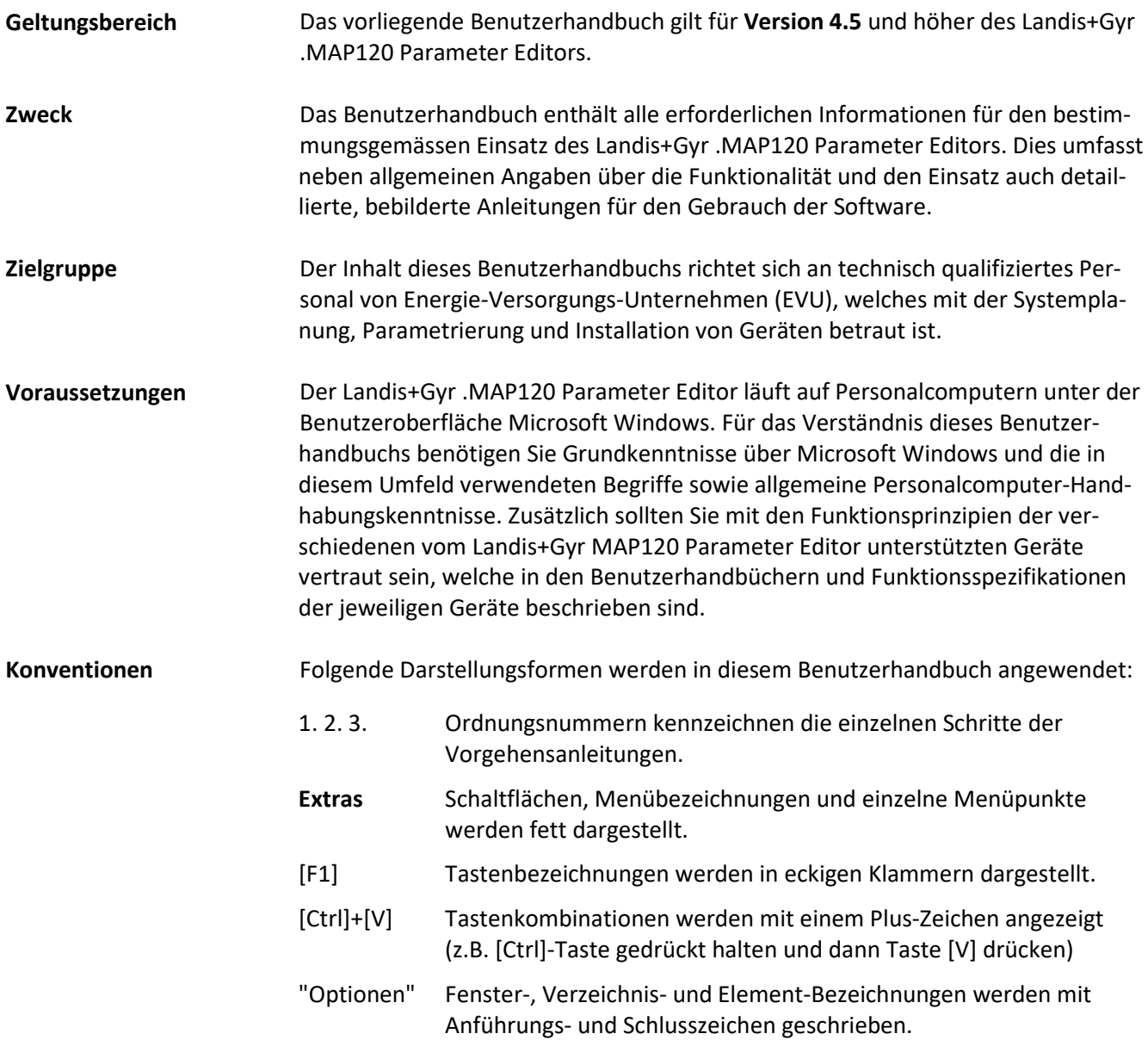

## **1 Übersicht**

Der Landis+Gyr .MAP120 Parameter Editor dient zum Bearbeiten und zum Hinunterladen von kompletten Gerätebeschreibungen (Parametrierungen) in unterstützte Landis+Gyr Geräte.

Die nachfolgende Grafik veranschaulicht die verschiedenen Einsatzgebiete der Landis+Gyr MAP und .MAP Tools.

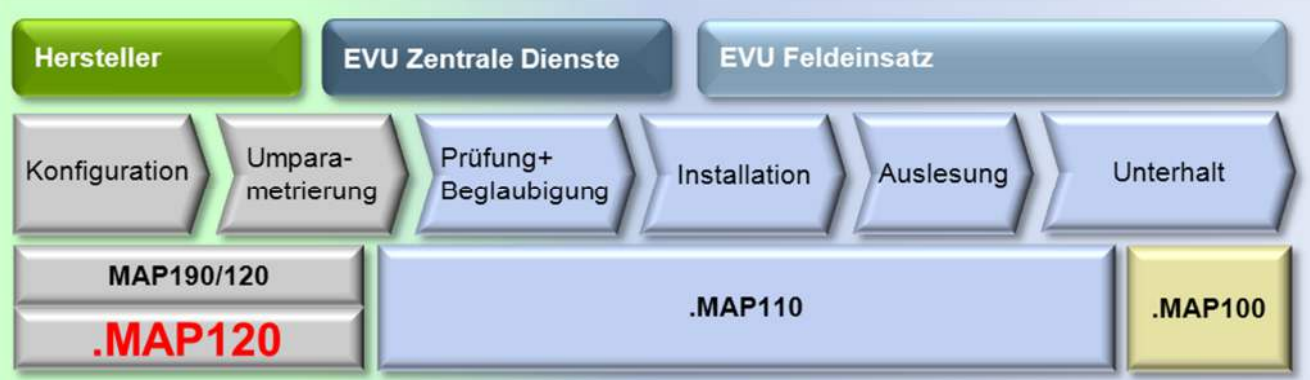

## **1.1 Funktionen**

Der Landis+Gyr .MAP120 Parameter Editor unterstützt folgende Hauptfunktionen:

- 1. Erzeugen von Gerätebeschreibungen für die Herstellung und zu Dokumentationszwecken
- 2. Umparametrierung von verbundenen Geräten (z.B. in der zentralen Servicestelle des EVU)

#### Funktionsumfang:

- Erzeugen und Editieren von Gerätebeschreibungen
- Lesen von kompletten Gerätebeschreibungen aus Geräten
- Schreiben von kompletten Gerätebeschreibungen oder bestimmten Parametergruppen (z.B. Schaltuhr, Sicherheitssystem) in ein Gerät und Ausführen von zugehörigen Aktionen (z.B. Uhr einstellen, Register zurücksetzen).
- Speichern und Öffnen von kompletten Gerätebeschreibungsdateien
- Drucken von Gerätebeschreibungen
- Vergleichen von zwei Gerätebeschreibungen

## **1.2 Kommunikationskanäle**

Der Landis+Gyr .MAP120 Parameter Editor kann über folgende Kommunikationskanäle mit den Geräten kommunizieren:

- **Seriell:** Optischer Lesekopf, Bluetooth-Lesekopf, RS232, RS485, CS, M-Bus
- **Modem:** PSTN, GSM
- **Netzwerk:** GPRS, Ethernet

## **1.3 Kommunikationsprotokolle**

Der Landis+Gyr .MAP120 Parameter Editor unterstützt folgende Kommunikationsprotokolle:

- DLMS / HDLC
- DLMS / TCP (Wrapper) mit IPv4 und IPv6
- DLMS / UDP (Wrapper) mit IPv4 und IPv6
- IEC 62056-21 (vormals bekannt als IEC 1107)

## **1.4 DLMS-Sicherheit**

Der Landis+Gyr .MAP120 Parameter Editor unterstützt folgende DLMS-Sicherheitseigenschaften:

- DLMS-Zugriffssicherheit (Low Level und High Level Security)
- DLMS-Meldungssicherheit (Security Suite 0)

## **1.5 Editionen**

Der Landis+Gyr .MAP120 Parameter Editor ist nur in einer Standard-Edition erhältlich.

## **1.6 Unterstützte Geräte**

Eine Liste der unterstützten Geräte ist in der ReadMe-Datei (siehe Kapitel 7.9 "Versionshinweise anzeigen") enthalten.

## **2 Installation und Deinstallation**

Dieses Kapitel beschreibt die Installation des Landis+Gyr .MAP120 Parameter Editors auf der Festplatte Ihres PCs und dessen Deinstallation, wenn es nicht mehr benötigt wird.

## **2.1 Installation**

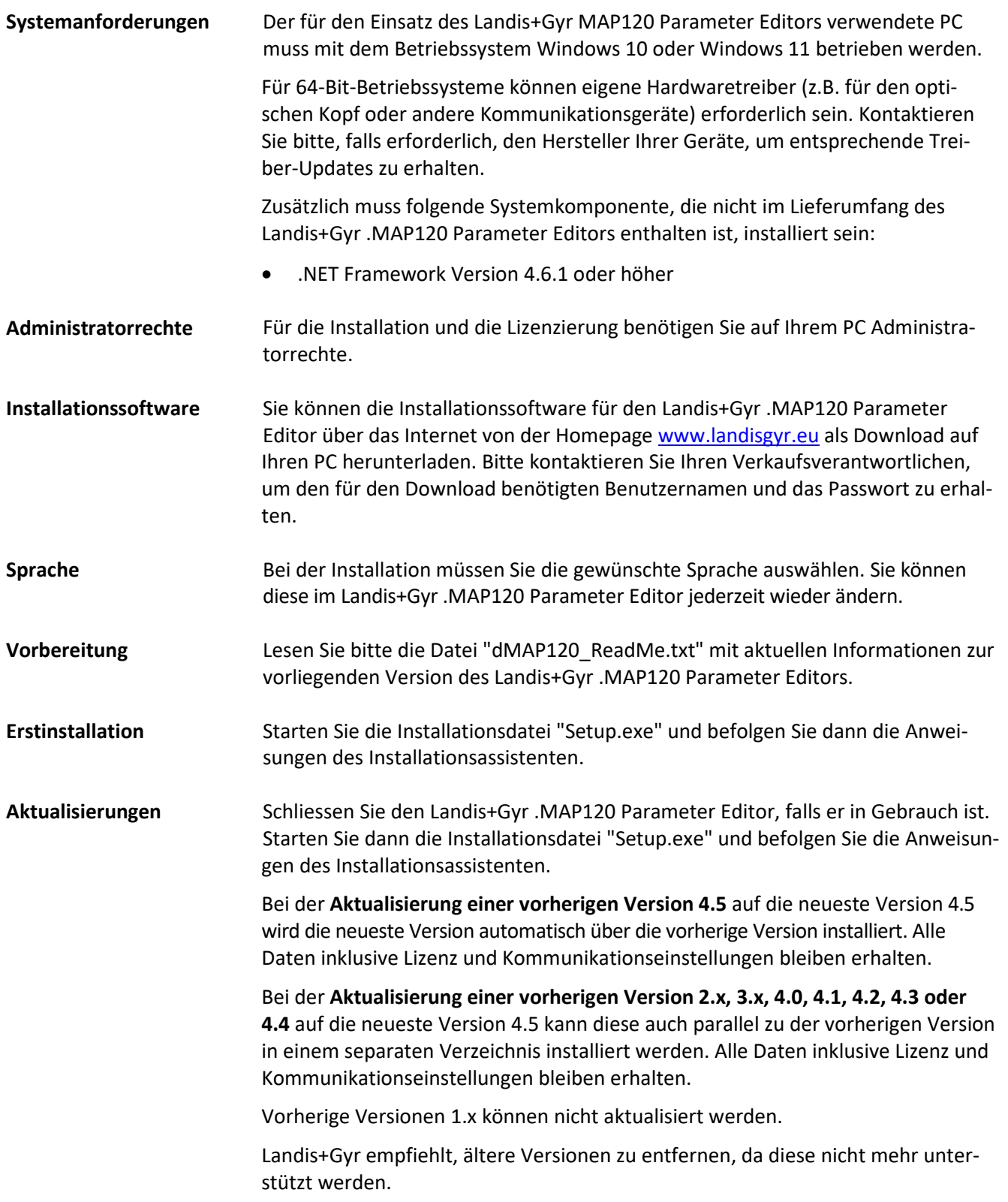

## **2.2 Deinstallation**

Wenn Sie den Landis+Gyr .MAP120 Parameter Editor nicht mehr benötigen, sollten Sie ihn deinstallieren.

Öffnen Sie dazu die Windows-Systemsteuerung und wählen Sie "Programm deinstallieren" aus der Kategorie "Programme".

## **2.3 Erforderliche Einstellung bei Betrieb des .MAP120 auf hochauflösenden Bildschirmen**

Auf Geräten mit hochauflösenden Bildschirmen (z.B. UHD mit 3840 x 2160 Punkten) bzw. generell bei Verwendung eines Windows Anzeigefaktors von mehr als 150% ist eine spezielle Einstellung nötig, damit der Landis+Gyr .MAP120 Parameter Editor vernünftig betrieben werden kann. Ohne diese Einstellung wird das Programm immer mit einem Anzeigefaktor von 100% stark verkleinert dargestellt und ist kaum bedienbar.

Der Landis+Gyr .MAP120 Parameter Editor muss über eine Verknüpfung aufgerufen werden, bei der auf der Registerkarte "Kompatibilität" die Einstellung "Vollbildoptimierung deaktivieren" aktiviert ist:

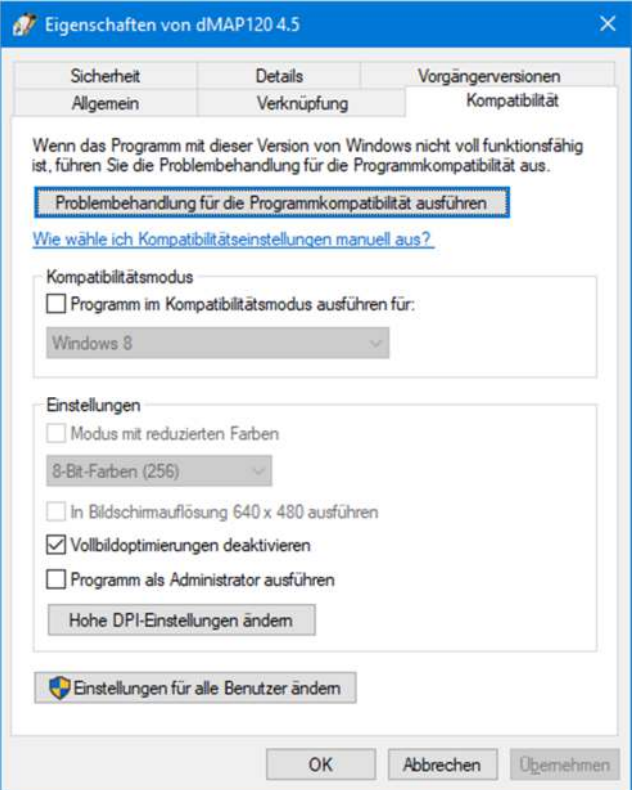

Zudem muss die Einstellung "Verhalten bei hoher DPI-Skalierung überschreiben" im Zusatzfenster, das nach Klicken auf **Hohe DPI-Einstellungen ändern** erscheint, aktiviert sein:

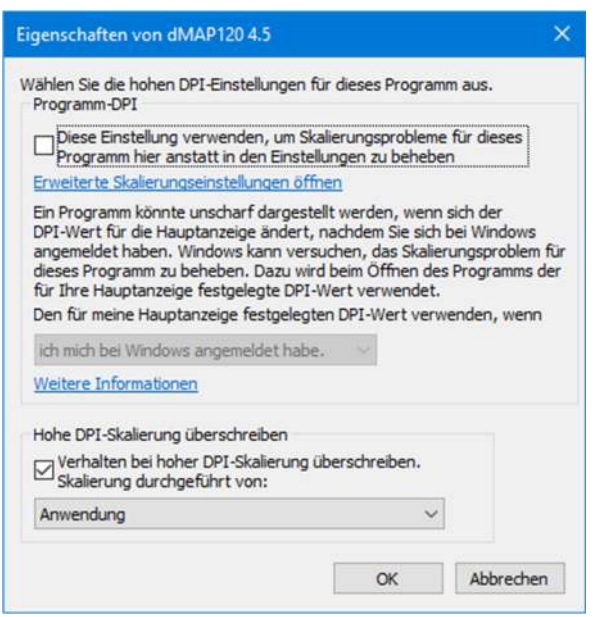

Trotz dieser Einstellung werden einige Symbole in der Anwendungssymbolleiste nur stark verkleinert dargestellt, was aber die Funktionsweise des Landis+Gyr .MAP120 Parameter Editors nicht beeinträchtigt.

Es ist geplant, das Programm zu überarbeiten, so dass es in Zukunft ohne diese Einstellung korrekt funktioniert.

## **3 Lizenzierung**

Landis+Gyr bietet zwei verschiedene Lizenztypen an.

- Die Standardlizenz
- Die Benutzerverwaltungs-Lizenz

Dieses Kapitel erläutert das Lizenzierungskonzept und beschreibt die nötigen Schritte für die Lizenzierung des Landis+Gyr .MAP120 Parameter Editors.

## **3.1 Lizenzierungskonzept Standardlizenz**

Nach der Installation ist der Landis+Gyr .MAP120 Parameter Editor im unlizenzierten Zustand, d.h. er kann nur als Demo-Version mit reduziertem Funktionsumfang verwendet werden. Um den Landis+Gyr MAP120 Parameter Editor ohne Einschränkungen benutzen zu können, müssen Sie ihn lizenzieren. Dazu erhalten Sie von der zuständigen Landis+Gyr Vertretung folgende Lizenzdaten, die Sie im Landis+Gyr .MAP120 Parameter Editor eingeben müssen:

- Benutzername
- Benutzergruppe
- Lizenzschlüssel

Das Vorgehen ist im Kapitel 3.1.1 "Lizenzdaten eingeben" beschrieben.

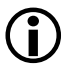

#### **MAP120 Lizenzschlüssel ist nicht gültig für .MAP120**

Der Lizenzschlüssel des vorherigen Landis+Gyr MAP120 Parameter Editors kann nicht für den Landis+Gyr .MAP120 Parameter Editor verwendet werden. Es wird ein neuer Lizenzschlüssel benötigt.

Die Lizenz des Landis+Gyr .MAP120 Parameter Editors Version 2.2 oder höher wird individuell pro Windows-Benutzer und pro .MAP120 Hauptversion auf einem PC verwaltet. Wenn mehrere Personen den gleichen PC benutzen, kann so jedem Windows-Benutzer die benötigte .MAP120 Benutzergruppe mit ihrem spezifischen Funktionsumfang individuell zugeordnet werden (bis zu Version 2.0 wurde die gleiche Lizenz für alle Windows-Benutzer eines PCs und alle .MAP120 Versionen verwendet).

Bei der Aktualisierung einer vorherigen .MAP120 Version 2.x auf Version 2.2 oder höher wird die momentane Lizenz beibehalten, d.h. sie wird für jeden Windows-Benutzer des PCs einmalig von der früheren Version kopiert.

Alle Lizenzänderungen oder eine Neulizenzierung beeinflussen ab Version 2.2 nur den aktuellen Windows-Benutzer und die aktuelle .MAP120 Hauptversion.

Die Lizenzbedingungen bleiben unverändert, d.h. alle existierenden und neuen Lizenzen können weiterhin für einen oder mehrere Windows-Benutzer auf einem oder mehreren PCs verwendet werden. Bitte beachten Sie, dass der Benutzername in der .MAP120 Lizenz und der Windows-Benutzername üblicherweise unterschiedlich sind.

### **3.1.1 Lizenzdaten eingeben**

Dieses Kapitel beschreibt die für einen uneingeschränkten Einsatz des Landis+Gyr .MAP120 Parameter Editors durchzuführende Lizenzierung. Sie benötigen dazu die von Landis+Gyr aufgrund Ihrer Bestellung erhaltenen Lizenzdaten.

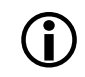

#### **Administratorrechte erforderlich**

Für die Lizenzierung benötigen Sie auf Ihrem PC Administratorrechte.

#### **Vorgehen:**

- 1. Klicken Sie auf **Start** und wählen Sie dann unter **Alle Programme** die Programmgruppe **Landis+Gyr** an.
- 2. Klicken Sie mit der rechten Maustaste auf den Befehl **Landis+Gyr .MAP120 4.5** und wählen Sie im erscheinenden Popup-Menü den Eintrag "Als Administrator ausführen".

Der Landis+Gyr .MAP120 Parameter Editor wird gestartet.

3. Wählen Sie im Menü **Extras** den Eintrag **Lizenz**. Das Fenster "Lizenzierung" erscheint.

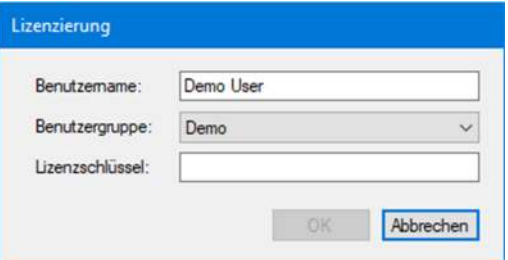

- 4. Geben Sie den von Landis+Gyr mitgeteilten Benutzernamen im Eingabefeld "Benutzername" ein.
- 5. Wählen Sie die von Landis+Gyr mitgeteilte Benutzergruppe in der Auswahlliste "Benutzergruppe".
- 6. Geben Sie den von Landis+Gyr mitgeteilten Lizenzschlüssel im Eingabefeld "Lizenzschlüssel" ein.

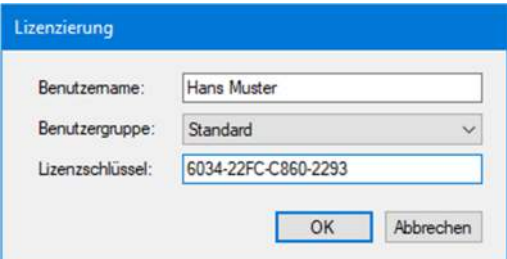

7. Klicken Sie auf **OK**.

Die Lizenzdaten werden geprüft und eine Erfolgsmeldung wird angezeigt.

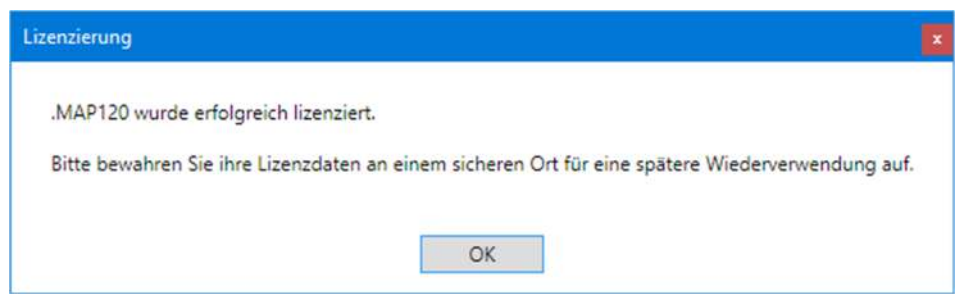

8. Klicken Sie auf **OK**. Die Lizenzierung ist abgeschlossen.

Der Landis+Gyr .MAP120 Parameter Editor ist nun bereit zur Benutzung gemäss den Anweisungen in den nachfolgenden Kapiteln.

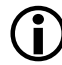

#### **Lizenzschlüssel sicher aufbewahren**

Bitte beachten Sie, dass der Lizenzschlüssel aus Sicherheitsgründen nicht mehr angezeigt wird, wenn Sie das Fenster "Lizenzierung" nochmals öffnen. Bewahren Sie deshalb Ihren Lizenzschlüssel an einen sicheren Ort für eine allfällige weitere Verwendung auf.

## **3.2 Benutzerverwaltungs-Lizenz**

In den letzten Jahren haben viele Energieversorger verstanden, dass Smart Metering Teil ihres Smart Grids und damit Teil kritischer Infrastrukturen ist. Millionen von Smart Metern, die sich in jedem Wohnhaus befinden, müssen vor Missbrauch als Einstiegspunkt in das IT-Netz des Energieversorgers geschützt werden. Dies führt zu erhöhten Sicherheitsanforderungen bei Smart Metern und bei Zähler-Kommunikationstools wie den dMAP-Tools von Landis+Gyr.

Unsere dMAP-Tools (dMAP120 ab ver. 4.14.x) mit der neuen Benutzerverwaltungs-Lizenz gehen auf diese Bedürfnisse ein. Mit der Benutzerverwaltungs-Lizenz müssen sich dMAP-Toolbenutzer bei der Verwendung der dMAP-Tools authentifizieren, indem sie ihren Benutzernamen und ihr Passwort eingeben. Für jeden dMAP-Tool-Benutzer überträgt das dMAP-Tool dann eine vordefinierte Benutzer-ID an den verbundenen Smart Meter. Der Smart Meter wiederum speichert diese Benutzer-ID. So können Energieversorger den dMAP-Tool Benutzer identifizieren, der mit einem Zähler kommuniziert hat, und bis zu einem gewissen Grad die vorgenommenen Änderungen an der Zählerparametrierung.

Für maximale Sicherheit ist es sogar möglich, einen Tool-Benutzer an einen bestimmten PC zu binden.

Wenn aktiviert, zeichnet das dMAP-Tool die Login-Daten des Tool-Benutzers auf und überträgt diese Daten an einen SFTP-Server.

Weitere Informationen sind in einem zusätzlichen Benutzerhandbuch beschrieben, das mit der Benutzerverwaltungs-Lizenz zur Verfügung gestellt wird. Bitte wenden Sie sich an Ihren Landis+Gyr-Vertreter, um ein kommerzielles Angebot für diese neue Funktion zu erhalten.

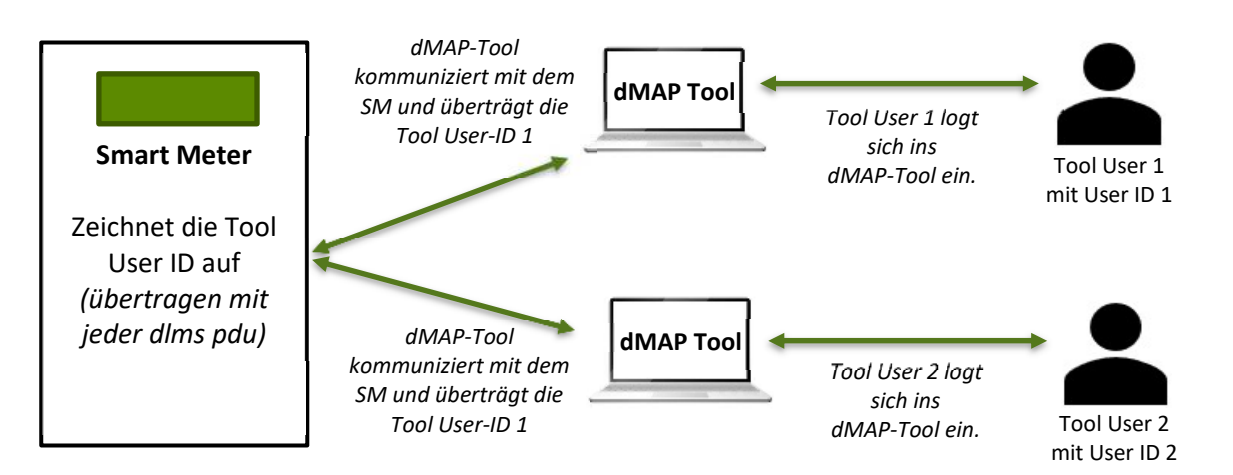

## **4 Beschreibung der Benutzeroberfläche**

Dieses Kapitel beschreibt die Benutzeroberfläche des Landis+Gyr .MAP120 Parameter Editors.

## **4.1 Übersicht**

Die Benutzeroberfläche des Landis+Gyr .MAP120 Parameter Editors umfasst folgende Bereiche:

- Menüleiste (1) mit Menüs für Funktionsaufrufe.
- Symbolleisten (2):
	- Anwendungs-Symbolleiste
	- Zugriffsebene-Symbolleiste
	- Adressen-Symbolleiste (entweder Telefonnummer oder IP-Adresse ist sichtbar)
	- Geräte-Symbolleiste
	- Kommunikationskanal-Symbolleiste
- Gerätebeschreibungsfenster:
	- Baumdarstellung der Gerätebeschreibung (3)
	- Detailansicht der Gerätebeschreibung (4)
	- Statusleiste der Gerätebeschreibung (5)
- Kommunikationsaufzeichnungsfenster (6) für die Aufzeichnung und Auswertung von Kommunikationsaktivitäten
- Statusleiste (7) für die Anzeige von Daten über den momentanen Kommunikationsstatus.

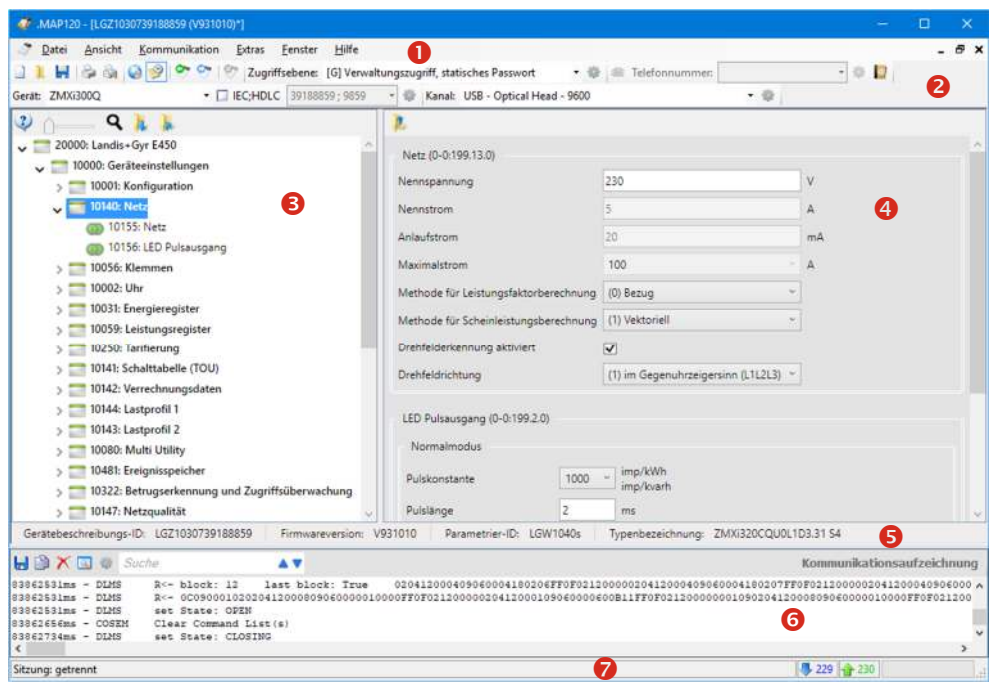

Die Grössen der Flächen für die Baumdarstellung, die Detailansicht und das Fenster "Kommunikationsaufzeichnung" können mittels der dazwischen liegenden, verschiebbaren Trennstege individuell eingestellt werden (Trennsteg anklicken und bei gedrückt gehaltener Maustaste verschieben).

Die Statusleiste und das Kommunikationsaufzeichnungsfenster können mit den entsprechenden Menüpunkten im Menü "Ansicht" bzw. "Kommunikation" einoder ausgeblendet werden.

## **4.2 Menüleiste**

Die Menüleiste des Landis+Gyr .MAP120 Parameter Editors enthält folgende Menüs für die Wahl von Funktionen:

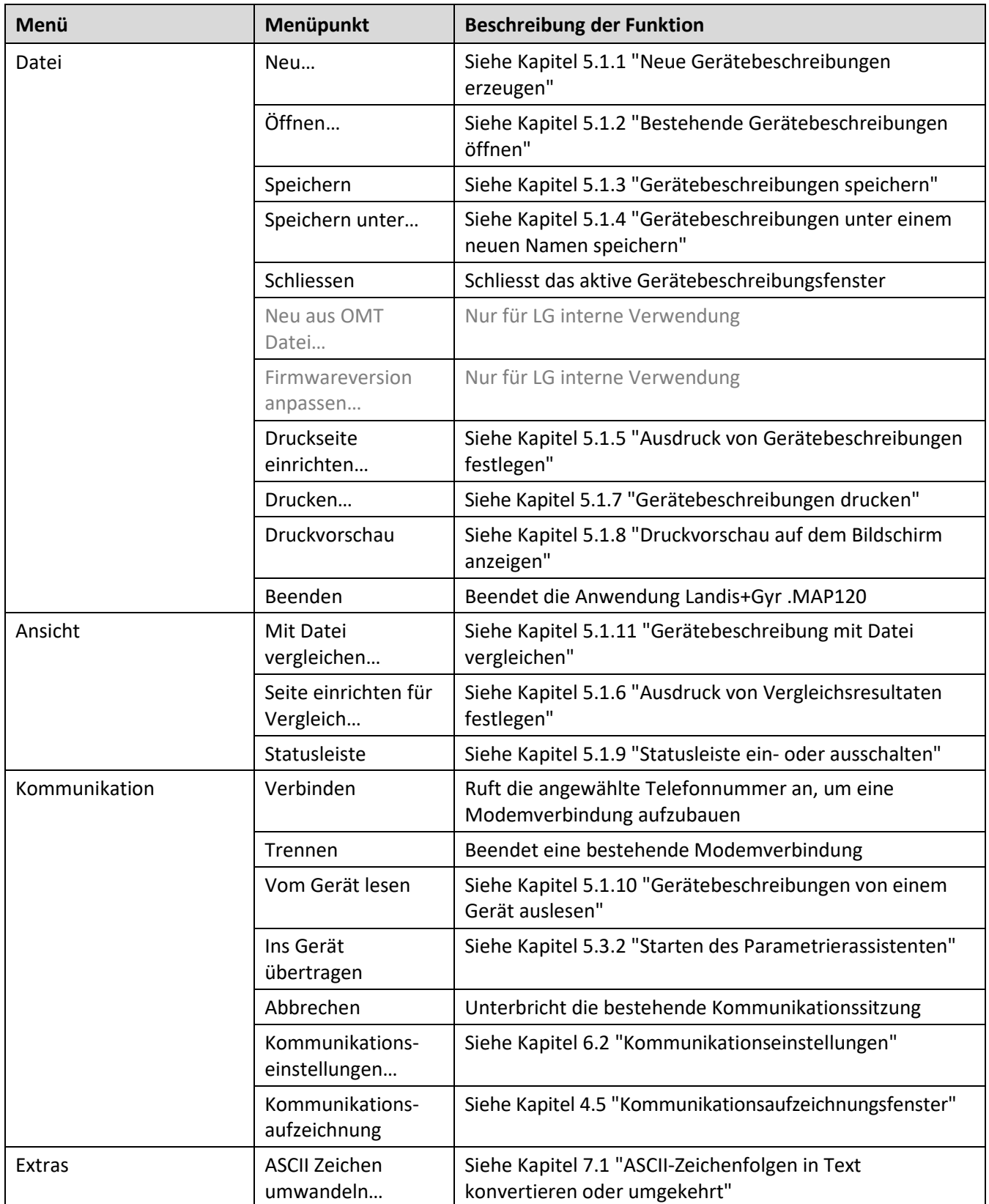

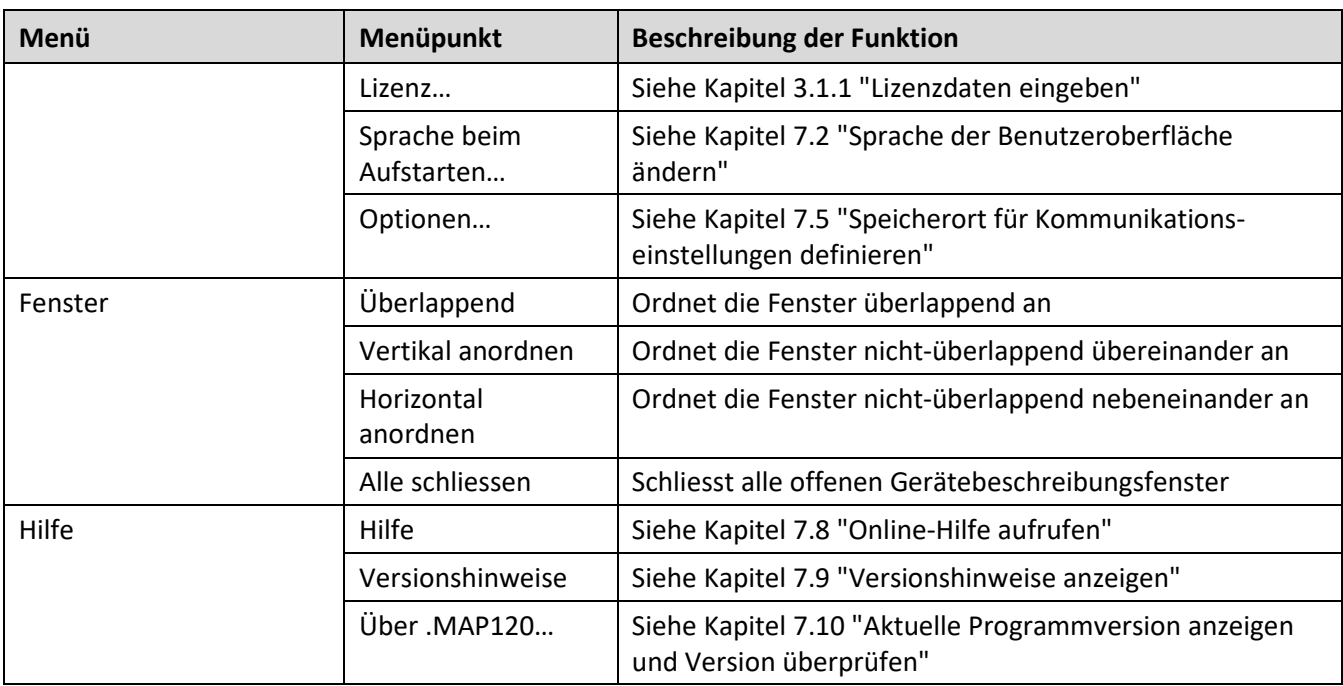

## **4.3 Symbolleisten**

#### **4.3.1 Anwendungs-Symbolleiste**

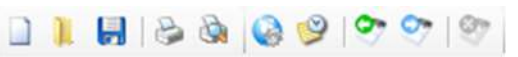

Die Anwendungs-Symbolleiste enthält folgende Schaltflächen für den Direktaufruf häufig benötigter Funktionen:

- ļ Erzeugt eine neue Gerätebeschreibung (siehe Kapitel 5.1.1 "Neue Gerätebeschreibungen erzeugen") ļ Öffnet eine gespeicherte Gerätebeschreibungsdatei (siehe Kapitel 5.1.2 "Bestehende Gerätebeschreibungen öffnen")
- H Speichert die angewählte Gerätebeschreibung in einer Datei (siehe Kapitel 5.1.3 "Gerätebeschreibungen speichern")
- **Druckt die angewählte Gerätebeschreibung** (siehe Kapitel 5.1.7 "Gerätebeschreibungen drucken")
- $\mathbb{R}$ Ruft die Druckvorschau für die angewählte Gerätebeschreibung auf ļ (siehe Kapitel 5.1.8 "Druckvorschau auf dem Bildschirm anzeigen")
- Ruft das Fenster für Kommunikationseinstellungen auf W I (siehe Kapitel 6.2 "Kommunikationseinstellungen")
	- I Blendet das Fenster "Kommunikationsaufzeichnung" ein bzw. aus (siehe Kapitel 4.5 "Kommunikationsaufzeichnungsfenster")
- $\bullet$ Lädt die Gerätebeschreibung (alle Parameter) aus dem Gerät I (Siehe Kapitel 5.1.10 "Gerätebeschreibungen von einem Gerät auslesen")
	- ļ Startet den Parametrierassistenten (siehe Kapitel 5.3.2 "Starten des Parametrierassistenten")
- $\sigma$ Unterbricht die bestehende Kommunikationssitzung ļ

Schaltflächen, die in einer bestimmten Situation nicht gewählt werden können, sind deaktiviert und in grauer Farbe dargestellt.

#### **4.3.2 Zugriffsebene-Symbolleiste**

Zugriffsebene: [0] Öffentlicher Zugriff, keine Authentifizierung

Die Zugriffsebene-Symbolleiste ermöglicht die Wahl der gewünschten Zugriffsebene. Es erscheinen nur vollständig definierte Zugriffsebenen, eine Ebene kann mehrfach vorkommen mit unterschiedlichen Einstellungen.

Klicken auf **im der Zugriffsebene-Symbolleiste zeigt die Zugriffsebenenein**stellungen an (siehe Kapitel 6.2.3.3 "Zugriffsebenen").

#### **4.3.3 Adressen-Symbolleiste**

Die je nach Kommunikationseinstellung angezeigten Auswahllisten "Telefonnummer" oder "IP Adresse" ermöglichen die Wahl des entsprechenden Adressbucheintrags.

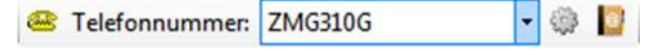

In der Auswahlliste "Telefonnummer" kann die Rufnummer des gewünschten Modems gewählt werden, wenn in den Kommunikationseinstellungen ein Modem als Schnittstelle gewählt ist.

Klicken auf in der Adressen-Symbolleiste stellt die Verbindung zur gewählten Rufnummer her. Sobald die Verbindung hergestellt ist, wird die Auswahlliste gesperrt und das Symbol auf der Schaltfläche ändert sein Aussehen.

Klicken auf in der Adressen-Symbolleiste unterbricht die Modemverbindung.

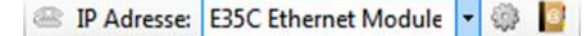

In der Auswahlliste "IP Adresse" kann die IP-Adresse und Port-Nummer des gewünschten Geräts gewählt werden, wenn in den Kommunikationseinstellungen eine Netzwerkkarte als Schnittstelle gewählt ist. Das Telefonsymbol ist deaktiviert.

Klicken auf in der Adressen-Symbolleiste zeigt den gewählten Adresseintrag an.

Klicken auf **in der Adressen-Symbolleiste zeigt das Adressbuch an (siehe** Kapitel 6.2.4 "Adressdaten").

#### **4.3.4 Geräte-Symbolleiste**

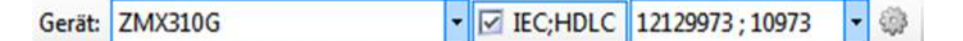

Die Geräte-Symbolleiste ermöglicht die Wahl von Geräten mit vordefinierten Einstellungen (Gerätefamilie und Geräteadresse).

Mit dem Kontrollfeld "IEC;HDLC" können Sie die Geräteadresse deaktivieren und wieder aktivieren und in der Auswahlliste können Sie alle definierten Geräteadressen anwählen.

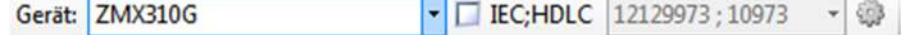

Klicken auf in der Geräte-Symbolleiste zeigt die Geräteeinstellungen an (siehe Kapitel 6.2.3 "Gerätedaten").

#### **4.3.5 Kommunikationskanal-Symbolleiste**

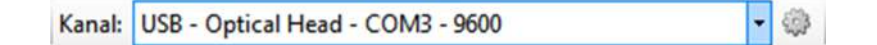

Die Kommunikationskanal-Symbolleiste ermöglicht die Wahl von Kommunikationskanälen mit vordefinierten Einstellungen (z.B. Schnittstelle, Übertragungsprotokolle etc.).

Klicken auf in der Kommunikationskanal-Symbolleiste zeigt die Kanaleinstellungen an (siehe Kapitel 6.2.2 "Kommunikationskanaldaten").

## **4.4 Gerätebeschreibungsfenster**

Im Gerätebeschreibungsfenster werden die Parameter eines Geräts angezeigt. Normalerweise wird es maximiert angezeigt, d.h. es füllt den gesamten Anzeigebereich des .MAP120 Parameter Editors aus.

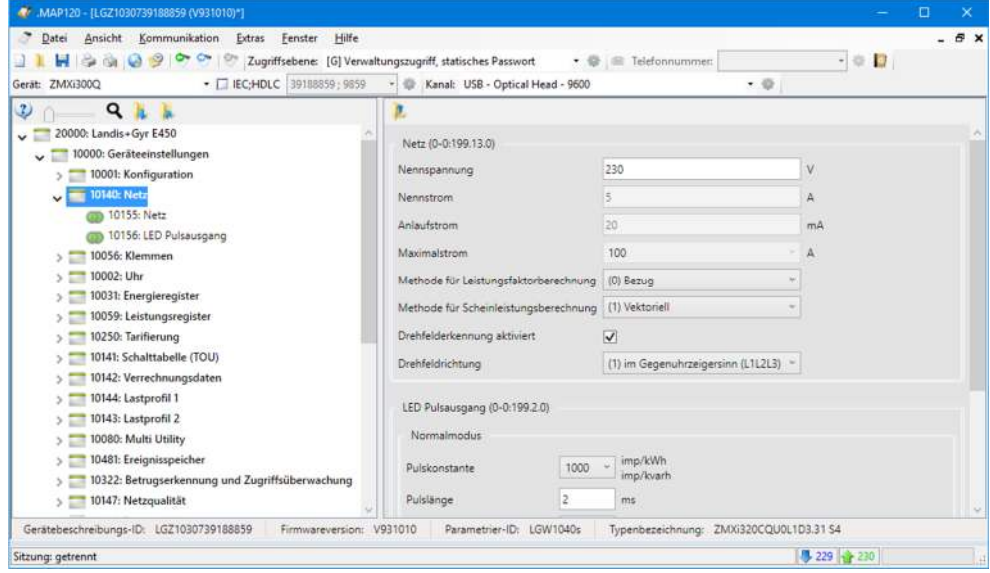

Durch Klicken auf die Schaltfläche in der oberen rechten Ecke des .MAP120 wird das Gerätebeschreibungsfenster verkleinert, so dass mehr als ein Gerätebeschreibungsfenster gleichzeitig angezeigt werden kann. Mit den Menüeinträgen "Überlappend" oder "Vertikal bzw. horizontal anordnen" des Menüs "Fenster" können die Fenster automatisch angeordnet werden.

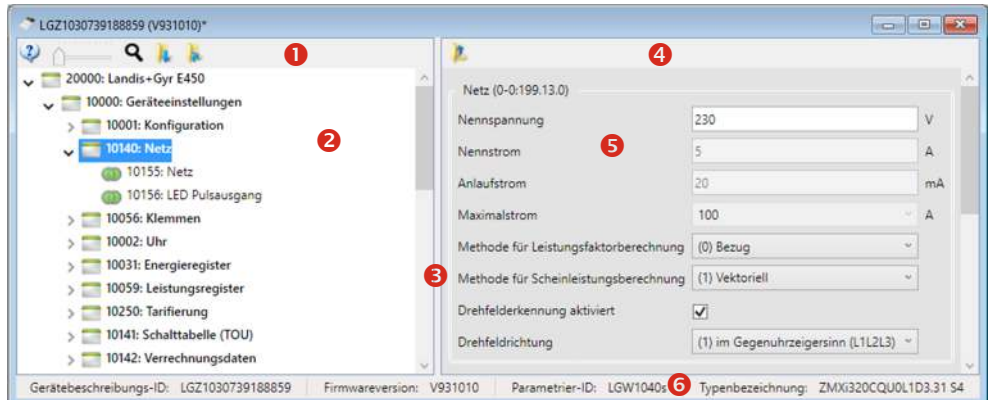

- **1** Symbolleiste der Baumansicht
- **2** Baumansicht
- **3** Verschiebbarer Trennsteg

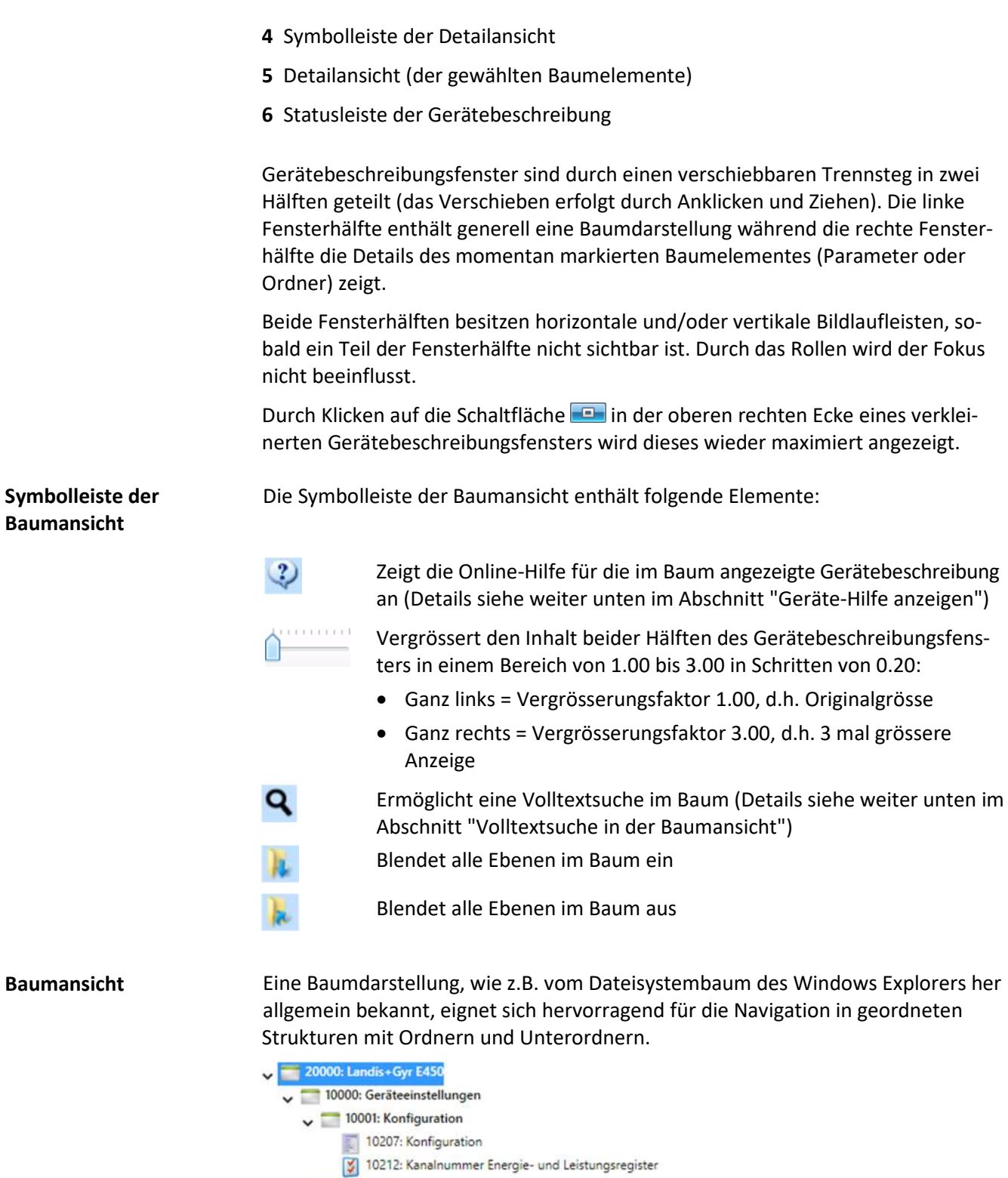

 $\triangleright$  10031: Energieregister

 $\sqrt{10140}$ : Netz 10155: Netz

 $\sim$  10002: Uhr

 $\sqrt{ }$  10056: Klemmen

10156: LED Pulsausgang

10057: Digitaler Eingang 10216: Ausgang 1 10293: Ausgang 2 10416: Ausgangssteuerung

10003: Allgemeine Uhrenkonfiguration 10004: Uhrensynchronisation 10006: Sommerzeiteinstellungen

**Baumelemente**

hierarchischen Anordnung von Baumelementen (Ordnern und Parametern). Baumelemente werden wie folgt dargestellt: Ordner Konfigurationsparameter Netzwerkparameter  $\mathbf{v}$ Uhrparameter Schaltuhrparameter ļ Kommunikationsparameter I Andere Parameter Jeder Ordner kann individuell auf- bzw. zugeklappt werden. Zugeklappten Ordnern wird ein Aufklappsymbol », aufgeklappten Ordnern ein Zusammenklappsymbol v vorangestellt. Sie können Ordner wie folgt auf- oder zuklappen: Mit der Maus: Durch Klicken auf das Aufklappsymbol beines Ordners wird der entsprechende Ordner aufgeklappt (das Aufklappsymbol wird zu einem Zusammenklappsymbol  $\psi$ ). • Durch Klicken auf das Zusammenklappsymbol weines Ordners wird der entsprechende Ordner zugeklappt (das Zusammenklappsymbol w wird zu einem Aufklappsymbol »). • Durch Doppelklicken auf ein Ordnersymbol oder auf den Ordnernamen hinter dem Symbol wird der entsprechende Ordner auf- bzw. zugeklappt. Mit der Tastatur: Durch Drücken der **Stern-Taste** der numerischen Tastatur wird der gesamte Baum des angewählten Ordners aufgeklappt (d.h. die Unterordner des Orders werden auch aufgeklappt). Durch Drücken der **Plus-Taste** der numerischen Tastatur wird der angewählte Ordner aufgeklappt, nicht aber seine Unterordner. Durch Drücken der **Minus-Taste** der numerischen Tastatur wird der angewählte geöffnete Ordner, bzw. der nächsthöhere Ordner, falls ein geschlossener Ordner angewählt worden ist, zugeklappt. Mit den Schaltflächen in der Symbolleiste der Baumansicht: Durch Klicken auf **Werden alle Ordner im Baum aufgeklappt.** Durch Klicken auf **W** werden alle Ordner im Baum zugeklappt. Die Details des im Baum angewählten Parameters werden in der rechten Hälfte des Gerätebeschreibungsfensters angezeigt. Dort können die Parameter in den entsprechenden Feldern editiert werden. **Ordner-Handling Detailansicht der gewählten Baumelemente** 

Der Baum des Landis+Gyr .MAP120 Parameter Editors besteht aus einer

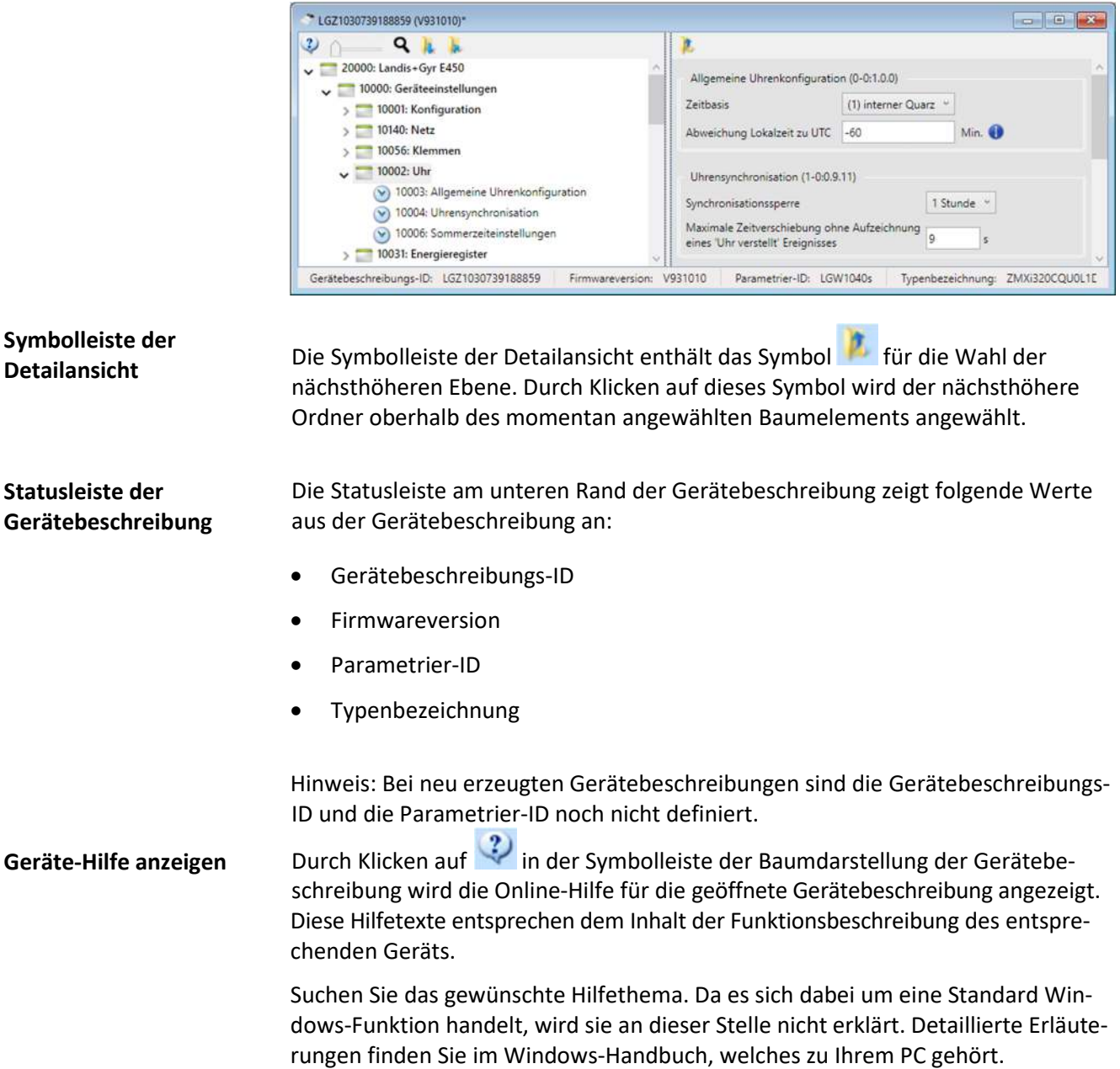

#### **Volltextsuche in der Baumansicht**

Mit der Suchfunktion können Sie eine Volltextsuche in der Baumansicht des Gerätebeschreibungsfensters durchführen (Hinweis: Die Detailansicht des Gerätebeschreibungsfensters wird nicht in die Suche einbezogen).

#### **Vorgehen:**

1. Klicken Sie in der Symbolleiste der Baumansicht auf Das Fenster "Suchen .MAP120" erscheint.

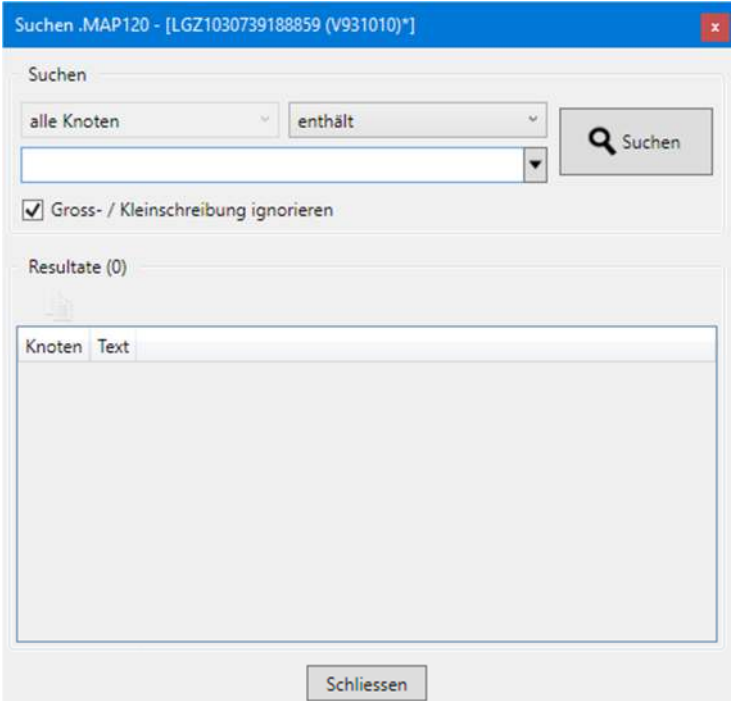

- 2. Geben Sie im Eingabefeld den gewünschten Suchbegriff ein. Wenn Sie bereits vorher Suchen durchgeführt haben, können Sie auf den Pfeil hinter dem Eingabefeld klicken und in der erscheinenden Auswahlliste einen der vorherigen Suchbegriffe wählen. Die Einträge bleiben in der Liste erhalten, bis das Programm beendet wird.
- 3. Deaktivieren Sie das Kontrollfeld "Gross-/Kleinschreibung ignorieren" wenn die Gross-/Kleinschreibung beachtet werden soll.
- 4. Wählen Sie im Auswahlfeld den Eintrag
	- **enthält**, um den Suchbegriff an beliebiger Stelle im Text zu suchen,
	- **beginnt mit**, um den Suchbegriff am Anfang des Texts zu suchen oder
	- **endet mit**, um den Suchbegriff am Ende des Texts zu suchen.
- 5. Klicken Sie auf "Suchen".

Das Suchresultat wird im Bereich "Resultate" angezeigt. Im nachstehenden Beispiel wird das Resultat mit allen Ordnern und Elementen angezeigt, die den Suchbegriff "uhr" enthalten (Gross-/Kleinschreibung wird nicht berücksichtigt).

Beachten Sie, dass bei der Suche der gesamte Text inklusive Ordner-/Elementnummer durchsucht wird. Eine Suche nach "uhr" mit Attribut "beginnt mit" würde kein Ergebnis anzeigen, während eine Suche nach "uhr" mit Attribut "endet mit" zum Beispiel den Ordner "10002: Uhr" und das Element "10239: Schaltuhr" anzeigen würde, da hier der Suchbegriff "uhr" am Ende des Texts vorkommt.

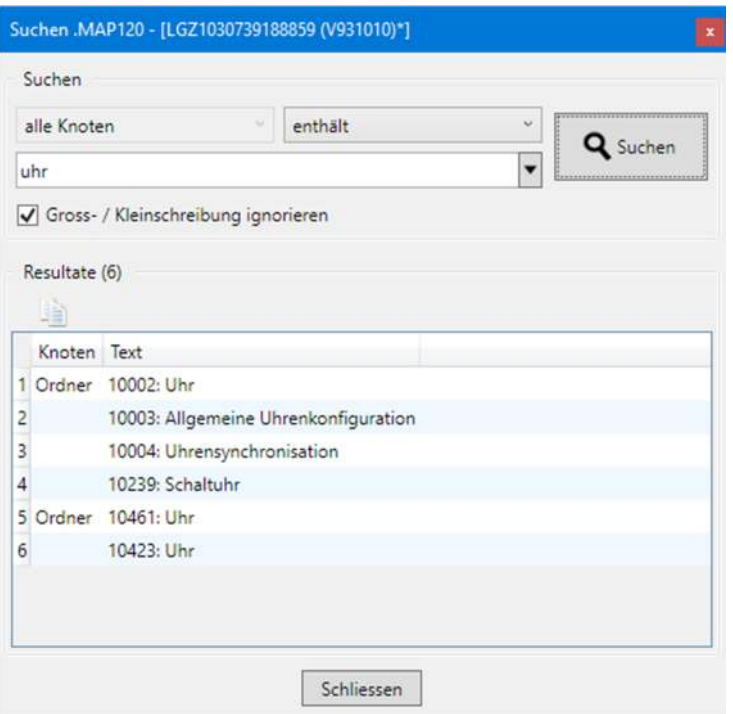

6. Durch Klicken auf eine Zeile der Resultatliste wird der entsprechende Ordner bzw. das entsprechende Element hervorgehoben dargestellt (der Ordner, in dem sich das Element befindet, wird dazu automatisch aufgeklappt).

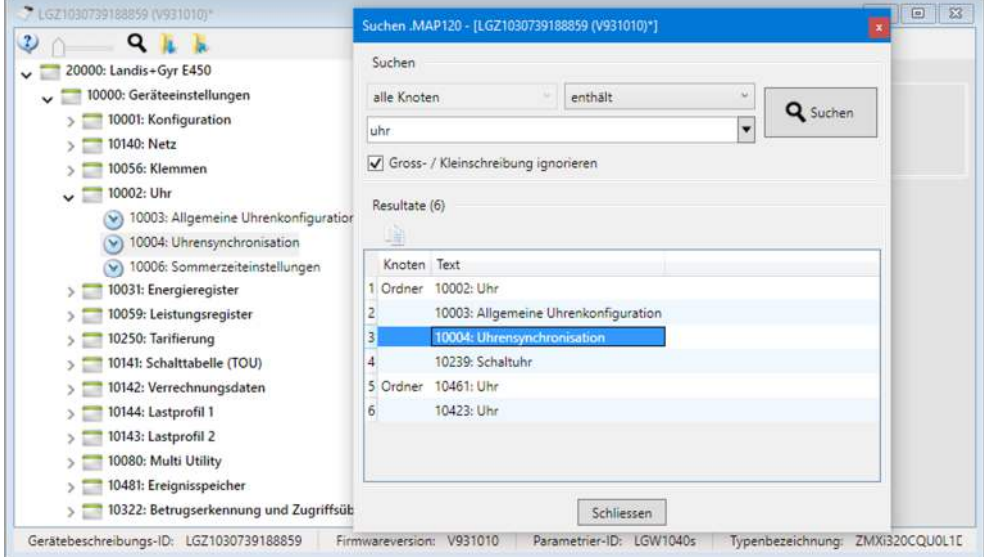

## **4.5 Kommunikationsaufzeichnungsfenster**

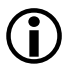

### **Zusätzliche Kenntnisse notwendig**

Für die Analyse von Kommunikationsvorgängen sind zusätzliche Kenntnisse notwendig.

Klicken auf in der Anwendungs-Symbolleiste blendet das Aufzeichnungsfenster, in dem Kommunikationsvorgänge aufgezeichnet und analysiert werden können, ein bzw. aus.

Zuerst muss die Aufzeichnungstiefe für jede Aufzeichnungsart wie folgt eingestellt werden:

1. Klicken Sie auf **in der Symbolleiste des Kommunikationsaufzeichnungs**fensters.

Das Fenster "Kommunikationsaufzeichnung" erscheint.

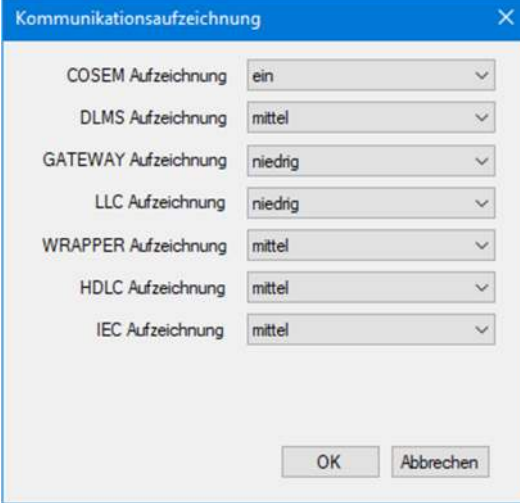

- 2. Wählen Sie in der Auswahlliste "COSEM Aufzeichnung", ob die COSEM-Aufzeichnung ein- oder ausgeschaltet sein soll.
- 3. Wählen Sie in den andern Auswahllisten die Aufzeichnungstiefe für die DLMS-, GATEWAY-, LCC-, WRAPPER-, HDLC- und IEC-Aufzeichnung (niedrig, mittel, hoch) oder schalten Sie diese aus.
- 4. Klicken Sie auf **OK**.

Alle Kommunikationsvorgänge werden im Kommunikationsaufzeichnungsfenster entsprechend den gemachten Einstellungen aufgezeichnet.

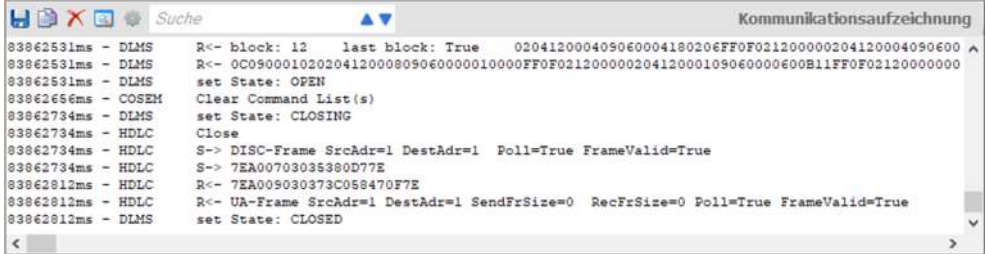

Markieren Sie die zu analysierende Zeichenkette und klicken Sie auf **in der** in der Symbolleiste des Kommunikationsaufzeichnungsfensters. Dies öffnet das Fenster "Protokoll Analysator".

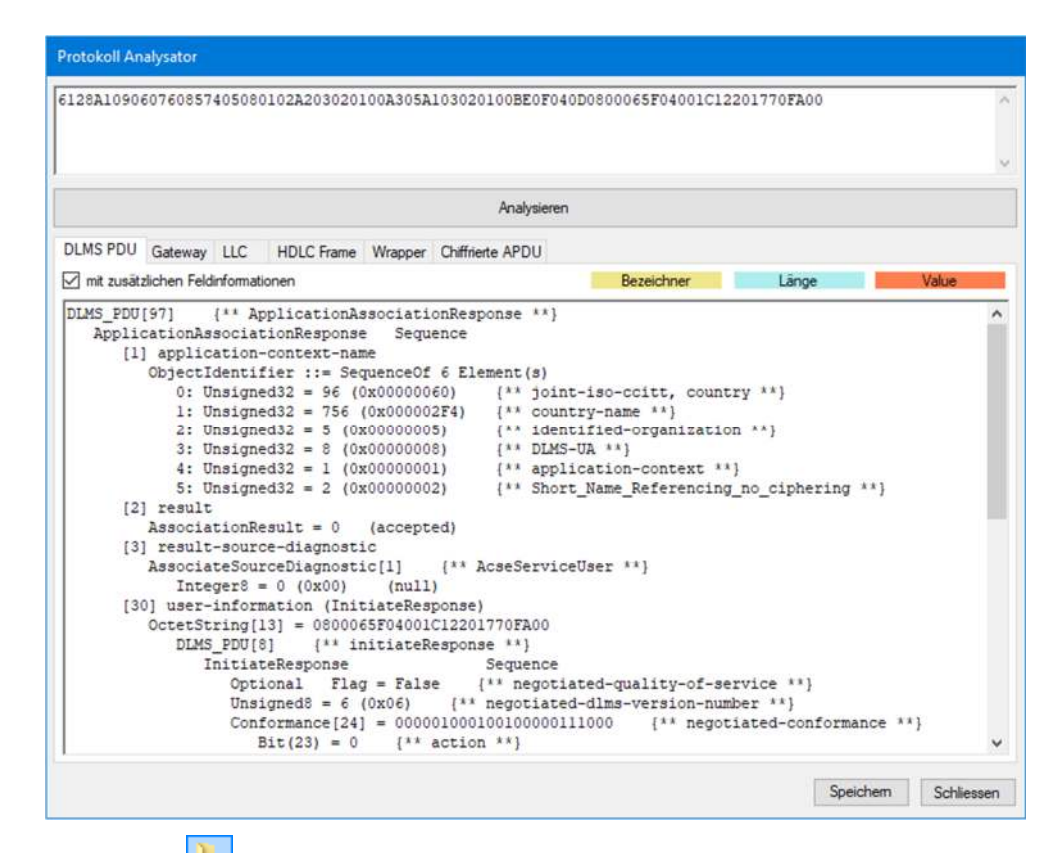

Klicken auf **in der Symbolleiste des Kommunikationsaufzeichnungsfensters** öffnet das Dialogfenster "Kommunikationsaufzeichnung öffnen" für das Anzeigen zuvor gespeicherte Log-Dateien im Kommunikationsaufzeichnungsfenster. Klicken mit der rechten Maustaste im Kommunikationsaufzeichnungsfenster und anschliessendes Wählen des Menüpunktes **Log-Datei öffnen** im erscheinenden Popup-Menü hat die gleiche Wirkung.

Klicken auf **in der Symbolleiste des Kommunikationsaufzeichnungsfensters** öffnet das Dialogfenster "Speichern unter" für die Speicherung des angezeigten Protokolls in einem frei wählbaren Verzeichnis entweder als RTF-Datei (Standard) oder als Textdatei. Klicken mit der rechten Maustaste im Kommunikationsaufzeichnungsfenster und anschliessendes Wählen des Menüpunktes **Speichern unter** im erscheinenden Popup-Menü hat die gleiche Wirkung.

Klicken auf **in der Symbolleiste des Kommunikationsaufzeichnungsfensters** kopiert den Inhalt des Kommunikationsaufzeichnungsfensters in die Windows-Zwischenablage, von wo aus dieser in eine andere Anwendung (z.B. in ein Textverarbeitungsprogramm) eingefügt werden kann. Klicken mit der rechten Maustaste im Kommunikationsaufzeichnungsfenster und anschliessendes Wählen des Menüpunktes **Alles kopieren** im erscheinenden Popup-Menü hat die gleiche Wirkung.

Klicken auf **im der Symbolleiste des Kommunikationsaufzeichnungsfensters** löscht die Kommunikationsaufzeichnungen. Klicken mit der rechten Maustaste im Kommunikationsaufzeichnungsfenster und anschliessendes Wählen des Menüpunktes **Löschen** im erscheinenden Popup-Menü hat die gleiche Wirkung.

Mit der Suchfunktion können Sie eine Volltextsuche im Kommunikationsaufzeichnungsfenster durchführen. **Volltextsuche**

> Geben Sie den gewünschten Suchbegriff im Eingabefeld der Symbolleiste ein (Gross-/Kleinschreibung hat keinen Einfluss) und klicken Sie dann auf voder Afür die Suche nach unten oder nach oben ausgehend von der momentan markierten Stelle im Kommunikationsaufzeichnungsfenster. Der erste Treffer der Suche nach dem gesuchten Begriff wird hervorgehoben dargestellt.

Beispiel: Suche nach dem Begriff "auth" findet als erstes Vorkommen den DLMS-Eintrag "set State: AUTHENTICATION".

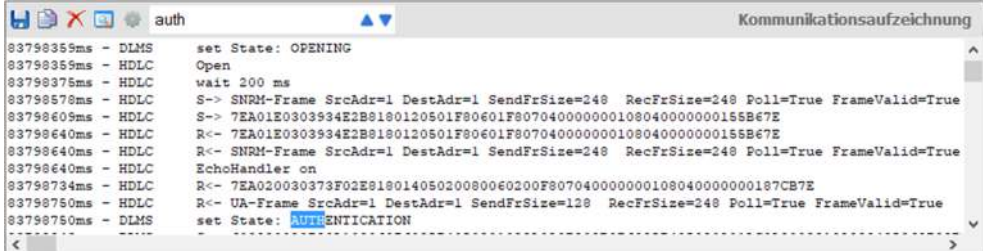

Nochmaliges Klicken auf voder A sucht nach weiteren Vorkommen des Begriffs.

## **4.6 Statusleiste**

Sitzung: aktiv (dlms - COM5 - 9600 bps)

■51 → 51

● 10

and the light

l st

In der Statusleiste werden im Normalfall folgende Informationen angezeigt:

- Sitzungsinformationen, z.B. aktiv, besetzt oder getrennt
- Protokoll, Port und Übertragungsrate (in Klammern)
- Anzahl gesendete (blau) und empfangene (grün) Objekte
- Datenanzeige (läuft von links nach rechts, wenn Daten übertragen werden)

Kommunikationseinstellungen: geladen

Während und nach dem Bearbeiten von Kommunikationseinstellungen werden in der Statusleiste Angaben zu den Kommunikationseinstellungen angezeigt, z.B.

- laden (während dem Ladevorgang)
- geladen (wenn die Kommunikationseinstellungen zur Bearbeitung angezeigt werden)
- speichern (während dem Speicherungsvorgang)
- gespeichert (nach dem Bearbeiten von Kommunikationseinstellungen)

## **5 Gerätebeschreibungsfunktionen**

Der Landis+Gyr .MAP120 Parameter Editor dient zum Bearbeiten und Hinunterladen von kompletten Gerätebeschreibungen (Parametrierungen) in unterstützte Landis+Gyr Geräte.

## **5.1 Allgemeine Funktionen**

Dieses Kapitel beschreibt allgemeine Funktionen, die über die Menüs der Menüleiste aufgerufen werden können (siehe Kapitel 4.2 "Menüleiste").

### **5.1.1 Neue Gerätebeschreibungen erzeugen**

Sie können aus den vorhandenen Vorlagen der .MAP120-Applikation neue Gerätebeschreibungen für alle unterstützten Firmwareversionen erzeugen.

### **Vorgehen:**

- 1. Klicken Sie in der Anwendungs-Symbolleiste auf **Universiten Sie im** Menü **Datei** den Eintrag **Neu**.
- 2. Wählen Sie die Gerätefamilie, den Typ und die Gerätefirmware.

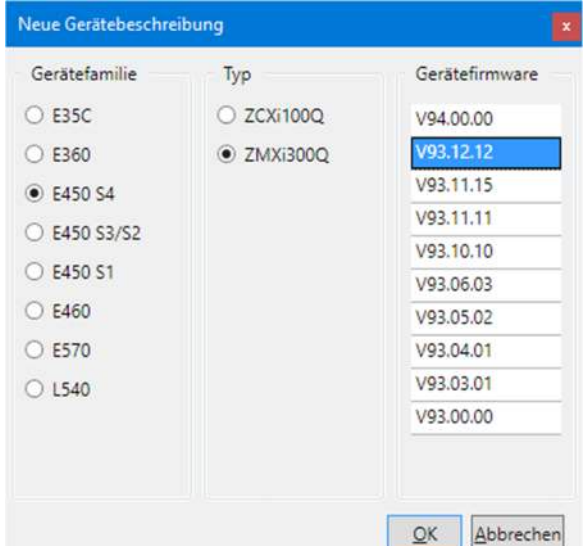

3. Klicken Sie auf **OK**.

Die gewählte Gerätebeschreibung wird erzeugt und in den .MAP120 Parameter Editor geladen.

Während diesem Vorgang wird im Gerätebeschreibungsfenster angegeben, was gerade geschieht, z.B. "Baum wird geladen".

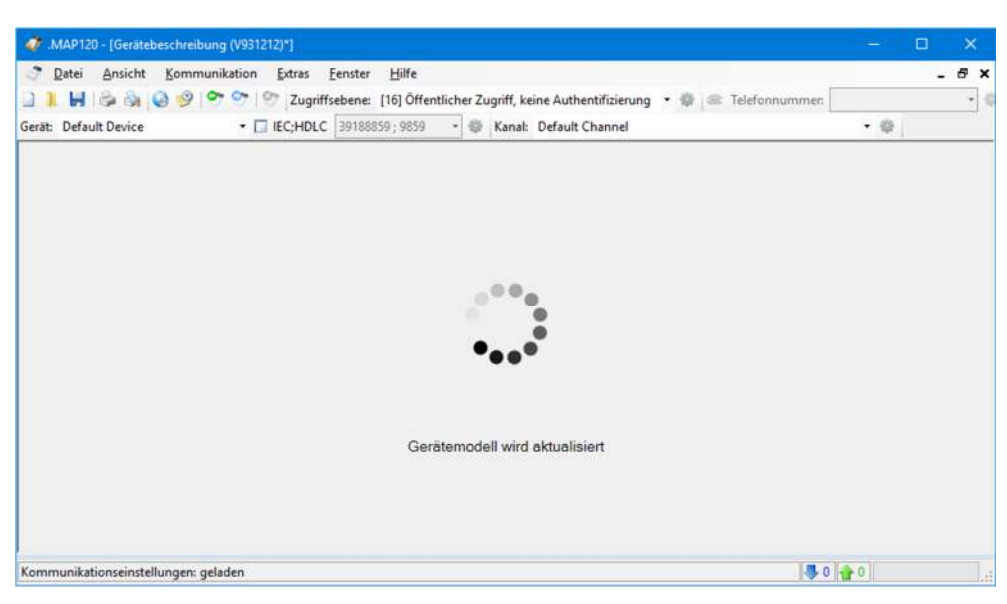

Danach wird die gewählte Gerätebeschreibung im .MAP120 Parameter Editor angezeigt.

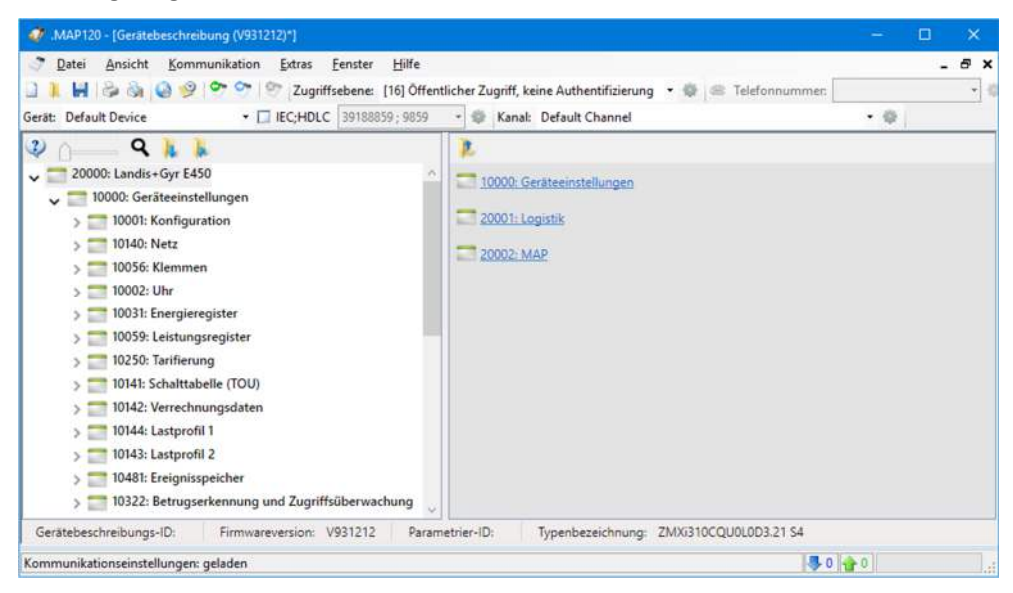

4. Führen Sie die gewünschte Arbeit mit der Gerätebeschreibung aus. Sie können die Parameter der Gerätebeschreibung editieren (siehe Kapitel 5.1.11 "Gerätebeschreibung mit Datei vergleichen"), diese abspeichern (siehe Kapitel 5.1.3 "Gerätebeschreibungen speichern") oder in ein Gerät übertragen (siehe Kapitel 5.3 "Gerätebeschreibung oder Parametergruppe ins Gerät übertragen").

#### **5.1.2 Bestehende Gerätebeschreibungen öffnen**

Sie können bereits bestehende Gerätebeschreibungen im .MAP120 Parameter Editor öffnen.

#### **Vorgehen:**

1. Klicken Sie in der Anwendungs-Symbolleiste auf **Numbollen wählen Sie im** Menü **Datei** den Eintrag **Öffnen**.

Das Fenster "Öffnen" erscheint (es handelt sich um einen Windows-Dialog, dessen Sprache von der Version Ihrer Windows-Benutzeroberfläche abhängig ist).

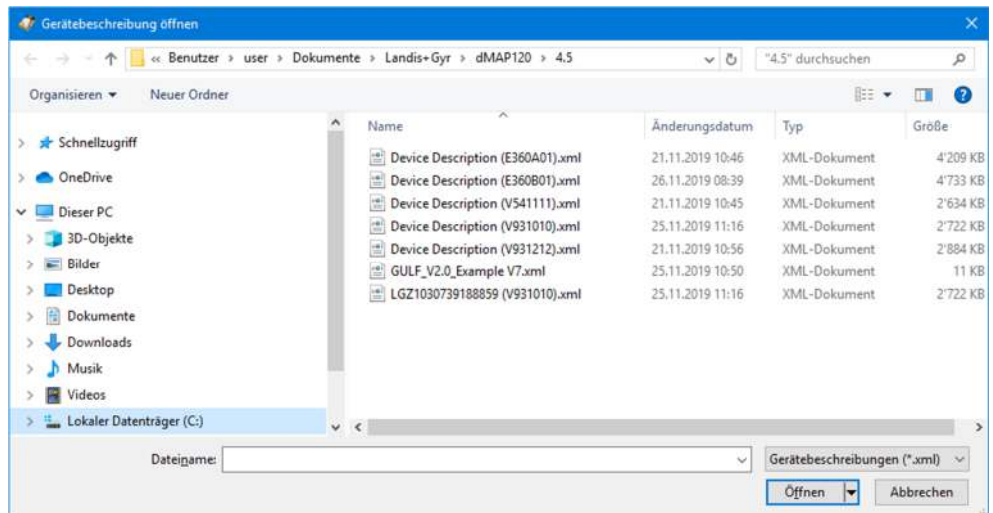

- 2. Wählen Sie den Ordner mit Ihren persönlichen Daten in der angezeigten Verzeichnisstruktur, falls dieser nicht bereits angezeigt wird.
- 3. Doppelklicken Sie auf den gewünschten Dateinamen oder markieren Sie ihn und klicken Sie dann auf **Öffnen**.

Die gewählte Gerätebeschreibung wird geladen und angezeigt. Alternativ können Sie auch eine kürzlich geöffnete Gerätebeschreibung aus der MRU-Liste (MRU = Most Recently Used) im Menü **Datei** wählen. Diese Liste enthält im Maximum die 6 zuletzt geöffneten Dateinamen. Durch Klicken auf einen Listeneintrag wird die entsprechende Gerätebeschreibung direkt geöffnet.

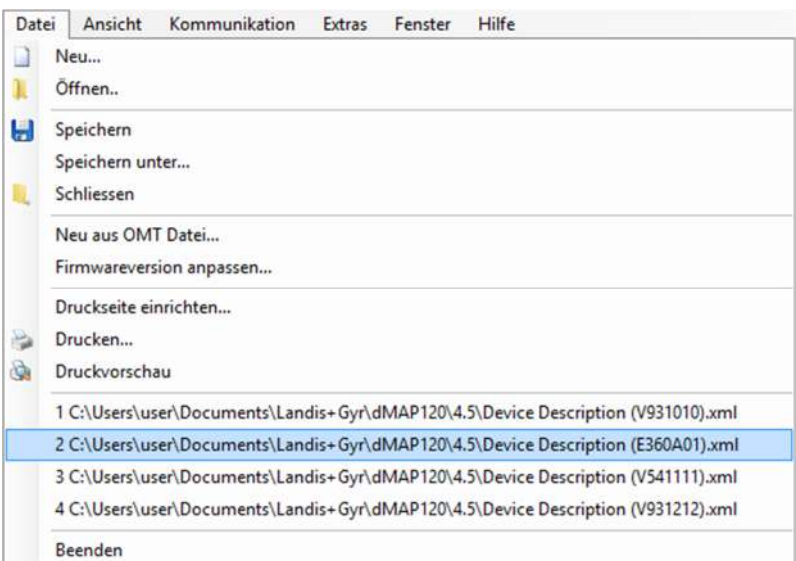

Die soeben geöffnete Gerätebeschreibung wird zum aktiven Fenster.

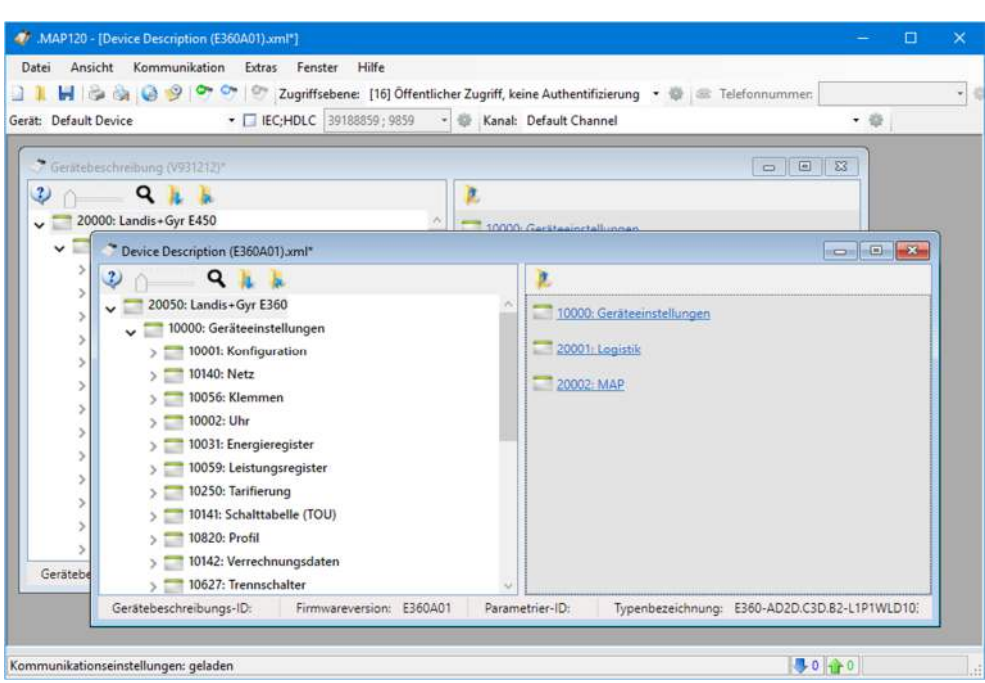

4. Führen Sie die gewünschte Arbeit mit der Gerätebeschreibung aus. Sie können die Parameter der Gerätebeschreibung editieren (siehe Kapitel 5.2 "Parameter editieren"), diese abspeichern (siehe Kapitel 5.1.3 "Gerätebeschreibungen speichern") oder in ein Gerät übertragen (siehe Kapitel 5.3 "Gerätebeschreibung oder Parametergruppe ins Gerät übertragen").

### **5.1.3 Gerätebeschreibungen speichern**

Sie können komplette Gerätebeschreibungen unter dem ursprünglichen Namen in Gerätebeschreibungsdateien speichern. Wenn die Gerätebeschreibung neu erzeugt wurde oder wenn sie unter einem neuen Namen gespeichert werden soll, gehen Sie gemäss den Angaben im Kapitel 5.1.4 "Gerätebeschreibungen unter einem neuen Namen speichern" vor.

#### **Vorgehen:**

- 1. Aktivieren Sie das Fenster mit der zu speichernden Gerätebeschreibung.
- 2. Klicken Sie in der Anwendungs-Symbolleiste auf **budden Sie im** Menü **Datei** den Eintrag **Speichern**. Falls die Gerätebeschreibung seit dem letzten Speichern geändert worden ist (erkennbar am Stern in der Titelzeile), wird die früher gespeicherte Version ohne Warnung überschrieben. Wenn die Gerätebeschreibung nicht geändert wurde (kein Stern in der Titelzeile), erfolgt keine nochmalige Speicherung.

Wenn eine neue Gerätebeschreibung noch nicht gespeichert worden ist, wird sie wie im folgenden Kapitel beschrieben mit der Funktion "Speichern unter" gespeichert.

#### **5.1.4 Gerätebeschreibungen unter einem neuen Namen speichern**

Sie können komplette Gerätebeschreibungen unter einem neuen Namen speichern.

#### **Vorgehen:**

- 1. Aktivieren Sie das Fenster mit der unter einem neuen Namen zu speichernden Gerätebeschreibung.
- 2. Wählen Sie im Menü **Datei** den Eintrag **Speichern unter**. Das Fenster "Speichern unter" erscheint (es handelt sich um einen Windows-Dialog, dessen Sprache von der Version Ihrer Windows-Benutzeroberfläche abhängig ist).
- 3. Wählen Sie den gewünschten Ordner in der angezeigten Verzeichnisstruktur, falls dieser nicht bereits angezeigt wird.

Eine Liste mit allen gespeicherten Gerätebeschreibungsdateien wird angezeigt.

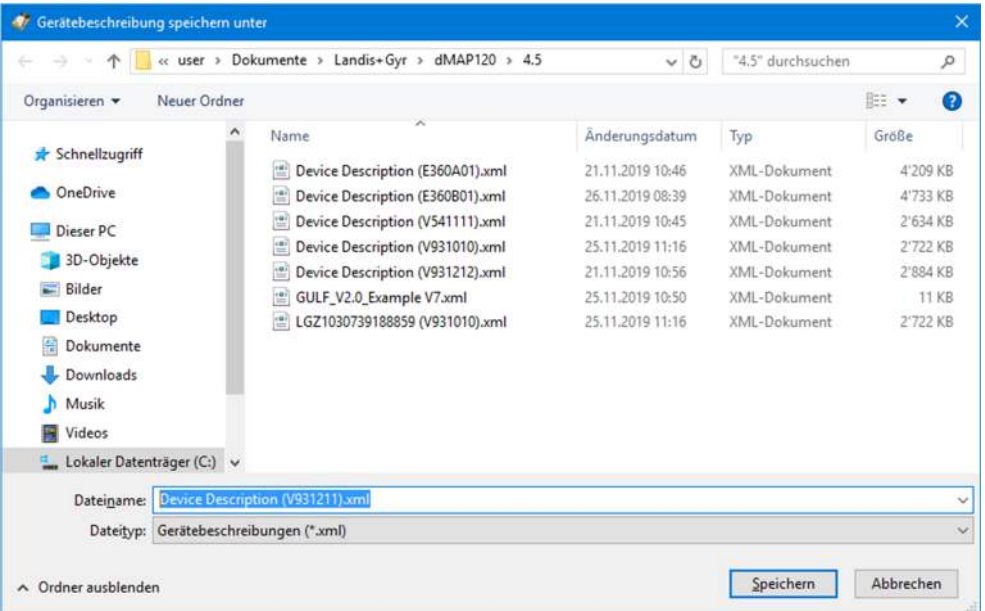

4. Geben Sie im Eingabefeld "Dateiname" die gewünschte Bezeichnung für die Gerätebeschreibung ein.

Vorgeschlagen wird der Name des angeschlossenen Geräts, wenn die Gerätebeschreibung neu erzeugt wurde. Andernfalls der bei der letzten Speicherung verwendete Name. Sie können diesen Vorschlag überschreiben.

5. Klicken Sie auf **Speichern**. Die Gerätebeschreibung wird gespeichert. Die Bezeichnung in der Titelzeile des Fensters ändert entsprechend dem gewählten Namen.

#### **5.1.5 Ausdruck von Gerätebeschreibungen festlegen**

Mit der Funktion "Druckseite einrichten" können Sie den gewünschten Seiten-Layout für den Ausdruck von Gerätebeschreibungen festlegen.

#### **Vorgehen:**

1. Wählen Sie im Menü **Datei** den Eintrag **Druckseite einrichten**. Das Fenster "Seite einrichten" erscheint (es handelt sich um einen Windows-Dialog, dessen Sprache von der Version Ihrer Windows-Benutzeroberfläche abhängig ist).

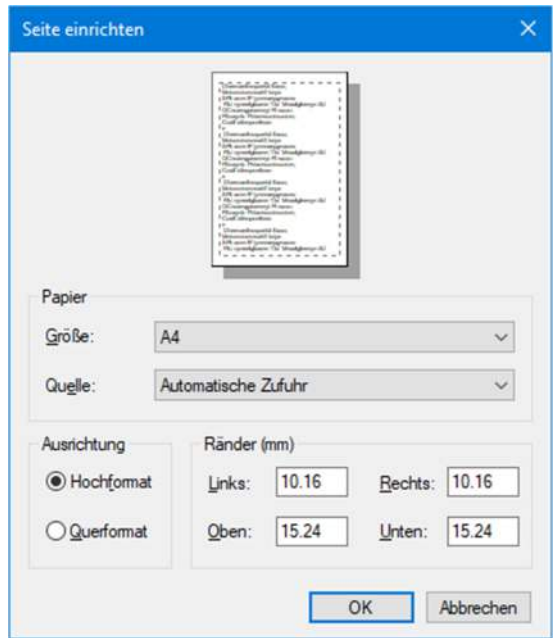

- 2. Nehmen Sie die gewünschten Einstellungen vor.
- 3. Klicken Sie auf **OK**.

Damit wird die Festlegung des Seiten-Layouts für den Druck abgeschlossen. Sie können nun die Druckvorschau auf dem Bildschirm ansehen (siehe Kapitel 5.1.8 "Druckvorschau auf dem Bildschirm anzeigen") oder den Ausdruck direkt starten (siehe Kapitel 5.1.7 "Gerätebeschreibungen drucken").

#### **5.1.6 Ausdruck von Vergleichsresultaten festlegen**

Mit der Funktion "Seite einrichten für Vergleich" können Sie den gewünschten Seiten-Layout für den Ausdruck von Vergleichsresultaten festlegen.

#### **Vorgehen:**

1. Wählen Sie im Menü **Ansicht** den Eintrag **Seite einrichten für Vergleich**. Das Fenster "Seite einrichten" erscheint (es handelt sich um einen Windows-Dialog, dessen Sprache von der Version Ihrer Windows-Benutzeroberfläche abhängig ist).

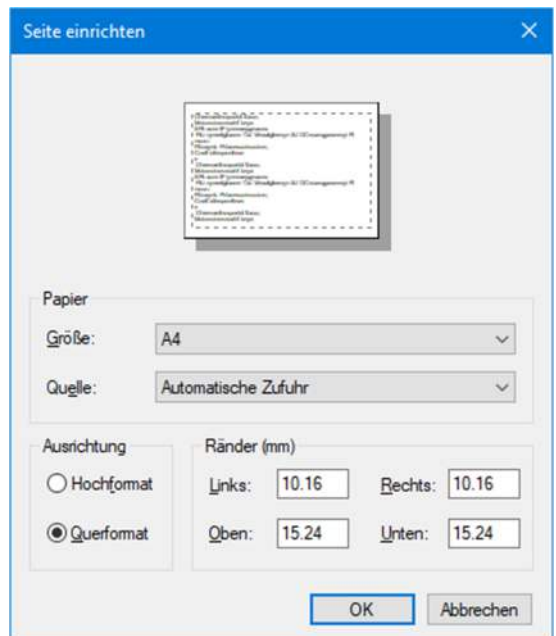

- 2. Nehmen Sie die gewünschten Einstellungen vor.
- 3. Klicken Sie auf **OK**.

Damit wird die Festlegung des Seiten-Layouts für Vergleichsresultate abgeschlossen. Sie können nun die Vergleichsvorschau auf dem Bildschirm ansehen (siehe Kapitel 5.1.11 "Gerätebeschreibung mit Datei vergleichen") und von dort aus ausdrucken.

#### **5.1.7 Gerätebeschreibungen drucken**

Mit der Funktion "Drucken" können Sie die Gerätebeschreibung in der vordefinierten Form ausdrucken (siehe Kapitel 5.1.5 "Ausdruck von Gerätebeschreibungen festlegen").

#### **Vorgehen:**

1. Aktivieren Sie das Gerätebeschreibungsfenster, das Sie drucken möchten.

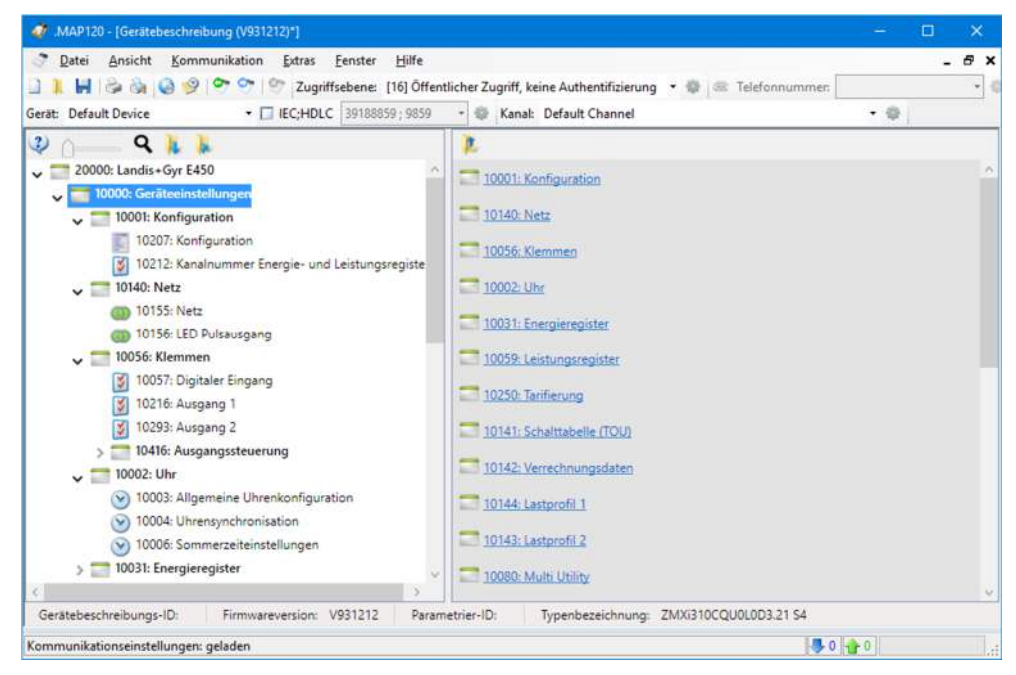

2. Wählen Sie im Menü **Datei** den Eintrag **Drucken**. Das Fenster "Drucken" erscheint.

Klicken auf in der Anwendungs-Symbolleiste startet den Ausdruck sofort, ohne das Fenster "Drucken" anzuzeigen.

3. Nehmen Sie die gewünschten Einstellungen vor (Druckbereich und gewünschte Anzahl Exemplare).

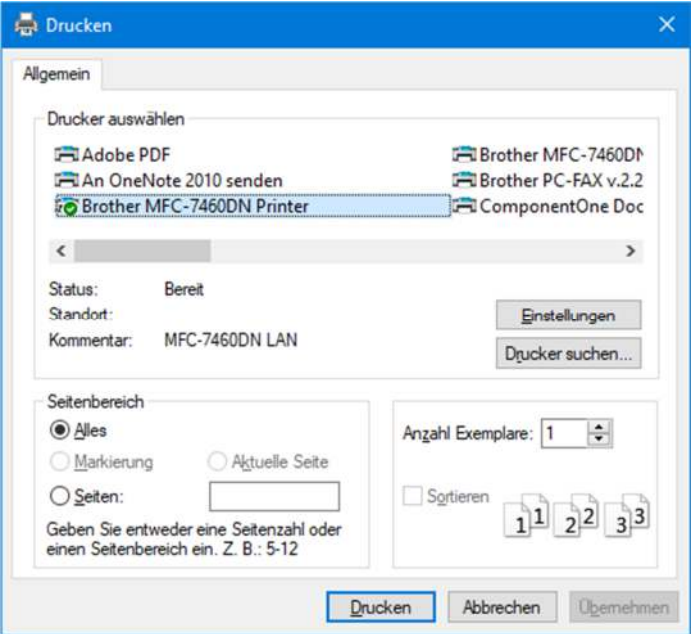

#### 4. Klicken Sie auf **Drucken**.

Die Gerätebeschreibung wird auf dem gewählten Drucker ausgedruckt wie in den Vorgabewerten festgelegt.

Falls gewünscht, können Sie den Druck-Layout individuell anpassen (siehe Kapitel 5.1.5 "Ausdruck von Gerätebeschreibungen festlegen"). Sie können vor dem Drucken auch eine Seitenvorschau auf dem Bildschirm anzeigen (siehe Kapitel 5.1.8 "Druckvorschau auf dem Bildschirm anzeigen").

**5.1.8 Druckvorschau auf dem Bildschirm anzeigen** 

Die Funktion "Druckvorschau" ermöglicht Ihnen, das Ergebnis Ihrer Seiten-Layout-Festlegung (siehe Kapitel 5.1.5 "Ausdruck von Gerätebeschreibungen festlegen") vor dem Drucken auf dem Bildschirm zu begutachten.

#### **Vorgehen:**

- 1. Aktivieren Sie das Gerätebeschreibungsfenster, welches Sie vor dem Druck auf dem Bildschirm anzeigen möchten.
- 2. Klicken Sie in der Anwendungs-Symbolleiste auf **Banden vählen Sie im** Menü **Datei** den Eintrag **Druckvorschau**. Das Fenster "Druckvorschau" erscheint.

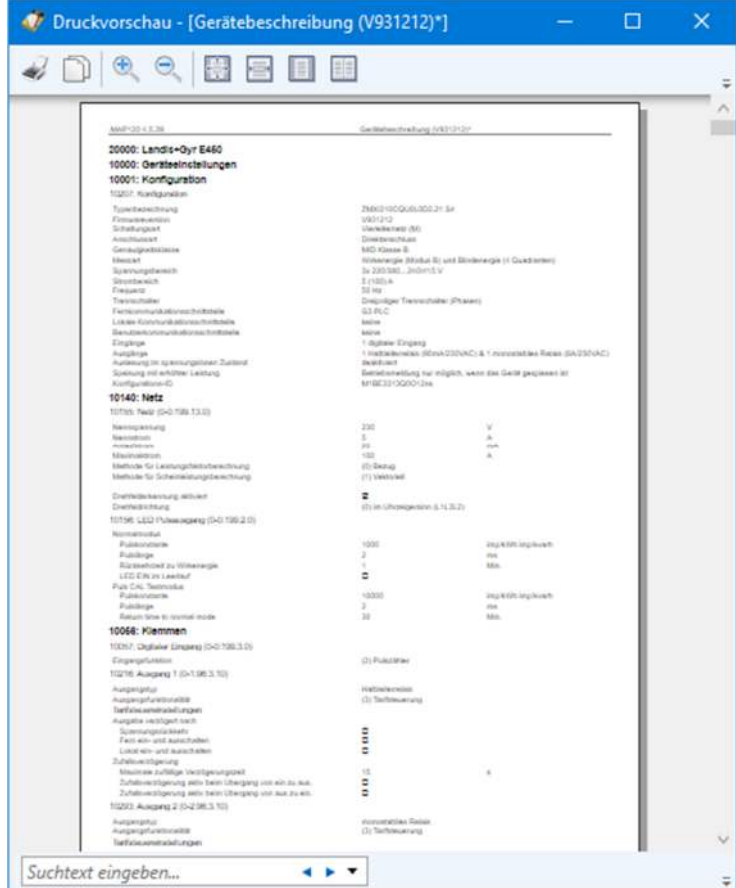

In der linken Spalte werden alle Parameterbezeichnungen aufgelistet, in der rechten Spalte die Parameterwerte.

3. Wählen Sie die Anzeigegrösse durch Klicken auf eines der Symbole der Symbolleiste oben im Fenster:

I

Anzeige in Originalgrösse (100 %)

I Anzeige in Seitenbreite
- I Anzeige der ganzen Seite I Anzeige von zwei Seiten I Schrittweises Vergrössern der Anzeige
- I Schrittweises Verkleinern der Anzeige
- 4. Falls Sie eine bestimmte Parameterbezeichnung oder einen bestimmten Parameterwert suchen, so können Sie entweder mit dem Mausrad bzw. mit der Bildlaufleiste an die gewünschte Stelle navigieren oder die Suchfunktion (Volltextsuche) links unten im Fenster benutzen:

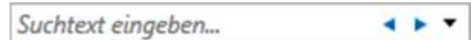

Geben Sie für die Suche den Suchtext im Eingabefeld ein. Durch Klicken auf die blauen Pfeile wird das nächste oder vorhergehende Vorkommen des Suchtextes gesucht und in der Druckvorschau hervorgehoben dargestellt. In der Auswahlliste hinter den blauen Pfeilen können Sie Suchkriterien auswählen, z.B. Gross-/Kleinschreibung beachten.

- 5. Klicken Sie auf **D**, falls Sie einen vorher mit der Maus markierten Textabschnitt der Anzeige in die Windows Zwischenablage kopieren möchten, um ihn anschliessend mit der Einfügefunktion [Ctrl]+[V] in ein Dokument einzufügen.
- 6. Klicken Sie auf **Staat is falls Sie die Gerätebeschreibung ausdrucken möchten.** Das Fenster "Drucken" erscheint (es handelt sich um einen Windows-Dialog, dessen Sprache von der Version Ihrer Windows-Benutzeroberfläche abhängig ist).

Nehmen Sie die gewünschten Einstellungen vor (Wahl des Druckers, Eigenschaften des Druckers, Papiergrösse, -quelle und -ausrichtung) und klicken Sie dann auf **Drucken**.

7. Schliessen Sie das Fenster "Druckvorschau", falls Sie die Gerätebeschreibung nicht ausdrucken möchten.

#### **5.1.9 Statusleiste ein- oder ausschalten**

Mit der Umschaltfunktion "Statusleiste" können Sie die Statusleiste im Hauptfenster der Applikation ein- und ausschalten.

#### **Vorgehen:**

- 1. Wählen Sie im Menü **Ansicht** den Eintrag **Statusleiste**.
	- Ein Häkchen vor dem Menüeintrag zeigt an, dass die Statusleiste momentan eingeschaltet ist. Nach dem Klicken auf den Menüeintrag verschwindet das Häkchen vor dem Menüeintrag und die Statusleiste wird nicht mehr angezeigt.

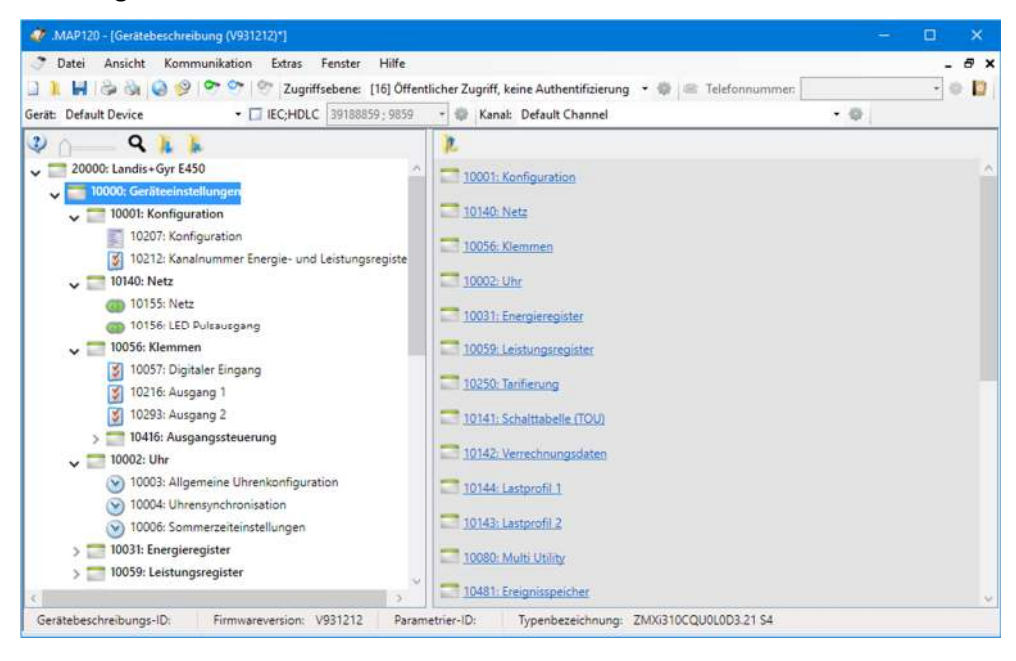

2. Wählen Sie im Menü **Ansicht** den Eintrag **Statusleiste** nochmals, um die Statusleiste wieder anzuzeigen (Umschaltfunktion). Kein Häkchen vor dem Menüeintrag zeigt an, dass die Statusleiste momentan

ausgeschaltet ist. Nach dem Klicken auf den Menüeintrag erscheint das Häkchen vor dem Menüeintrag wieder und die Statusleiste wird wieder angezeigt.

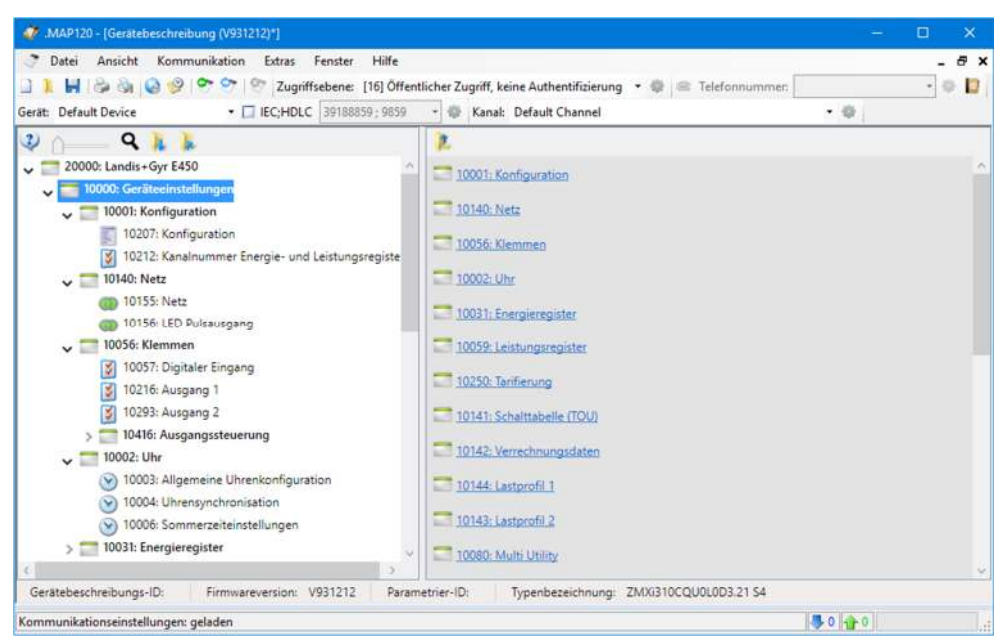

## **5.1.10 Gerätebeschreibungen von einem Gerät auslesen**

Sie können Gerätebeschreibungen von unterstützten Landis+Gyr Geräten über die verfügbaren Kommunikationskanäle dieser Geräte auslesen. Bitte beachten Sie, dass beim Auslesen immer eine neue Gerätebeschreibung erstellt wird. Es ist nicht möglich, die aktuell geöffnete Gerätebeschreibung zu überschreiben.

### **Vorgehen:**

- 1. Nehmen Sie die Kommunikationseinstellungen wie im Kapitel 6.2 "Kommunikationseinstellungen" beschrieben vor.
- 2. Klicken Sie in der Anwendungs-Symbolleiste auf **OD** oder wählen Sie im Menü **Kommunikation** den Eintrag **Vom Gerät lesen**. Die Kommunikation mit dem gewählten Gerät wird über den gewählten Kommunikationskanal aufgebaut und die Gerätebeschreibung aus dem Gerät in ein neues Gerätebeschreibungsfenster ausgelesen. In der Titelzeile wird die Geräteidentifikation und die Firmwareversion angezeigt. Während der Auslesung, die abhängig von der Anzahl zu lesender Objekte einige Minuten dauern kann, ist im Gerätebeschreibungsfenster eine Drehanzeige sichtbar.

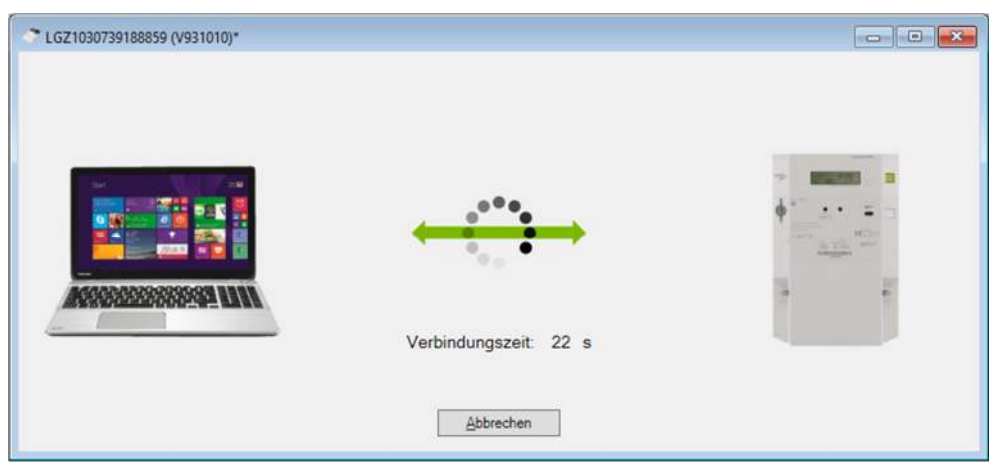

Nach Beendigung der Auslesung wird die Gerätebeschreibung angezeigt.

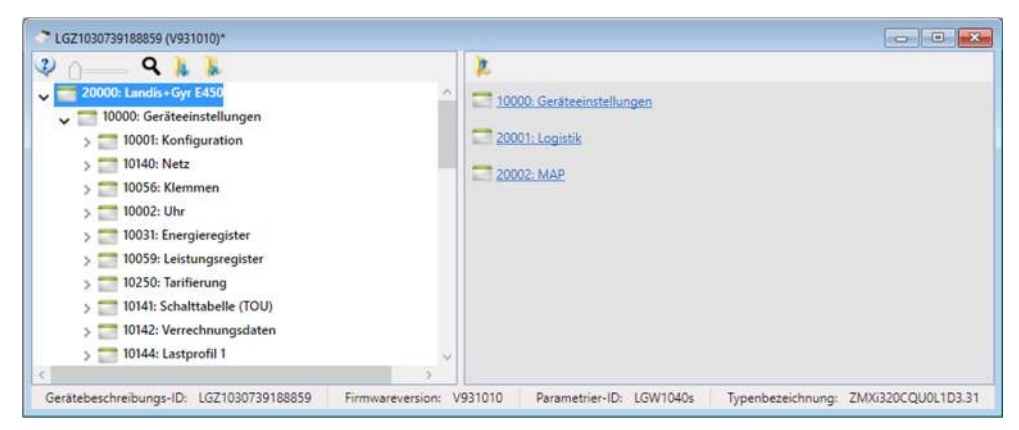

3. Führen Sie die gewünschte Arbeit mit der Gerätebeschreibung aus. Sie können die Parameter der Gerätebeschreibung editieren (siehe Kapitel 5.2 "Parameter editieren"), diese abspeichern (siehe Kapitel 5.1.3 "Gerätebeschreibungen speichern") oder in ein Gerät übertragen (siehe Kapitel 5.3 "Gerätebeschreibung oder Parametergruppe ins Gerät übertragen").

## **5.1.11 Gerätebeschreibung mit Datei vergleichen**

Mit dieser Funktion können Sie die angezeigte Gerätebeschreibung mit einer als Datei gespeicherten Gerätebeschreibung vergleichen.

Den Seiten-Layout für das Vergleichsresultat können Sie wie im Kapitel 5.1.6 "Ausdruck von Vergleichsresultaten festlegen" beschrieben bestimmen.

#### **Vorgehen:**

Bringen Sie die Gerätebeschreibung zur Anzeige, die Sie mit einer als Datei gespeicherten Gerätebeschreibung vergleichen möchten (Vorgehen gemäss Kapitel 5.1.2 "Bestehende Gerätebeschreibungen öffnen" bzw. Kapitel 5.1.10 "Gerätebeschreibungen von einem Gerät auslesen").

1. Wählen Sie im Menü **Ansicht** den Eintrag **Mit Datei vergleichen**.

Das Fenster "Öffnen" erscheint (es handelt sich um einen Windows-Dialog, dessen Sprache von der Version Ihrer Windows-Benutzeroberfläche abhängig ist).

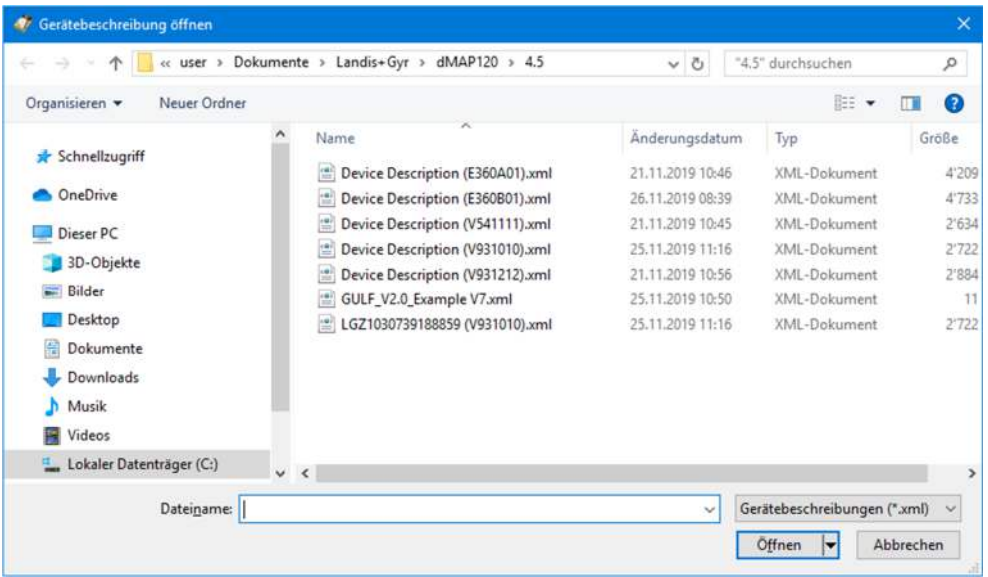

- 2. Wählen Sie den Ordner mit Ihren persönlichen Daten in der angezeigten Verzeichnisstruktur, falls dieser nicht bereits angezeigt wird.
- 3. Doppelklicken Sie auf den gewünschten Dateinamen oder markieren Sie ihn und klicken Sie dann auf **Öffnen**. Die angezeigte Gerätebeschreibung wird mit der gewählten Gerätebeschreibung verglichen und das Vergleichsresultat im Fenster "Vergleichsvorschau" angezeigt.

In der linken Spalte werden alle Parameterbezeichnungen aufgelistet, in der mittleren Spalte die Parameter der angezeigten Gerätebeschreibung und in der rechten Spalte die Parameter der Gerätebeschreibung aus der Datei. Abweichende Parameterwerte sind mit der festgelegten Farbe (siehe Kapitel 7.3 "Farben definieren") gekennzeichnet.

Eine Beschreibung der Handhabungsmöglichkeiten im Fenster "Vergleichsvorschau" finden Sie im Kapitel 5.1.8 "Druckvorschau auf dem Bildschirm anzeigen".

## **5.2 Parameter editieren**

Ein Parameter kann in der Detailansicht des Gerätebeschreibungsfensters editiert werden, nachdem der Parameter oder der den Parameter enthaltenen Ordner in der Baumansicht des Gerätebeschreibungsfensters angewählt worden ist (siehe Kapitel 4.4 "Gerätebeschreibungsfenster").

Abhängig vom Parametertyp können Parameter auf verschiedene Art geändert werden:

- Parameterwerte in Eingabefeldern eingeben (siehe Kapitel 5.2.1)
- Parameterwerte in Auswahllisten auswählen (siehe Kapitel 5.2.2)
- Optionsparameter wählen (siehe Kapitel 5.2.3)
- Kontrollfelder aktivieren oder deaktivieren (siehe Kapitel 5.2.4)
- Listen durch Auswahl von Objekten zusammenstellen (siehe Kapitel 5.2.5)
- Spezialfunktionen verwenden (z.B. Schalttabellen importieren) (siehe Kapitel 5.2.6)

Die entsprechenden Abläufe und Spezialfunktionen sind in den angegebenen Kapiteln anhand von Beispielen erläutert. Detaillierte Anweisungen sind in den Funktionsbeschreibungen der unterstützten Geräte enthalten.

### **5.2.1 Parameterwerte in Eingabefeldern eingeben**

Bestimmte Parameterwerte können in Eingabefeldern eingegeben werden, im nachstehend gezeigten Beispiel die Abweichung der Lokalzeit von UTC und die maximale Zeitverschiebung ohne Aufzeichnung eines 'Uhr verstellt' Ereignisses.

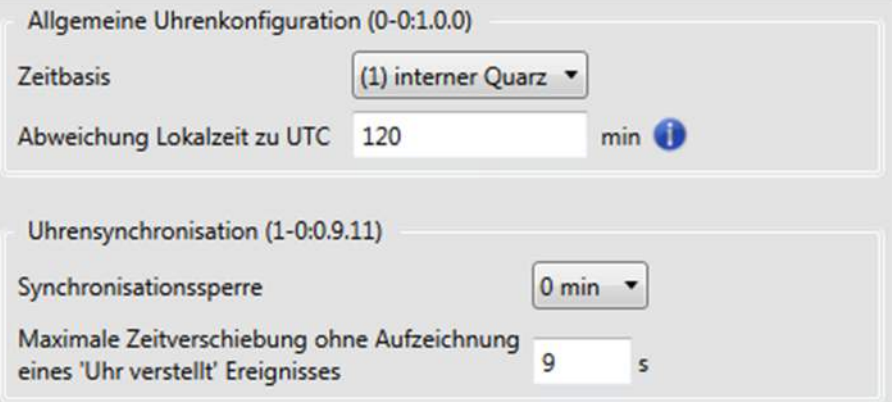

Die Einheit des Werts ist hinter dem Eingabefeld angegeben.

Der zulässige Eingabebereich wird mit einem Tooltip angezeigt, wenn der Mauszeiger auf das Eingabefeld positioniert wird (im gezeigten Beispiel muss der Wert in einem Bereich von 2 bis 255 s liegen).

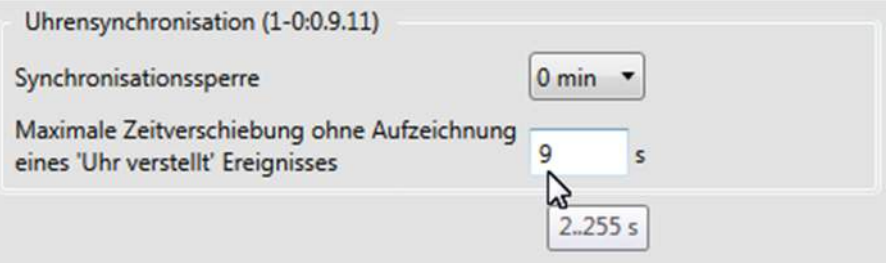

Wenn hinter dem Feld ein Symbol angezeigt wird, können Sie den Mauszeiger auf dieses Symbol positionieren, um einen Tooltip mit Informationen (erweiterte Angaben und Beispiele) über das Feld anzuzeigen, z.B. zur Abweichung Lokalzeit zu UTC:

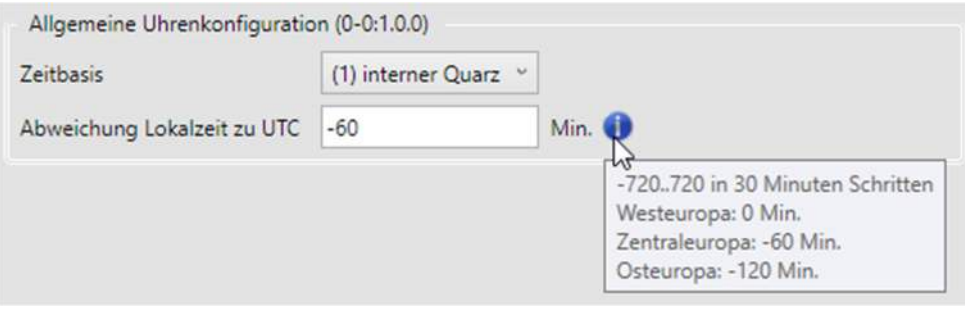

Die eingegebenen Werte werden gegenüber den zulässigen Werten validiert. Liegt ein Wert ausserhalb des zulässigen Bereichs, wird dies durch einen blinkenden roten Rahmen um das Eingabefeld und einen roten Feldhintergrund sowie einen roten Rahmen um den Bereich angezeigt.

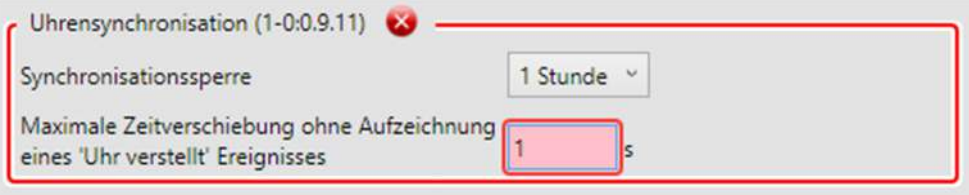

Wenn Sie den Mauszeiger auf das Fehlersymbol **bei positionieren**, wird ein Tooltip mit Angaben zum Fehler angezeigt:

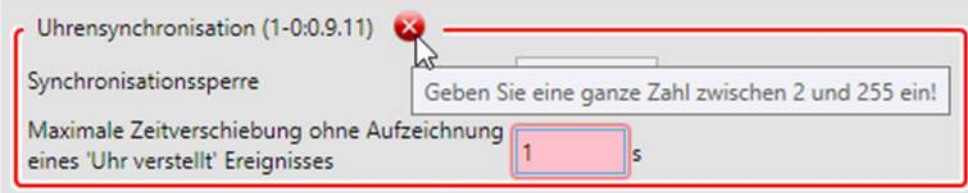

## **5.2.2 Parameterwerte in Auswahllisten auswählen**

Bestimmte Parameterwerte können nicht in Eingabefeldern eingegeben werden, sondern müssen aus seiner Auflistung von Möglichkeiten gewählt werden, im nachstehenden Beispiel kann die Zeit der Synchronisationssperre nur auf eine der fünf in der Auswahlliste angegebenen Werte eingestellt werden.

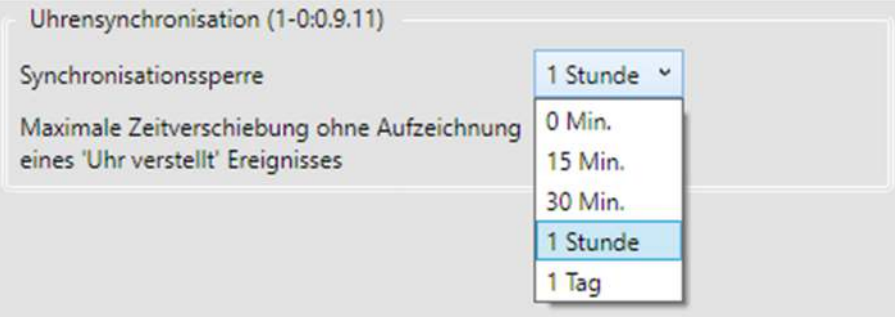

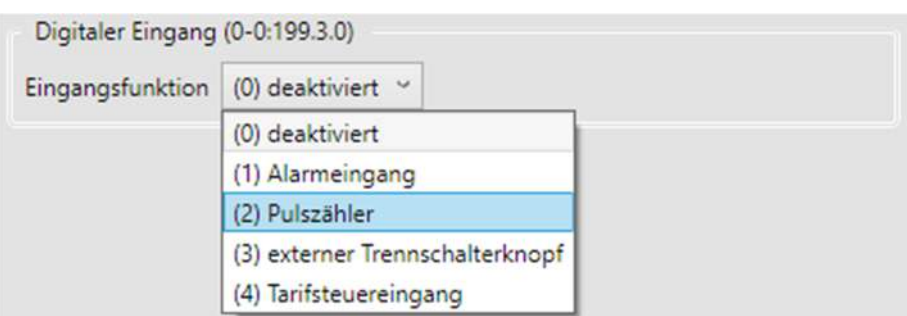

Nicht nur Werte, sondern auch Eigenschaften können in Auswahllisten eingestellt werden.

## **5.2.3 Optionsparameter wählen**

Bestimmte Parameter können durch Wahl einer der angebotenen Möglichkeiten eingestellt werden, im nachstehenden Beispiel der Zeitpunkt der Rückstellung von Zeit und Datum.

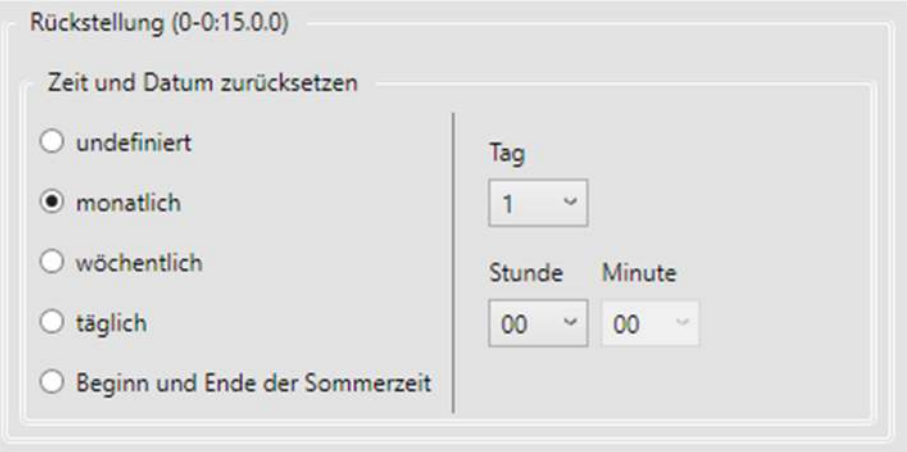

Das Ändern der gewählten Option kann einen sofortigen Einfluss auf andere Parameter oder Parameterattribute haben. Im obigen Beispiel werden die Felder auf der rechten Seite ausgeblendet, wenn die Option "undefiniert" angewählt ist.

## **5.2.4 Kontrollfelder aktivieren oder deaktivieren**

Bestimmte Parameter können durch Wahl mehrerer angebotener Möglichkeiten eingestellt werden, im nachstehenden Beispiel die Auslöser für Standardereignisse.

Auslöser Einträge in Standardereignisspeicher (0-0:96.11.0)

| aktiviert               | Ereignis       | Ereignisname                          |
|-------------------------|----------------|---------------------------------------|
| $\blacktriangledown$    | 1              | Spannungsausfall                      |
| $\blacktriangledown$    | $\overline{c}$ | Spannungsrückkehr                     |
| ×,                      | 3              | Sommerzeit aktiviert oder deaktiviert |
| ⊽                       | 4              | Uhr verstellt (Zeit/Datum vorher)     |
| $\overline{\checkmark}$ | 5              | Uhr verstellt (Zeit/Datum nachher)    |
| $\blacktriangledown$    | 6              | Uhr ungültig                          |
| $\blacktriangledown$    | 9              | Schalttabelle aktiviert               |
| H                       | 10             | Fehlerregister gelöscht               |
| $\blacktriangledown$    | 11             | Alarmregister gelöscht                |
| $\blacktriangledown$    | 12             | Fehler im Programmspeicher            |
| ✓                       | 13             | Fehler im RAM                         |
| $\overline{\checkmark}$ | 14             | Fehler im nichtflüchtigen Speicher    |
| ⊽                       | 15             | Watchdog aufgetreten                  |
| ✓                       | 16             | Fehler im Messsystem                  |

Klicken auf ein Kontrollfeld wechselt zwischen aktiviert (Häkchen gesetzt) und deaktiviert (Häkchen entfernt).

Klicken auf das Symbol aktiviert alle Kontrollfelder.

Klicken auf das Symbol & deaktiviert alle Kontrollfelder.

Das Aktivieren oder Deaktivieren von Kontrollfeldern kann einen sofortigen Einfluss auf die Parameteranzeige haben. Im nachstehenden Beispiel werden die Parameter der Leistungsmaximumregister nur bei aktiviertem Kontrollfeld angezeigt.

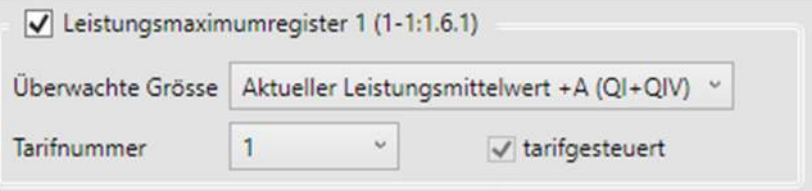

Bei deaktiviertem Kontrollfeld sind die Parameter nicht sichtbar.

Leistungsmaximumregister 1 (0-1:127.0.101)

### **5.2.5 Listen durch Auswahl von Objekten zusammenstellen**

Bestimmte Parameter (z.B. Profile, Anzeigelisten, Servicelisten) können durch Kopieren einer Anzahl Objekte aus einer Auswahl in eine Liste der gespeicherten Werte zusammengestellt und die Reihenfolge der gewählten Objekte festgelegt werden.

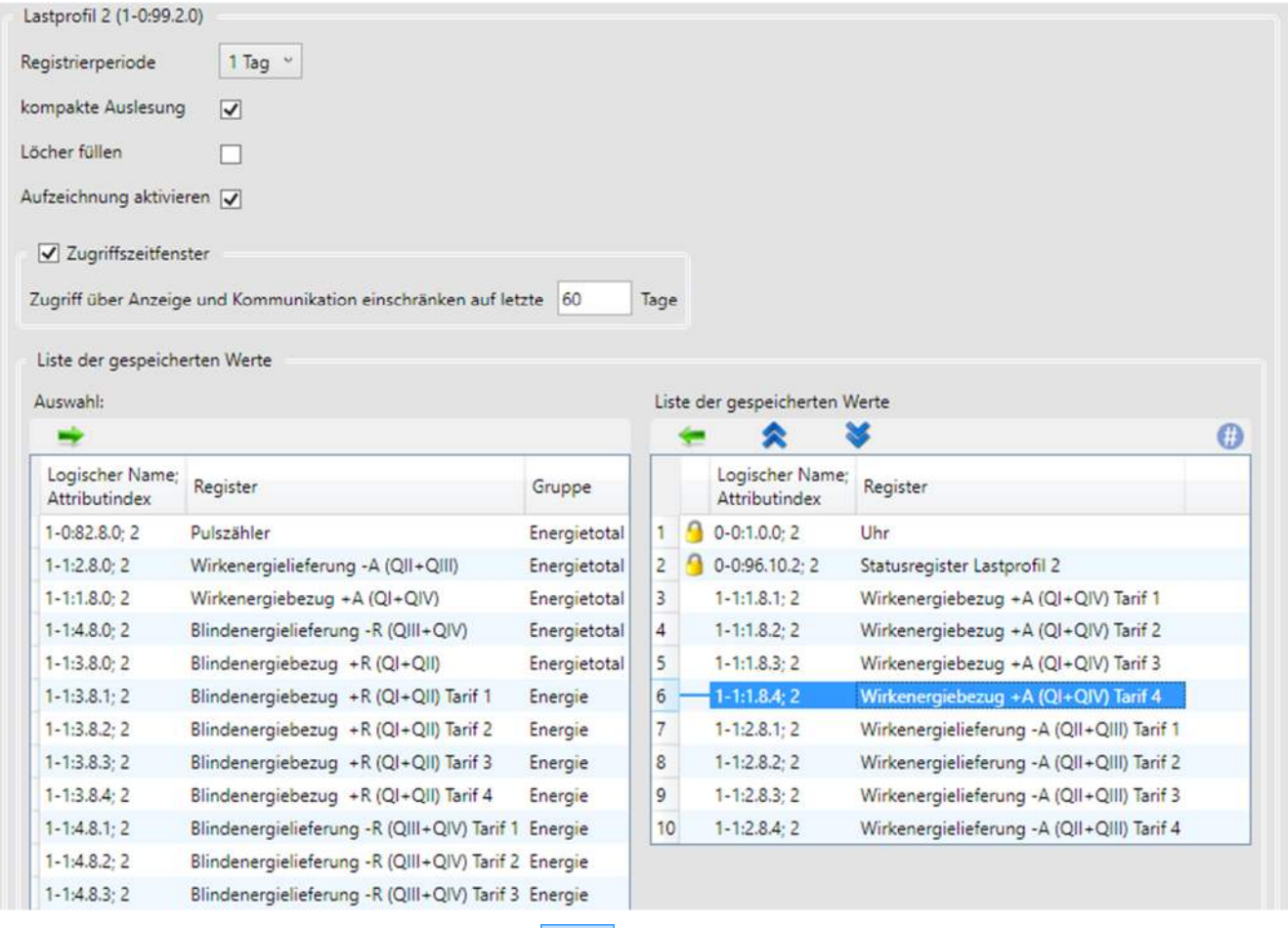

Durch Klicken auf wird der gewählte Eintrag in der Auswahlliste in die Liste der gespeicherten Werte verschoben (an die oberste Position der Liste, wenn kein Eintrag der Liste markiert ist, andernfalls unterhalb dem markierten Listeneintrag).

Durch Klicken auf wird der gewählte Eintrag in der Liste der gespeicherten Werte in die Auswahlliste zurück verschoben (an die vordefinierte Originalposition).

Klicken auf **Volgen in State auf der State der State der Liste der Liste der Liste der Liste der** gespeicherten Werte um eine Position nach oben bzw. nach unten.

### **5.2.6 Spezialfunktionen verwenden**

Bestimmte Parameter können mit Spezialfunktionen eingestellt werden, im nachstehenden Beispiel die Einstellungen der Schaltuhrtabellen.

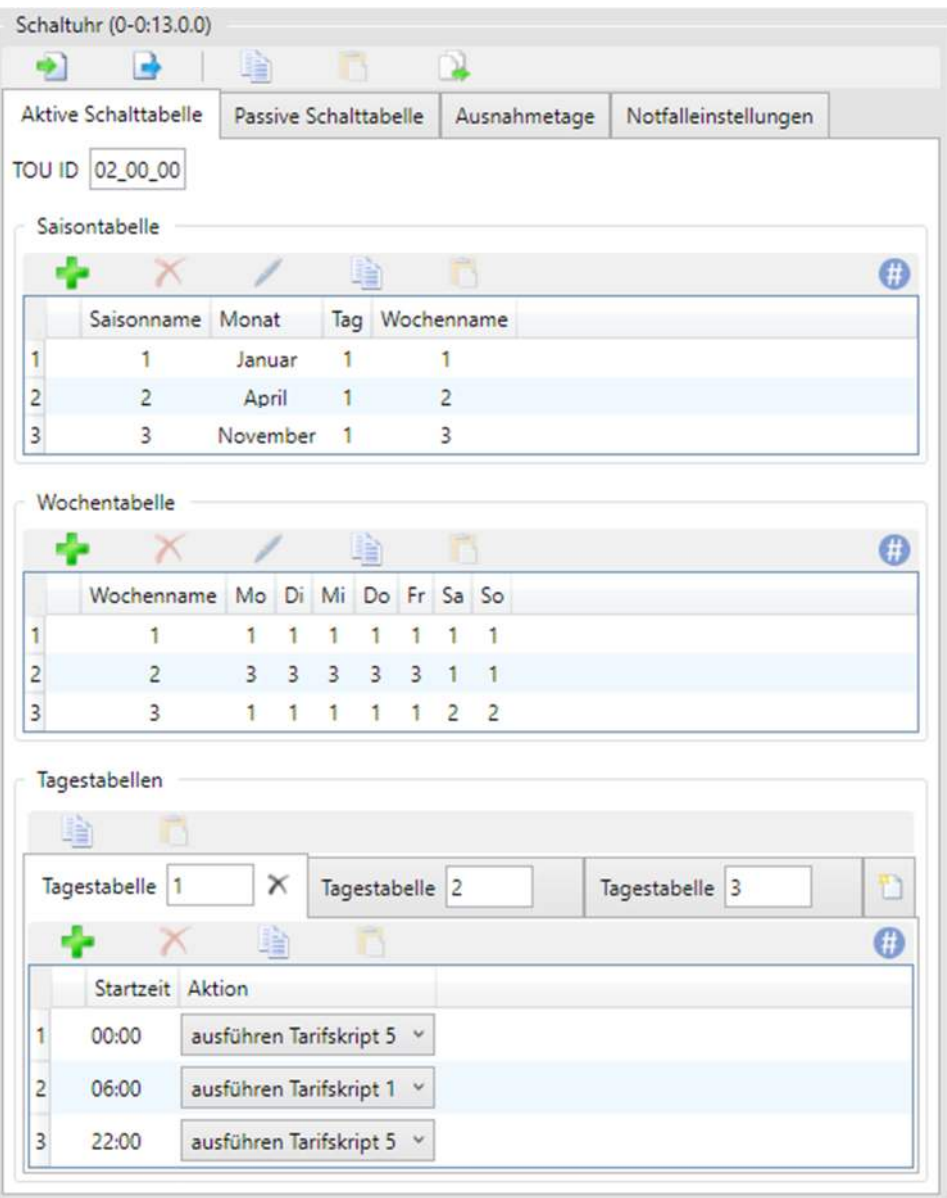

Die Spezialfunktionen (Importieren, Speichern, Kopieren, Einfügen, Hinzufügen, Entfernen usw.) können durch Klicken auf die entsprechenden Symbole aufgerufen werden (die Funktion des Symbols wird in einem Tooltip angezeigt, wenn der Mauszeiger auf das Symbol positioniert wird).

Detaillierte Anweisungen für den Gebrauch dieser Funktionen sind in den Funktionsbeschreibungen der unterstützten Geräte enthalten.

#### **5.2.7 Ungültige Parametereinstellungen**

Ungültige Parametereinstellungen werden durch ein Fehlersymbol wund eine rote Umrahmung des fehlerhaften Bereichs in der Detailansicht angezeigt. Zusätzlich wird im Baum ein Fehlersymbol beim Baumelement mit dem ungültigen Parameter und bei allen hierarchisch übergeordneten Ordnern angezeigt.

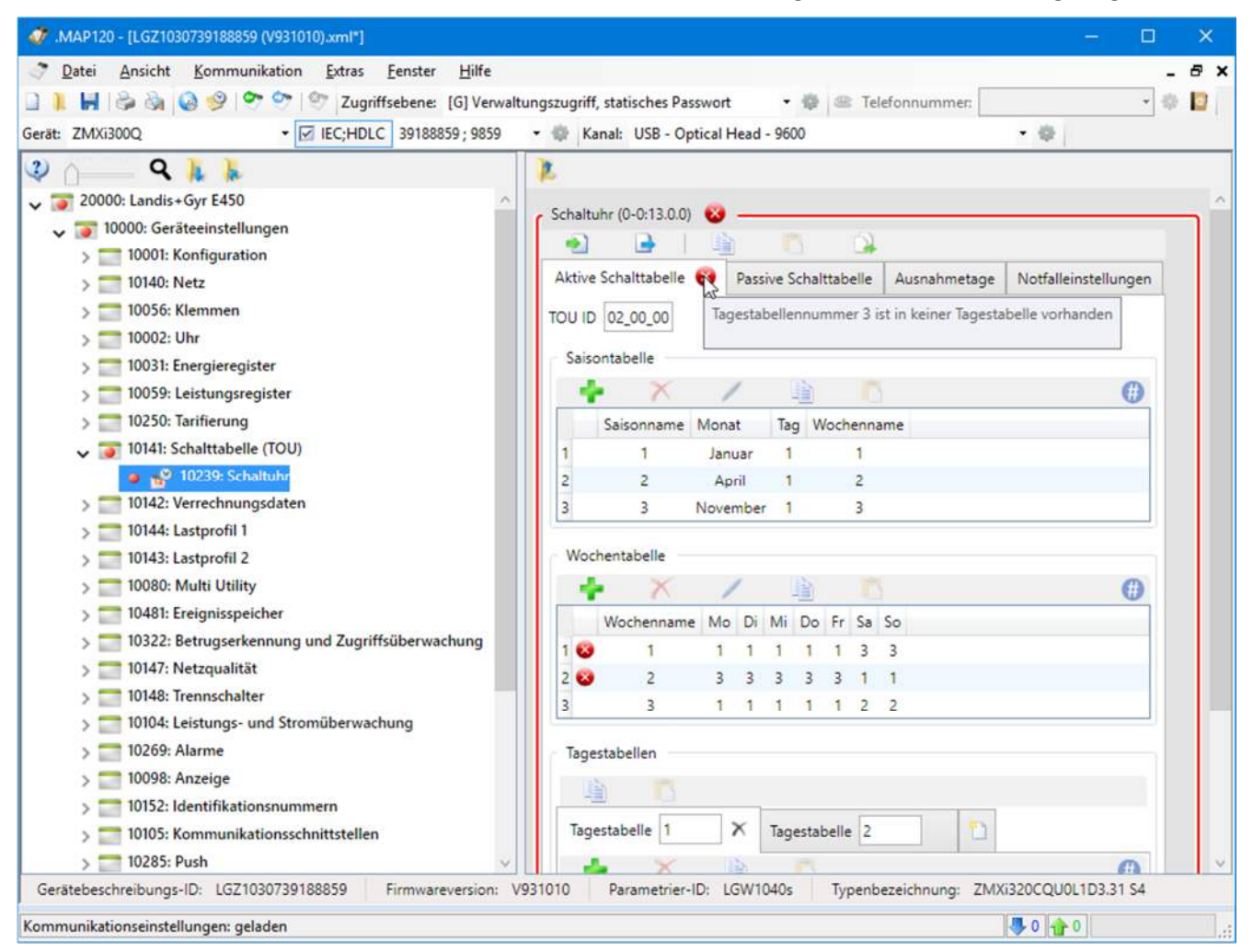

Der Fehlergrund (im obigen Beispiel eine nicht vorhandene Tagestabelle) wird in einem Tooltip angezeigt, wenn der Mauszeiger in das Fehlersymbol positioniert wird.

Bitte beachten Sie, dass im Baum nur ein Fehlersymbol, aber nicht die Fehlerursache angezeigt wird.

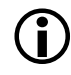

#### **Möglichkeit von Folgefehlern**

Der im Baum angezeigte Fehler kann auch ein Folgefehler sein, der durch einen andern geänderten Parameter verursacht wird.

### **5.2.8 Lokale Warnungen**

Parametereinstellungen, die eine Funktion beeinträchtigen – aber nicht ungültig sind – werden mit einer lokalen Warnung gekennzeichnet, die in der Detailansicht, aber nicht in der Baumdarstellung angezeigt wird. Solche Parametereinstellungen sind zulässig (d.h. sie können gewollt sein) und müssen daher nicht korrigiert werden.

Die lokale Warnung kann mit einem Warnsymbol (2.B. in Listen) oder durch einen orangen Rahmen (z.B. um Eingabefelder) erfolgen.

Im nachstehenden Beispiel wird mit den Warnsymbolen angezeigt, dass die entsprechenden Register inaktiv sind (weil die Energieregister 13 bis 16 deaktiviert wurden). Durch Positionieren des Mauszeigers auf das Warnsymbol wird die Ursache der Warnung als Tooltip angezeigt.

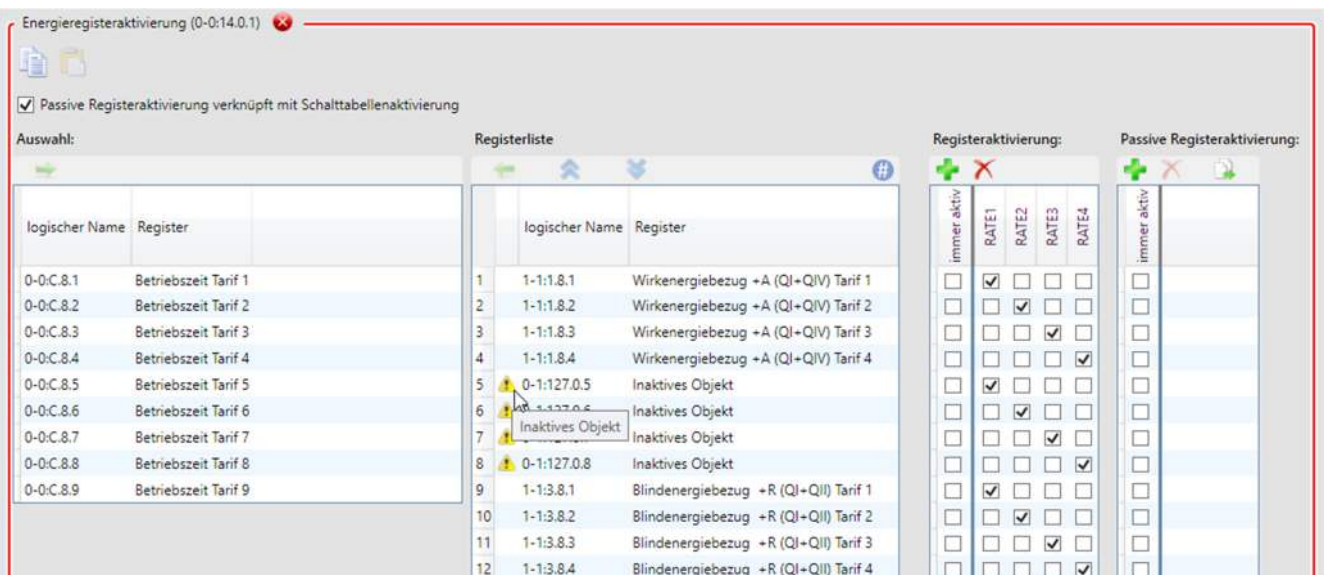

Im folgenden Beispiel wird mit einem orangen Rahmen um das Eingabefeld "Schwelle" angezeigt, dass die Überwachung durch den Wert "0" ausgeschaltet worden ist.

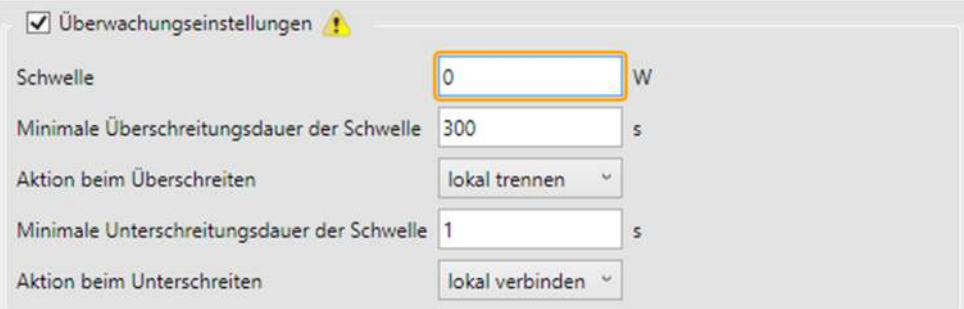

Durch Positionieren des Mauszeigers auf das Warnsymbol oder das orange umrahmte Eingabefeld wird die Ursache der Warnung als Tooltip angezeigt:

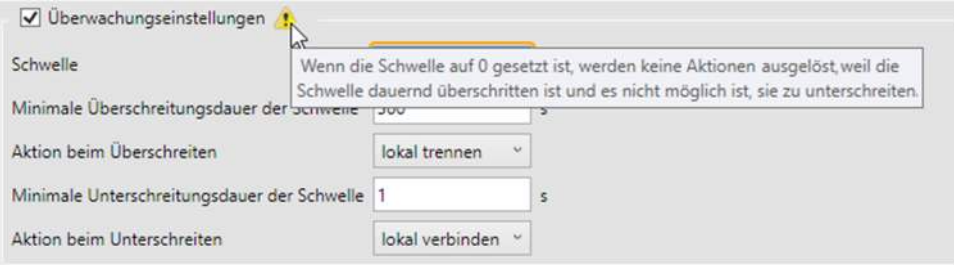

## **5.3 Gerätebeschreibung oder Parametergruppe ins Gerät übertragen**

## **5.3.1 Parametrierassistent**

Der Parametrierassistent dient zum sicheren Übertragen einer kompletten Gerätebeschreibung oder einer ausgewählten Parametergruppe in ein Gerät, um eine konsistente Geräteparametrierung zu gewährleisten. Deshalb prüft der Parametrierassistent immer die benötigten Sicherheitseinstellungen, bevor ein Parameter ins Gerät übertragen wird. Nur geänderte Parameter werden ins Gerät übertragen.

Folgende Parametergruppen können im Parametrierassistent ausgewählt werden:

- Alle Parameter inklusive Schaltuhr, aber ohne das Sicherheitssystem
- Nur Schaltuhr
- Nur Sicherheitssystem (Zugriffsrechte, Sicherheitsdefinitionen, Passwörter)

Bei der Parametrierung von Geräten mit allen Parametern ausser dem Sicherheitssystem ermöglicht der Parametrierassistent das Eingeben von individuellen Parameterwerten wie Geräte- und Parametrierungs-Identifikationsnummern und so eine bequeme Parametrierung mehrerer Geräte mit den gleichen Parametern. Die eingegebenen Identifikationsnummern werden dabei anstelle der entsprechenden Werte aus der Gerätebeschreibung in das Gerät geschrieben. Ausserdem kann die Geräteuhr auf PC-Zeit oder auf PC-Zeit plus eine Verschiebung im Bereich von ±12 Stunden eingestellt werden.

Der Parametrierassistent ermöglicht zudem, Aktionen vor bzw. nach der Parametrierung auszuführen, z.B. Register und Profile zurückzusetzen.

Das Starten des Parametrierassistenten sowie die verschiedenen Parametriermöglichkeiten damit sind in den nachfolgenden Unterkapiteln beschrieben.

**Hinweis:** Die zur Verfügung stehenden Funktionen – vor allem Sicherheitssystemeinstellungen – sind je nach Gerätetyp unterschiedlich.

## **5.3.2 Starten des Parametrierassistenten**

Voraussetzung für das Aufrufen des Parametrierassistenten ist, dass eine Gerätebeschreibung im .MAP120 angezeigt wird, entweder aus einem Gerät ausgelesen oder als Datei geöffnet.

#### **Vorgehen:**

Klicken Sie in der Anwendungs-Symbolleiste auf **oder wählen Sie im Menü Kommunikation** den Eintrag **Ins Gerät übertragen**.

Das Fenster "Schritt 1: Auswahl der Parametergruppe" des Parametrierassistenten erscheint, die Kommunikation wird gestartet und die aktuellen Daten werden aus dem angeschlossenen Gerät gelesen.

Die Firmwareversion, die Konfigurations-ID und die Parametrier-ID der Gerätebeschreibung (Spalte "Baum") und des angeschlossenen Geräts (Spalte "Gerät") werden im Bereich "Geräteinformation" angezeigt, z.B. für einen angeschlossenen E450-Zähler ZMX310G:

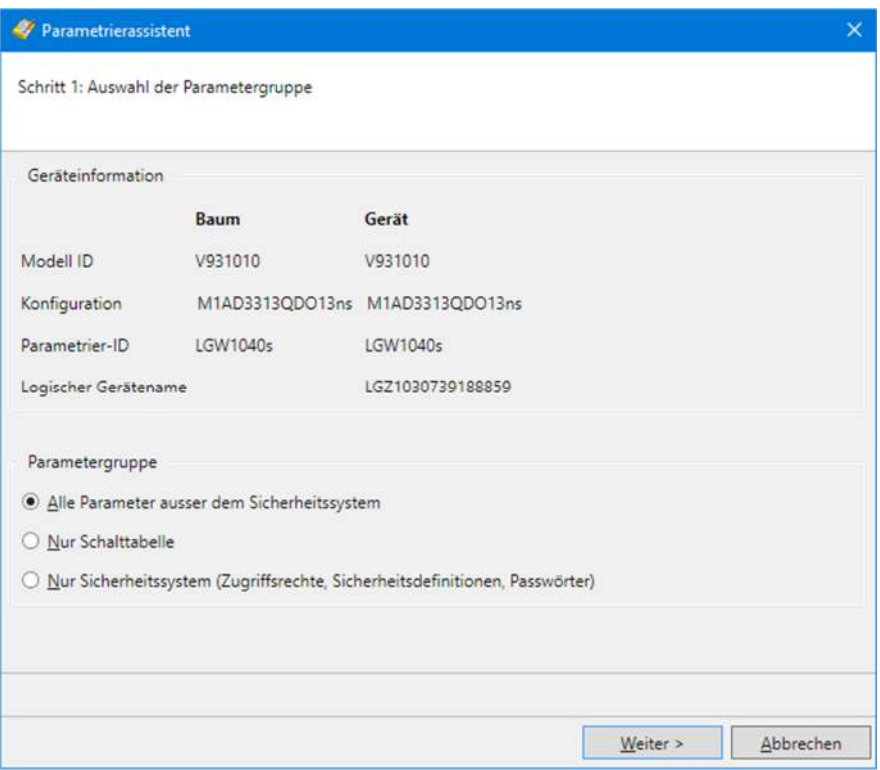

Im Bereich "Parametergruppe" kann die gewünschte Parametergruppe ausgewählt werden, falls die folgenden Bedingungen erfüllt sind:

#### **Alle Parameter ausser dem Sicherheitssystem**

kann nur gewählt werden, wenn die Firmwareversion und die Konfigurations-ID von Baum und Gerät übereinstimmen.

## **Nur Schalttabelle**

kann nur gewählt werden, wenn der Baum und das Gerät gemäss der Konfiguration eine Schaltuhr besitzen und beide zur gleichen Gerätefamilie gehören.

#### **Nur Sicherheitssystem**

kann nur gewählt werden, wenn die Firmwareversion von Baum und Gerät übereinstimmt und die erforderliche Sicherheitsebene selektiert worden ist. Für weitergehende Angaben kontaktieren Sie bitte die zuständige Vertretung von Landis+Gyr AG.

#### **5.3.3 Alle Parameter ausser dem Sicherheitssystem parametrieren**

#### **Vorgehen:**

- 1. Starten Sie den Parametrierassistenten (siehe Kapitel 5.3.2 "Starten des Parametrierassistenten").
- 2. Wählen Sie die Parametergruppenoption "Alle Parameter ausser dem Sicherheitssystem".
- 3. Klicken Sie auf **Weiter >**. Das Fenster "Schritt 2: Auswahl der Identifikationsnummern und Behandlung der Uhr" erscheint. Die Geräte-Identifikationsnummern und die Uhrendaten werden angezeigt. Bitte beachten Sie, dass die Anzeige vom angeschlossenen Gerät abhängig ist, d.h. die Anzahl vorhandener IDs kann variieren.
- 4. Wählen Sie die Geräte-IDs, die Sie umparametrieren möchten und geben Sie die gewünschten Werte in den Eingabefeldern der Spalte "Baum" ein. Bitte beachten Sie, dass diese Eingaben nur für die Umparametrierung verwendet, jedoch nicht in die Gerätebeschreibung übernommen werden. Nur die angewählten IDs werden in das Gerät übertragen (auch leere Felder, womit sich Werte im Gerät löschen lassen).
- 5. Wählen Sie die gewünschte Uhr-Einstellungsaktionen (das Datum und die Uhrzeit, das Sommerzeitbit und das Uhrengültigkeitsbit des Geräteuhrstatus werden angezeigt):
	- Uhr nicht verändern
	- Uhr auf PC-Zeit setzen
	- Uhr auf PC-Zeit mit Verschiebung setzen (möglicher Bereich: ± 12 Stunden)

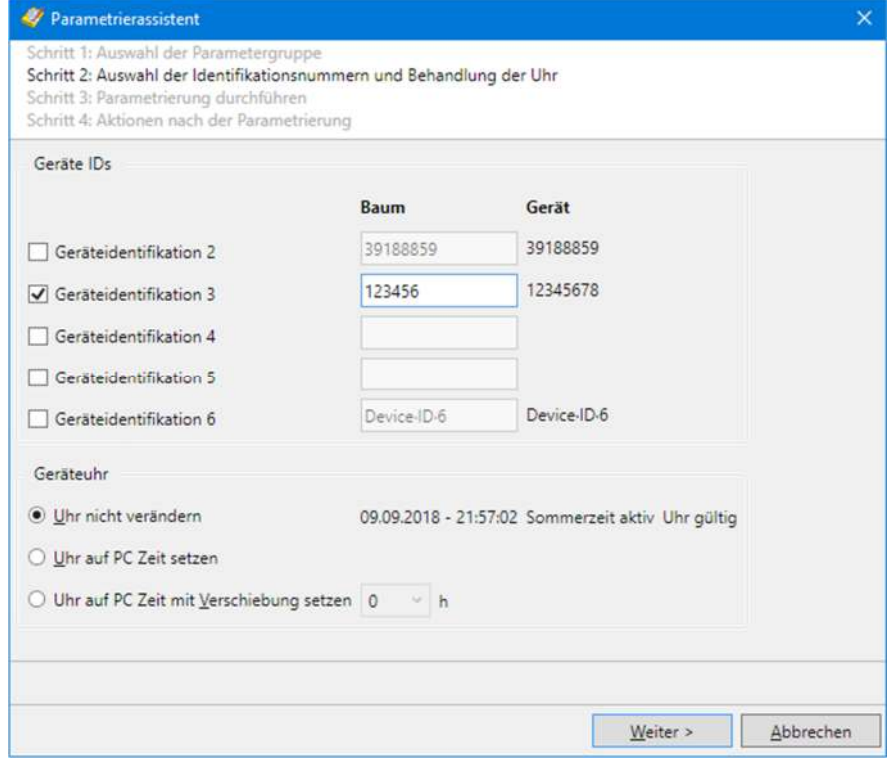

6. Klicken Sie auf **Weiter >**.

Das Fenster "Schritt 3: Parametrierung durchführen" erscheint. Um eine konsistente Geräteparametrierung gewährleisten zu können, prüft der Parametrierassistent die benötigten Sicherheitseinstellungen, liest die Daten aus dem Gerät und vergleicht die Daten vor der Übertragung der geänderten Parameter ins Gerät. Der Fortschritt der Parametrierung wird mit einer Fortschrittsanzeige angezeigt und ein grünes Häkchen wird für jede erfolgreich ausgeführte Aktion gesetzt. Am Schluss wird der verwendete Kommunikationskanal geschlossen.

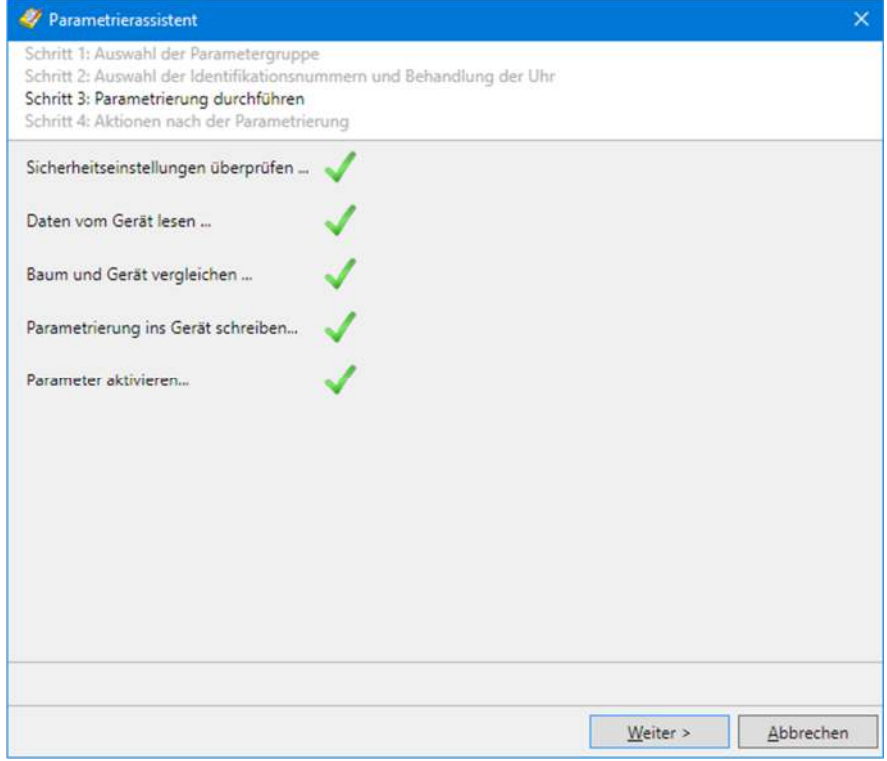

## 7. Klicken Sie auf **Weiter >**.

Das Fenster "Schritt 3: Aktionen nach der Parametrierung" erscheint.

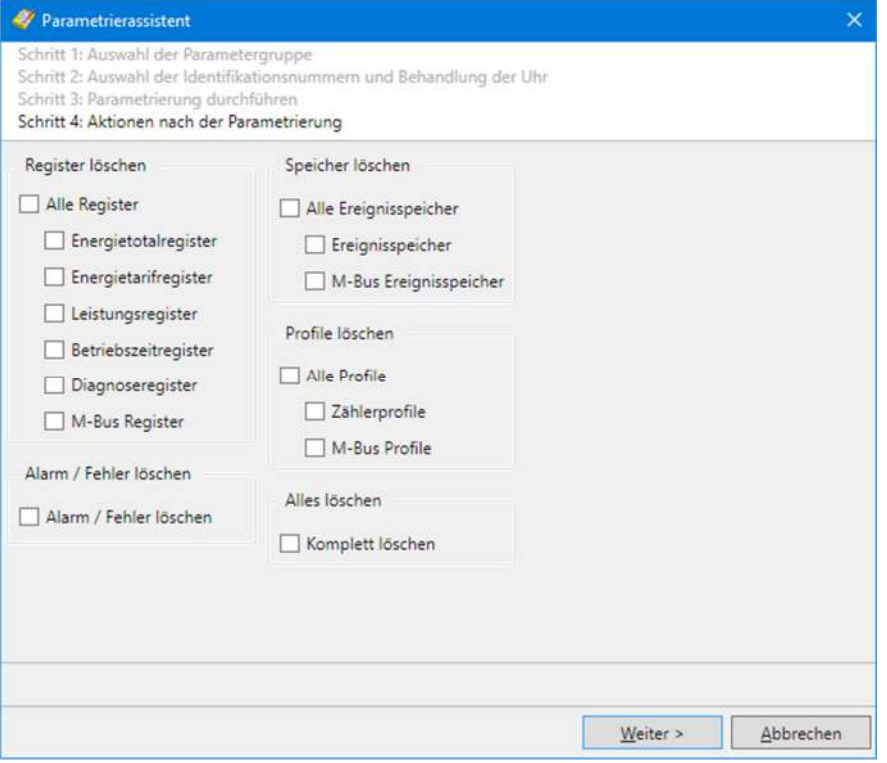

8. Wählen Sie die gewünschten Rückstellaktionen. Die mögliche Auswahl wird durch die Gerätekonfiguration bestimmt und ist von den Möglichkeiten des Geräts abhängig.

9. Klicken Sie auf **Weiter >**.

Wenn mindestens eine Aktion gewählt worden ist, wird die Kommunikationsverbindung aufgebaut, die benötigten Zugriffsrechte für die Aktion geprüft und die Aktion, wenn möglich, ausgeführt. Am Schluss wird der verwendete Kommunikationskanal geschlossen und das Abschlussfenster angezeigt.

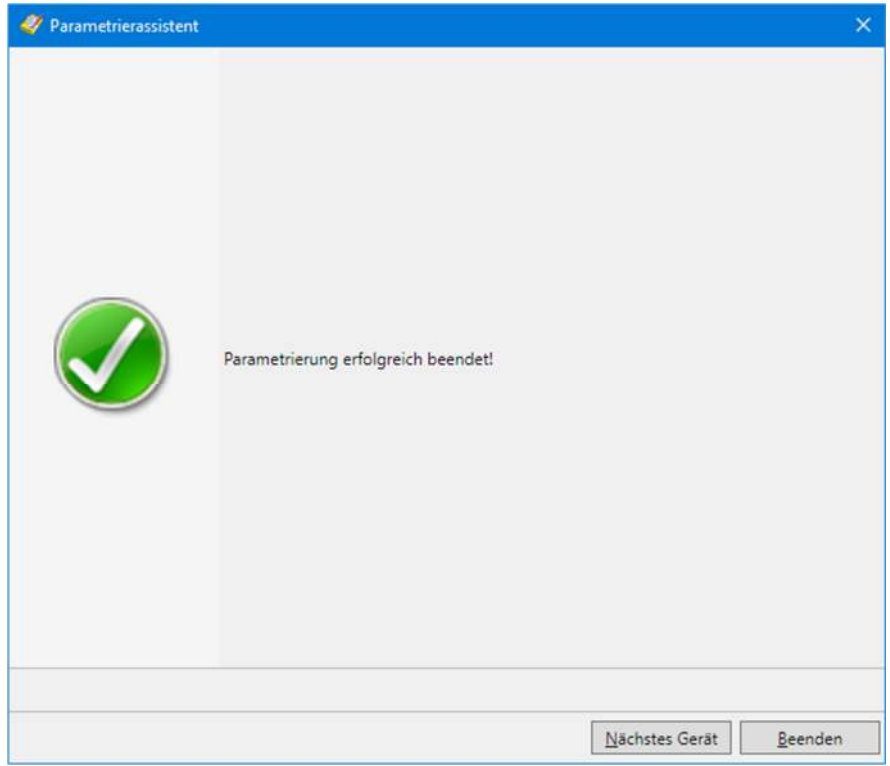

10. Klicken Sie auf **Nächstes Gerät**, falls ein weiteres Gerät parametriert werden soll, oder auf **Beenden**, um die Parametrierung zu beenden. Der Parametrierassistent wird entsprechend der angeklickten Schaltfläche neu gestartet oder beendet.

## **5.3.4 Schalttabelle parametrieren**

- 1. Starten Sie den Parametrierassistenten (siehe Kapitel 5.3.2 "Starten des Parametrierassistenten").
- 2. Wählen Sie die Parametergruppenoption "Nur Schalttabelle".
- 3. Klicken Sie auf **Weiter >**. Das Fenster "Schritt 2: Auswahl der Schalttabelle" erscheint.
- 4. Wählen Sie die in das Gerät zu übertragenden Schaltuhrdaten (entweder ganze Schalttabelle oder nur einzelne Teile).

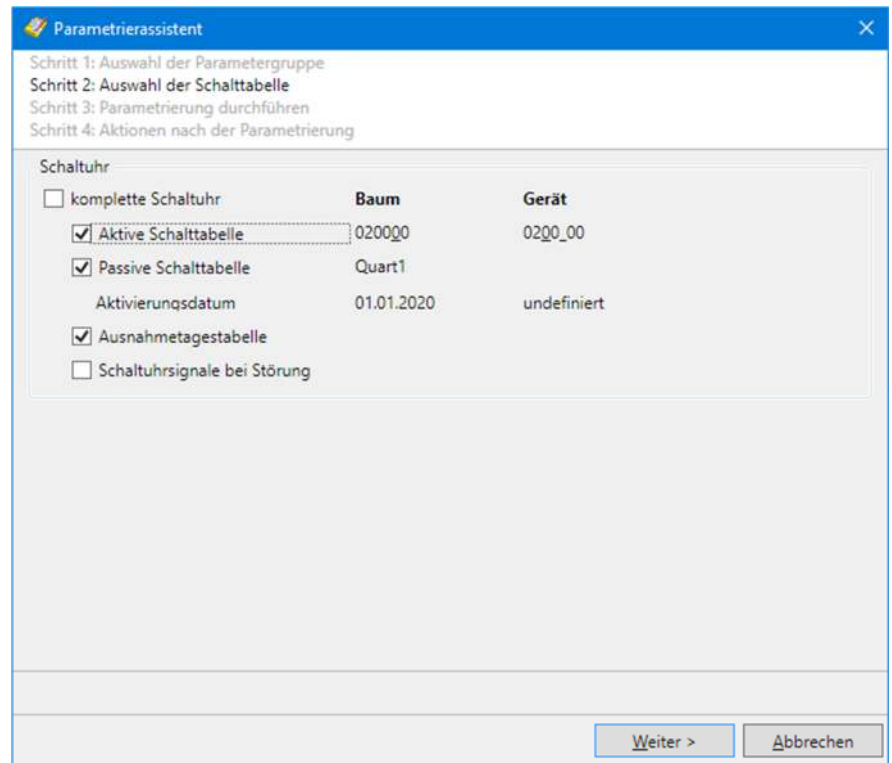

5. Klicken Sie auf **Weiter >**.

Das Fenster "Schritt 3: Parametrierung durchführen" erscheint und die Parametrierung wird durchgeführt (siehe Punkt 6 bis 10 in Kapitel 5.3.3 "Alle Parameter ausser dem Sicherheitssystem parametrieren").

#### **5.3.5 Sicherheitssystem parametrieren**

- 1. Starten Sie den Parametrierassistenten (siehe Kapitel 5.3.2 "Starten des Parametrierassistenten").
- 2. Wählen Sie die Parametergruppenoption "Nur Sicherheitssystem".
- 3. Klicken Sie auf **Weiter >**. Das Fenster "Schritt 2: Auswahl der Sicherheitssystemdaten" erscheint.
- 4. Wählen Sie die Einstellungen, die auf alle Ebenen angewendet werden sollen:
	- Definition Zugriffsebenen (Einstellungen für Zugriffs- und Meldungssicherheit)
	- Zugriffsrechte
	- Änderbarkeit der Zugriffsrechte
- 5. Wählen Sie im Bereich "Passwort (Geheimnis) und Einstellungen pro Ebene" eine Registerkarte nach der andern an und aktivieren Sie, wo benötigt, die Kontrollfelder "Einstellungen für Zugriffs- und Meldungssicherheit" und "Zugriffsrechte", falls diese nicht bereits für alle Ebenen eingestellt worden sind. Bitte beachten Sie, dass die Anzahl der angezeigten Registerkarten vom angeschlossenen Gerät abhängig ist.
- 6. Aktivieren Sie das Kontrollfeld "Passwort (Geheimnis)", wenn das Passwort der entsprechenden Ebene geändert werden soll, und geben Sie deren Werte im Fenster "Neues Passwort (Geheimnis) eingeben" ein, welches durch

Klicken auf vor dem entsprechenden Passwortfeld angezeigt wird. Bitte beachten Sie, dass die Anzeige bzw. die Auswahl der Passwörter vom angeschlossenen Gerät abhängig ist, und dass diese Eingaben nur für die Umparametrierung verwendet, jedoch nicht in die Gerätebeschreibung übernommen werden. Nur die angewählten Passwörter werden in das Gerät übertragen.

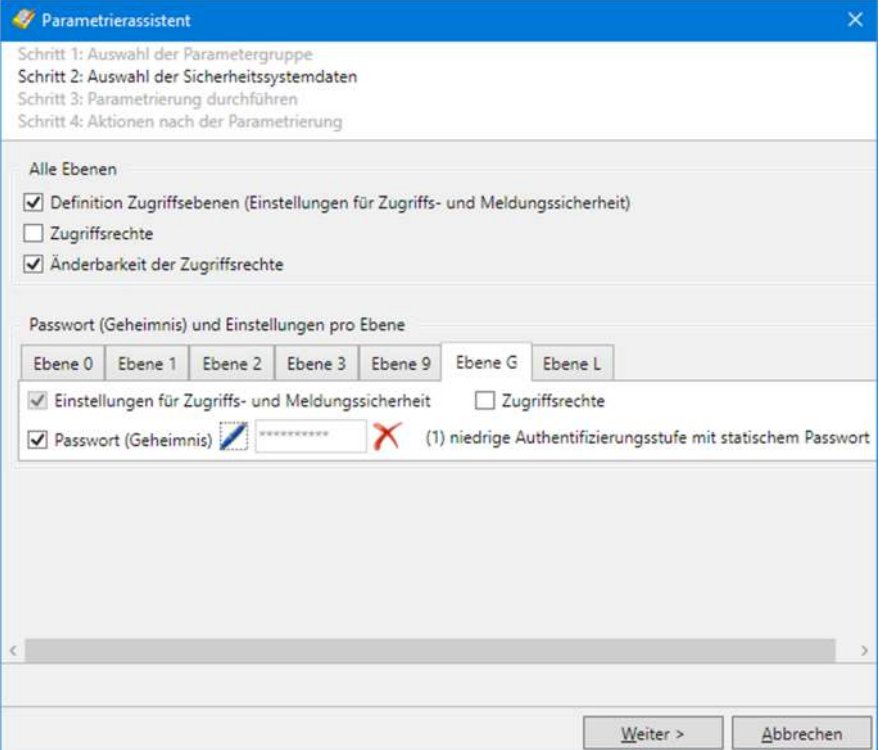

Klicken Sie auf hinter dem Passwortfeld, falls sie ein eingegebenes Passwort wieder löschen möchten.

7. Klicken Sie auf **Weiter >**.

Das Fenster "Schritt 3: Parametrierung durchführen" erscheint und die Parametrierung wird durchgeführt (siehe Punkt 6 bis 10 in Kapitel 5.3.3 "Alle Parameter ausser dem Sicherheitssystem parametrieren").

# **6 Kommunikation mit Geräten**

Dieses Kapitel beschreibt alle Aspekte der Kommunikation mit Geräten, insbesondere die Kommunikationseinstellungen im Landis+Gyr .MAP120 Parameter Editor für verschiedene Anwendungen.

## **6.1 Grundprinzip**

Die Kommunikation zwischen dem Landis+Gyr .MAP120 Parameter Editor und einem Gerät erfolgt konsequent nach dem Client/Server-Prinzip über einen Kommunikationskanal. Der Client ist Teil des .MAP120 Parameter Editors, der Server befindet sich im Endgerät (z.B. dem Zähler).

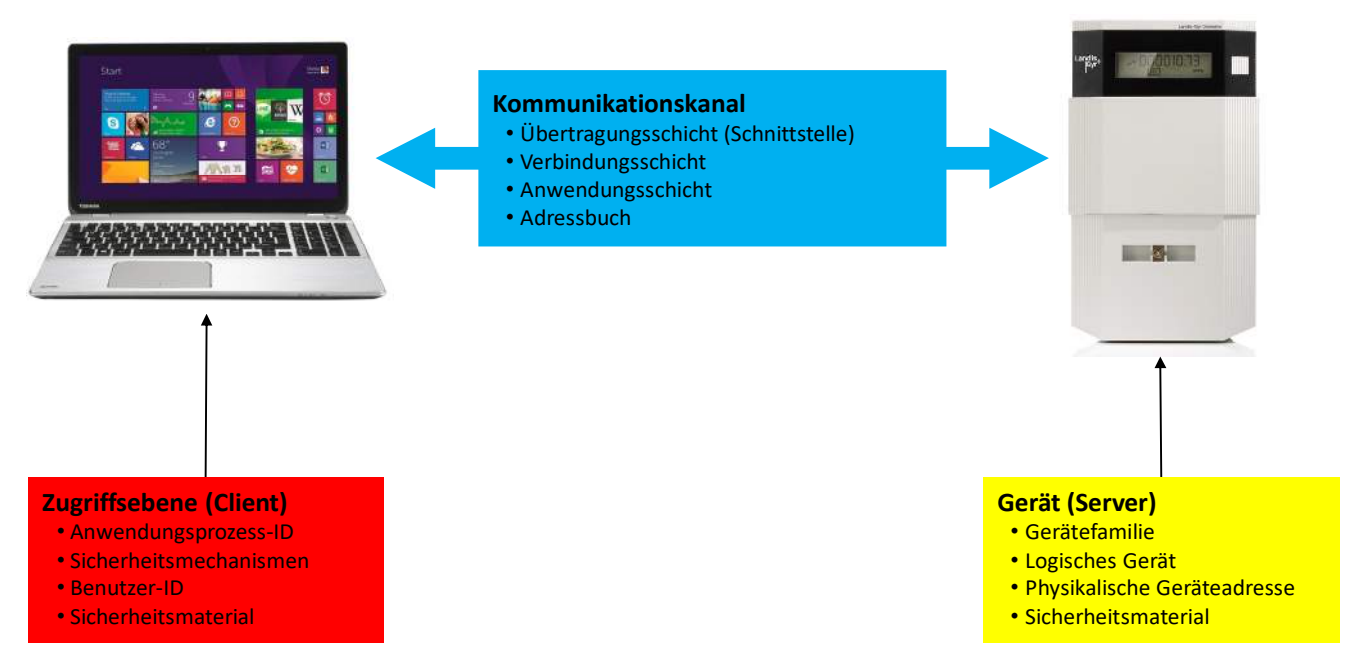

Die benötigten Einstellungen im Landis+Gyr .MAP120 Parameter Editor umfassen folgende drei Hauptbereiche:

- Kommunikationskanal
- Gerät (Server)
- Zugriffsebene (Client)

## **6.1.1 Kommunikationskanal**

Die Kommunikationsverbindung vom Landis+Gyr .MAP120 Parameter Editor zu einem oder mehreren Geräten kann auf verschiedene Arten erfolgen:

- Mit einer **seriellen** Verbindung zu einem Gerät.
	- Mit einem optischen Lesekopf, der an der optischen Schnittstelle des Geräts aufgesetzt wird (nur Punkt zu Punkt Verbindung zu einem Gerät möglich).
	- Mit einem Bluetooth-Lesekopf (Funkübertragung über kurze Distanz, nur Punkt zu Punkt Verbindung zu einem Gerät möglich).
	- Mit einer direkten Verbindung zum Gerät, z.B. über eine RS232-, M-Bus-, CS- oder Netzwerkschnittstelle, wie sie in verschiedenen Kommunikationseinheiten enthalten ist. Falls die Kommunikationseinheit über eine zweite Schnittstelle verfügt (z.B. RS485), sind Mehrfachverbindungen zu weiteren Geräten möglich.
- Mit einer **Modem**-Verbindung zu einem Gerät oder zu mehreren Geräten, falls diese über eine Mehrfachverbindung mittels RS485, CS oder M-Bus miteinander verbunden sind. Anmerkung: Das Modem muss vorgängig auf dem PC installiert und konfiguriert worden sein.
- Mit einer **Netzwerk**-Verbindung über eine Netzwerkschnittstelle oder das Internet zu einem oder mehreren Geräten, falls diese über eine Mehrfachverbindung mittels RS485, CS oder M-Bus miteinander verbunden sind.

Neben dem physikalischen Kommunikationskanal sind hier auch diverse andere Einstellungen gespeichert, z.B. verwendete Protokollvarianten, Übertragungsgeschwindigkeiten, Verzögerungen, Timeouts, etc.

## **6.1.2 Gerät**

In diesem Bereich können optional gerätespezifische Daten festgelegt werden. Dies umfasst hauptsächlich den Gerätetyp bzw. die Gerätefamilie sowie einige Adressinformationen, um das Gerät (Server) über eine Mehrfachverbindung anzusprechen.

## **6.1.3 Zugriffsebene**

In einer Zugriffsebene werden alle auf der Landis+Gyr .MAP Seite (Client) benötigten Einstellungen festgelegt. Dies umfasst vor allem die Identifikation des Clients sowie die verwendeten Algorithmen für die Zugriffs- und Meldungssicherheit. Falls gewünscht, können auch die benötigten Schlüssel und Passwörter hinterlegt werden.

## **6.2 Kommunikationseinstellungen**

Alle Kommunikationseinstellungen können im Fenster "Kommunikationseinstellungen" erfasst und geändert werden.

Klicken Sie auf in der Anwendungs-Symbolleiste oder wählen Sie im Menü **Kommunikation** den Menüpunkt **Kommunikationseinstellungen**.

Das Fenster "Kommunikationseinstellungen" erscheint mit angewählter Registerkarte "Verbindungen".

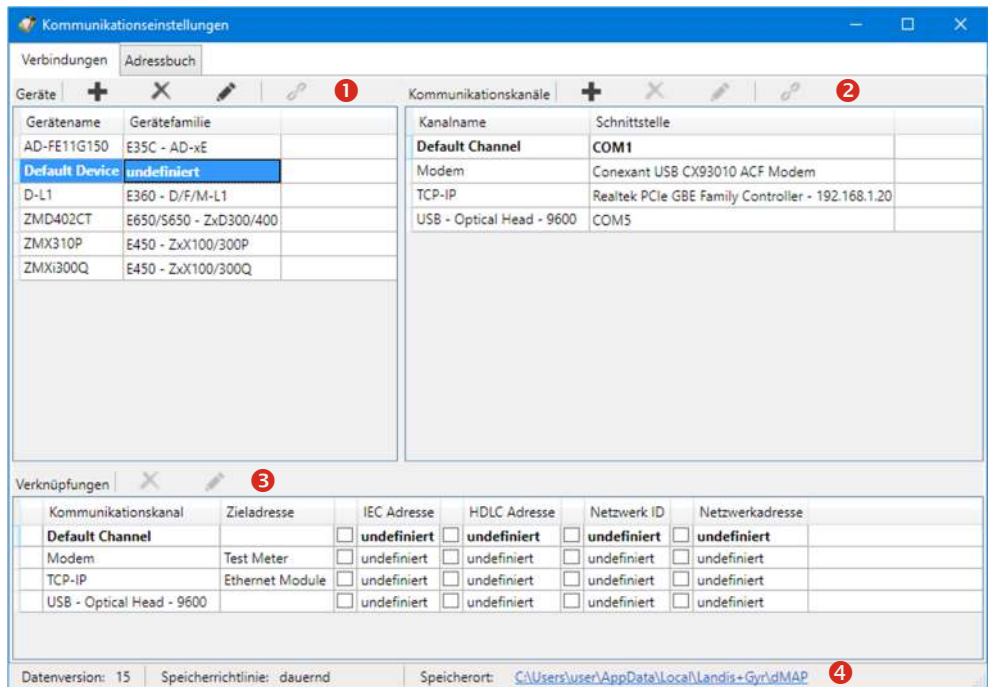

Das Fenster "Kommunikationseinstellungen" ist in folgende Bereiche unterteilt:

- Liste der Geräte (1) mit ihren Namen und der zugehörigen Gerätefamilie.
	- Die Liste kann nach einer beliebigen Kolonne auf- oder absteigend sortiert werden, standardmässig werden die Geräte aufsteigend nach Name angezeigt.
	- Das aktuell gewählte Gerät wird hervorgehoben dargestellt und die Selektion wird bei einer Neusortierung nicht verändert.
- Liste der Kommunikationskanäle (2) mit ihren Namen und der zugehörigen Schnittstelle, z.B. COM Port, Modem oder Netzwerkkarte.
	- Die Liste kann nach einer beliebigen Kolonne auf- oder absteigend sortiert werden, standardmässig werden die Kommunikationskanäle aufsteigend nach Name angezeigt.
	- Der aktuell gewählte Kommunikationskanal wird hervorgehoben dargestellt und die Selektion wird bei einer Neusortierung nicht verändert.
- Liste der Verknüpfungen (3) zwischen Geräten und Kommunikationskanälen mit den zusätzlich möglichen Angaben, vor allem Adressen und Telefonnummern. Die angezeigten Einträge hängen vom gewählten Gerät bzw. Kommunikationskanal ab (siehe auch Kapitel 6.2.5 "Verknüpfungen zwischen Geräten und Kommunikationskanälen").
- Statuszeile (4), in der die aktuell verwendete Version der Kommunikationsdaten und ihr Speicherort (siehe Kapitel 7.5 "Speicherort für Kommunikationseinstellungen definieren") ersichtlich ist sowie die aktuelle Speicherrichtlinie

der Passwörter und Schlüssel (siehe Kapitel 7.6 "Speicherrichtlinie für Schlüssel und Passwörter definieren").

Im folgenden Bild ist in der Liste der Geräte ein Gerät selektiert (blau hervorgehoben dargestellt). Alle nicht verknüpften Kommunikationskanäle sind in der Liste der Kommunikationskanäle ausgegraut und die Verknüpfungen mit den zugehörigen Attributen werden in der Liste der Verknüpfungen angezeigt.

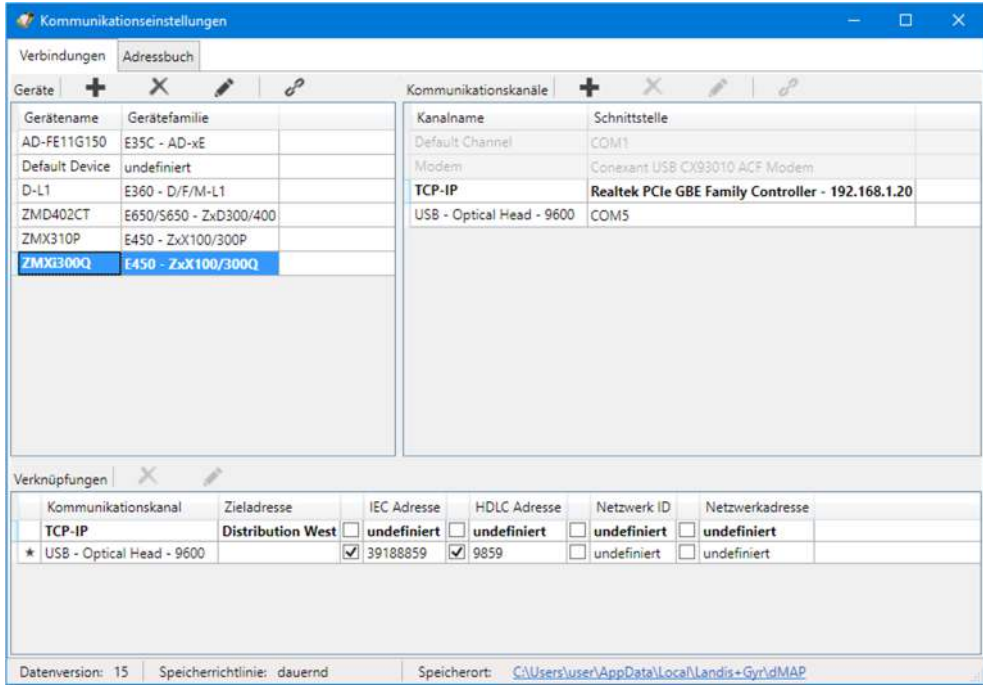

Im folgenden Bild ist in der Liste der Kommunikationskanäle ein Kanal selektiert (blau hervorgehoben dargestellt). Alle nicht verknüpften Geräte sind in der Liste der Geräte ausgegraut und die Verknüpfungen mit den zugehörigen Attributen werden in der Liste der Verknüpfungen angezeigt.

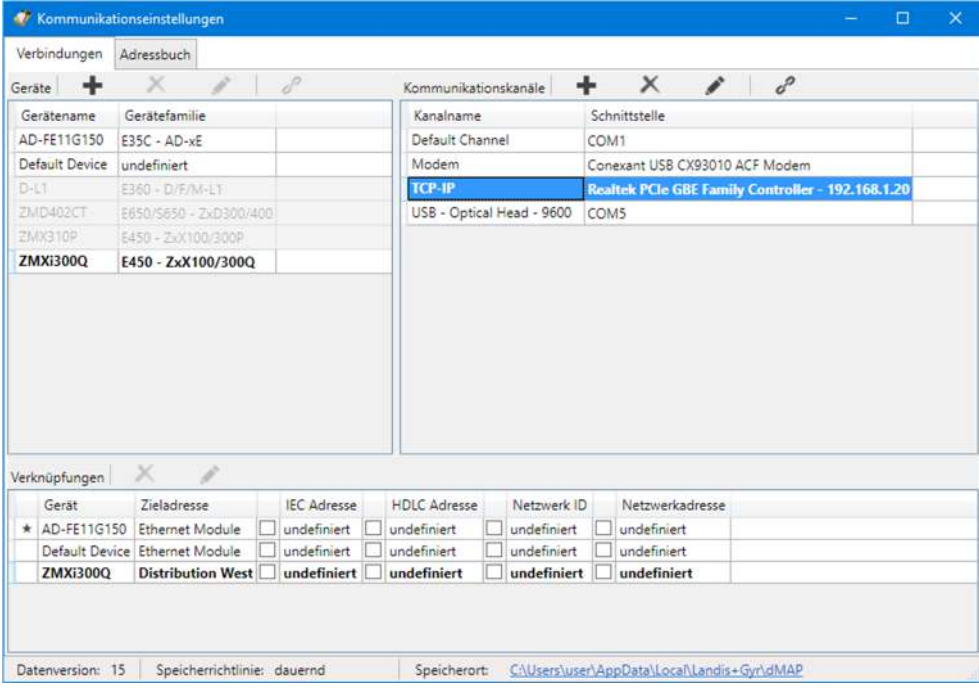

## **6.2.1 Empfohlene Eingabereihenfolge**

Landis+Gyr empfiehlt, die benötigten Daten in folgender Reihenfolge festzulegen:

- 1. Kommunikationskanäle (siehe Kapitel 6.2.2 "Kommunikationskanaldaten")
- 2. Geräte inklusive zugehörige Zugriffsebenen (siehe Kapitel 6.2.3 "Gerätedaten")
- 3. Adressen (siehe Kapitel 6.2.4 "Adressdaten")
- 4. Verknüpfungen zwischen Geräten und Kommunikationskanälen mit den relevanten Attributen (siehe Kapitel 6.2.5 "Verknüpfungen zwischen Geräten und Kommunikationskanälen"

## **6.2.2 Kommunikationskanaldaten**

Nach der Installation des .MAP120 Parameter Editors sind einzig ein Standard-Gerät mit der Bezeichnung "Default Device" und ein Standard-Kommunikationskanal mit der Bezeichnung "Default Channel" festgelegt. Mit diesen Standard-Kommunikationseinstellungen ist die Grundlage für eine lokale Auslesung mit einem an einer seriellen Schnittstelle angeschlossenen optischen Lesekopf vorhanden. Zumindest die serielle Schnittstelle (COM Port) muss jedoch in den meisten Fällen angepasst werden.

Gehen Sie zur Erstellung und Speicherung einer neuen Kommunikationskanaldefinition grundsätzlich wie folgt vor (spezifische Beispiele finden Sie im Kapitel 6.5 "Kommunikationsbeispiele"):

- 1. Klicken Sie auf in der Anwendungs-Symbolleiste oder wählen Sie im Menü **Kommunikation** den Menüpunkt **Kommunikationseinstellungen**. Das Fenster "Kommunikationseinstellungen" erscheint mit angewählter Registerkarte "Verbindungen" (wie hier gezeigt mit den Standard-Kommunikationseinstellungen oder mit zusätzlichen Daten, falls bereits erfasst).
- 2. Markieren Sie einen Kommunikationskanal in der Liste der Kommunikationskanäle (Default Channel oder anderer Kommunikationskanal, falls bereits erfasst).

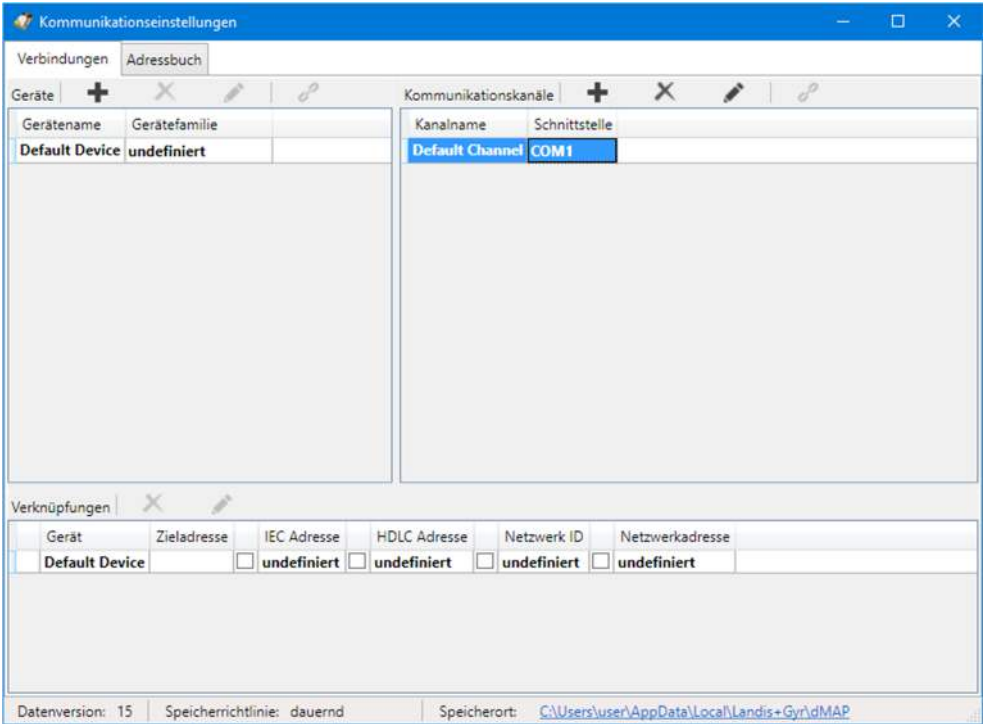

3. Klicken Sie auf **in der Symbolleiste des Bereichs "Kommunikations**kanäle".

Das Fenster "Kommunikationskanal" erscheint. Das Eingabefeld "Name" enthält die Platzhalterbezeichnung "CommunicationChannel", alle andern Felder enthalten eine Kopie der Daten des selektierten Kommunikationskanals und können nun geändert werden.

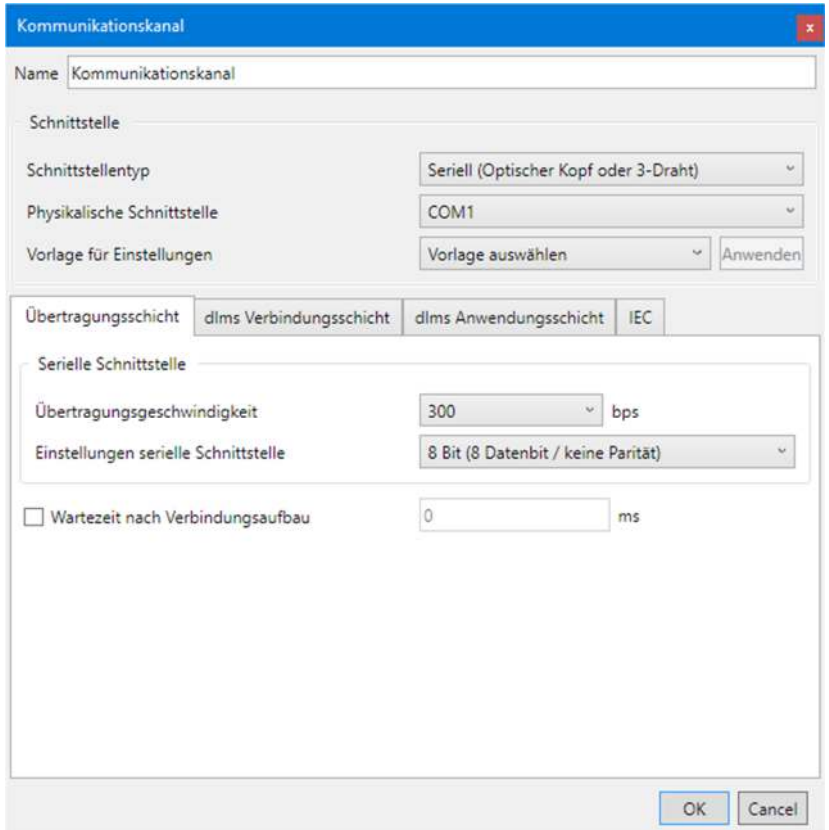

- 4. Geben Sie im Eingabefeld "Name" eine Bezeichnung für den neuen Kommunikationskanal ein.
- 5. Wählen Sie in der Auswahlliste "Schnittstellentyp" den verwendeten Schnittstellentyp:
	- **-** Seriell (Optischer Kopf oder 3-Draht)
	- **-** Bluetooth Ablesekopf (PMR\_1)
	- **-** Bluetooth Ablesekopf (PMR\_1A)
	- **-** Modem
	- **-** Netzwerk
- 6. Wählen Sie in der Auswahlliste "Physikalische Schnittstelle" die zu verwendende Schnittstelle:
	- **-** ein verfügbarer COM-Port, wenn "Seriell" oder "Bluetooth Ablesekopf" als Schnittstellentyp gewählt wurde (die COM-Port-Nummer einer seriellen Schnittstelle finden Sie im Windows-Geräte-Manager),
	- **-** ein verfügbares Modem, wenn "Modem" als Schnittstellentyp gewählt wurde oder
	- **-** eine verfügbare Netzwerkkarte, wenn "Netzwerk" als Schnittstellentyp gewählt wurde.
- 7. Wählen Sie in der Auswahlliste "Vorlage für Einstellungen" die passende Vorlage für die Kommunikationskanaleinstellungen. Folgende Vorlagen stehen zur Verfügung (die Selektionsmöglichkeiten sind abhängig von der gewählten Schnittstelle und vom Schnittstellentyp):
	- **-** Seriell IEC (Startprotokoll IEC mit 300 bps)
	- **-** Seriell dlms (DLMS/HDLC-Protokoll mit 9600 bps)
	- **-** M-Bus dlms (DLMS/HDLC-Protokoll mit 9600 bps und 9 Bit Übertragung)
	- **-** Bluetooth IEC (Gleich wie "Seriell – IEC", aber spezielle Steuerung des Bluetooth Ablesekopfs)
	- **-** Bluetooth dlms (Gleich wie "Seriell – dlms", aber spezielle Steuerung des Bluetooth Ablesekopfs)
	- **-** PSTN Modem (DLMS/HDLC-Protokoll verlängerten Timeoutzeiten von 5 s)
	- **-** GSM Modem (DLMS/HDLC-Protokoll verlängerten Timeoutzeiten von 10 s)
	- **-** Drahtgebunden HDLC (DLMS/HDLC-Protokoll über drahtgebundenes Netzwerk, z.B. Ethernet)
	- **-** Drahtgebunden Wrapper (DLMS/Wrapper-Protokoll über drahtgebundenes Netzwerk, z.B. Ethernet)
	- **-** Drahtlos HDLC (Gleich wie "Drahtgebundenes Netzwerk – HDLC", aber mit verlängerten Timeoutzeiten, da die Übertragungszeiten z.B. bei GPRS deutlich höher sein können)
	- **-** Drahtlos Wrapper (Gleich wie "Drahtgebundenes Netzwerk – Wrapper", aber mit verlängerten Timeoutzeiten, da die Übertragunsgzeiten z.B. bei GPRS deutlich höher sein können)

Nach der Wahl einer Vorlage wird die Schaltfläche "Anwenden" aktiviert. Wenn Sie darauf klicken, werden alle Kommunikationskanaleinstellungen automatisch entsprechend der Vorlage vorgenommen.

8. Sie können nun direkt gemäss Unterkapitel 6.2.2.5 "Abschluss der Kommunikationskanaldatenfestlegung" weiterfahren oder die Einstellungen auf den einzelnen Registerkarten gemäss den folgenden Unterkapiteln überprüfen.

## **6.2.2.1 Übertragungsschicht**

1. Wählen Sie die Registerkarte "Übertragungsschicht". Abhängig vom gewählten Schnittstellentyp sind die Einstellmöglichkeiten unterschiedlich.

## **Wenn Schnittstellentyp "Seriell" oder "Bluetooth Ablesekopf "gewählt ist:**

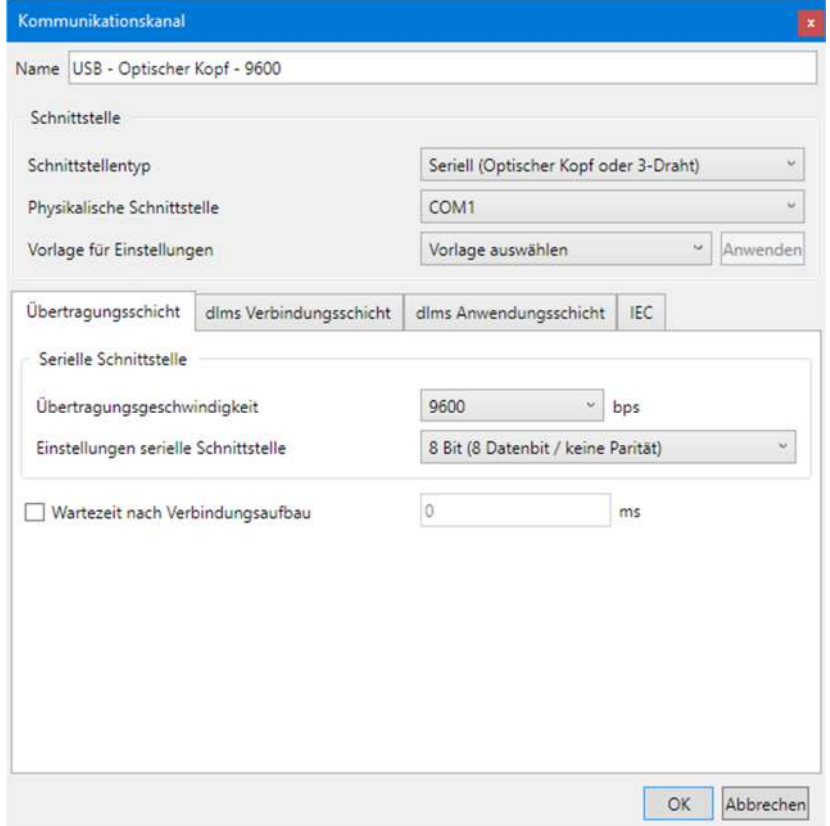

- 2. Wählen Sie für lokale Kommunikation in der Auswahlliste "Übertragungsgeschwindigkeit" die dem Gerät entsprechende Übertragungsrate.
- 3. Wählen Sie in der Auswahlliste "Anschlusseinstellungen" die gewünschten Kommunikationsanschluss-Einstellungen:
	- **- 8 Bit (8 Datenbit / keine Parität)** (Standard), im Normalfall zu verwenden
	- **- 9 Bit (8 Datenbit / gerade Parität)**, zu verwenden, wenn der Anschluss an die serielle Schnittstelle des PCs über einen USB M-Bus-Konverter erfolgt
- 4. Aktivieren Sie das Kontrollfeld "Wartezeit nach Verbindungsaufbau", wenn Sie eine Wartezeit einfügen möchten (IEC Standardwert = 0 ms). Geben Sie dann den gewünschten Wert im Eingabefeld "Wartezeit nach Verbindungsaufbau" ein.

#### **Wenn Schnittstellentyp "Netzwerk" gewählt ist:**

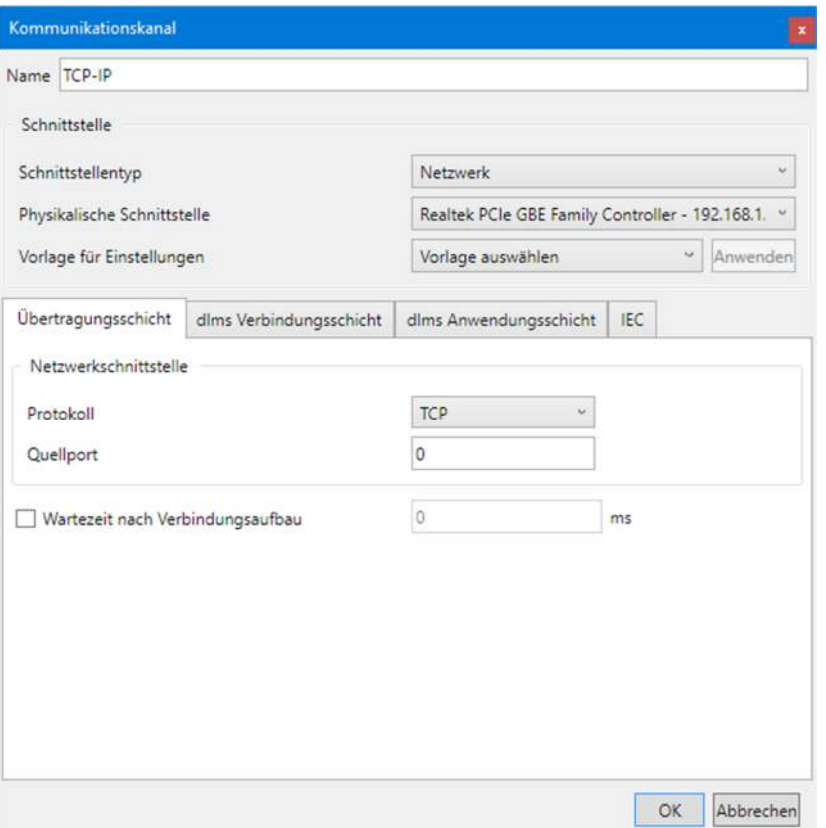

- 2. Wählen Sie in der Auswahlliste "Protokoll" das gewünschte Kommunikationsprotokoll:
	- **- TCP** (Transmission Control Protocol)
	- **- UDP** (User Datagram Protocol)
- 3. Falls notwendig, geben Sie im Eingabefeld "Quellport" eine Quellportnummer ein (nur bei Verwendung von IPv6), andernfalls ändern Sie die Vorgabeeinstellung "0" (automatische Auswahl) nicht.
- 4. Aktivieren Sie das Kontrollfeld "Wartezeit nach Verbindungsaufbau", wenn Sie eine Wartezeit einfügen möchten (IEC Standardwert = 0 ms). Geben Sie dann den gewünschten Wert im Eingabefeld "Wartezeit nach Verbindungsaufbau" ein.

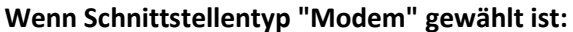

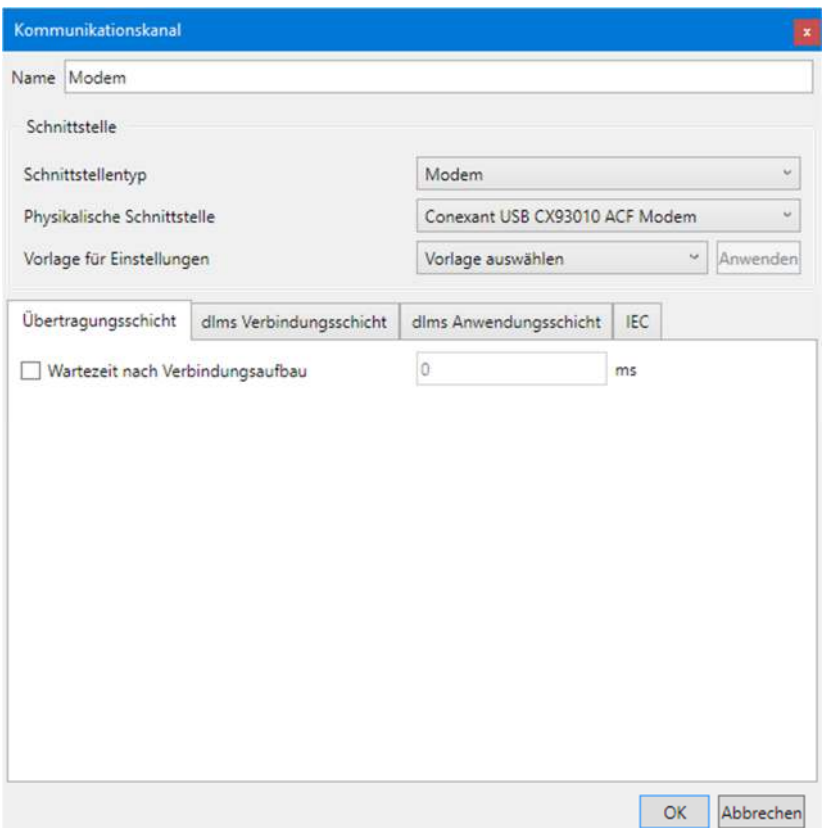

2. Aktivieren Sie das Kontrollfeld "Wartezeit nach Verbindungsaufbau", wenn Sie eine Wartezeit einfügen möchten, z.B. bei GSM-Netzen. Geben Sie dann den gewünschten Wert im Eingabefeld "Wartezeit nach Verbindungsaufbau" ein (IEC Standardwert = 0 ms).

#### **6.2.2.2 dlms Verbindungsschicht**

1. Wählen Sie die Registerkarte "dlms Verbindungsschicht". Die Einstellungen auf dieser Registerkarte werden bei Einsatz des DLMS-Protokolls verwendet.

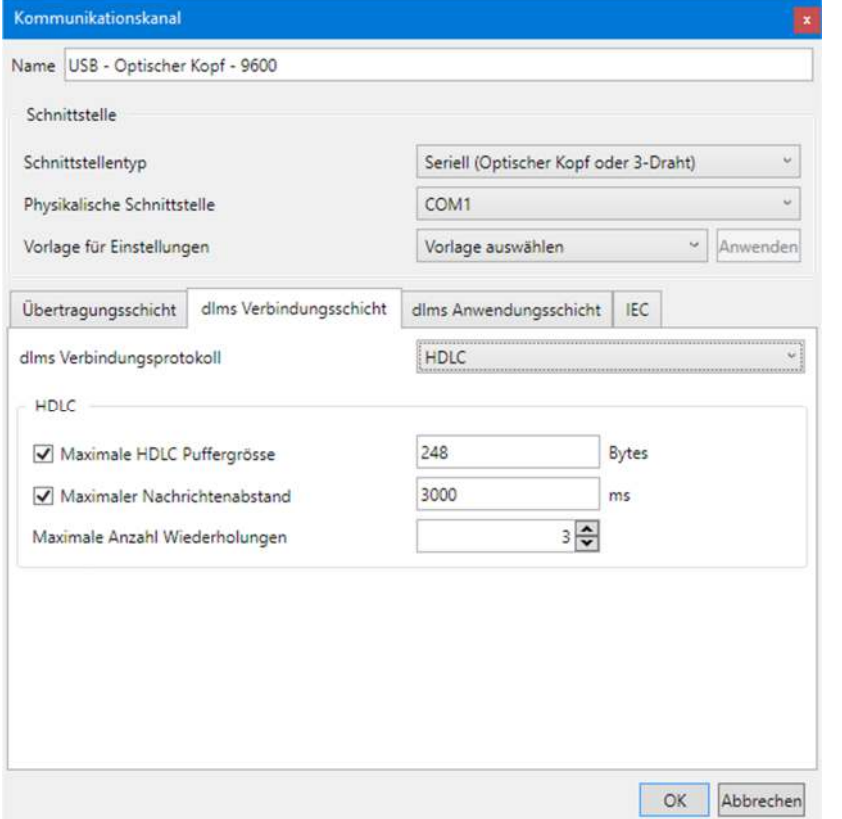

- 2. Wählen Sie in der Auswahlliste "dlms Verbindungsprotokoll" das für die geplante Tätigkeit erforderliche Protokoll. Mögliche Einstellungen sind:
	- **- HDLC**, wenn das HDLC-Protokoll verwendet werden muss
	- **- HDLC über IEC Modus E** (Standard), wenn für die Eröffnung das IEC-Protokoll verwendet werden muss
	- **- COSEM Wrapper**, wenn der COSEM Wrapper über das TCP-Protokoll verwendet werden muss
- 3. Abhängig vom gewählten DLMS-Verbindungsprotokoll werden die Bereiche "IEC Modus E", "HDLC" oder "COSEM Wrapper" für die benötigten Eingaben angezeigt.

Im Bereich **IEC Mode E** (nur angezeigt, wenn "HDLC über IEC Modus E" als DLMS-Verbindungsprotokoll gewählt ist):

- **-** Umschaltung Übertragungsgeschwindigkeit: Wählen Sie die gewünschte maximale Übertragungsgeschwindigkeit (Standard = 9600 bps). Deaktivieren Sie das Kontrollfeld, wenn Sie die Umschaltung der Übertragungsgeschwindigkeit nicht zulassen möchten. Hinweis: Im Falle von Modem- oder Netzwerkverbindungen erfolgt keine wirkliche Umschaltung, es wird nur das Übertragungsgeschwindigkeitszeichen im Protokoll verändert.
- **-** Maximaler Zeichenabstand: Nach Ablauf der eingestellten Zeit wird die Verbindung automatisch beendet und es werden keine weiteren Daten mehr übermittelt. Wenn Sie das Kontrollfeld deaktivieren, erfolgt keine automatische Beendigung der Verbindung.

**-** Maximale Anzahl Wiederholversuche: Wählen Sie die Anzahl Wiederholversuche (Standardwert = 3). Wenn Sie 0 wählen, erfolgen keine Wiederholungen.

Im Bereich **HDLC** (nur angezeigt, wenn "HDLC" oder "HDLC über IEC Modus E" als dlms-Verbindungsprotokoll gewählt ist):

- **-** Maximale HDLC Puffergrösse: Aktivieren Sie das Kontrollfeld, wenn Sie den Standardwert (128 Bytes) ändern möchten. Die HDLC-Puffergrösse bestimmt, wie viele Nutzdaten in einem Paket übermittelt werden können. Reduzieren Sie den Wert im Falle von Kommunikationsproblemen.
- **-** Maximaler Nachrichtenabstand: Wenn Sie das Kontrollfeld deaktivieren, erfolgt keine automatische Beendigung der Verbindung.
- **-** Maximale Anzahl Wiederholversuche: Wählen Sie die Anzahl Wiederholversuche (Standardwert = 1). Wenn Sie 0 wählen, erfolgen keine Wiederholungen.

Im Bereich **COSEM Wrapper** (nur angezeigt, wenn "COSEM Wrapper" als DLMS-Verbindungsprotokoll gewählt ist):

**-** Maximaler Nachrichtenabstand: Wenn Sie das Kontrollfeld deaktivieren, erfolgt keine automatische Beendigung der Verbindung.

## **6.2.2.3 dlms Anwendungsschicht**

1. Wählen Sie die Registerkarte "dlms Anwendungsschicht". Die Einstellungen auf dieser Registerkarte werden bei Einsatz des DLMS-Protokolls verwendet.

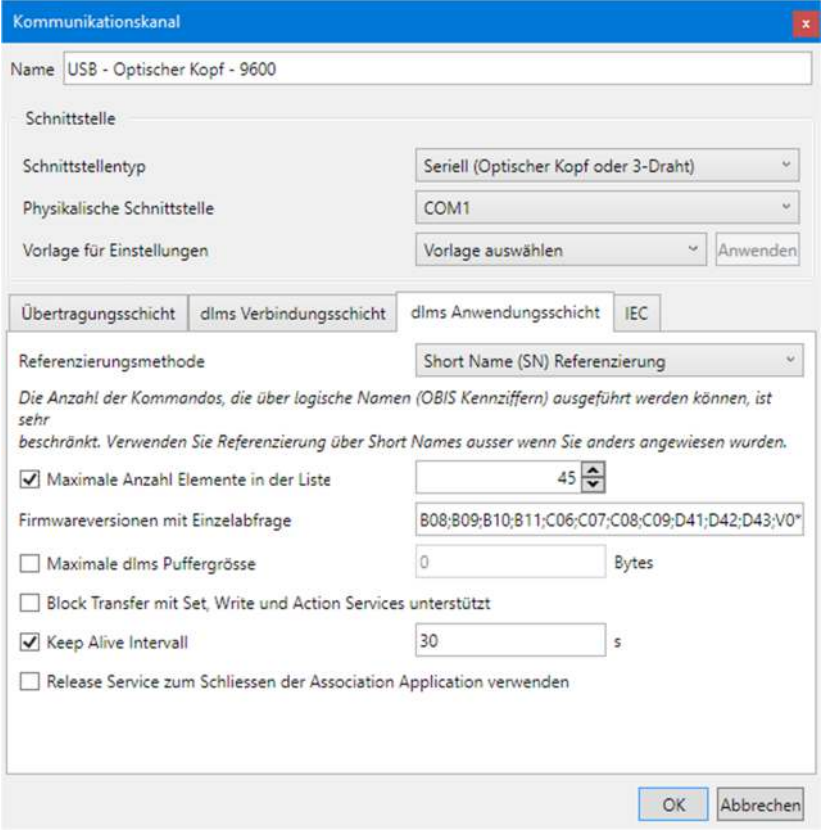

2. Wählen Sie die Referenzierungsmethode "Short name (SN) Referenzierung" oder "Logical name (LN) Referenzierung". Der durch LN Referenzierung unterstützte Befehlssatz ist sehr klein. Die .MAP-Tools arbeiten ausschliesslich mit Short Names. SN Referenzierung ist daher die bevorzugte Wahl, ausser wenn Sie anders instruiert werden.

- 3. Aktivieren Sie die das Kontrollfeld "Maximale Anzahl Elemente in der Liste", um die Verwendung von Listen für Lese- und Schreiboperationen zu aktivieren. Geben Sie den Wert für die "Maximale Anzahl Elemente in der Liste" ein. Bei Ausleseproblemen kann der Wert (Standard = 45) bis auf 1 verringert werden, wodurch allerdings die Kommunikation deutlich verlangsamt wird.
- 4. Ändern Sie, falls erforderlich, die "Firmwareversionen mit Einzelabfrage". Dieses Eingabefeld enthält alle Versionen (durch Semikolon getrennt), für die automatisch Einzelabfragen vorgenommen werden, d.h. es werden keine Listenabfragen verwendet.
- 5. Aktivieren Sie das Kontrollfeld "Maximale dlms Puffergrösse", wenn Sie die maximale Puffergrösse im .MAP-Tool für das Schreiben von Daten (Vorgabewert = 0) begrenzen möchten. Geben Sie dann den gewünschten Wert im Eingabefeld "Maximale dlms Puffergrösse" ein. Grundsätzlich werden immer die vom Gerät gemeldeten Puffergrössen beim Schreiben und Lesen berücksichtigt. Bei festgelegter maximaler Puffergrösse wird jedoch darauf geachtet, dass diese beim Schreiben nicht überschritten wird, auch wenn das Gerät einen grösseren Schreibpuffer meldet. Wenn Sie das Kontrollfeld deaktivieren, ist die Puffergrösse unlimitiert, d.h. es wird die vom Gerät gemeldete Puffergrösse verwendet.
- 6. Aktivieren Sie das Kontrollfeld "Block Transfer mit Set, Write und Action Services unterstützt", wenn Sie Schreiboperationen mit Blöcken erlauben wollen und wenn ihr Gerät Blocktransfer ebenfalls unterstützt. Die Verwendung von Blöcken beim Schreiben hängt von der Datenmenge, der maximalen Anzahl Listenelemente und der DLMS Puffergrösse ab. Es wird empfohlen, bei Übertragungsproblemen diese Einstellung zu deaktivieren.
- 7. Keep Alive Intervall: Nach dieser Zeit wird ein "Lebenszeichen-Paket" gesendet, um die Verbindung aufrecht zu erhalten. Der Wert muss grösser sein als der Nachrichtenabstand (Vorgabewert = 15 s). Wenn Sie das Kontrollfeld deaktivieren, ist die Funktion ausgeschaltet.
- 8. Aktivieren Sie das Kontrollfeld "Release Service zum Schliessen der Association Application verwenden", wenn vor dem Schliessen der HDLC-Verbindung ein Release Request gesendet werden soll (beim COSEM Wrapper wird immer ein Release Request gesendet).

## **6.2.2.4 IEC**

1. Wählen Sie die Registerkarte "IEC".

Die Einstellungen auf dieser Registerkarte werden bei Einsatz eines Gerätes, das ausschliesslich das IEC-Protokoll unterstützt, verwendet.

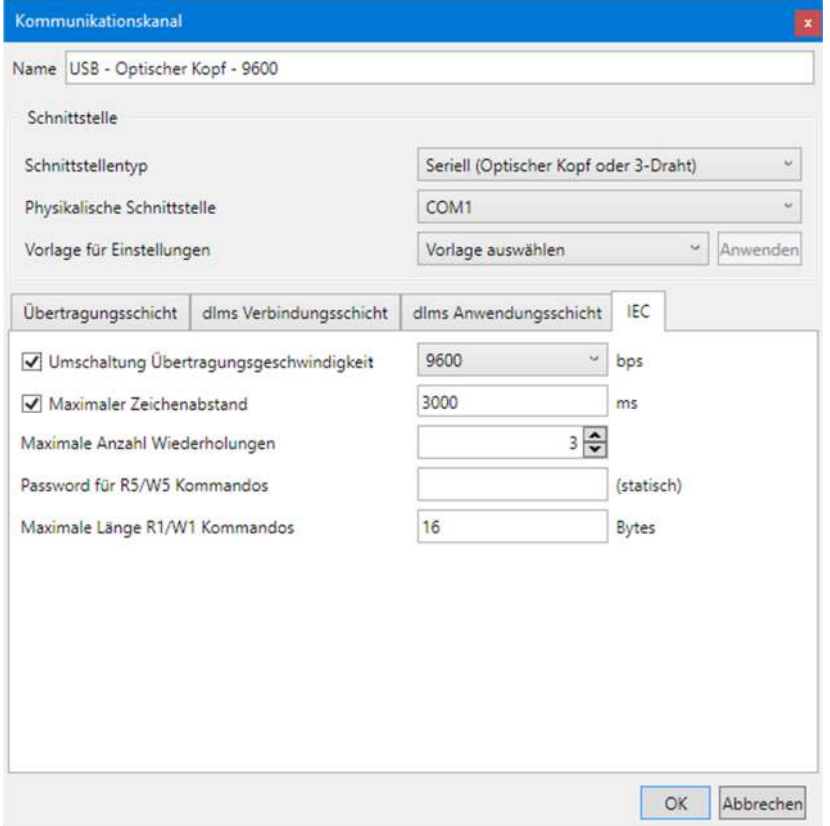

- 2. Wählen Sie in der Auswahlliste "Umschaltung Übertragungsgeschwindigkeit" die gewünschte maximale Übertragungsgeschwindigkeit (Standard = 9600 bps). Deaktivieren Sie das Kontrollfeld, wenn Sie die Umschaltung der Übertragungsgeschwindigkeit nicht zulassen möchten. Hinweis: Im Falle von Modem- oder Netzwerkverbindungen erfolgt keine wirkliche Umschaltung, es wird nur das Übertragungsgeschwindigkeitszeichen im Protokoll verändert.
- 3. Maximaler Zeichenabstand: Nach Ablauf der eingestellten Zeit wird die Verbindung automatisch beendet und es werden keine weiteren Daten mehr übermittelt. Wenn Sie das Kontrollfeld "Maximaler Zeichenabstand" deaktivieren, erfolgt keine automatische Beendigung der Verbindung.
- 4. Wählen Sie die Anzahl Wiederholversuche (Standardwert = 3) in der Auswahlliste "Maximale Anzahl Wiederholversuche". Wenn Sie 0 wählen, erfolgen keine Wiederholungen.
- 5. Geben Sie im Eingabefeld "Passwort für R5/W5 Kommandos" das erforderliche statische Passwort (8 Zeichen) für R5/W5 Befehle ein.
- 6. Geben Sie im Eingabefeld "Maximale Länge R1/W1 Kommandos" die maximale Länge in Bytes ein. Dieser Wert begrenzt die Blockgrösse bei der Übertragung von grossen Datenmengen, z.B. Anzeigelisten oder Schalttabellen. Werte grösser als 16 Bytes werden nicht von allen Geräten unterstützt. Bitte sehen Sie in der jeweiligen Gerätedokumentation nach, welche Werte ihr Gerät unterstützt.

## **6.2.2.5 Abschluss der Kommunikationskanaldatenfestlegung**

1. Klicken Sie auf **OK**.

Die Kommunikationskanaldefinition wird gespeichert. In der Liste der Kommunikationskanäle erscheint ein neuer Eintrag mit dem angegebenen Namen.

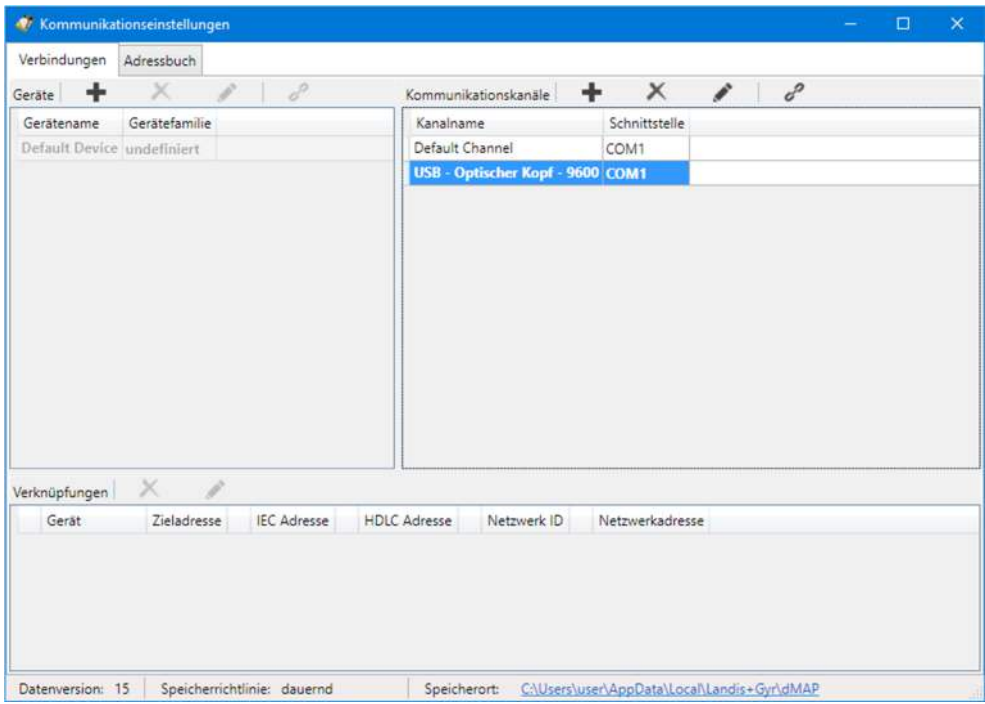

- 2. Erfassen Sie bei Bedarf weitere Kommunikationskanaldefinitionen auf die gleiche Weise.
- 3. Schliessen Sie das Fenster "Kommunikationseinstellungen".

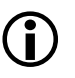

## **Ändern oder Löschen von Kommunikationskanaldefinitionen**

Falls Sie eine Kommunikationskanaldefinition ändern oder löschen möchten, markieren Sie den entsprechenden Eintrag in der Liste der Kommunikationskanäle und

- klicken Sie dann auf **in der Symbolleiste des Bereichs "Kommunika**tionskanäle", um die markierte Kommunikationskanaldefinition zu ändern oder doppelklicken Sie auf die Kommunikationskanaldefinition.
- **Example 3** klicken Sie dann auf **in der Symbolleiste des Bereichs "Kommunika**tionskanäle", um die markierte Kommunikationskanaldefinition zu löschen (Löschungen müssen bestätigt werden).
#### **6.2.3 Gerätedaten**

Nach der Installation des .MAP120 Parameter Editors sind einzig ein Standard-Gerät mit der Bezeichnung "beliebiges Gerät" und ein Standard-Kommunikationskanal mit der Bezeichnung "Default Channel" festgelegt. Mit diesen Standard-Kommunikationseinstellungen ist die Grundlage für eine lokale Auslesung mit einem an einer seriellen Schnittstelle angeschlossenen optischen Lesekopf vorhanden.

Zusätzlich können hier bei Bedarf noch weitere, gerätespezifische Eigenschaften definiert werden.

Gehen Sie zur Erstellung und Speicherung einer neuen Gerätedefinition grundsätzlich wie folgt vor (spezifische Beispiele finden Sie im Kapitel 6.5 "Kommunikationsbeispiele"):

- 1. Klicken Sie auf in der Anwendungs-Symbolleiste oder wählen Sie im Menü **Kommunikation** den Menüpunkt **Kommunikationseinstellungen**. Das Fenster "Kommunikationseinstellungen" erscheint mit angewählter Registerkarte "Verbindungen".
- 2. Markieren Sie ein Gerät in der Liste der Geräte (beliebiges Gerät oder anderes Gerät, falls bereits erfasst).

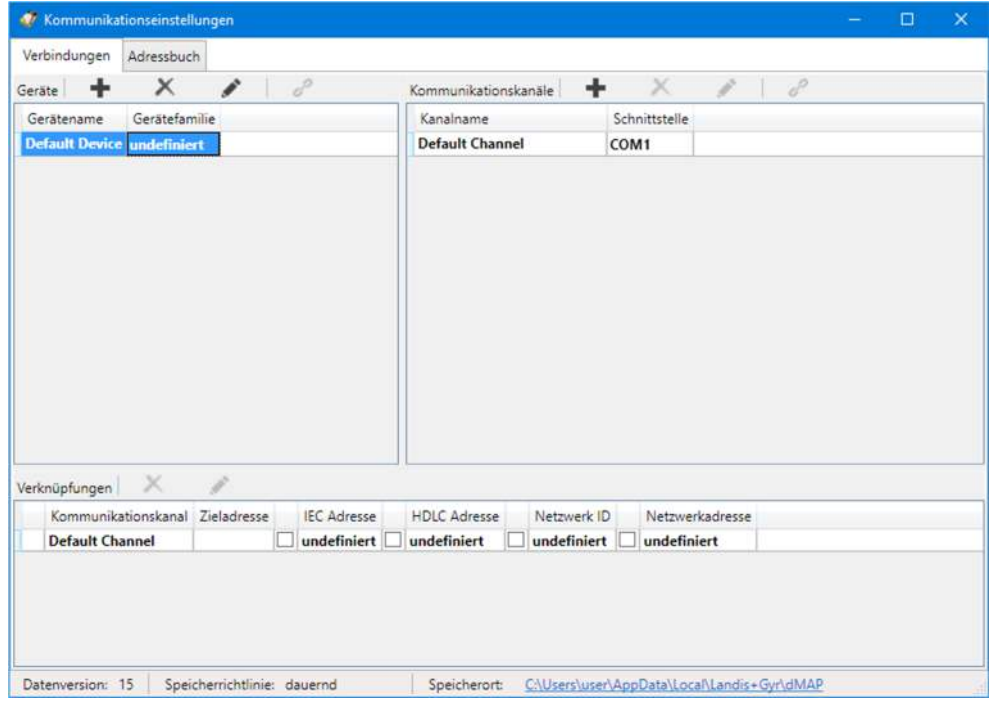

3. Klicken Sie auf **in der Symbolleiste des Bereichs "Geräte"**. Das Fenster "Gerät" erscheint. Das Eingabefeld "Name" enthält die Platzhalterbezeichnung "Gerät", alle andern Felder enthalten eine Kopie der Daten des selektierten Geräts und können nun geändert werden.

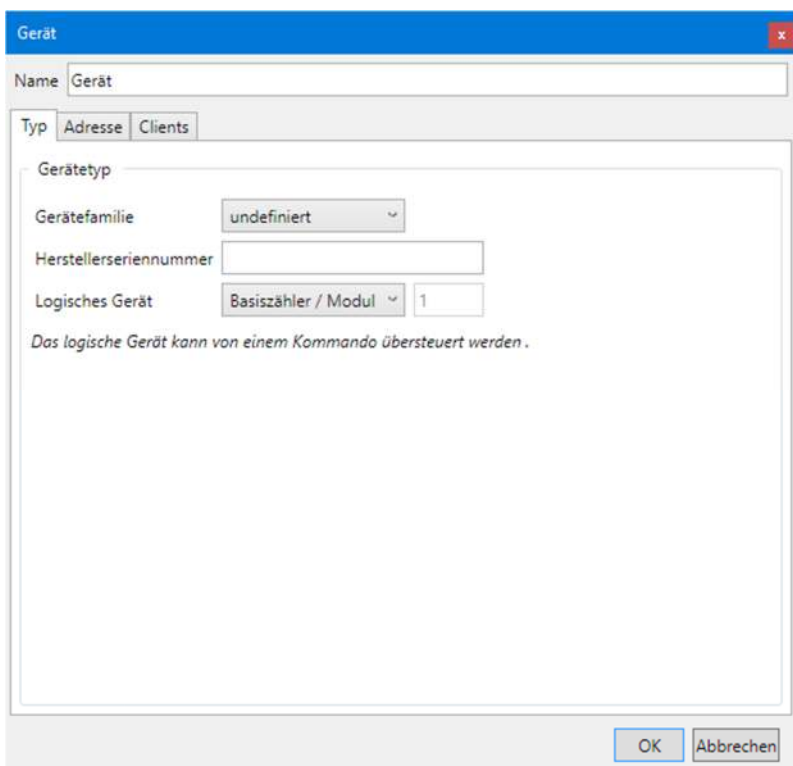

4. Geben Sie im Eingabefeld "Name" eine Bezeichnung für die neue Gerätedefinition ein.

## **6.2.3.1 Typ**

1. Wählen Sie die Registerkarte "Typ".

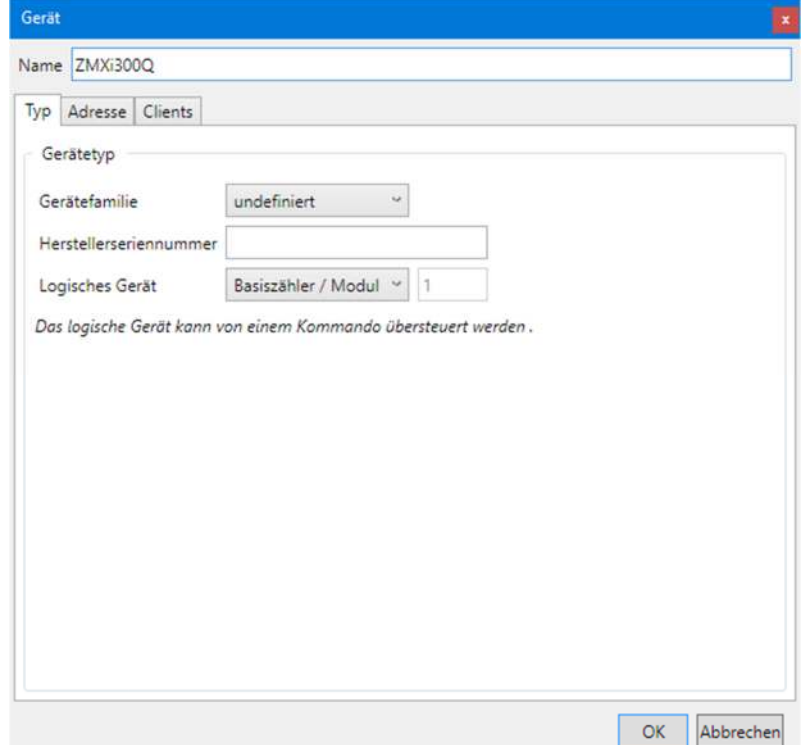

2. Wählen Sie in der Auswahlliste "Gerätefamilie" eine Geräteserie. Die hier eingestellte Gerätefamilie führt dazu, dass bei der Auswahl des Geräts in der Geräte-Symbolleiste der Befehlsbaum entsprechend umgestellt wird. Falls sie "undefiniert" stehen lassen, erfolgt keine Anpassung des Befehlsbaums.

- 3. Geben Sie, falls benötigt, die Herstellerseriennummer mit einer maximalen Länge von 20 Zeichen und einem eingeschränkten Zeichensatz ('0' .. '9', 'A' .. 'Z', 'a' .. 'z') im Eingabefeld "Herstellerseriennummer" ein. Bitte beachten Sie, dass dieser Eintrag derzeit keine Bedeutung hat, aber in Zukunft für eine erweiterte Geräteverwaltung verwendet werden kann.
- 4. Wählen Sie in der Auswahlliste "Logisches Gerät" den Gerätetyp: "Basiszähler / Modul" (=1) oder "Kommunikationseinheit" (=17) bzw. "benutzerdefiniert" für Geräte von Drittanbietern (in diesem Fall müssen Sie die Nummer des logischen Geräts gemäss den Angaben des Herstellers eintragen). Beachten Sie, dass diese Auswahl nur möglich ist, wenn als Gerätefamilie "undefiniert" festgelegt ist. Andernfalls ist das logische Gerät abhängig von der gewählten Gerätefamilie fix auf "Basiszähler / Modul" (=1) oder "Kommunikationseinheit" (=17) eingestellt. Beachten Sie auch, dass das logische Gerät in gewissen Fällen von einem Befehl überschrieben werden kann, wenn der Befehl nur für ein spezifisches logisches Gerät implementiert ist (z.B. Kommunikationseinheit).

## **6.2.3.2 Adresse**

- 1. Wählen Sie die Registerkarte "Adresse", wenn eine Geräteadresse verwendet werden soll.
- 2. Aktivieren Sie das Kontrollfeld "IEC Adresse" und/oder "HDLC Adresse" und geben Sie die Adresse(n) ein. Wenn Sie zuerst eine IEC-Adresse eingeben und dann auf den Pfeil-Button hinter den beiden Eingabefeldern klicken, wird die HDLC-Adresse automatisch berechnet und angezeigt (siehe Kapitel 6.3 "Geräteadressierung").

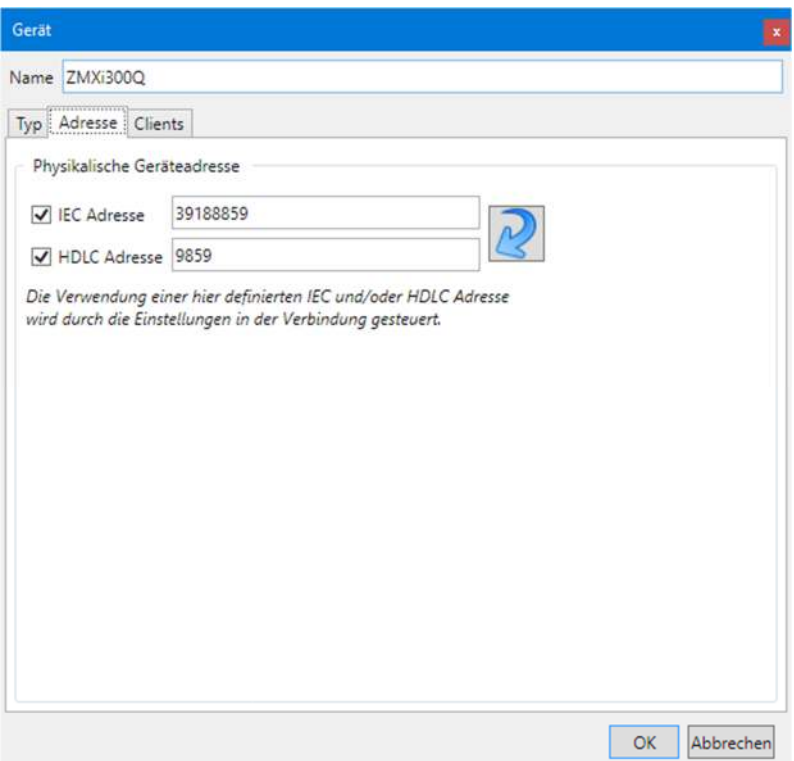

#### **6.2.3.3 Zugriffsebenen**

Die verschiedenen Zugriffsebenen und ihre Anwendungsgebiete sind im Kapitel 9 "Kurzbeschreibung des Geräte-Sicherheitssystems" beschrieben.

1. Wählen Sie die Registerkarte "Clients", um die gerätespezifischen Zugriffsebenen festzulegen.

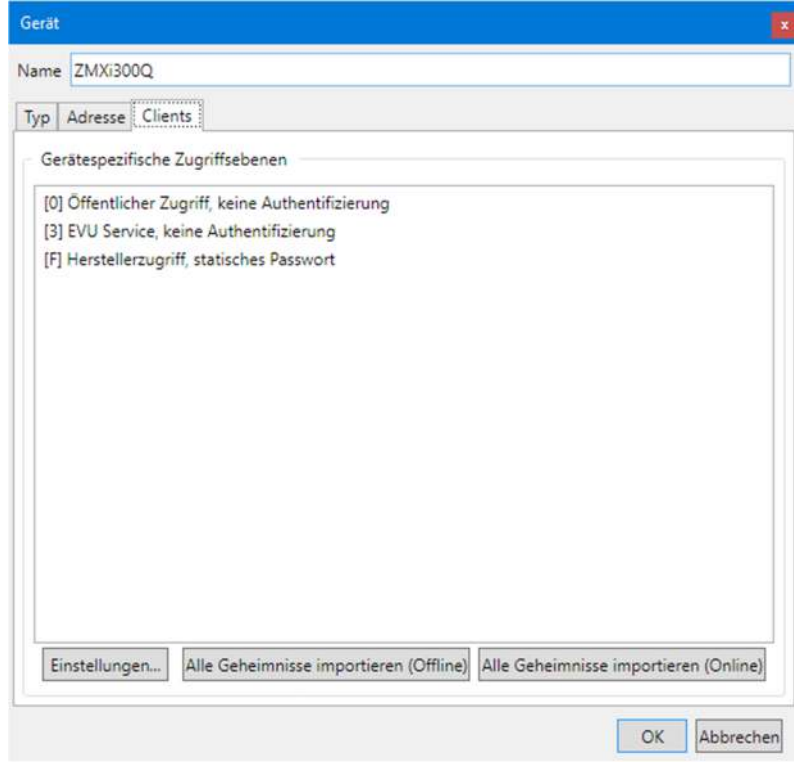

Nach der Installation des .MAP120 Parameter Editors sind keine Passwörter für die verschiedenen Zugriffsebenen festgelegt. Deshalb können nur Zugriffsebenen ohne Passwortschutz verwendet werden, z.B. "[0] Öffentlicher Zugriff", oder solche mit fix eingestellten Passwörtern wie "[F] Herstellerzugriff". Sie werden in der Liste der gerätespezifischen Zugriffsebenen standardmässig angezeigt. Für alle anderen benötigten Zugriffsebenen müssen die Zugangsdaten wie nachstehend beschrieben eingegeben oder importiert (siehe Kapitel 6.2.3.4 "Schlüssel importieren") werden.

2. Klicken Sie auf **Einstellungen**.

Das Fenster "Zugriffsebenen" erscheint für das angegebene Gerät. Der Gerätename wird oben links angezeigt.

Das Fenster enthält eine Liste aller Zugriffsebenen mit "Client AP" (Benutzeridentifikation, UID), Authentifizierungsart, zusätzlichen Merkmalen, Meldungssicherheit, Sicherheitseinstellungen und unterstützte Protokolle. Ein Symbol wird in der ersten Spalte angezeigt, solange die Zugriffsebene noch nicht korrekt festgelegt ist (z.B. fehlendes oder unvollständiges Passwort). So markierte Zugriffsebenen werden in der Zugriffsebene-Symbolleiste nicht angezeigt.

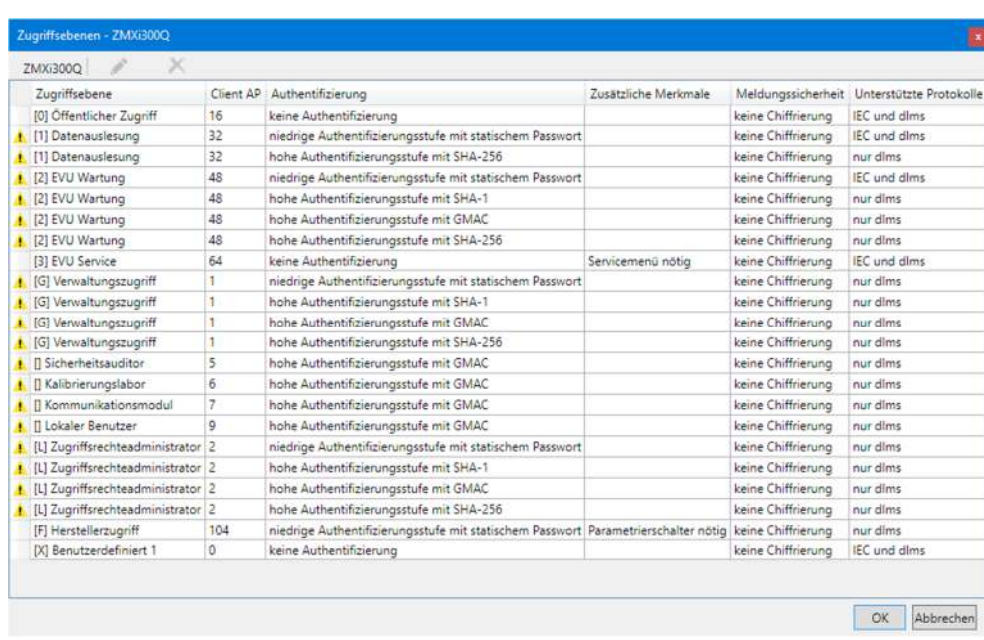

3. Legen Sie die zu verwendenden Zugriffsebenen fest, indem Sie auf den entsprechenden Eintrag doppelklicken (oder diesen markieren und dann auf das

Bearbeitungssymbol klicken) und im erscheinenden Fenster "Definition Zugriffsebene" die erforderlichen Eingaben machen.

Abhängig von der festzulegenden Zugriffsebene und anderen Eingaben können die einzelnen Felder geändert werden oder sind unveränderlich vorgegeben.

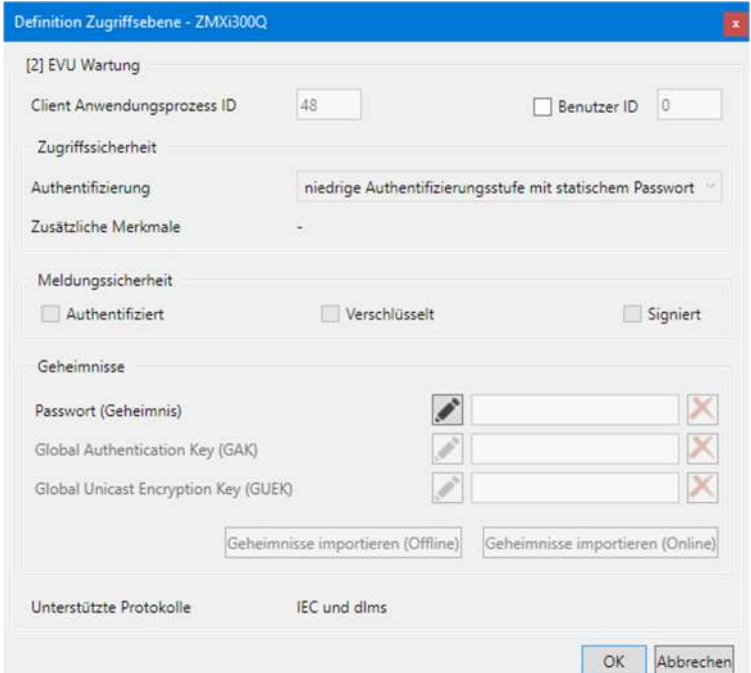

- 4. Nur für benutzerdefinierte Zugriffsebenen: Geben Sie eine "Client Anwendungsprozess ID" ein (Vorgabewert ist 16). Bei allen anderen Zugriffsebenen ist die "Client Anwendungsprozess ID" in einem Bereich von 1 bis 255 fix zugeordnet und kann nicht geändert werden.
- 5. Aktivieren Sie das Kontrollfeld "Benutzer ID", falls Sie zusätzliche Informationen über den Benutzer ans Gerät senden möchten und geben Sie dann eine Benutzer ID im Bereich von 1 bis 255 ein (0 = keine Benutzer ID verwenden). Das Gerät erlaubt den Verbindungsaufbau nur, falls diese Benutzer ID dort ebenfalls freigeschaltet ist.

Eine Benutzer ID wird zurzeit nur durch wenige Geräte unterstützt. Bitte

sehen Sie in der jeweiligen Gerätedokumentation nach, ob dies durch Ihr Gerät unterstützt wird (standardmässig nicht anwählen).

6. Nur für benutzerdefinierte Zugriffsebenen: Wählen Sie die Art der Authentifizierung in der Auswahlliste "Authentifizierung". Die Auswahl ist im Kapitel 9.2 "Sicherheitsattribute" im Abschnitt "Zugriffsauthentifizierung" erläutert). Bei allen anderen Zugriffsebenen ist die Authentifizierung vorgegeben und kann nicht geändert werden.

Die unveränderliche Anzeige "Zusätzliche Merkmale" zeigt Hinweise zu bestimmten Zugriffsebenen wie "Service Menü nötig" oder "Parametrierschalter nötig" an.

7. Nur für Zugriffsebenen mit hoher Authentifizierungsstufe mit GMAC und SHA-256: Aktivieren Sie das Kontrollfeld "Authentifiziert" und oder "Verschlüsselt" für die entsprechende Meldungssicherheit (sowohl für Anfragen als auch für Antworten).

Das Kontrollfeld "Signiert" ist für zukünftige Anwendungen reserviert und kann nicht aktiviert werden.

8. Nur für Zugriffsebenen mit niedriger Authentifizierungsstufe oder mit hoher Authentifizierungsstufe mit SHA-1:

Klicken Sie auf und geben Sie das Passwort bzw. den Schlüssel im erscheinenden Fenster "Neues Passwort (Geheimnis) eingeben" entweder in Klartext oder hexadezimal ein und klicken Sie dann auf **OK**.

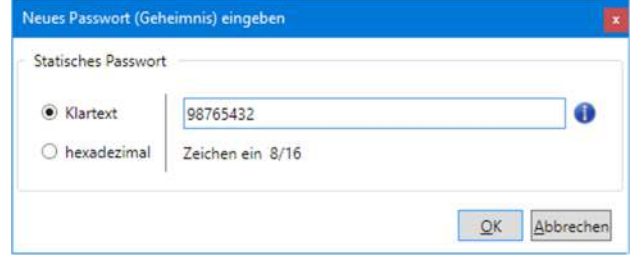

Aus Sicherheitsgründen ist das Passwort (Geheimnis) nur während der Eingabe sichtbar. Nach der Eingabe wird ein Platzhalter mit Sternchen angezeigt. Bei einer späteren Änderung muss es neu eingegeben werden.

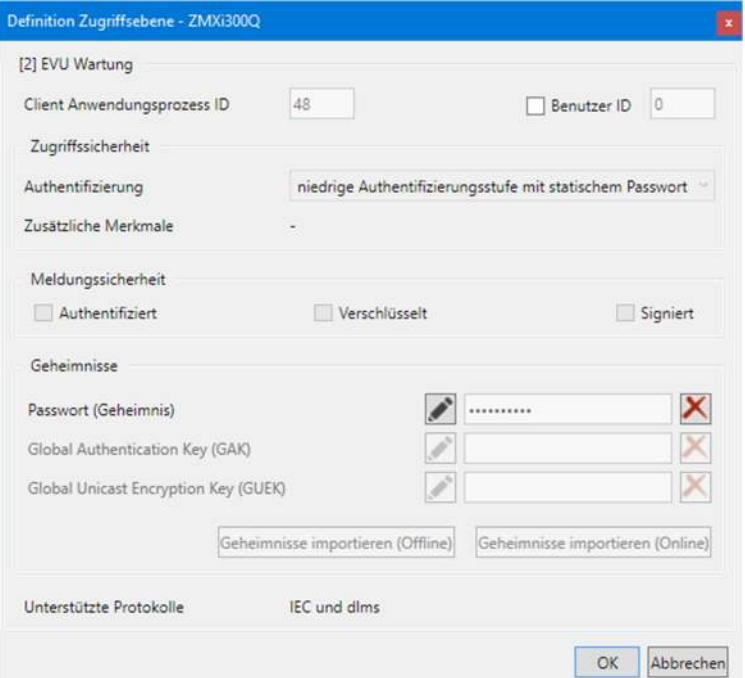

Klicken Sie auf hinter dem Passwortfeld, falls sie ein früher definiertes Passwort (Geheimnis) löschen möchten.

9. Nur für Zugriffsebenen mit hoher Authentifizierungsstufe: Importieren Sie die benötigten Authentifizierungs- oder Chiffrierschlüssel (GAK und GUEK) aus einer erhaltenen Schlüsseldatei (siehe Kapitel 6.2.3.4 "Schlüssel importieren") oder

klicken Sie auf und geben Sie den Schlüssel im erscheinenden Fenster "Neuen Schlüssel eingeben" entweder in Klartext oder hexadezimal ein und klicken Sie dann auf **OK**.

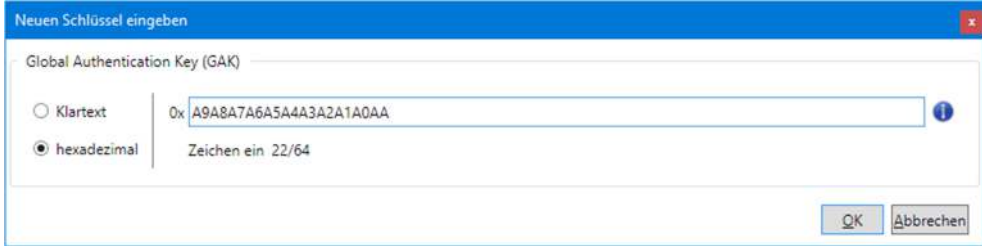

Aus Sicherheitsgründen ist der Schlüssel nur während der Eingabe sichtbar. Nach der Eingabe wird ein Platzhalter mit Sternchen angezeigt. Bei einer späteren Änderung muss er neu eingegeben werden.

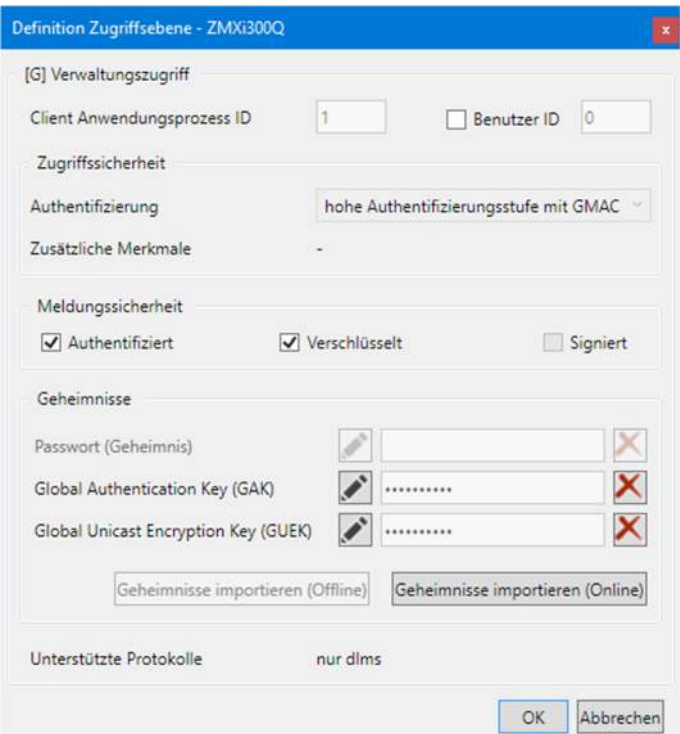

Die unveränderliche Anzeige "Unterstützte Protokolle" zeigt die unterstützten Protokolle für die Zugriffsebene an. Mögliche Werte sind "IEC und dlms" sowie "nur dlms".

10. Klicken Sie auf **OK**.

Das Fenster "Zugriffsebenen" erscheint wieder.

Für die neu festgelegten Zugriffsebenen werden keine <a>
Symbole mehr in der ersten Spalte angezeigt.

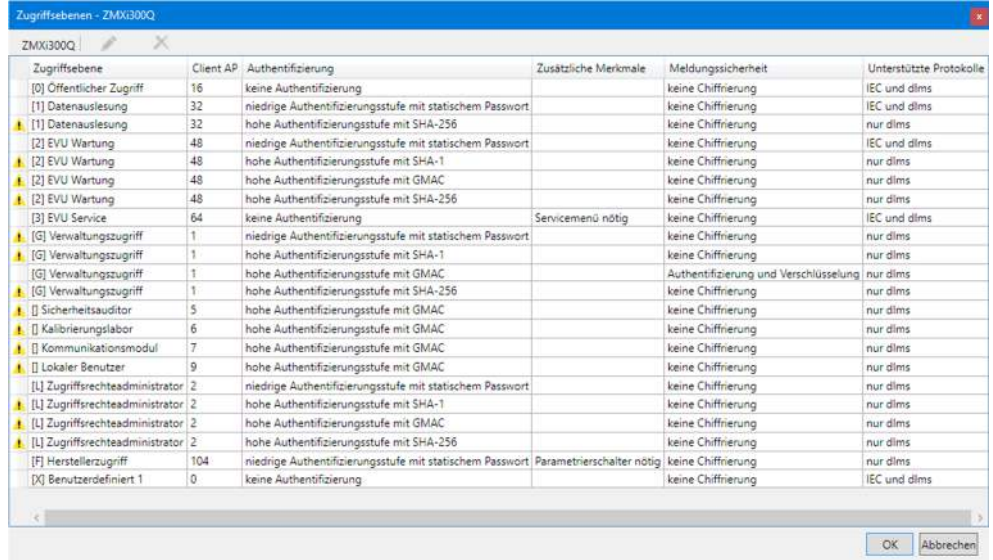

## 11. Klicken Sie auf **OK**.

In der Liste auf der Registerkarte "Clients" werden alle festgelegten gerätespezifischen Zugriffsebenen angezeigt.

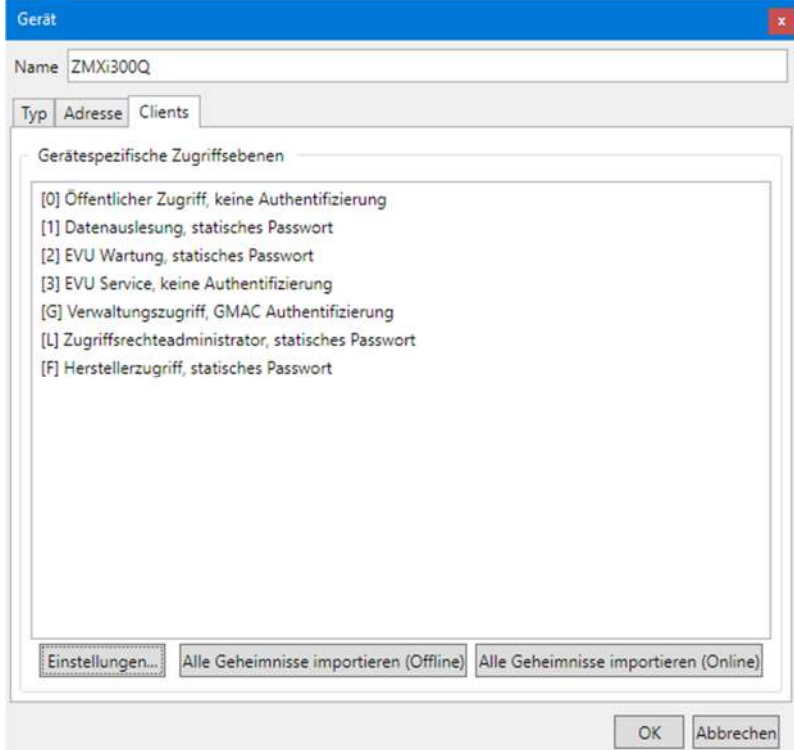

Alle diese vollständig festgelegten Zugriffsebenen sind in der Auswahlliste "Zugriffsebene" in der Zugriffsebene-Symbolleiste wählbar, wenn das entsprechende Gerät in der Auswahlliste "Gerät" in der Geräte-Symbolleiste angewählt ist.

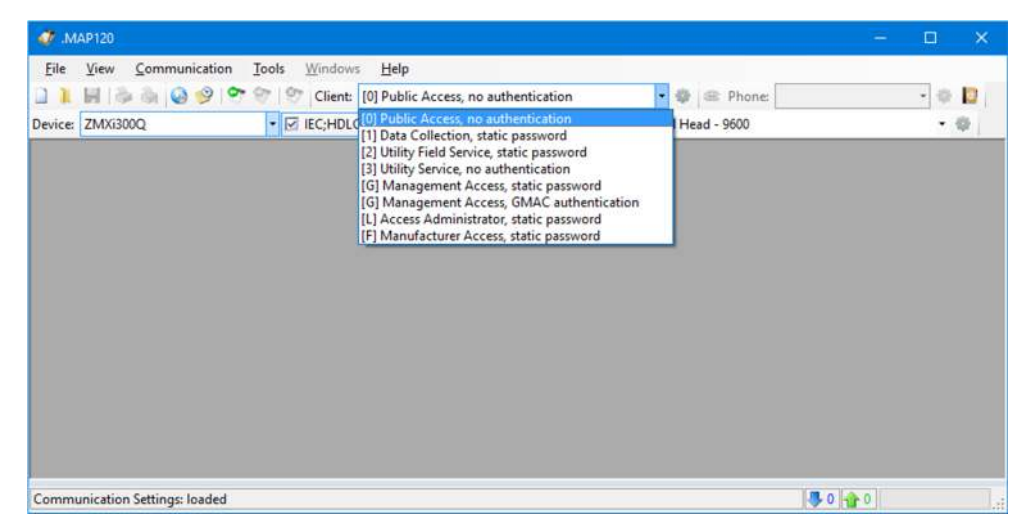

12. Fahren Sie gemäss Kapitel 6.2.3.5 "Abschluss der Gerätedatenfestlegung" weiter.

## **6.2.3.4 Schlüssel importieren**

Falls die Authentifizierungs- und/oder Chiffrierschlüssel nicht in lesbarer Form vorliegen, können Sie diese aus einer Schlüsseldatei importieren (Offline) oder von einem Fern-Schlüsselmanagementsystem (Online).

#### **Offline-Schlüsselimport**

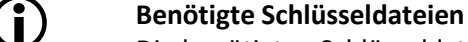

Die benötigten Schlüsseldateien erhalten Sie von Landis+Gyr.

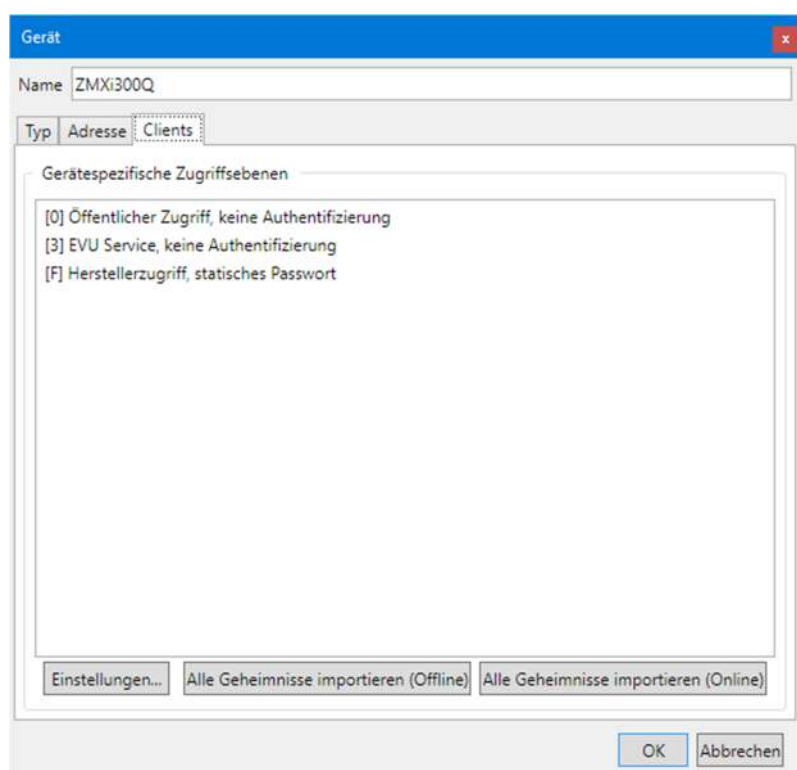

Gehen Sie zum Importieren von Schlüsseln aus einer Schlüsseldatei wie folgt vor:

1. Klicken Sie auf **Alle Geheimnisse importieren (Offline)**. Das Fenster "Schlüssel importieren" erscheint.

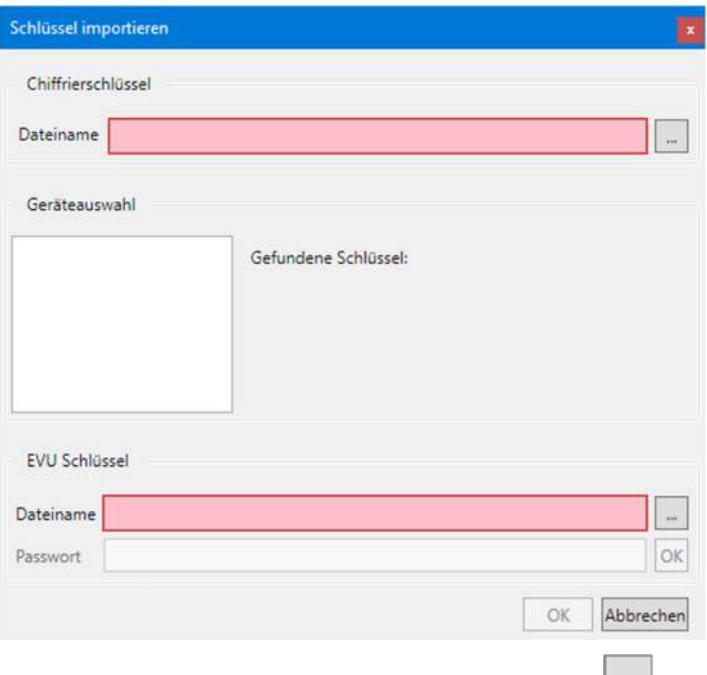

- 2. Klicken Sie im Bereich "Chiffrierschlüssel" auf .... Das Fenster "Öffnen" erscheint.
- 3. Wählen Sie im angezeigten Baum das Verzeichnis, in dem die Schlüsseldatei abgelegt ist.
- 4. Wählen Sie die Schlüsseldatei, aus der Sie die Chiffrierschlüssel importieren möchten.

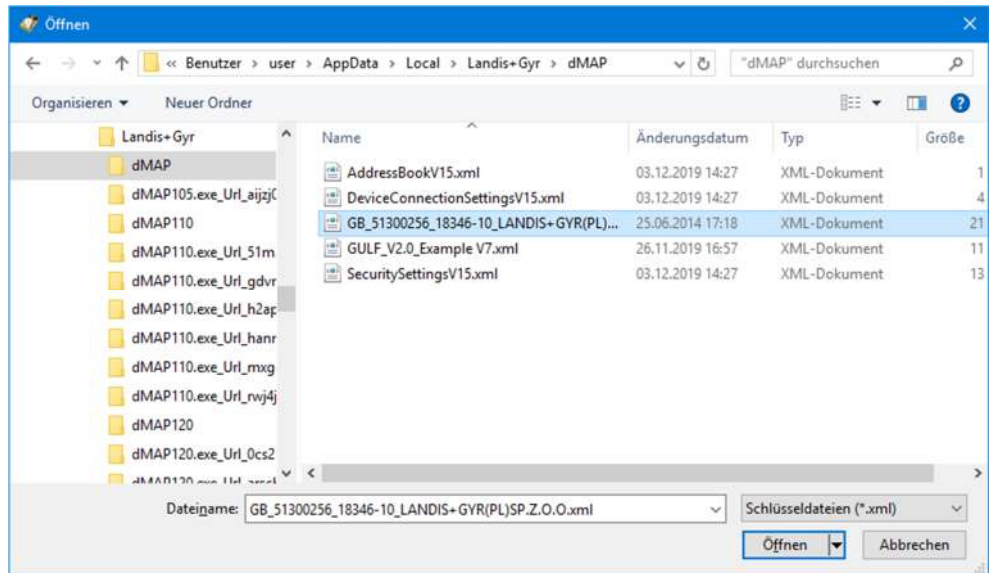

5. Klicken Sie auf **Öffnen**.

Die Chiffrierschlüssel werden aus der Schlüsseldatei importiert und die verfügbaren Geräteseriennummern werden im Bereich "Geräteauswahl" aufgelistet.

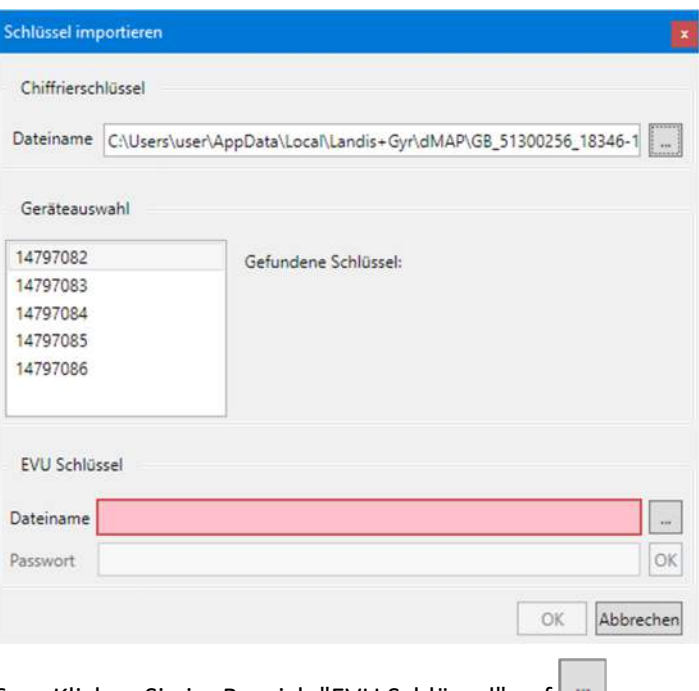

- 6. Klicken Sie im Bereich "EVU Schlüssel" auf .... Das Fenster "Öffnen" erscheint.
- 7. Wählen Sie im angezeigten Baum das Verzeichnis, in dem die Schlüsseldatei abgelegt ist.
- 8. Wählen Sie die Schlüsseldatei, aus der Sie den EVU Schlüssel importieren möchten.

Diese Datei wird zum Entschlüsseln der Schlüsseldatei benötigt.

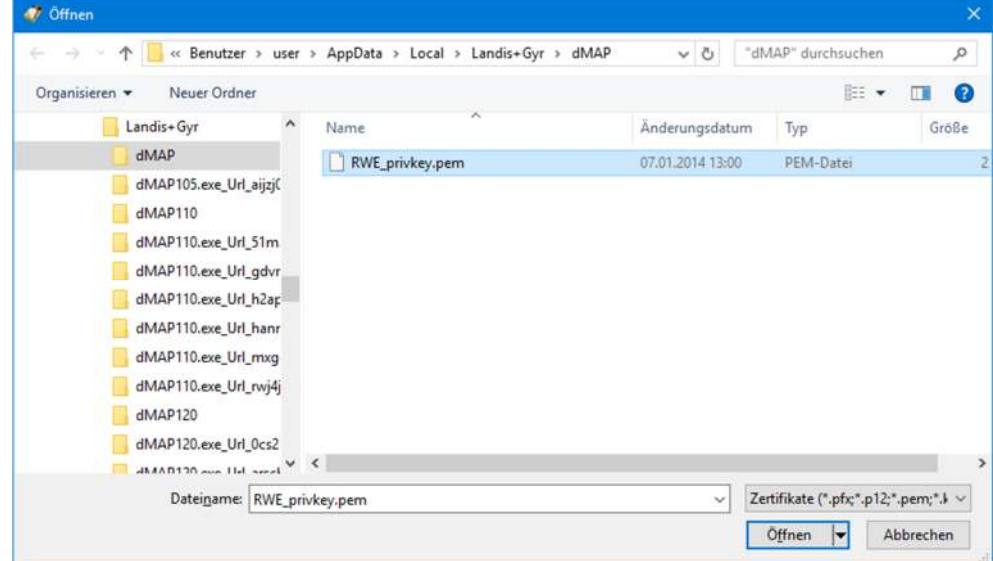

9. Klicken Sie auf **Öffnen**.

Der EVU Schlüssel wird aus der Schlüsseldatei importiert.

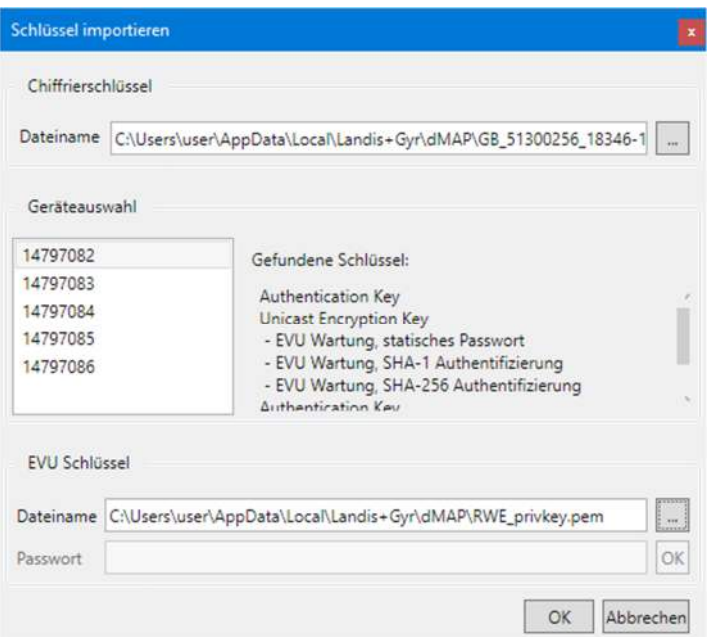

10. Klicken Sie auf **OK**.

Das Fenster "Import Keys" verschwindet wieder und die festgelegten neuen gerätespezifischen Zugriffsebenen werden angezeigt.

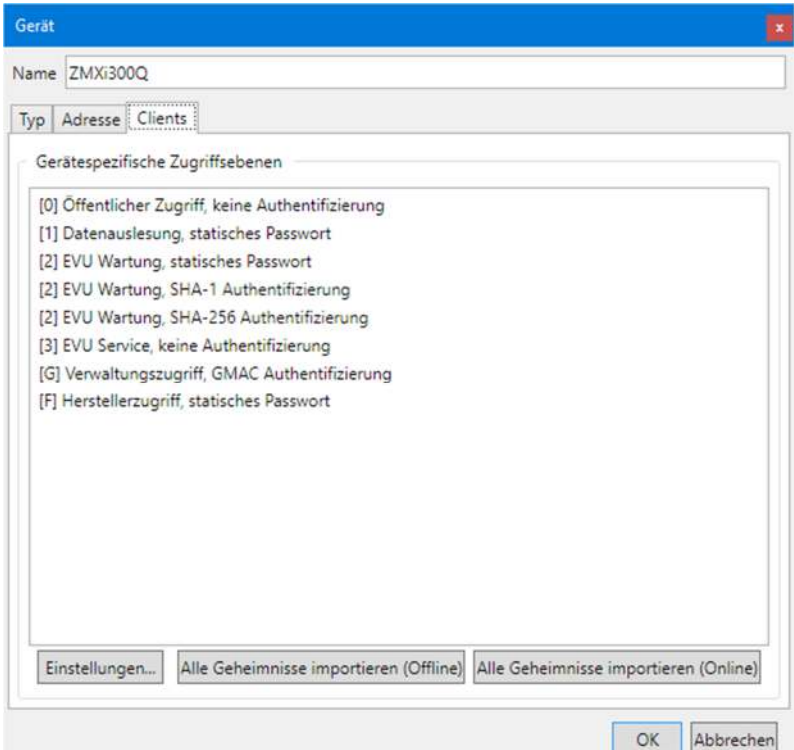

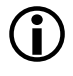

# **Nötige Voraussetzungen**

Bevor Sie online Schlüssel von einem Fern-Schlüsselmanagementsystem importieren können, müssen Sie die erforderlichen Zugangsdaten auf der Registerkarte "Schlüsselmanagementsystem" des Fensters "Optionen" eingegeben haben (siehe Kapitel 7.7 "Schlüsselmanagementsystem definieren").

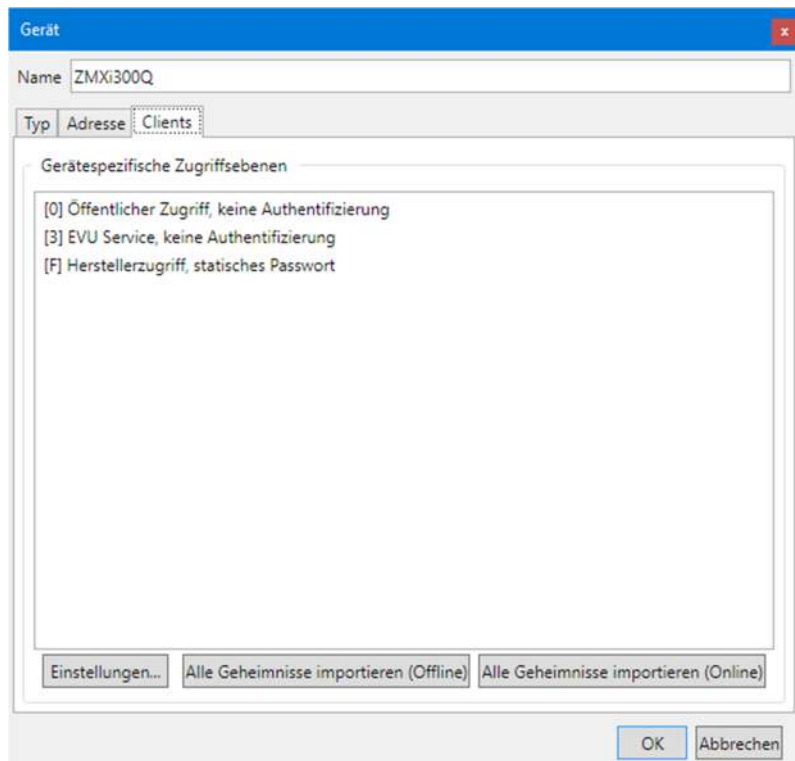

Gehen Sie zum Importieren von Schlüsseln von einem Fern-Schlüsselmanagementsystem wie folgt vor:

1. Klicken Sie auf **Alle Geheimnisse importieren (Online)**. Das Fenster "Schlüssel importieren" erscheint.

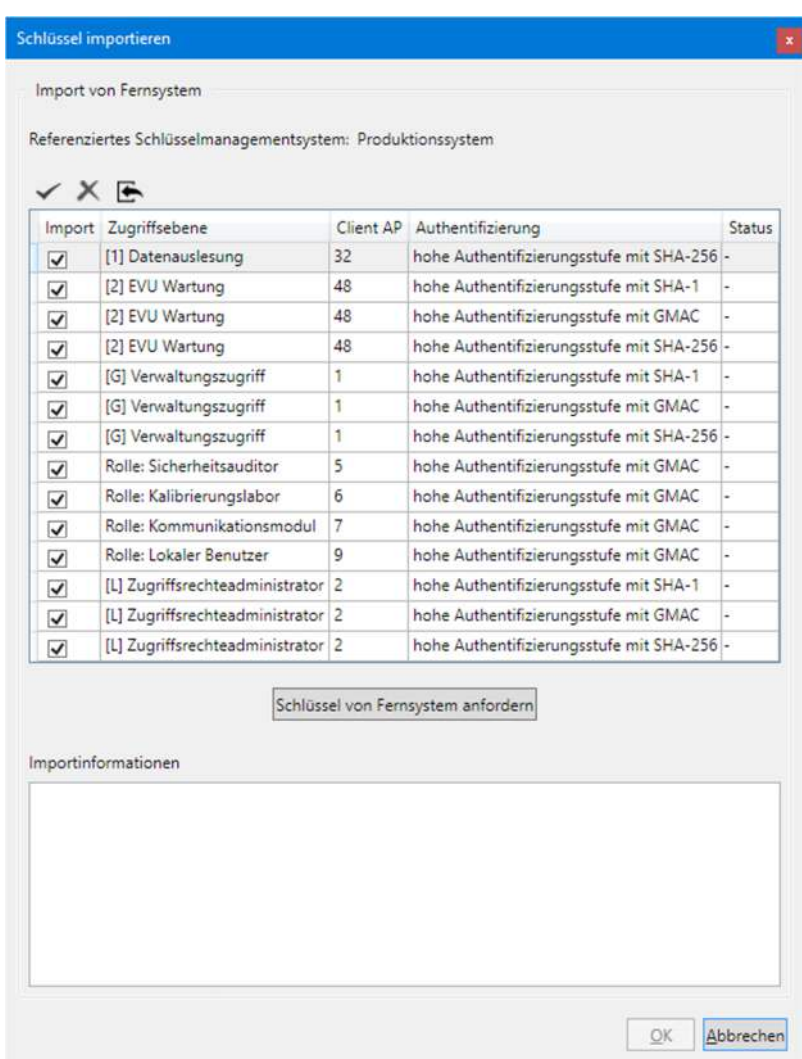

2. Aktivieren Sie die Kontrollfelder in der Spalte "Import" für alle Zugriffsebenen, für die Sie Schlüssel vom Fern-Schlüsselmanagementsystem importieren möchten.

in der Fenstersymbolleiste aktiviert alle Kontrollfelder und

in der Fenstersymbolleiste deaktiviert alle Kontrollfelder.

3. Klicken Sie auf in der Fenstersymbolleiste oder auf **Schlüssel von Fernsystem anfordern**.

Wenn die Schlüssel im Fern-Schlüsselmanagementsystem verfügbar sind, werden sie importiert. Dies wird mit "Erfolg" in der Spalte "Status" und mit "Import erfolgreich" im Bereich "Importinformationen" angezeigt. Wenn auf dem Fern-Schlüsselmanagementsystem kein Schlüssel verfügbar ist, wird dies in der Spalte "Status" mit "Fehlt" und im Bereich "Importinformationen" mit "Keine passenden Daten in Antwort" angezeigt (in diesem Fall ist die Schaltfläche **OK** nicht freigegeben; deaktivieren Sie das Kontrollfeld der entsprechenden Zugriffsebene und wiederholen Sie dann die Anforderung).

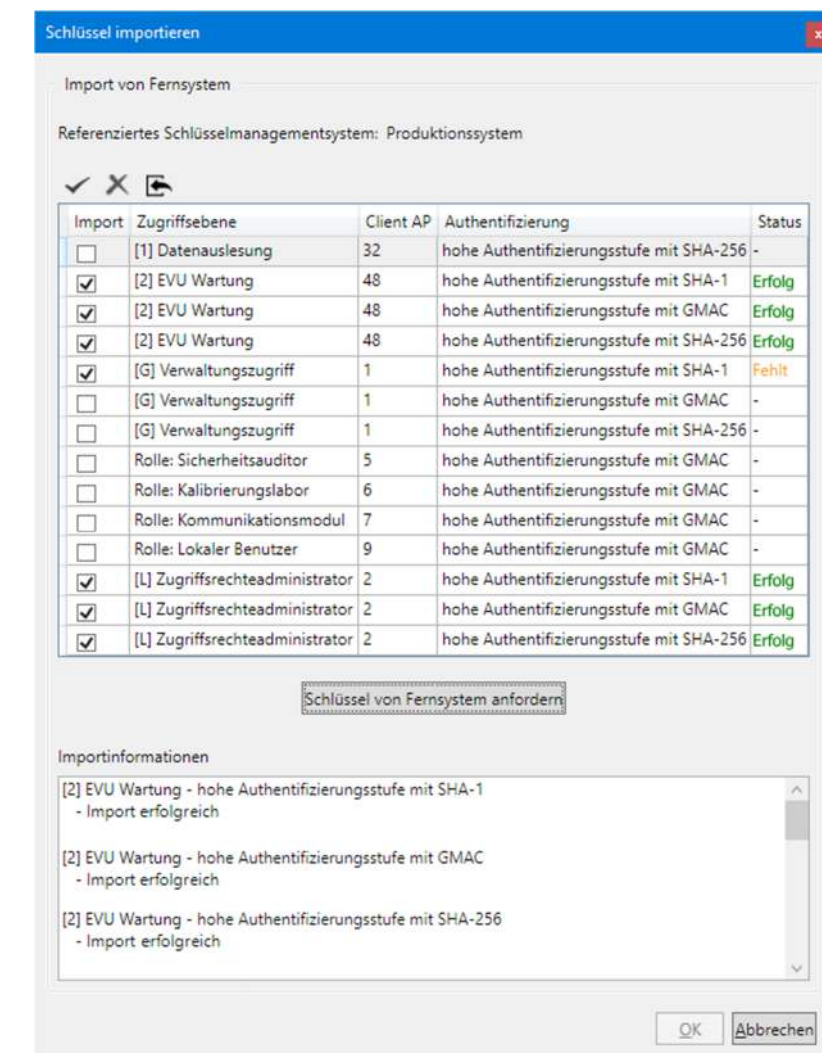

## 4. Klicken Sie auf **OK**.

Das Fenster "Schlüssel importieren" verschwindet wieder und die festgelegten neuen gerätespezifischen Zugriffsebenen werden angezeigt.

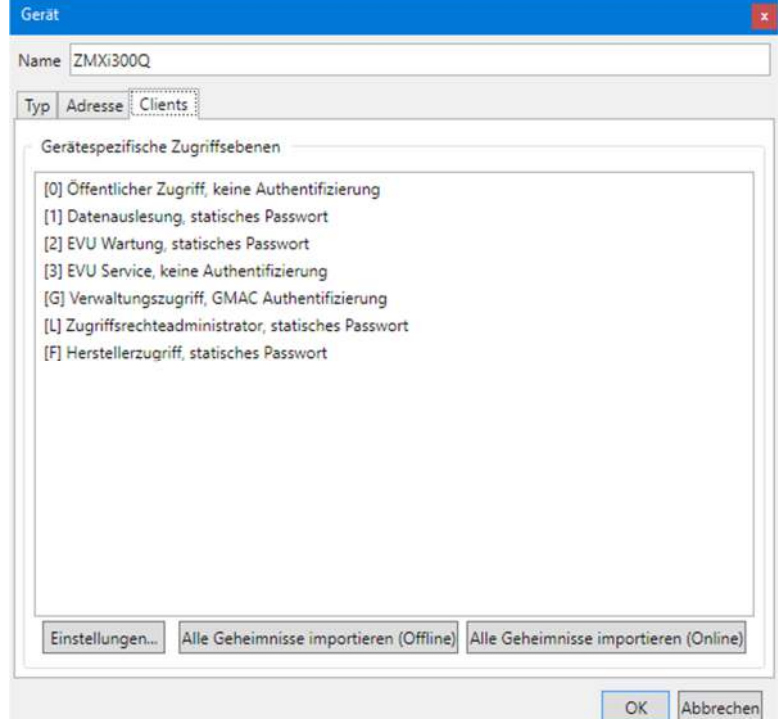

## **6.2.3.5 Abschluss der Gerätedatenfestlegung**

1. Klicken Sie auf **OK**.

Die Gerätedatendefinition wird gespeichert. In der Liste der Geräte erscheint ein neuer Eintrag mit dem angegebenen Namen.

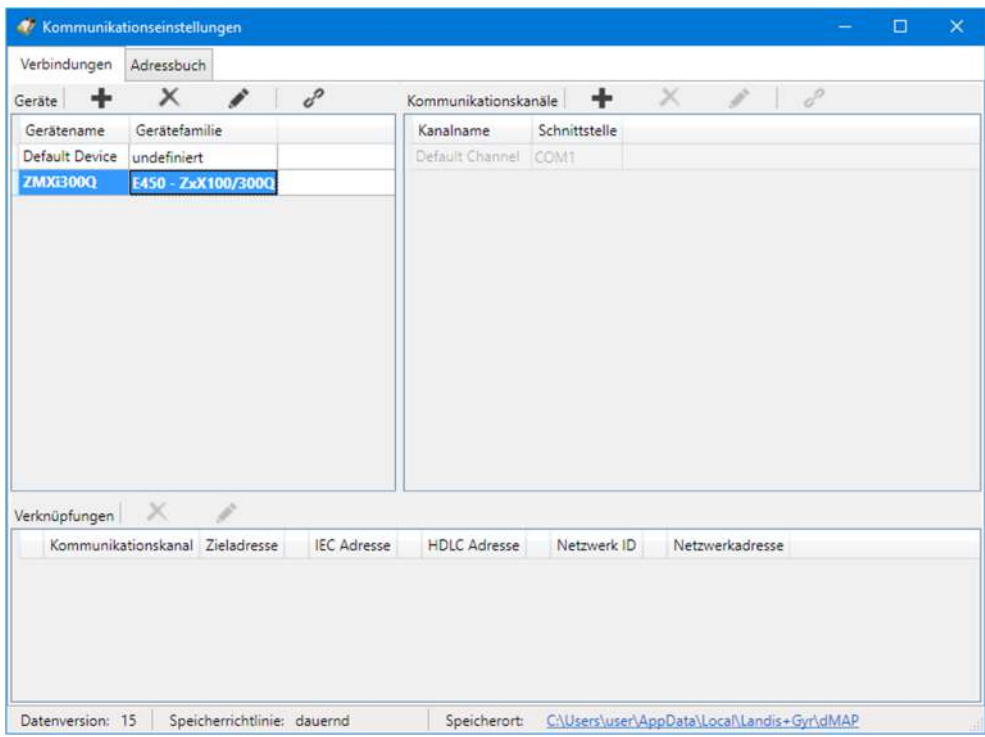

- 2. Erfassen Sie bei Bedarf weitere Gerätedefinitionen auf die gleiche Weise.
- 3. Wenn Sie Adressdaten von einem MAP110 Telefonbuch importiert haben, ändern Sie die "undefinierten" Gerätefamilien auf die richtige Bezeichnung und löschen Sie importierte Geräte, die Sie nicht benötigen.
- 4. Schliessen Sie das Fenster "Kommunikationseinstellungen".

## **Verknüpfung mit Kommunikationskanal erforderlich**

Jedes Gerät muss mit mindestens einem Kommunikationskanal verknüpft werden (siehe Kapitel 6.2.5.1 "Verknüpfung zwischen Gerät und Kommunikationskanal festlegen"), damit es verwendet werden kann.

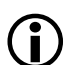

## **Ändern oder Löschen von Gerätedefinitionen**

Falls Sie eine Gerätedefinition ändern oder löschen möchten, markieren Sie den entsprechenden Eintrag in der Liste der Geräte und

- klicken Sie dann auf in der Symbolleiste des Bereichs "Geräte", um die markierte Gerätedefinition zu ändern oder doppelklicken Sie auf die Gerätedefinition.
- klicken Sie dann auf **in der Symbolleiste des Bereichs "Geräte"**, um die markierte Gerätedefinition zu löschen (Löschungen müssen bestätigt werden).

Nach der ersten Installation des .MAP120 Parameter Editors sind keine Adressdaten (IP-Adressen und Telefonnummern) im Adressbuch festgelegt.

Gehen Sie zur Erstellung von Adressbucheinträgen wie in den folgenden Unterkapiteln beschrieben vor.

#### **6.2.4.1 Telefonnummern**

Legen Sie die für Modemverbindungen benötigten Telefonnummern wie folgt fest:

- 1. Klicken Sie auf in der Anwendungs-Symbolleiste oder wählen Sie im Menü **Kommunikation** den Menüpunkt **Kommunikationseinstellungen**. Das Fenster "Kommunikationseinstellungen" erscheint mit angewählter Registerkarte "Verbindungen".
- 2. Wählen Sie die Registerkarte "Adressbuch".

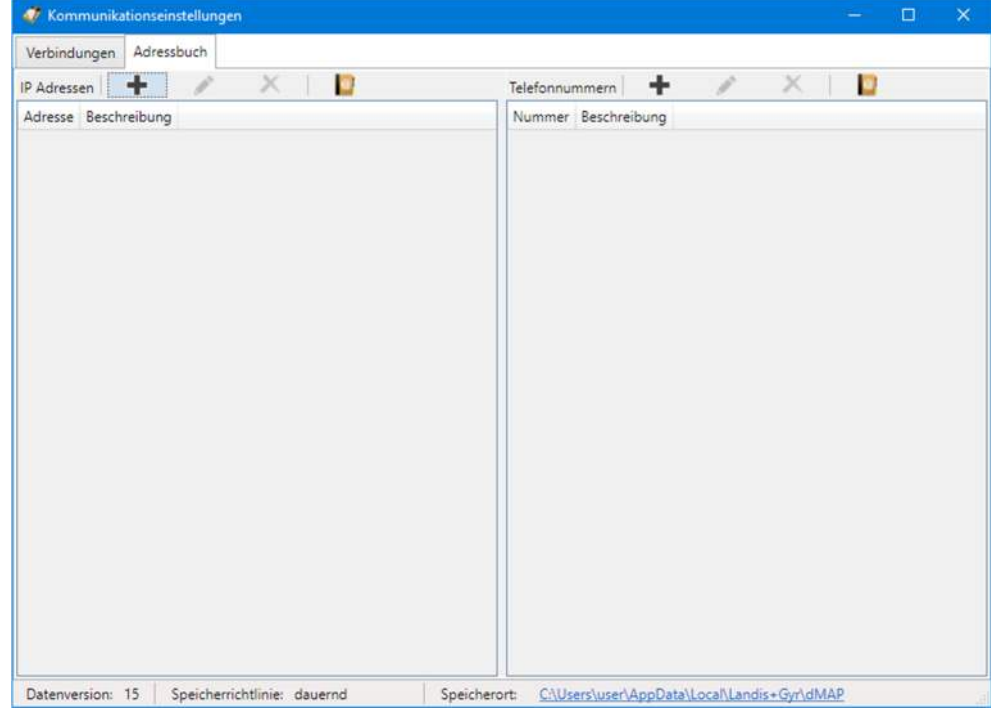

- 3. Klicken Sie auf **in der Symbolleiste des Bereichs "Telefonnummern".** Das Fenster "Adressbuch" erscheint.
- 4. Geben Sie im Eingabefeld "Name" eine eindeutige Bezeichnung des Geräts ein und im Eingabefeld "Telefonnummer" die Telefonnummer des aufzurufenden Geräts.

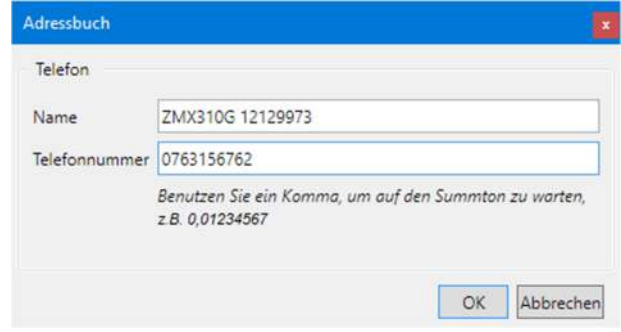

5. Klicken Sie auf **OK**.

Das Fenster "Adressbuch" verschwindet. Die Telefonnummer wird gespeichert und als Eintrag im Adressbuch angezeigt.

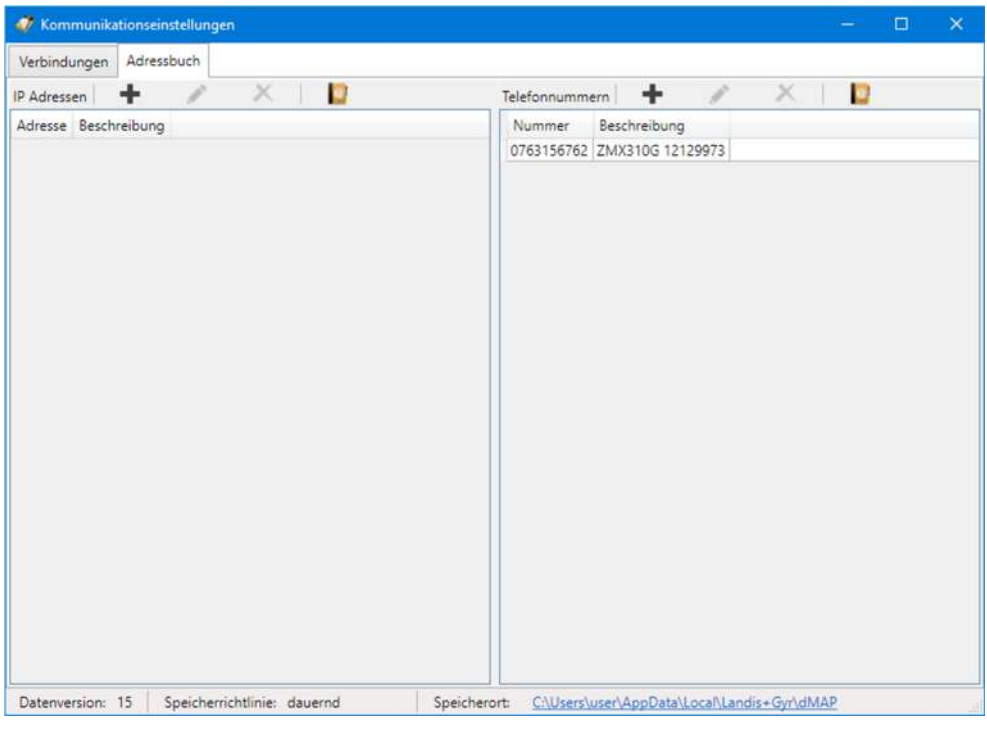

- 6. Erfassen Sie bei Bedarf weitere Telefonnummern auf die gleiche Weise.
- 7. Schliessen Sie das Fenster "Kommunikationseinstellungen".

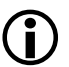

## **Ändern oder Löschen von Telefonnummern**

Falls Sie eine Telefonnummer ändern oder löschen möchten, markieren Sie den entsprechenden Eintrag in der Liste der Telefonnummern und

- klicken Sie dann auf in der Symbolleiste des Bereichs "Telefonnummern", um die markierte Telefonnummer zu ändern oder doppelklicken Sie auf die Telefonnummer.
- klicken Sie dann auf **in der Symbolleiste des Bereichs "Telefonnum**mern", um die markierte Telefonnummer zu löschen (Löschungen müssen bestätigt werden).

## **6.2.4.2 IP-Adressen**

Legen Sie die für TCP/IP- Verbindungen benötigten IP-Adressen wie folgt fest:

- 1. Klicken Sie auf in der Anwendungs-Symbolleiste oder wählen Sie im Menü **Kommunikation** den Menüpunkt **Kommunikationseinstellungen**. Das Fenster "Kommunikationseinstellungen" erscheint mit angewählter Registerkarte "Verbindungen".
- 2. Wählen Sie die Registerkarte "Adressbuch".

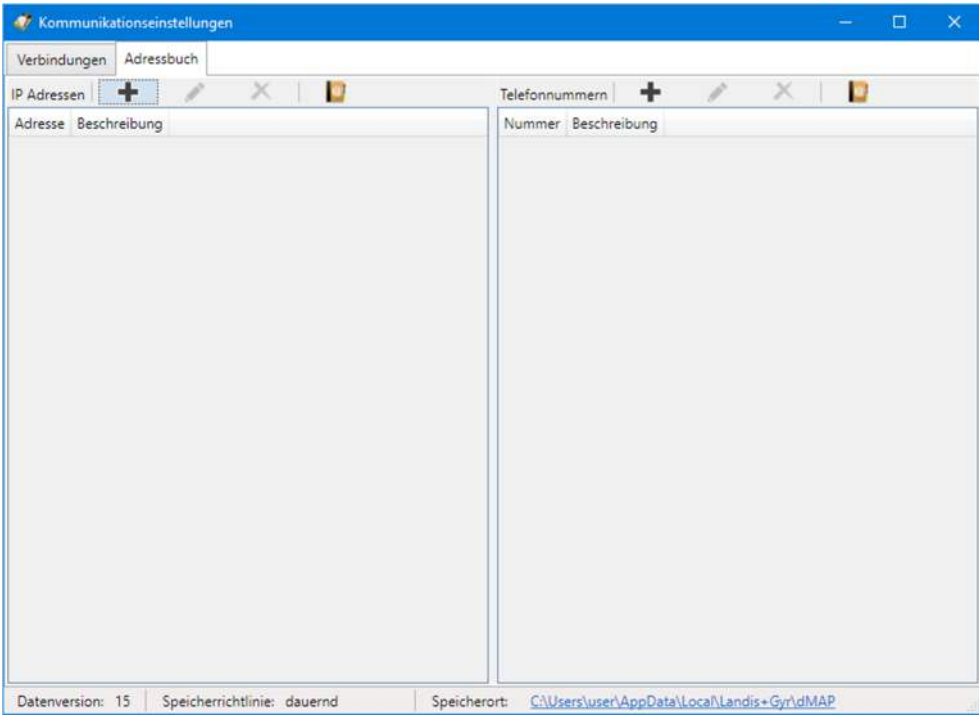

- 3. Klicken Sie auf **in der Symbolleiste des Bereichs "IP Adressen".** Das Fenster "Adressbuch" erscheint.
- 4. Geben Sie im Eingabefeld "Name" eine eindeutige Bezeichnung des Gerätestandortes ein.
- 5. Wählen Sie mit dem entsprechenden Optionsfeld, ob eine IPv4-Adresse, eine IPv6-Adresse oder eine URL eingegeben werden soll. Geben Sie im Eingabefeld die IPv4-, die IPv6-Adresse bzw. die URL im entsprechenden Eingabefeld ein und im Eingabefeld "Port" die PortNummer des aufzurufenden Geräts.

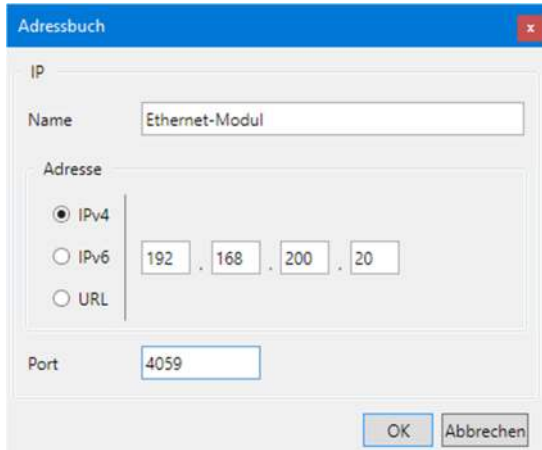

Bitte beachten Sie, dass bei der Verwendung einer URL ein entsprechender Dienst aktiv sein muss (z.B. dyn DNS), der die Anfragen an die richtige Adresse im dahinterliegenden Netzwerk weiterleitet.

6. Klicken Sie auf **OK**.

Das Fenster "Adressbuch" verschwindet. Die IP-Adresse wird gespeichert und als Eintrag im Adressbuch angezeigt.

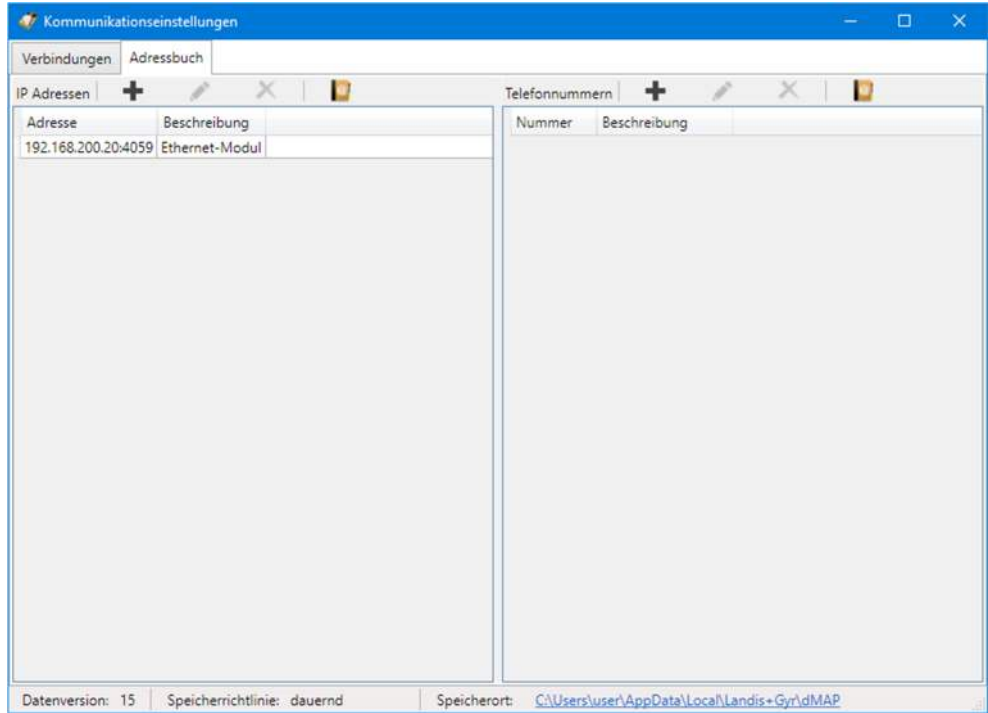

- 7. Erfassen Sie bei Bedarf weitere IP-Adressen auf die gleiche Weise.
- 8. Schliessen Sie das Fenster "Kommunikationseinstellungen".

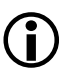

#### **Ändern oder Löschen von IP-Adressen**

Falls Sie eine IP-Adresse ändern oder löschen möchten, markieren Sie den entsprechenden Eintrag in der Liste der IP-Adressen und

- klicken Sie dann auf in der Symbolleiste des Bereichs "IP-Adressen", um die markierte IP-Adresse zu ändern oder doppelklicken Sie auf die IP-Adresse.
- klicken Sie dann auf **in der Symbolleiste des Bereichs "IP-Adressen"**, um die markierte IP-Adresse zu löschen (Löschungen müssen bestätigt werden).

## **6.2.4.3 Adressbuch importieren**

Wenn auf dem PC bereits das Landis+Gyr MAP110 Service Tool installiert ist, kann sein Telefonbuchs importiert werden. Ebenso kann das Adressbuch eines Landis+Gyr .MAP Tools von einer anderen Quelle (z.B. anderer PC oder anderes Verzeichnis) importiert werden.

Importieren Sie ein bestehendes Telefon- oder Adressbuch wie folgt:

- 1. Klicken Sie auf in der Anwendungs-Symbolleiste oder wählen Sie im Menü **Kommunikation** den Menüpunkt **Kommunikationseinstellungen**. Das Fenster "Kommunikationseinstellungen" erscheint mit angewählter Registerkarte "Verbindungen".
- 2. Wählen Sie die Registerkarte "Adressbuch".

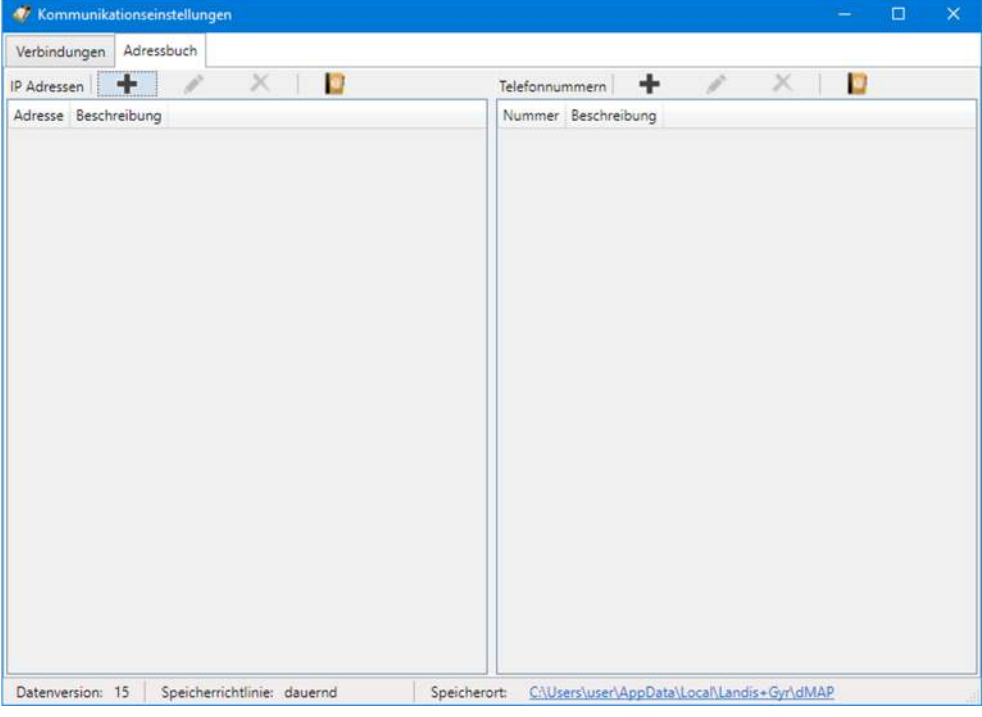

3. Klicken Sie auf **in der Symbolleiste des Bereichs "IP Adressen" oder** "Telefonnummern".

Das Fenster "Adressbuch importieren" (Öffnen-Dialog) erscheint.

- 4. Wählen Sie im Öffnen-Dialog die zu importierende Telefon- bzw. Adressbuchdatei (das entsprechende Verzeichnis der jüngsten MAP110 Version 3.x wird standardmässig angewählt, zu Verzeichnissen von anderen .MAP Versionen müssen Sie selbst navigieren):
	- **-** "PhoneBook.xml" für den Import eines MAP110-Adressbuchs bzw.
	- **-** "AddressBookVxx.xml" (xx = Datenversion, z.B. 08) für den Import eines .MAP-Adressbuchs.
- 5. Klicken Sie auf **Öffnen**.

Alle IP-Adressen und Telefonnummern werden aus dem gewählten Adressbuch importiert, sofern sie noch nicht im .MAP110-Adressbuch vorhanden sind. Die importierten Daten werden als Einträge in der IP-Adressliste und der Telefonnummernliste angezeigt.

Beim Import eines MAP110-Telefonbuchs "PhoneBook.xml" werden zusätzlich alle Geräteadressen in Gerätedefinitionen konvertiert.

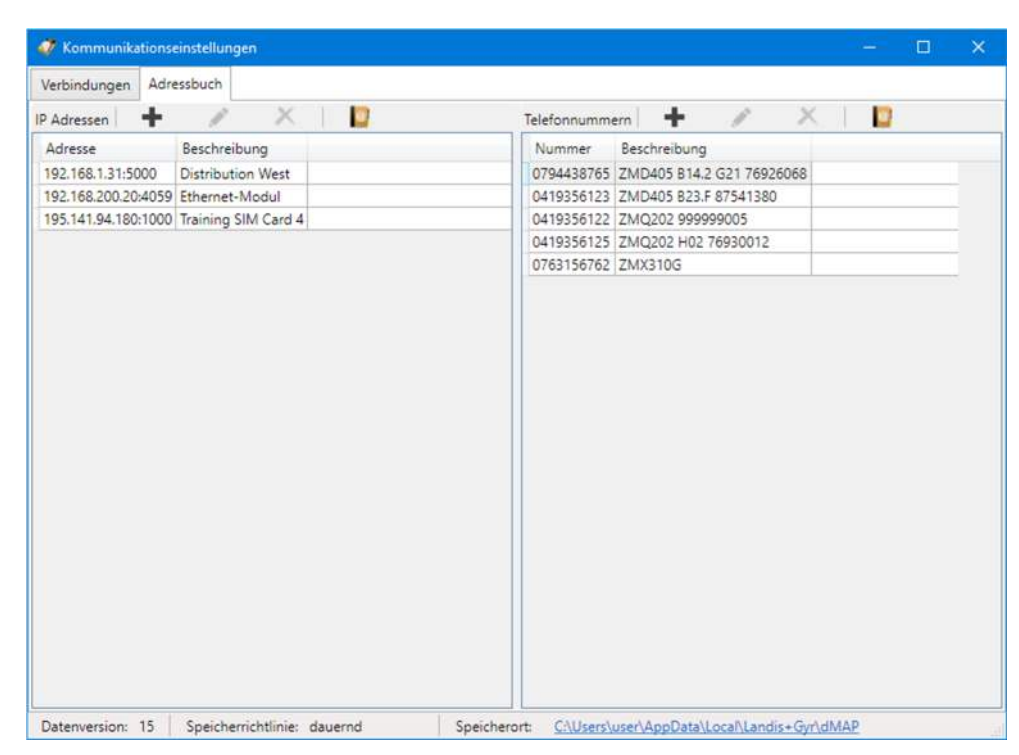

- 6. Schliessen Sie das Fenster "Kommunikationseinstellungen".
- 7. Prüfen Sie die Geräteeinstellungen (siehe Kapitel 6.2.3 "Gerätedaten") nochmals, wenn Sie Adressdaten aus einem MAP110 Telefonbuch importiert haben, weil die Geräteadressen aus dem importierten Telefonbuch in Gerätedefinitionen konvertiert wurden. Vor der Verwendung müssen die so erstellten Gerätedefinitionen manuell mit einem Kommunikationskanal verknüpft werden (siehe Kapitel 6.2.5 "Verknüpfungen zwischen Geräten und Kommunikationskanälen").

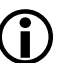

#### **Ändern oder Löschen von Adressbucheinträgen**

Falls Sie einen Adressbucheintrag ändern oder löschen möchten, markieren Sie den entsprechenden Adressbucheintrag in der Liste der IP-Adressen bzw. Telefonnummern und

- klicken Sie dann auf in der Symbolleiste des Bereichs "IP-Adressen" bzw. "Telefonnummern, um den markierten Adressbucheintrag zu ändern oder doppelklicken Sie auf den Eintrag.
- klicken Sie dann auf in der Symbolleiste des Bereichs "IP-Adressen", um den markierten Adressbucheintrag zu löschen (Löschungen müssen bestätigt werden).

## **6.2.5 Verknüpfungen zwischen Geräten und Kommunikationskanälen**

Gerät und Kommunikationskanal sind mittels einer Verknüpfung auf geeignete Weise miteinander verbunden (siehe nachstehende Übersichtsgrafik), um eine flexible und bequeme Verwendung zu ermöglichen.

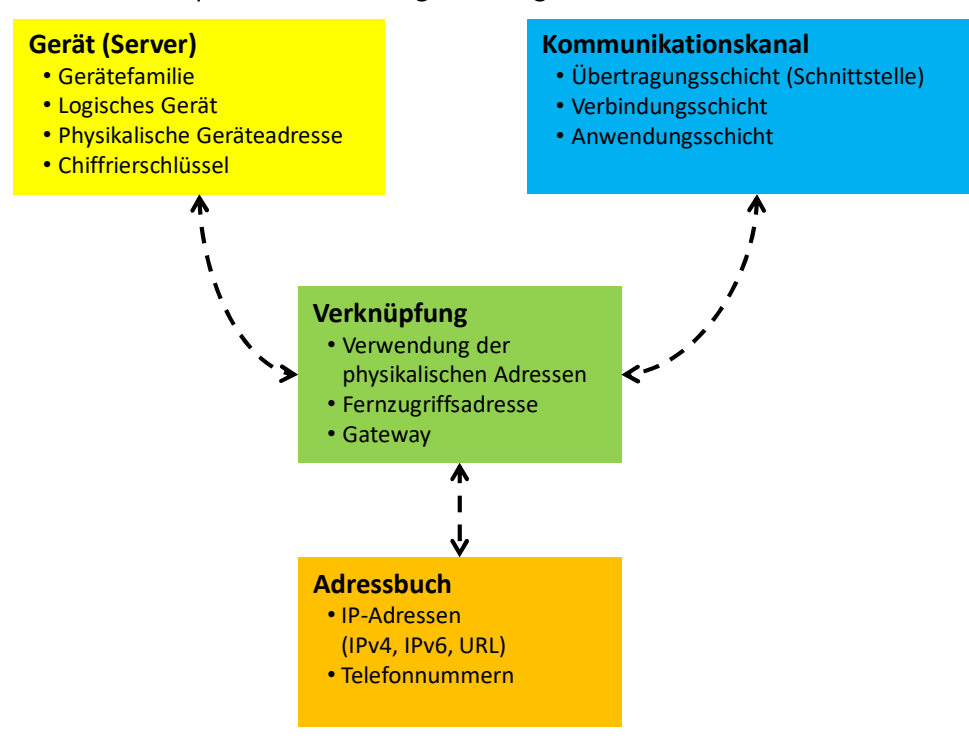

## **Die Verknüpfung legt fest, wie ein Gerät über einen Kommunikationskanal erreicht werden kann.**

Jedes Gerät muss mit mindestens einem Kommunikationskanal verknüpft sein, damit es verwendet werden kann.

Nur die verfügbaren (verknüpften) Kommunikationskanäle sind in der Auswahlliste "Kanal" (siehe Kapitel 4.3.5 "Kommunikationskanal-Symbolleiste) für ein selektiertes Gerät wählbar.

Für jede Gerät/Kommunikationskanal-Verknüpfung können, falls benötigt, folgende Attribute festgelegt werden:

- IEC-Adresse (falls für das Gerät definiert)
- HDLC-Adresse (falls für das Gerät definiert)
- Telefonnummer (nur für Modem-Kommunikationskanäle)
- IP-Adresse und Port-Nummer (nur für TCP/IP-Kommunikationskanäle)
- dlms Gateway Netzwerk ID und Netzwerkadresse

Wenn ein DLMS Gerät in einem lokalen Netzwerk nicht direkt erreichbar ist, muss ein dlms Gateway benutzt werden (Beispiel: Zigbee-Gerät über Ethernet-Gateway). Das dlms Gateway benötigt zusätzliche Angaben, um DLMS-Anfragen an das richtige Gerät im lokalen Netzwerk weiterleiten zu können.

Jedes definierte Gerät kann mit einem oder mehreren definierten Kommunikationskanälen verknüpft sein und jeder Kommunikationskanal mit einem oder mehreren Geräten.

#### **Vorgehen:**

1. Klicken Sie auf in der Anwendungs-Symbolleiste oder wählen Sie im Menü **Kommunikation** den Menüpunkt **Kommunikationseinstellungen**. Das Fenster "Kommunikationseinstellungen" erscheint mit angewählter Registerkarte "Verbindungen". Die Geräte- und die Kommunikationskanalliste werden angezeigt.

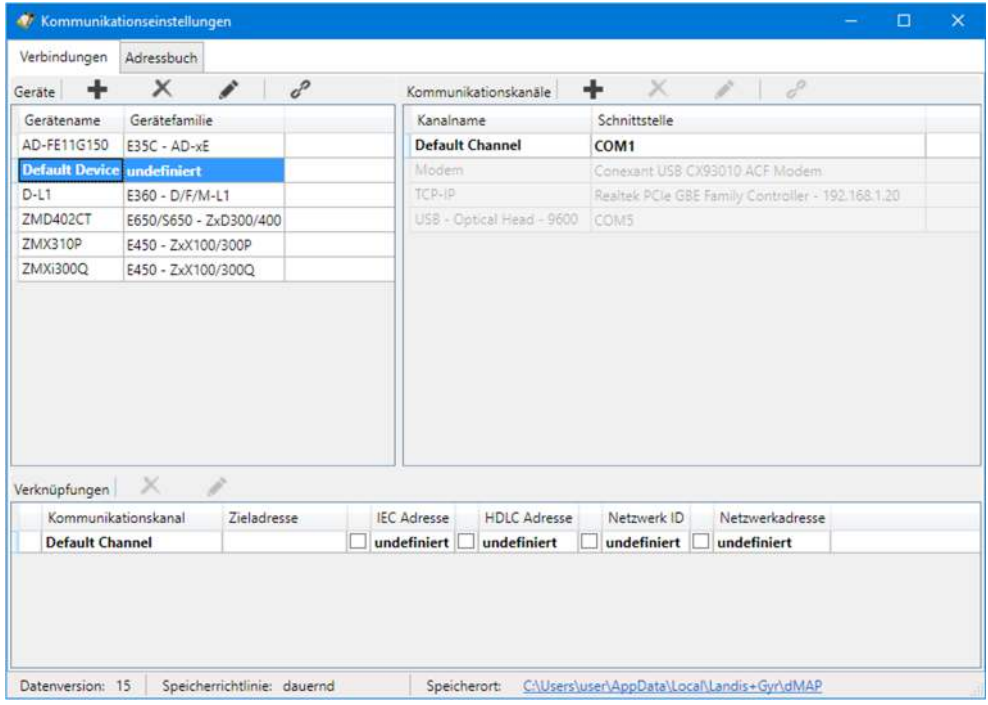

- 2. Markieren Sie ein Gerät in der Geräteliste (oder alternativ einen Kanal in der Kommunikationskanalliste).
- 3. Klicken Sie auf der Symbolleiste des Bereichs "Geräte" (oder alternativ des Bereichs "Kommunikationskanäle"). Das Fenster "Verbindung zwischen Gerät und Kommunikationskanal" erscheint

mit fixiertem Gerät und wählbarem Kommunikationskanal:

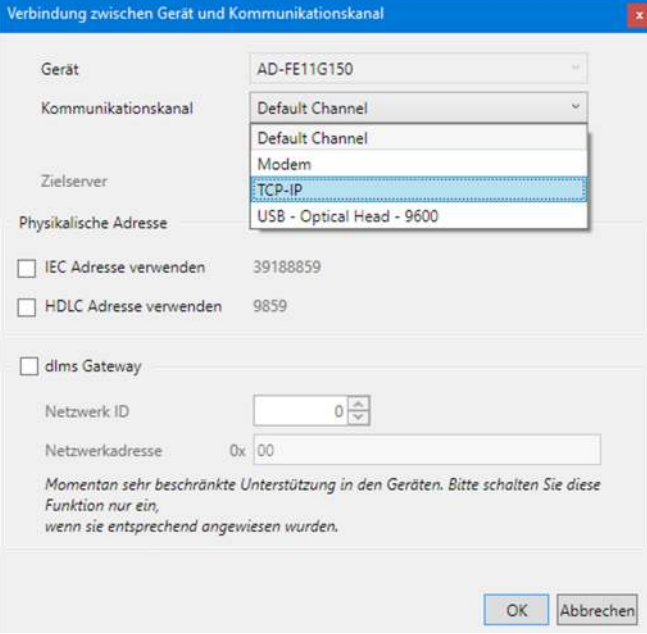

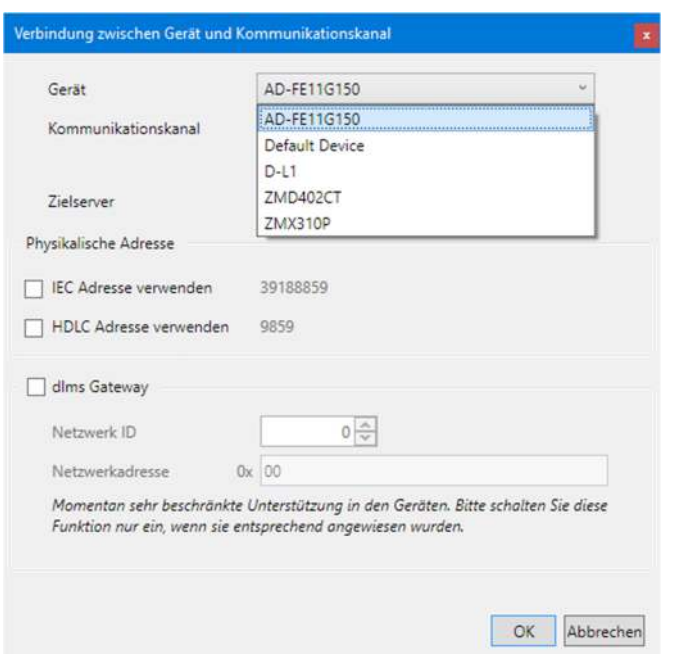

oder alternativ mit fixiertem Kommunikationskanal und wählbarem Gerät:

- 4. Wählen Sie in der Auswahlliste "Kommunikationskanal" einen der festgelegten Kommunikationskanäle (oder alternativ in der Auswahlliste "Gerät" eines der festgelegten Geräte).
- 5. Wenn für ein Gerät mehrere Kommunikationskanäle definiert sind, kann einer davon als bevorzugter Kanal festgelegt werden. Bei der Auswahl des Gerätes wird dann immer als Vorgabe dieser Kanal ausgewählt. Aktivieren Sie dazu das Kontrollfeld "Dies ist der bevorzugte Kanal für dieses Gerät". Der bevorzugte Kanal wird im Fenster "Kommunikationseinstellungen" mit einem gelben Stern gekennzeichnet.
- 6. Nur für Modemverbindungskanäle: Wählen Sie in der Auswahlliste "Zielserver" eine der festgelegten Telefonnummern.
- 7. Nur für TCP/IP-Verbindungskanäle: Wählen Sie in der Auswahlliste "Zielserver" eine der festgelegten IP-Adressen.
- 8. Wenn die für das Gerät festgelegte IEC- bzw. HDLC-Adresse verwendet werden soll: Aktivieren Sie das Kontrollfeld "IEC Adresse verwenden" bzw. "HDLC Adresse verwenden". Siehe dazu auch Kapitel 6.3 "Geräteadressierung").
- 9. Wenn ein dlms Gateway verwendet werden soll: Aktivieren Sie das Kontrollfeld "dlms Gateway" und legen Sie die zusätzlichen Angaben fest, um DLMS-Anfragen an das richtige Gerät im lokalen Netzwerk weiterleiten zu können:
	- das Netzwerk muss durch eine Nummer (Netzwerk ID) identifiziert werden und
	- die Adresse des Geräts im lokalen Netzwerk muss im richtigen Format (Netzwerkadresse) angegeben werden.

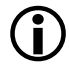

## **dlms Gateway-Funktionalität wird durch Landis+Gyr-Geräte noch nicht unterstützt**

Bitte beachten Sie, dass die dlms Gateway-Funktionalität nur für zukünftige Erweiterungen gedacht ist und im Moment durch Landis+Gyr-Geräte noch nicht unterstützt wird. Deaktivieren Sie deshalb die Verwendung des dlms Gateways.

## **6.2.5.2 Abschluss der Verknüpfungsfestlegung**

- 1. Klicken Sie auf **OK**.
	- Das Fenster "Verknüpfung zwischen Gerät und Kommunikationskanal" verschwindet und die neu festgelegte Verknüpfung wird in der Verknüpfungsliste im Bereich "Verknüpfungen" als neuer Eintrag angezeigt.
- 2. Falls mehr als ein Kommunikationskanal für den Zugriff auf ein Gerät verfügbar sein soll (oder alternativ falls mehr als ein Gerät über einen Kommunikationskanal erreichbar sein soll), legen Sie eine weitere Verknüpfung auf die gleiche Weise fest.

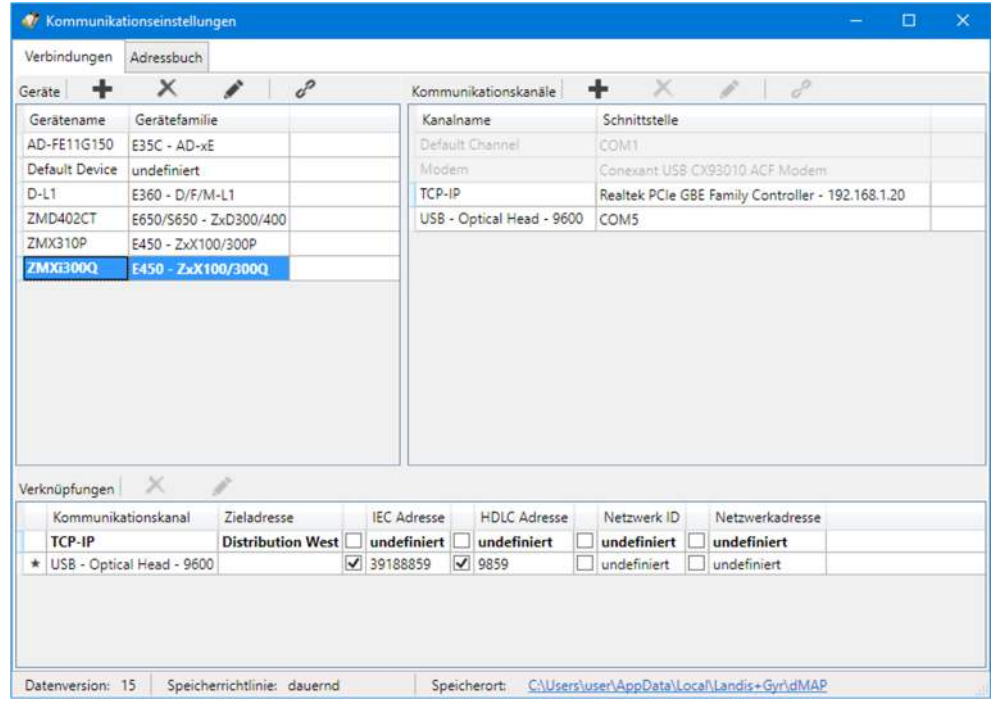

- 3. Definieren Sie die Verknüpfungen für alle Geräte (oder alternativ für alle Kommunikationskanäle) auf die gleiche Weise.
- 4. Schliessen Sie das Fenster "Kommunikationseinstellungen".

#### **Ändern oder Löschen von Verknüpfungen**

Falls Sie eine Verknüpfung ändern oder löschen möchten, markieren Sie den entsprechenden Eintrag in der Liste der Verknüpfungen und

- klicken Sie dann auf in der Symbolleiste des Bereichs "Verknüpfungen", um die markierte Verknüpfung zu ändern oder doppelklicken Sie auf den Verknüpfungseintrag.
- klicken Sie dann auf in der Symbolleiste des Bereichs "Verknüpfungen", um die markierte Verknüpfung zu löschen (Löschungen müssen bestätigt werden).

Hinweis: Verknüpfungen mit dem Standard-Gerät "beliebiges Gerät" können nicht gelöscht werden, sie lassen sich nur editieren.

## **6.3 Geräteadressierung**

Für Punkt zu Punkt Verbindungen muss das Gerät nicht speziell adressiert werden. Hingegen muss bei Mehrfachverbindungen jedes am Bus-System (RS485, CS oder M-Bus) angeschlossene Gerät eine eigene Adresse erhalten, damit auf dieses zugegriffen werden kann. Diese Adresse wird **physikalische Geräteadresse** genannt. Tatsächlich werden sogar zwei physikalische Geräteadressen verwendet, die eine für das IEC-Protokoll (IEC-Geräteadresse) und die andere für das DLMS-Protokoll (HDLC-Geräteadresse).

Falls bei der Bestellung des Geräts nicht anders angegeben, werden als Vorgabewerte für diese physikalischen Geräteadressen folgende Werte parametriert:

- Physikalische **IEC**-Geräteadresse = Apparatenummer (auf dem Zifferblatt des Geräts aufgedruckt), z.B. 73852799.
- Physikalische **HDLC**-Geräteadresse = letzte 4 Ziffern der Apparatenummer plus 1000 (weil bei DLMS der Adressierungsbereich eingeschränkt ist und bestimmte Adressen reserviert sind), z.B. 3799 bei einer Apparatenummer 73852799 (2799 + 1000 = 3799).

Die physikalischen Geräteadressen werden als Parameter des Basiszählers gespeichert und nicht in dem allfällig vorhandenen Kommunikationsmodul. Dadurch tangiert ein Wechsel eines Kommunikationsmoduls die Adressierung nicht. Mit dem Landis+Gyr .MAP110 Service Tool können Sie die physikalischen Geräteadressen der Geräte mit den Lesebefehlen unter "Kommunikation" auslesen bzw. mit den Schreibbefehlen unter "Kommunikation" ändern.

## **6.4 Kommunikationsaufnahme mit Geräten**

Sobald die Kommunikationseinstellungen gemacht worden sind (siehe Kapitel 6.1 "Grundprinzip"), kann die Kommunikation mit einem Gerät wie folgt aufgenommen werden:

- Wählen Sie (optional) in der Auswahlliste "Gerät" das gewünschte Gerät oder verwenden Sie die Einstellung "beliebiges Gerät".
- Wählen Sie in der Auswahlliste "Kanal" den gewünschten Kommunikationskanal. Nur die mit dem gewählten Gerät verknüpften Kommunikationskanäle stehen zur Verfügung. Im Fall "beliebiges Gerät" sind alle Kommunikationskanäle verfügbar.
- Wählen Sie in der Auswahlliste "Zugriffsebene" die gewünschte Zugriffsebene (für Modemverbindungen wird die voreingestellte Zugriffsebene verwendet und die Auswahlliste bleibt gesperrt, bis die Verbindung aufgebaut ist, danach ist eine Auswahl möglich).

Wählbar sind nur die Zugriffsebenen, die in den Kommunikationseinstellungen vollständig festgelegt worden sind (siehe auch Kapitel 6.2.3.3 "Zugriffsebenen"). Die gerätespezifischen Zugriffsebenen erscheinen mit angefügtem Gerätenamen zuoberst in der Liste.

- Nur für Modemverbindungen: Wählen Sie in der Auswahlliste "Telefonnummer" die gewünschte Rufnummer.
- Nur für Modemverbindungen: Klicken Sie auf im der Adressen-Symbolleiste, um die Verbindung zum Gerät herzustellen.
- Nur für Netzwerkverbindungen: Wählen Sie in der Auswahlliste "IP Adresse" die gewünschte IP-Adresse.
- Führen Sie die gewünschte Arbeit aus.

## **6.5 Kommunikationsbeispiele**

Dieses Kapitel zeigt Ihnen anhand einiger Beispiele den Aufbau von Kommunikationsverbindungen zu Geräten über unterschiedliche Kommunikationspfade und für unterschiedliche Aufgaben:

- Serielle Verbindung über optische Schnittstelle (siehe Kapitel 6.5.1)
- Modemverbindung (siehe Kapitel 6.5.2)
- Netzwerkverbindung über ein LAN (siehe Kapitel 6.5.3)
- Netzwerkverbindung über ein WLAN und das Internet (siehe Kapitel 6.5.4)

Es wird bei allen Beispielen angenommen, dass die physikalischen Verbindungen (z.B. Lesekopf-, Kabel- oder Modemanschlüsse) bereits erstellt worden sind und der Landis+Gyr .MAP120 Parameter Editor bereits gestartet worden ist.

## **6.5.1 Serielle Verbindung über optische Schnittstelle**

Dieses Beispiel zeigt, wie eine lokale Verbindung über einen optischen Lesekopf zu einem Gerät aufgebaut wird. Als Kommunikationsprotokoll wird je nach Gerätefamilie DLMS oder IEC verwendet.

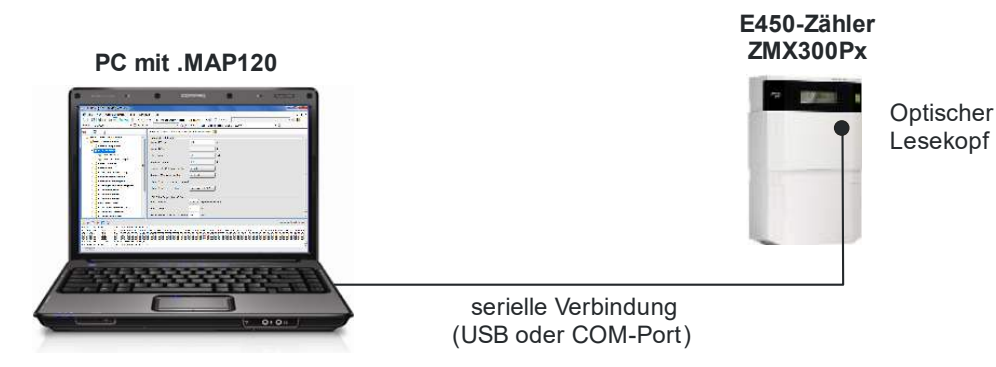

#### **Vorgehen:**

- 1. Wählen Sie in der Auswahlliste "Gerät" das gewünschte Gerät (z.B. E450-Zähler) und in der Auswahlliste "Kanal" den entsprechenden Kanal (falls dem Gerät mehr als ein Kanal zugeordnet ist) oder erzeugen Sie eine neue Gerätedefinition mit folgenden Einstellungen (Vorgehen siehe Kapitel 6.2.2 "Kommunikationskanaldaten" und Kapitel 6.2.3 "Gerätedaten"):
	- **-** Physikalische Schnittstelle = der seriellen Schnittstelle zugeordneter COM-Port
	- **-** Schnittstellentyp = Seriell (Optischer Kopf oder 3-Draht)
	- **-** Vorlage für Einstellungen = "Seriell dlms" oder "Seriell IEC" entsprechend dem verwendeten Gerät.
- 2. Wählen Sie in der Auswahlliste "Zugriffsebene" die erforderliche Zugriffsebene für die geplante Tätigkeit, z.B. "[2] EVU Wartung".
- 3. Führen Sie die gewünschte Arbeit aus.

#### **6.5.2 Mode**

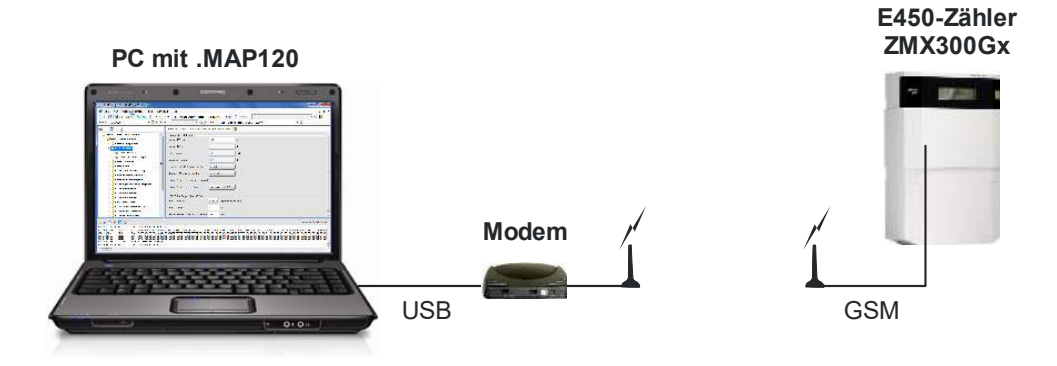

#### **Vorgehen:**

- 1. Wählen Sie in der Auswahlliste "Gerät" das gewünschte Gerät (z.B. E450-Zähler) und in der Auswahlliste "Kanal" den entsprechenden Kanal (falls dem Gerät mehr als ein Kanal zugeordnet ist) oder erzeugen Sie eine neue Gerätedefinition mit folgenden Einstellungen (Vorgehen siehe Kapitel 6.2.2 "Kommunikationskanaldaten" und Kapitel 6.2.3 "Gerätedaten"):
	- **-** Physikalische Schnittstelle = vorhandenes PSTN- bzw. GSM Modem
	- **-** Vorlage für Einstellungen = PSTN- bzw. GSM Modem
- 2. Wählen Sie in der Auswahlliste "Zugriffsebene" die erforderliche Zugriffsebene für die geplante Tätigkeit, z.B. "[G] Management".
- 3. Wählen Sie in der Auswahlliste "Telefonnummer" die Telefonnummer des aufzurufenden Geräts. Wenn diese noch nicht erfasst ist, erfassen Sie sie (Vorgehen siehe Kapitel 6.2.4.1 "Telefonnummern").
- 4. Klicken Sie auf in der Adressen-Symbolleiste, um die Modemverbindung aufzubauen.

Während dem Verbindungsaufbau wird das Fenster "Kommando" mit einer Fortschrittsanzeige angezeigt.

Wenn die Verbindung aufgebaut ist, wird dies in der Statusleiste angezeigt.

- 5. Führen Sie die gewünschte Arbeit aus.
- 6. Klicken Sie auf **in der Adressen-Symbolleiste, um die Verbindung zum** Gerät nach Beendigung der Arbeit zu unterbrechen.

## **6.5.3 Netzwerkverbindung über ein LAN**

Dieses Beispiel zeigt, wie eine Punkt-zu-Punkt-Verbindung über ein LAN zu einem einzelnen E350-Zähler mit eingebautem Kommunikationsmodul AD-xE aufgebaut wird.

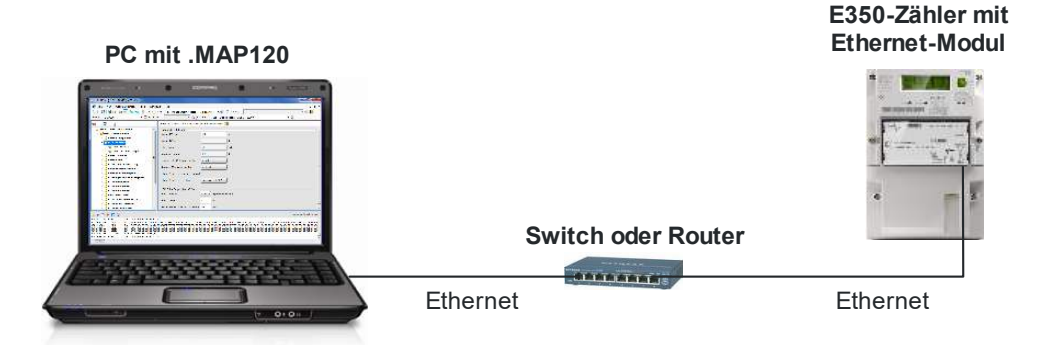

## **Vorgehen:**

- 1. Wählen Sie in der Auswahlliste "Gerät" das gewünschte Gerät (z.B. AD-xE Ethernet-Modul) und in der Auswahlliste "Kanal" den entsprechenden Kanal (falls dem Gerät mehr als ein Kanal zugeordnet ist) oder erzeugen Sie eine neue Gerätedefinition mit folgenden Einstellungen (Vorgehen siehe Kapitel 6.2.2 "Kommunikationskanaldaten" und Kapitel 6.2.3 "Gerätedaten"):
	- **-** Physikalische Schnittstelle = die vorhandene Netzwerkkarte
	- **-** Vorlage für Einstellungen = "Drahtgebunden HDLC" oder "Drahtgebunden - Wrapper" entsprechend dem verwendeten Gerät.
- 2. Wählen Sie in der Auswahlliste "Zugriffsebene" die erforderliche Zugriffsebene für die geplante Tätigkeit, z.B. "[2] EVU Wartung".
- 3. Wählen Sie in der Auswahlliste "IP Adresse" die IP-Adresse des verbundenen Geräts. Wenn diese noch nicht erfasst ist, erfassen Sie sie (Vorgehen siehe Kapitel 6.2.4.2 "IP-Adressen").
- 4. Führen Sie die gewünschte Arbeit aus.

## **6.5.4 Netzwerkverbindung über ein WLAN und das Internet**

Dieses Beispiel zeigt, wie eine Punkt zu Punkt Verbindung über ein WLAN und das Internet zu einem einzelnen E350-Zähler mit eingebautem Kommunikationsmodul AD-xG aufgebaut wird.

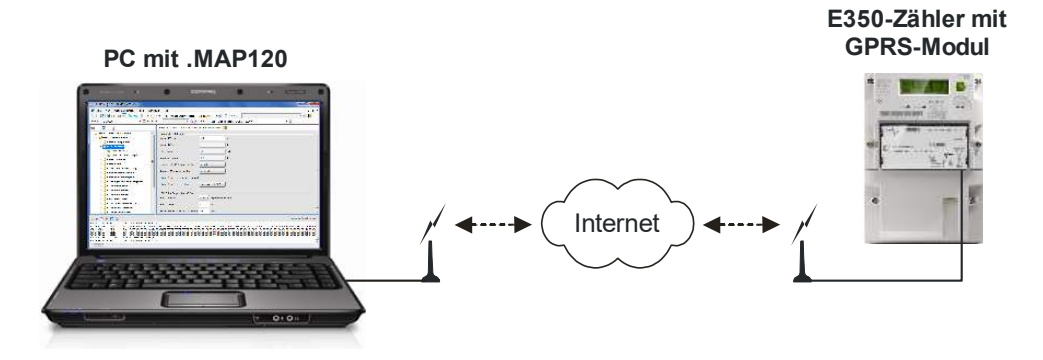

#### **Vorgehen:**

- 1. Wählen Sie in der Auswahlliste "Gerät" das gewünschte Gerät (z.B. AD-xG Modul) und in der Auswahlliste "Kanal" den entsprechenden Kanal (falls dem Gerät mehr als ein Kanal zugeordnet ist) oder erzeugen Sie eine neue Gerätedefinition mit folgenden Einstellungen (Vorgehen siehe Kapitel 6.2.2 "Kommunikationskanaldaten" und Kapitel 6.2.3 "Gerätedaten"):
	- **-** Physikalische Schnittstelle = die vorhandene WLAN-Netzwerkkarte
	- **-** Vorlage für Einstellungen = "Drahtlos HDLC" oder "Drahtlos Wrapper" entsprechend dem verwendeten Gerät.
- 2. Wählen Sie in der Auswahlliste "Zugriffsebene" die erforderliche Zugriffsebene für die geplante Tätigkeit, z.B. "[7] Fernwartung".
- 3. Wählen Sie in der Auswahlliste "IP Adresse" die IP-Adresse des verbundenen Geräts. Wenn diese noch nicht erfasst ist, erfassen Sie sie (Vorgehen siehe Kapitel 6.2.4.2 "IP-Adressen").
- 4. Führen Sie die gewünschte Arbeit aus.

## **6.6 Hinweise auf weitere Dokumente**

Detaillierte Informationen über Landis+Gyr Dialog Kommunikationslösungen sind in den nachfolgend aufgeführten Dokumenten zu finden.

- **Datenblätter** für verschiedene Geräte
- **Benutzerhandbücher** für verschiedene Geräte
- **Funktionsbeschreibungen** von Geräten
- Ausführliche **Anwendungsanleitungen** für zahlreiche Referenz-Anwendungen mit verschiedenen Geräten für verschiedene Übertragungsmedien

Alle diese Dokumente sowie Beratungsdienstleistungen sind bei der zuständigen Vertretung von Landis+Gyr AG erhältlich.

# **7 Hilfsfunktionen**

In diesem Kapitel werden Hilfsfunktionen des Landis+Gyr .MAP120 Parameter Editors beschrieben:

- ASCII-Zeichenfolgen in Text konvertieren oder umgekehrt
- Sprache der Benutzeroberfläche ändern
- Farben definieren
- Sicherheitsabfrage ein- oder ausschalten
- Speicherort für Kommunikationseinstellungen definieren
- Speicherrichtlinie für Schlüssel und Passwörter definieren
- Online-Hilfe aufrufen
- Versionshinweise anzeigen
- Aktuelle Programmversion anzeigen und Version überprüfen

## **7.1 ASCII-Zeichenfolgen in Text konvertieren oder umgekehrt**

Mit dieser Funktion können Sie ASCII-Zeichenfolgen in Text konvertieren oder umgekehrt Text in ASCII-Zeichenfolgen.

#### **Vorgehen:**

- 1. Wählen Sie im Menü **Extras** den Eintrag **ASCII Zeichen umwandeln**. Das Fenster "ASCII Zeichenkette in Text umwandeln" erscheint.
- 2. Geben Sie im entsprechenden Eingabefeld eine hexadezimale ASCII-Zeichenfolge oder einen Text ein.

Der konvertierte Text bzw. die konvertierte ASCII-Zeichenfolge wird unmittelbar angezeigt.

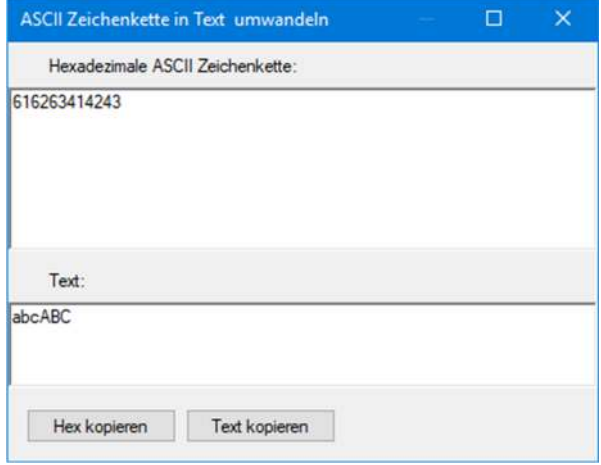

3. Klicken Sie auf **Hex kopieren** um den Inhalt des Feldes "Hexadezimale ASCII Zeichenkette" in die Windows-Zwischenablage zu kopieren oder klicken Sie auf **Text kopieren**, um den Inhalt des Feldes "Text" in die Windows-Zwischenablage zu kopieren.

Den Inhalt der Windows-Zwischenablage können Sie dann mit der Einfügefunktion [Ctrl]+[V] irgendwo einfügen.

4. Klicken Sie auf **Beenden**, um das Fenster "ASCII Zeichenkette in Text umwandeln" wieder zu schliessen.

## **7.2 Sprache der Benutzeroberfläche ändern**

Mit dieser Funktion können Sie die Sprache der Benutzeroberfläche des .MAP120 Parameter Editors ändern.

### **Vorgehen:**

1. Wählen Sie im Menü **Extras** den Eintrag **Sprache beim Aufstarten**. Das Fenster "Sprache beim Aufstarten" erscheint.

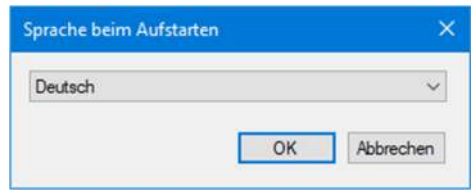

- 2. Wählen Sie die gewünschte Sprache in der Auswahlliste. Wählbar sind die Sprachen Deutsch und Englisch.
- 3. Klicken Sie auf **OK**. Das Fenster "Sprache beim Aufstarten" verschwindet wieder. Die gewählte Sprache wird nach dem nächsten Aufstarten des .MAP120 Parameter Editors verwendet.

## **7.3 Farben definieren**

Mit dieser Einstellung können Sie die Farbe für die Kennzeichnung der bei Vergleichen festgestellten Unterschiede festlegen.

#### **Vorgehen:**

1. Wählen Sie im Menü **Extras** den Eintrag **Optionen**. Das Fenster "Optionen" erscheint mit angewählter Registerkarte "Allgemein".

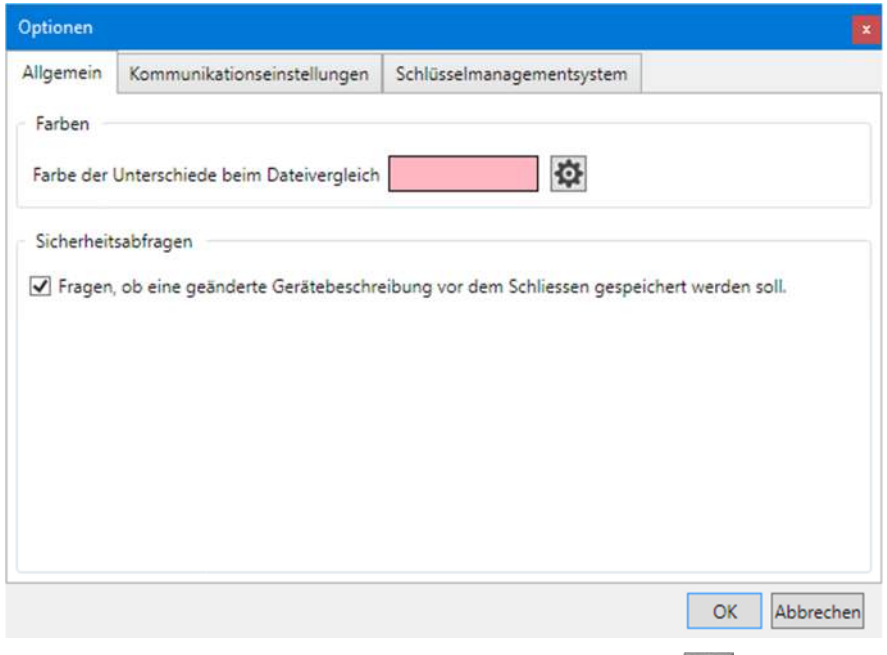

- 2. Klicken Sie im Bereich "Farben" auf die Schaltfläche Das Fenster "Farbe" mit einer Farbpalette wird angezeigt.
- 3. Wählen Sie die gewünschte Farbe und klicken Sie dann auf **OK**. Das Fenster "Farbe" verschwindet und die gewählte Farbe wird im Feld "Farbe der Unterschiede beim Datenvergleich" angezeigt.

4. Klicken Sie auf **OK**. Das Fenster "Optionen" verschwindet und die gewählte Farbe wird gespeichert.

## **7.4 Sicherheitsabfrage ein- oder ausschalten**

Mit dieser Einstellung können Sie festlegen, ob beim Schliessen einer geänderten Gerätebeschreibung eine Speicherungskontrollfrage gestellt werden soll oder nicht.

#### **Vorgehen:**

1. Wählen Sie im Menü **Extras** den Eintrag **Optionen**. Das Fenster "Optionen" erscheint mit angewählter Registerkarte "Allgemein".

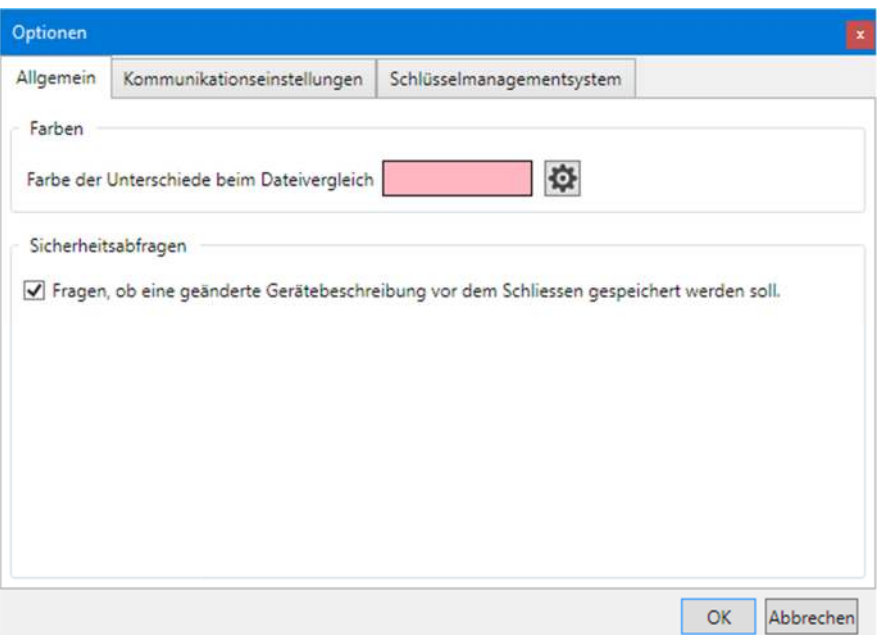

- 2. Aktivieren Sie das Kontrollfeld im Bereich "Sicherheitsabfragen", wenn beim Schliessen einer geänderten Gerätebeschreibung eine Speicherungskontrollfrage angezeigt werden soll oder deaktivieren Sie das Kontrollfeld, wenn Sie dies nicht möchten.
- 3. Klicken Sie auf **OK**. Das Fenster "Optionen" verschwindet und die Sicherheitsabfrageeinstellung wird gespeichert.

## **7.5 Speicherort für Kommunikationseinstellungen definieren**

Mit dieser Einstellung können Sie den Pfad für den Speicherort der Kommunikationseinstellungen festlegen.

Die Kommunikationseinstellungen können für alle .MAP-Tools gemeinsam genutzt werden.

Da die Schlüssel, Passwörter und die Speicherrichtlinie verschlüsselt pro Windowsbenutzer gespeichert werden, können die Kommunikationseinstellungen nicht durch andere Windowsbenutzer auf dem gleichen PC verwendet werden.

#### **Vorgehen:**

- 1. Wählen Sie im Menü **Extras** den Eintrag **Optionen**. Das Fenster "Optionen" erscheint mit angewählter Registerkarte "Allgemein".
- 2. Wählen Sie die Registerkarte "Kommunikationseinstellungen".
- 3. Klicken Sie im Bereich "Speicherort" auf  $\Box$  und wählen Sie ein Verzeichnis im angezeigten Baum oder geben Sie den Pfad zum gewünschten Verzeichnis ein.

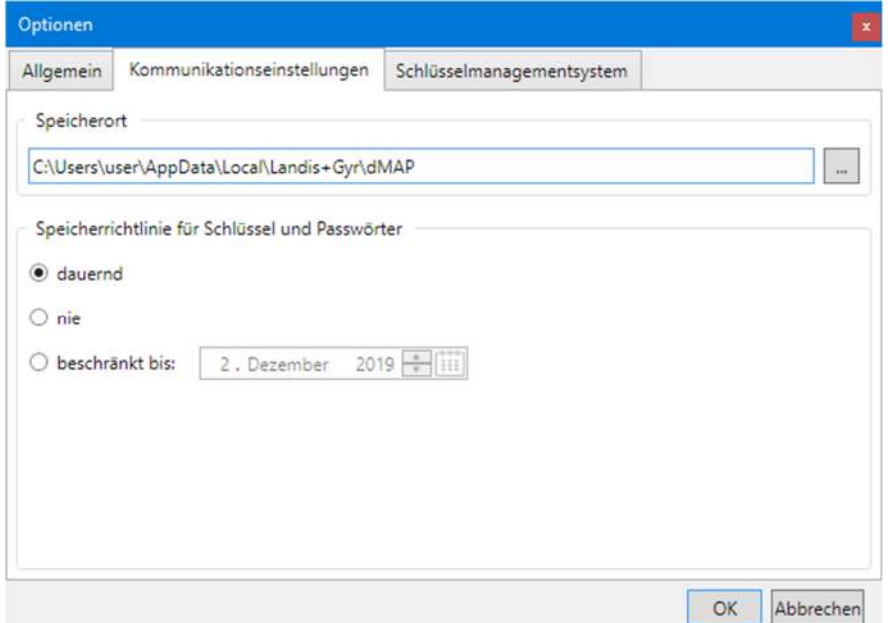

4. Klicken Sie auf **OK**. Das Fenster "Optionen" verschwindet und die neuen Einstellungen werden gespeichert.

Alle Kommunikationseinstellungen werden in den Dateien "DeviceConnection SettingsVxx.xml", "AddressBookVxx.xml" und "SecuritySettingsVxx.xml" (xx = Datenversion, z.B. 12) gespeichert. Bitte beachten Sie, dass diese Dateien nicht automatisch ins neue Verzeichnis verschoben werden. Falls gewünscht müssen die Dateien manuell kopiert oder verschoben werden.

Das Standard-Verzeichnis bei einer Erstinstallation lautet "C:\Users\Current User\App Data\Local\Landis+Gyr\dMAP".

## **7.6 Speicherrichtlinie für Schlüssel und Passwörter definieren**

Mit dieser Einstellung können Sie die Speicherrichtlinie für Passwörter und Schlüssel festlegen.

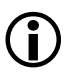

## **Datenlöschung bei jeder Änderung**

Jede Änderung der Speicherrichtlinie bewirkt ein Löschen aller Passwörter und Schlüssel.

### **Vorgehen:**

- 1. Wählen Sie im Menü **Extras** den Eintrag **Optionen**. Das Fenster "Optionen" erscheint.
- 2. Wählen Sie die Registerkarte "Kommunikationseinstellungen".

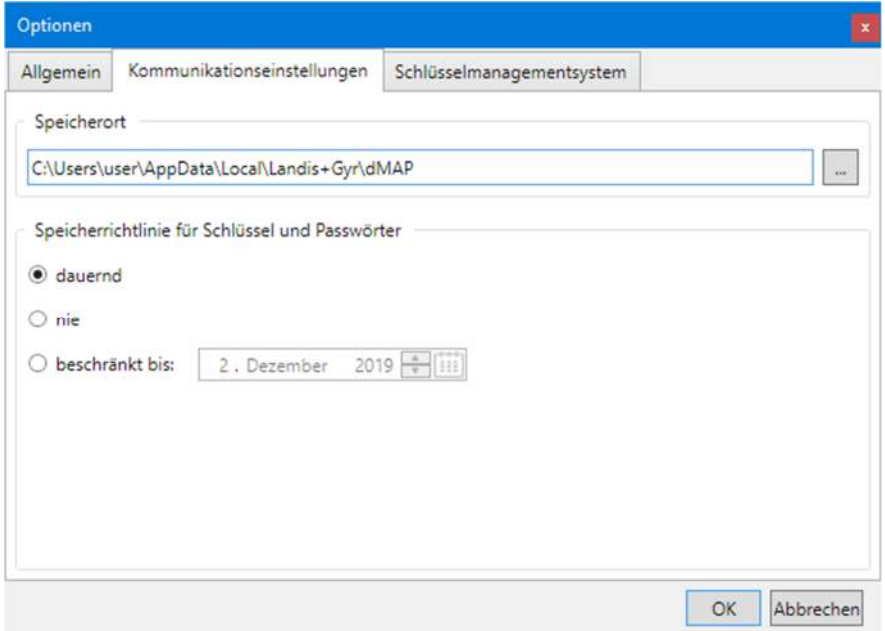

3. Wählen Sie die gewünschte Speicherrichtlinie.

**dauernd:** Die Passwörter und Schlüssel bleiben permanent auf dem PC gespeichert.

**nie:** Die Passwörter und Schlüssel werden nicht gespeichert, d.h. sie gehen beim Verlassen des .MAP-Tools verloren.

**beschränkt bis:** Die Passwörter und Schlüssel werden auf dem PC gespeichert, bis das angegebene Ablaufdatum auf dem PC erreicht ist, und dann gelöscht.

4. Klicken Sie auf **OK**. Das Fenster "Optionen" verschwindet und die neuen Einstellungen werden gespeichert.
### **7.7 Schlüsselmanagementsystem definieren**

Mit dieser Einstellung können Sie die Zugangsdaten für den Zugriff auf das Produktions- und Test-Schlüsselmanagementsystem festlegen.

#### **Benötigte Zugangsdaten**

Alle benötigten Zugangsdaten erhalten Sie von Landis+Gyr mitgeteilt.

#### **Vorgehen:**

- 1. Wählen Sie im Menü **Extras** den Eintrag **Optionen**. Das Fenster "Optionen" erscheint mit angewählter Registerkarte "Allgemein".
- 2. Wählen Sie die Registerkarte "Schlüsselmanagementsystem".

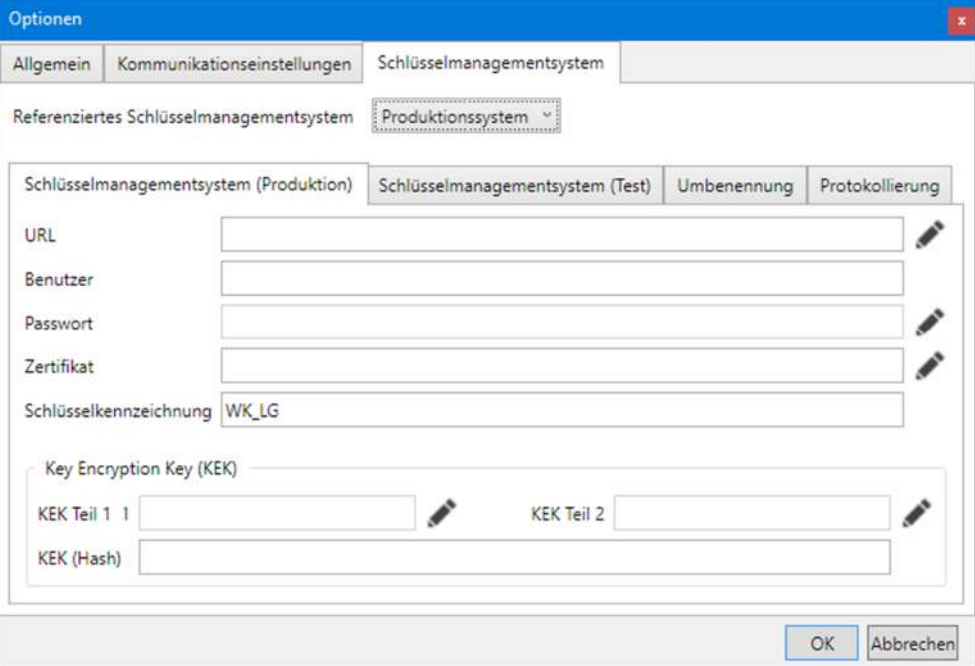

- 3. Wählen Sie im Auswahlfeld "Referenziertes Schlüsselmanagementsystem" den Eintrag "Produktionssystem".
- 4. Klicken Sie auf **Kulle is hinter dem Eingabefeld "URL.** Das Fenster "URL" erscheint.
- 5. Geben Sie im Eingabefeld "Server" den Servernamen und im Eingabefeld "Port" die Portnummer ein.

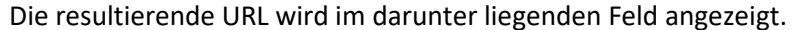

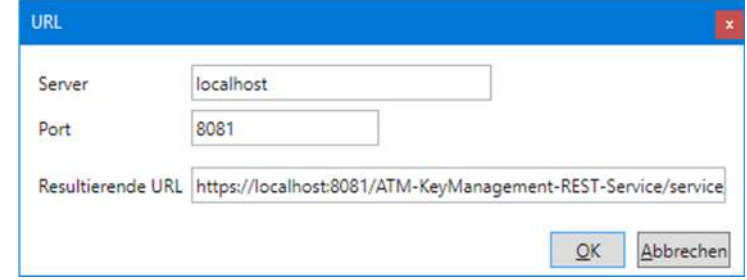

6. Klicken Sie auf **OK**.

Das Fenster "URL" verschwindet wieder und die URL wird im entsprechenden Eingabefeld im Fenster "Optionen" angezeigt.

- 7. Geben Sie im Eingabefeld "Benutzer" den Benutzernamen ein.
- 8. Klicken Sie auf **Kuller** hinter dem Eingabefeld "Password". Das Fenster "Neues Passwort (Geheimnis) eingeben" erscheint.
- 9. Geben Sie im Eingabefeld "Passwort (Geheimnis)" das Passwort in Klartext ein.

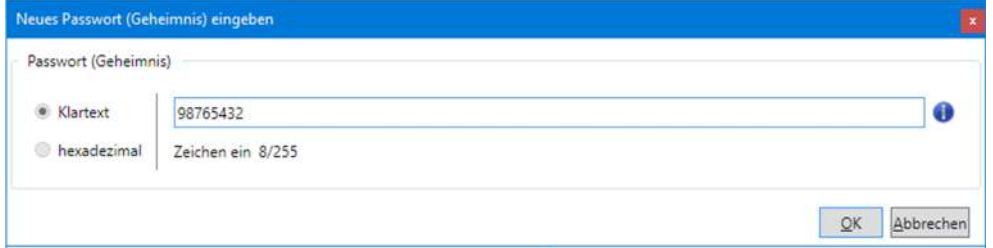

10. Klicken Sie auf **OK**.

Das Fenster "Neues Passwort (Geheimnis) eingeben" verschwindet wieder und das Passwort wird mit Sternen als Platzhalter im entsprechenden Feld im Fenster "Optionen" angezeigt.

- 11. Klicken Sie auf **hinter dem Eingabefeld "Zertifikat"**. Das Fenster "Zertifikat" erscheint.
- 12. Geben Sie im Eingabefeld "Zertifikat" die Bezeichnung des Zertifikats ein. Klicken Sie auf **Nachschlagen**, um das Zertifikat zu entschlüsseln und die Details des Zertifikats anzuzeigen.

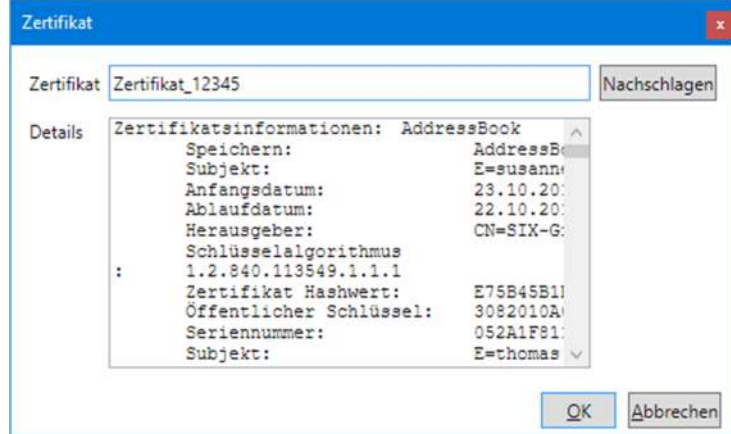

13. Klicken Sie auf **OK**.

Das Fenster "Zertifikat" verschwindet wieder und die Bezeichnung des Zertifikats wird im entsprechenden Feld im Fenster "Optionen" angezeigt.

- 14. Geben Sie im Eingabefeld "Schlüsselkennzeichnung" eine eindeutige Schlüsselkennzeichnung ein. Standardwert ist "WK\_LG".
- 15. Klicken Sie auf **Musiker dem Eingabefeld "KEK Teil 1"**. Das Fenster "Key Encryption Key eingeben" erscheint.
- 16. Geben Sie im Eingabefeld "KEK Teil 1" den ersten Teil des Key Encryption Keys als Hexadezimalwert ein.

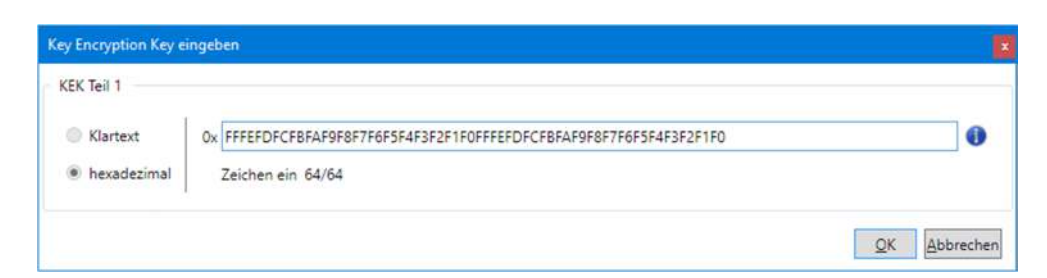

17. Klicken Sie auf **OK**.

Das Fenster "Key Encryption Key eingeben" verschwindet wieder und der erste Teil des Key Encryption Keys wird mit Sternen als Platzhalter im entsprechenden Feld im Fenster "Optionen" angezeigt.

18. Geben Sie im Eingabefeld "KEK Teil 2" den zweiten Teil des Key Encryption Keys auf die gleiche Weise ein.

Der Key Encryption Key Hashwert wird aus den beiden Teilen berechnet und im Feld "KEK (Hash)" angezeigt.

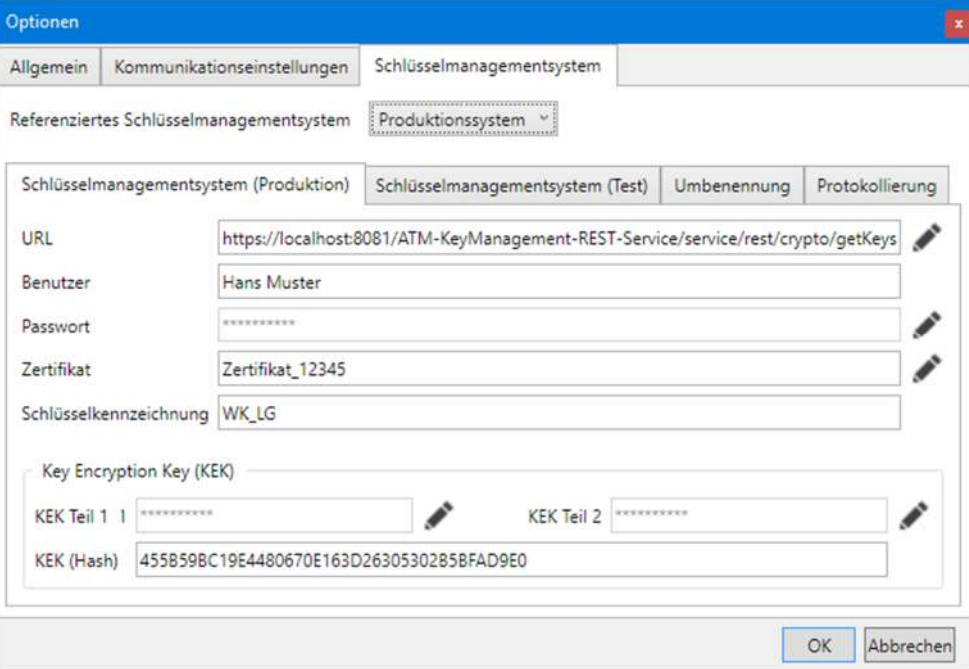

- 19. Wählen Sie im Auswahlfeld "Referenziertes Schlüsselmanagementsystem" den Eintrag "Testsystem" und wiederholen Sie die Schritte 4 bis 18.
- 20. Wählen Sie die Registerkarte "Umbenennung" an, falls das von Ihnen verwendete Schlüsselmanagementsystem mit einem Client-Namen anstelle einer COSEM-Client-ID identifiziert werden muss. Die Beziehung zwischen der COSEM-Client-ID und dem Client-Namen ist in der Datei "KMSClientIDMapping.xml" festgelegt. Sie müssen diese Datei entsprechend dem verwendeten Schlüsselmanagementsystem anpassen.
- 21. Aktivieren Sie auf der Registerkarte "Umbenennung" das Kontrollfeld und

klicken Sie auf  $\Box$ , um im dann erscheinenden Fenster "Öffnen" den Speicherort der Datei "KMSClientIDMapping.xml" zu wählen oder geben Sie den Pfad zur Datei im Eingebefeld ein.

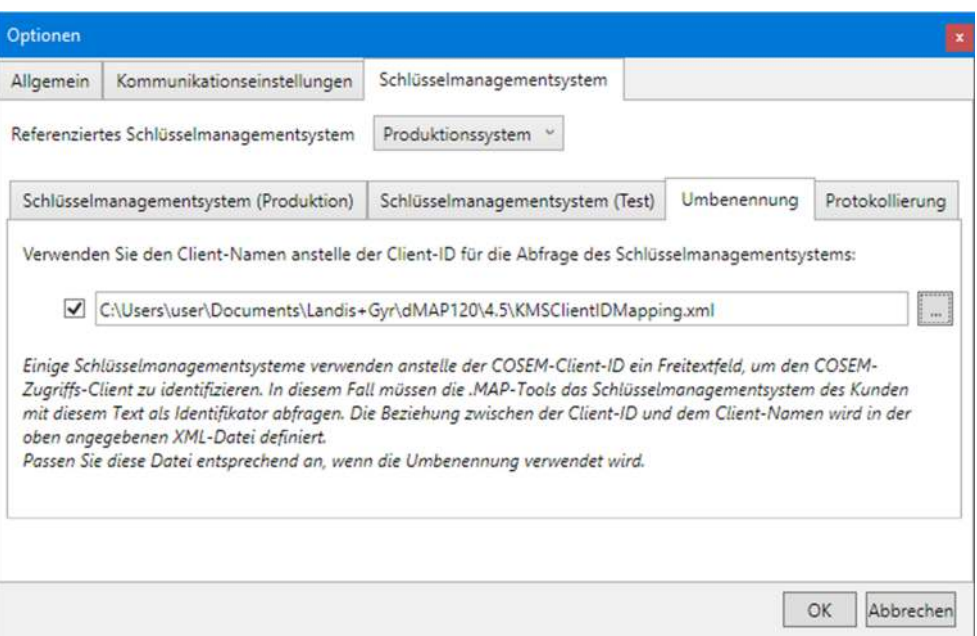

- 22. Wählen Sie die Registerkarte "Protokollierung" an, falls Sie die Schlüsselanforderungen protokollieren möchten.
- 23. Aktivieren Sie auf der Registerkarte "Protokollierung" das Kontrollfeld und geben Sie den Pfad und den gewünschten Namen der Logdatei ein. Die Logdatei wird dann am gewählten Ort automatisch erzeugt. Als Standardwert wird der Dateiname "KMSLog.txt" und der Standardordner der entsprechenden .MAP120-Version vorgegeben.

Wenn Sie bereits eine Logdatei erstellt haben, können Sie auf klicken, um im dann erscheinenden Fenster "Öffnen" den Speicherort der Datei zu wählen.

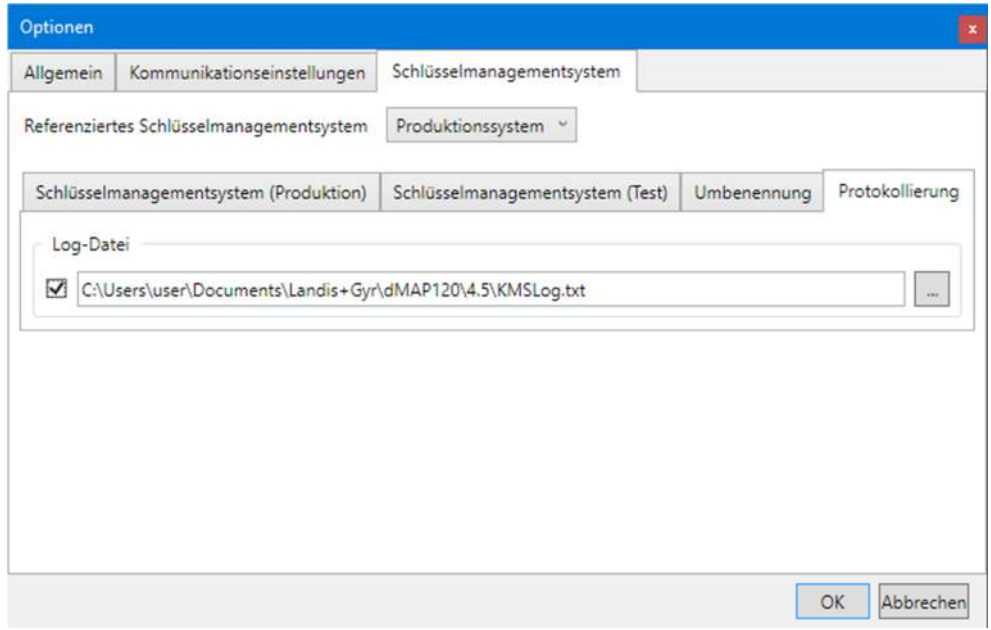

24. Klicken Sie auf **OK**.

Das Fenster "Optionen" verschwindet wieder und die neuen Einstellungen werden gespeichert.

### **7.8 Online-Hilfe aufrufen**

Mit dieser Funktion erhalten Sie Zugriff auf die Hilfetexte für den Landis+Gyr .MAP120 Parameter Editor. Diese Hilfetexte entsprechen dem Inhalt dieses Benutzerhandbuchs.

#### **Vorgehen:**

1. Drücken Sie die Funktionstaste [F1] oder wählen Sie im Menü **Hilfe** den Eintrag **Hilfe**.

Die Online-Hilfe für den Landis+Gyr .MAP120 Parameter Editor wird angezeigt.

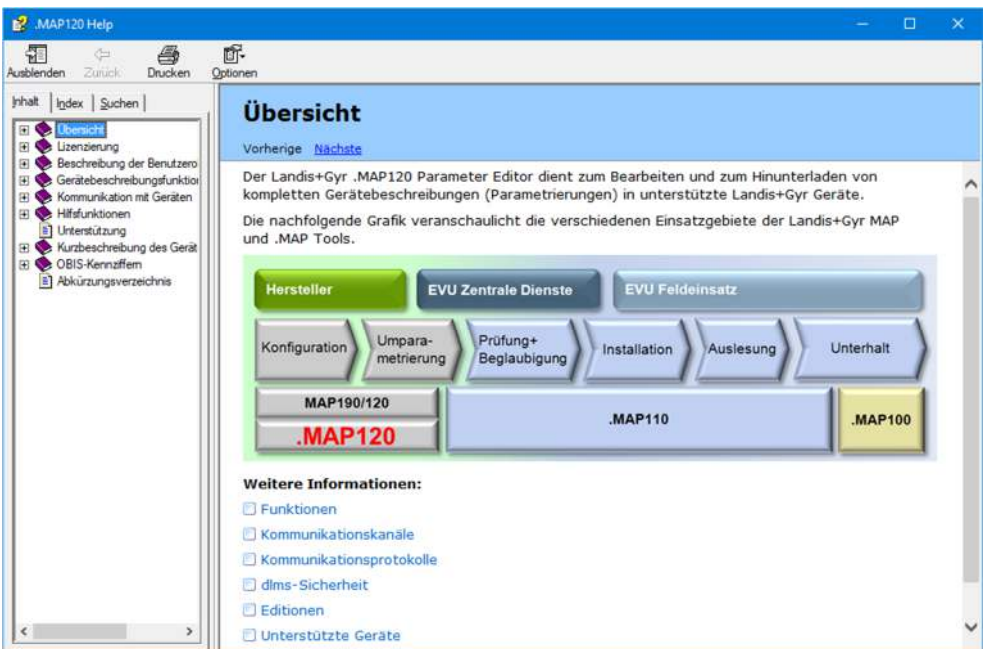

2. Suchen Sie das gewünschte Hilfethema.

Da es sich bei diesen Funktionen um Standard Windows-Funktionen handelt, werden sie an dieser Stelle nicht erklärt. Detaillierte Erläuterungen finden Sie im Windows-Handbuch, welches zu Ihrem PC gehört.

3. Klicken Sie auf  $\times$ , um die Online-Hilfe wieder zu schliessen.

## **7.9 Versionshinweise anzeigen**

Diese Funktion zeigt die aktuelle ReadMe-Datei an.

#### **Vorgehen:**

1. Wählen Sie im Menü **Hilfe** den Eintrag **Versionshinweise**. Die aktuelle ReadMe-Datei wird angezeigt.

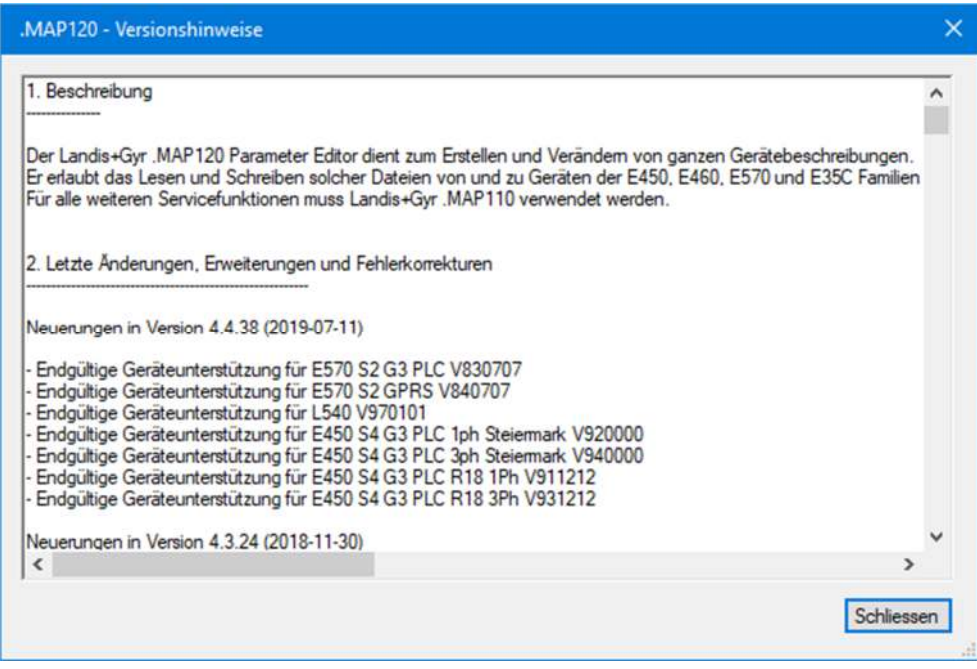

- 2. Lesen Sie die Sie interessierenden Informationen.
- 3. Klicken Sie auf **Schliessen**, um die ReadMe-Datei wieder zu schliessen.

### **7.10 Aktuelle Programmversion anzeigen und Version überprüfen**

Mit dieser Funktion können Sie sich Informationen über die aktuelle Programmversion anzeigen lassen und überprüfen, ob die installierte .MAP120-Version noch aktuell ist.

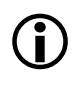

#### **Internet-Zugang erforderlich**

Um Ihre Installation auf Aktualität überprüfen zu können, müssen Sie Zugang zum Internet haben, weil dazu die .MAP Homepage abgefragt werden muss.

#### **Vorgehen:**

1. Wählen Sie im Menü **Hilfe** den Eintrag **Über .MAP120**.

Das Fenster "Über" erscheint. Es enthält Informationen über die aktuelle Programmversion, die Lizenzierung und das auf diesem PC installierte Betriebssystem und .NET Framework.

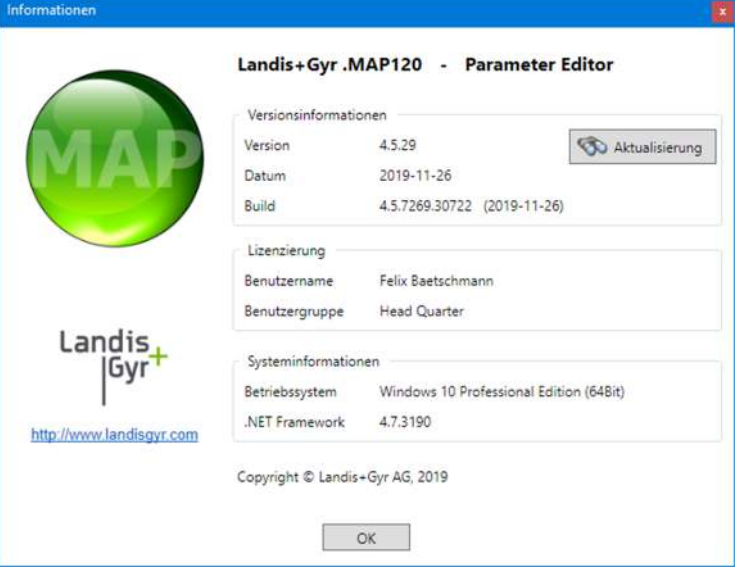

2. Klicken Sie auf **Versionsüberprüfung**, falls Sie überprüfen möchten, ob die installierte .MAP120-Version noch aktuell ist.

Es wird eine automatische Abfrage der .MAP Homepage durchgeführt, um die letzte freigegebene Version zu bestimmen.

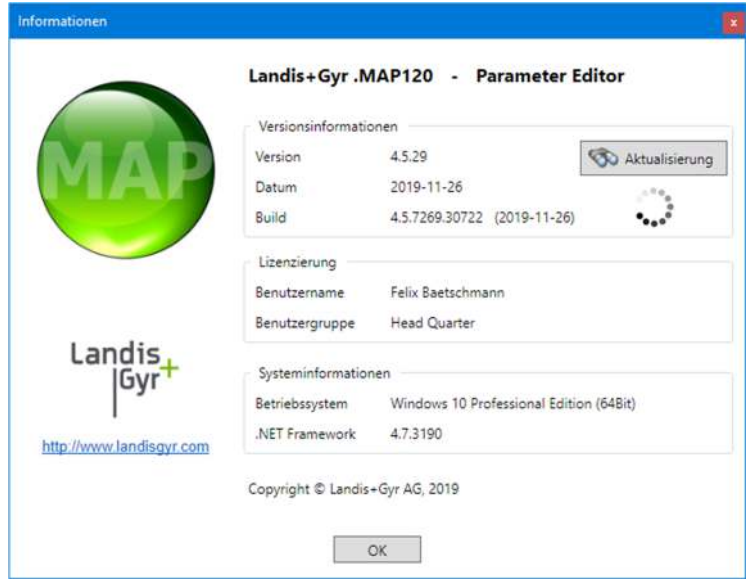

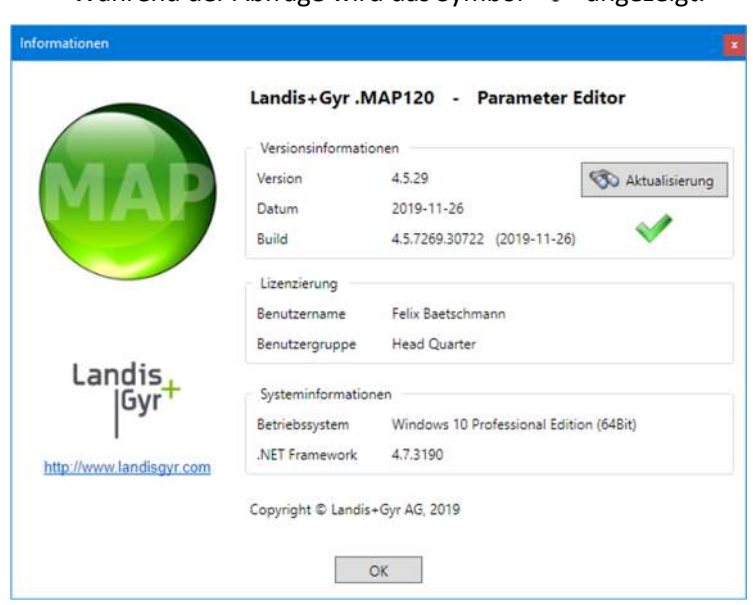

Während der Abfrage wird das Symbol ... angezeigt

Das Symbol wird angezeigt, wenn die installierte Version aktuell ist.

Falls eine neuere Version verfügbar ist, erscheint das Symbol **. Sie können** auf dieses Symbol oder auf das MAP-Icon klicken, um Zugriff auf den MAP-Software Download-Bereich zu erhalten.

Wird das Symbol **a**ngezeigt, so wurde keine Information gefunden oder es ist kein Internetzugriff möglich.

3. Klicken Sie auf **OK**. Das Fenster "Über" verschwindet.

# **8 Unterstützung**

Die nachstehenden Angaben sollen Ihnen eine Hilfestellung bieten bei der Lösung von allfällig während der Benutzung des Landis+Gyr .MAP120 Parameter Editors auftretenden Problemen.

Versuchen Sie beim Auftreten von Problemen zuerst, diese mit den folgenden Massnahmen selbst zu beheben:

- Konsultieren Sie das passende Kapitel dieses Benutzerhandbuchs.
- Rufen Sie die Online-Hilfe auf, wie im Kapitel 7.8 "Online-Hilfe aufrufen" beschrieben.
- Lesen Sie den Inhalt der ReadMe-Datei, die mit der Software ausgeliefert worden ist, wie im Kapitel 7.9 "Versionshinweise anzeigen" beschrieben.

Falls diese Massnahmen nicht zur Behebung des Problems führen, kontaktieren Sie die Ihre Landis+Gyr Vertretung.

# **9 Kurzbeschreibung des Geräte-Sicherheitssystems**

### **9.1 Einleitung**

Die Daten und Parameter der Landis+Gyr Geräte werden durch ein flexibles, mehrstufiges Sicherheitssystem gegen unbeabsichtigten oder missbräuchlichen Zugriff geschützt. Es ist dem Sicherheitssystem in Computersystemen sehr ähnlich und besteht aus mehreren Zugriffsebenen (Benutzer) mit unterschiedlichen Zugriffsrechten.

Detaillierte Angaben zum Sicherheitssystem der jeweiligen Geräte sind in den zugehörigen Funktionsbeschreibungen enthalten.

### **9.2 Sicherheitsattribute**

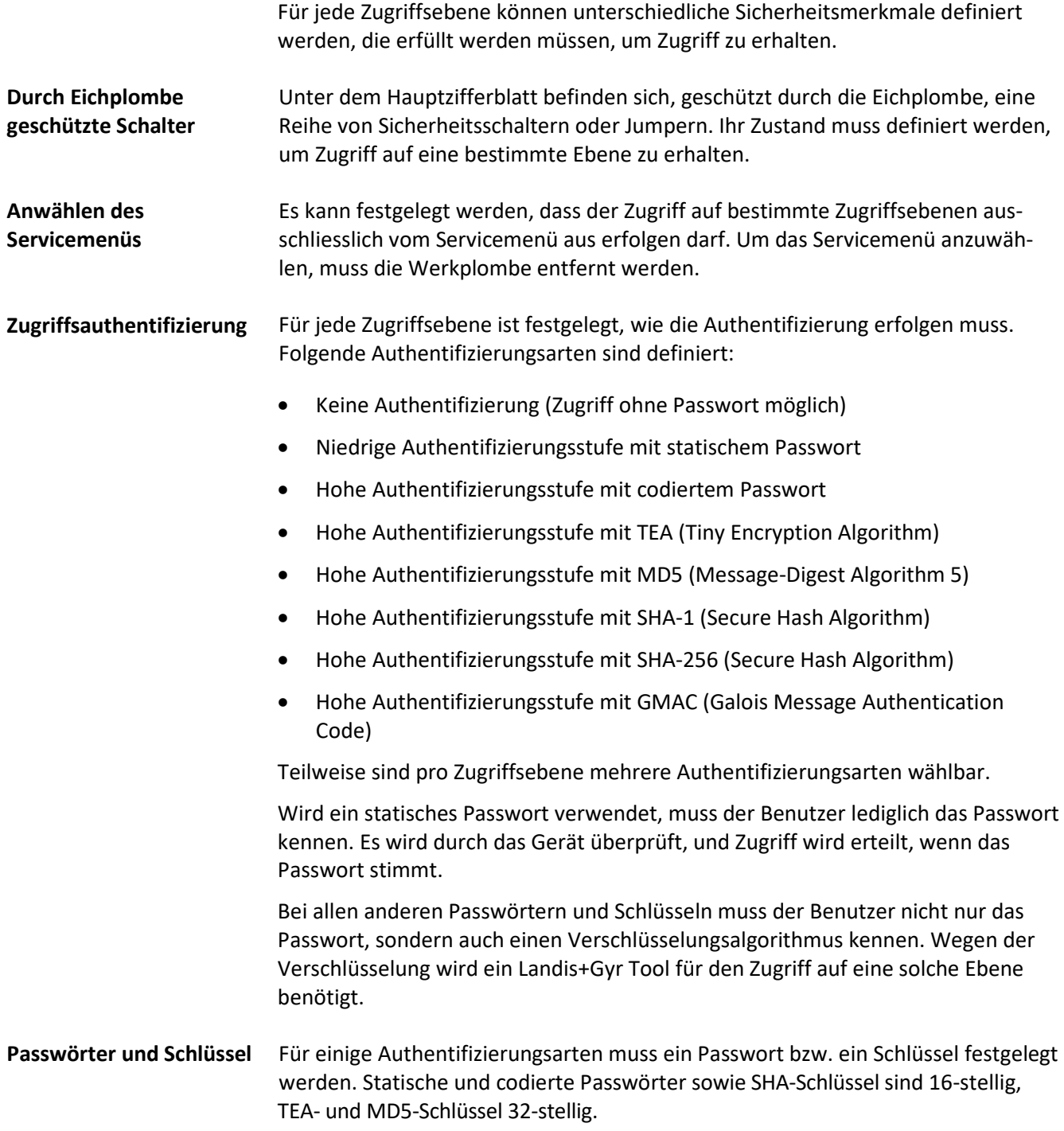

Der Zugriff auf eine bestimmte Zugriffsebene kann auch so eingeschränkt werden, dass er nur noch über die gewählten Kommunikationskanäle möglich ist. Zugriff ist z.B. möglich über die optische Schnittstelle, die integrierte Schnittstelle sowie die beiden Kommunikationskanäle der Kommunikationseinheit. **Kommunikationskanäle**

Zur Gewährleistung der Meldungssicherheit lassen sich die Meldungen authentifizieren und/oder verschlüsseln, sofern für die Zugriffsauthentifizierung eine hohe Authentifizierungsstufe mit MD5, SHA oder GMAC verwendet wird. Die benötigten Schlüssel werden in einem oder in mehreren Sicherheitseinstellungsobjekten gespeichert. **Meldungssicherheit**

### **9.3 Zugriffsebenen**

Landis+Gyr Geräte besitzen je nach Ausführung bis zu 15 verschiedene Zugriffsebenen (Ebene 0 bis 9 und A bis E) mit unterschiedlichen Zugriffsberechtigungen. Für jede Register- und Parametergruppe kann festgelegt werden, welche Zugriffsebene für Lese- bzw. für Schreibberechtigung erforderlich ist.

Jede Zugriffsebene wird durch Sicherheitsmerkmale geschützt, die erfüllt werden müssen, um Zugriff zu erhalten. Um die Handhabung zu vereinfachen und Kompatibilität mit anderen Geräteserien zu gewährleisten, wurden die meisten der Sicherheitsmerkmale teilweise oder vollständig festgelegt.

Alle Zugriffsebenen sind komplett unabhängig voneinander, d.h. die Zugriffsberechtigung auf eine bestimmte Ebene beinhaltet nicht automatisch die Zugriffsberechtigung auf alle tieferen Ebenen.

### **9.4 Anwendung der Zugriffsebenen**

Die nachstehende Tabelle beschreibt sämtliche Ebenen mit den erforderlichen Sicherheitsmerkmalen und ihrer typischen Anwendung. Die Zugriffsrechte selbst werden durch das EVU bei der Bestellung des Geräts definiert. Sie hängen von den Erfordernissen des EVU sowie von den nationalen Bestimmungen ab.

Bei den Ebenen 0 bis 4 ist der Zugriff über das DLMS und das IEC Protokoll möglich, bei den Ebenen 5 bis G nur über das DLMS Protokoll. Die UID (Benutzeridentifikation) wird in der DLMS-Kommunikation zur Auswahl der Zugriffsebene verwendet.

Bitte beachten Sie, dass nicht in allen Geräten alle Zugriffsebenen verfügbar sind. Die nachstehende Tabelle gibt deshalb nur einen Überblick. Konsultieren Sie bitte immer die Funktionsbeschreibung des jeweils verwendeten Geräts.

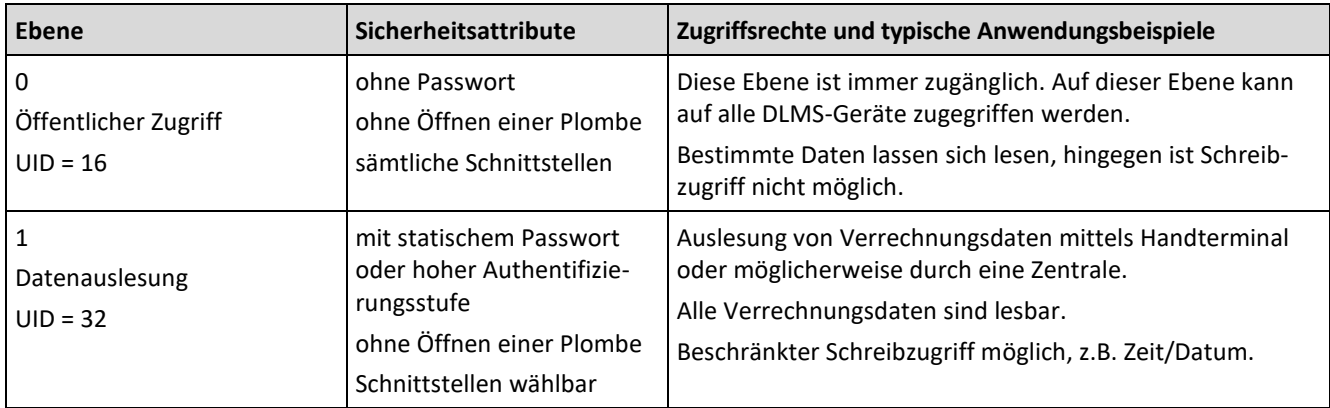

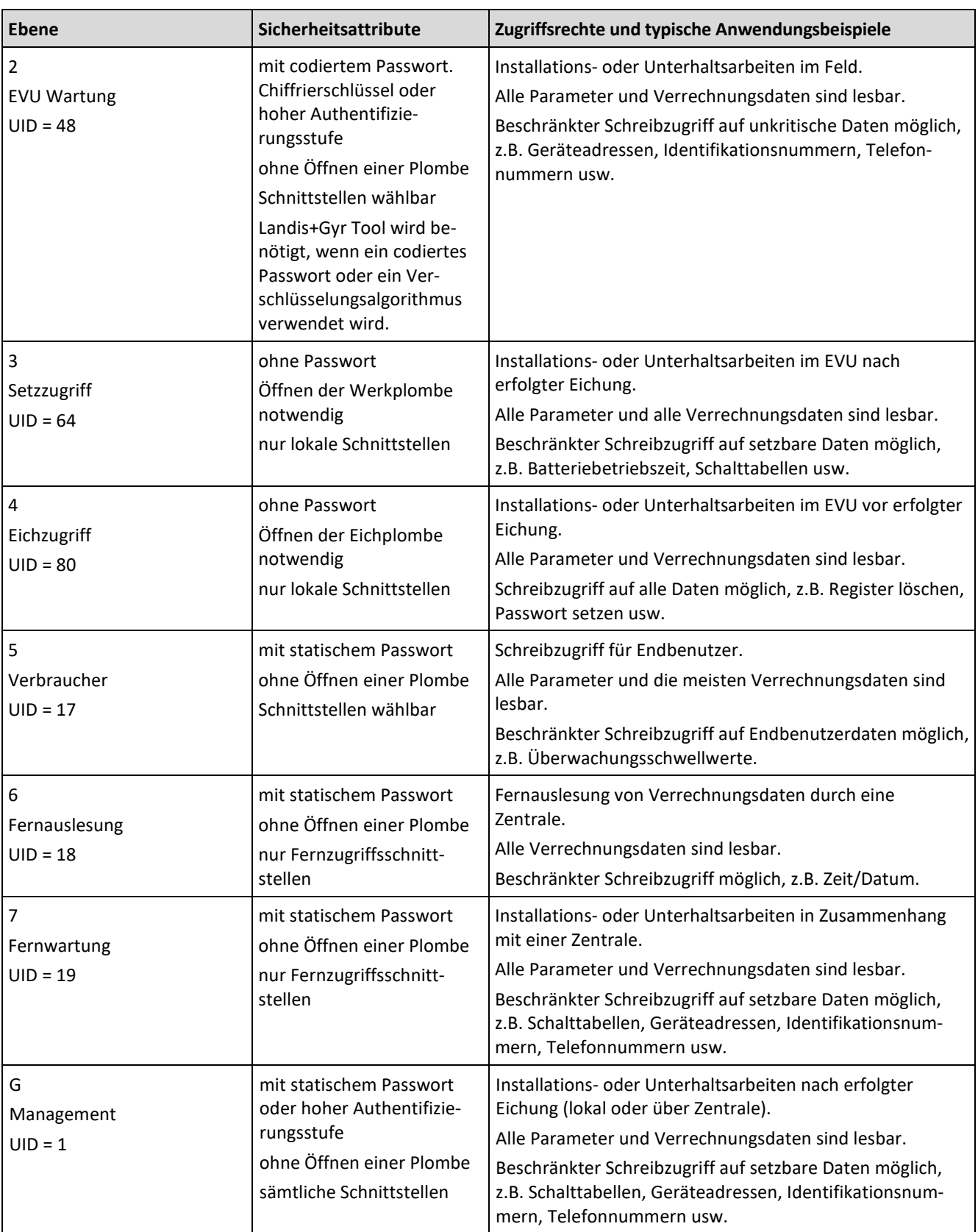

L

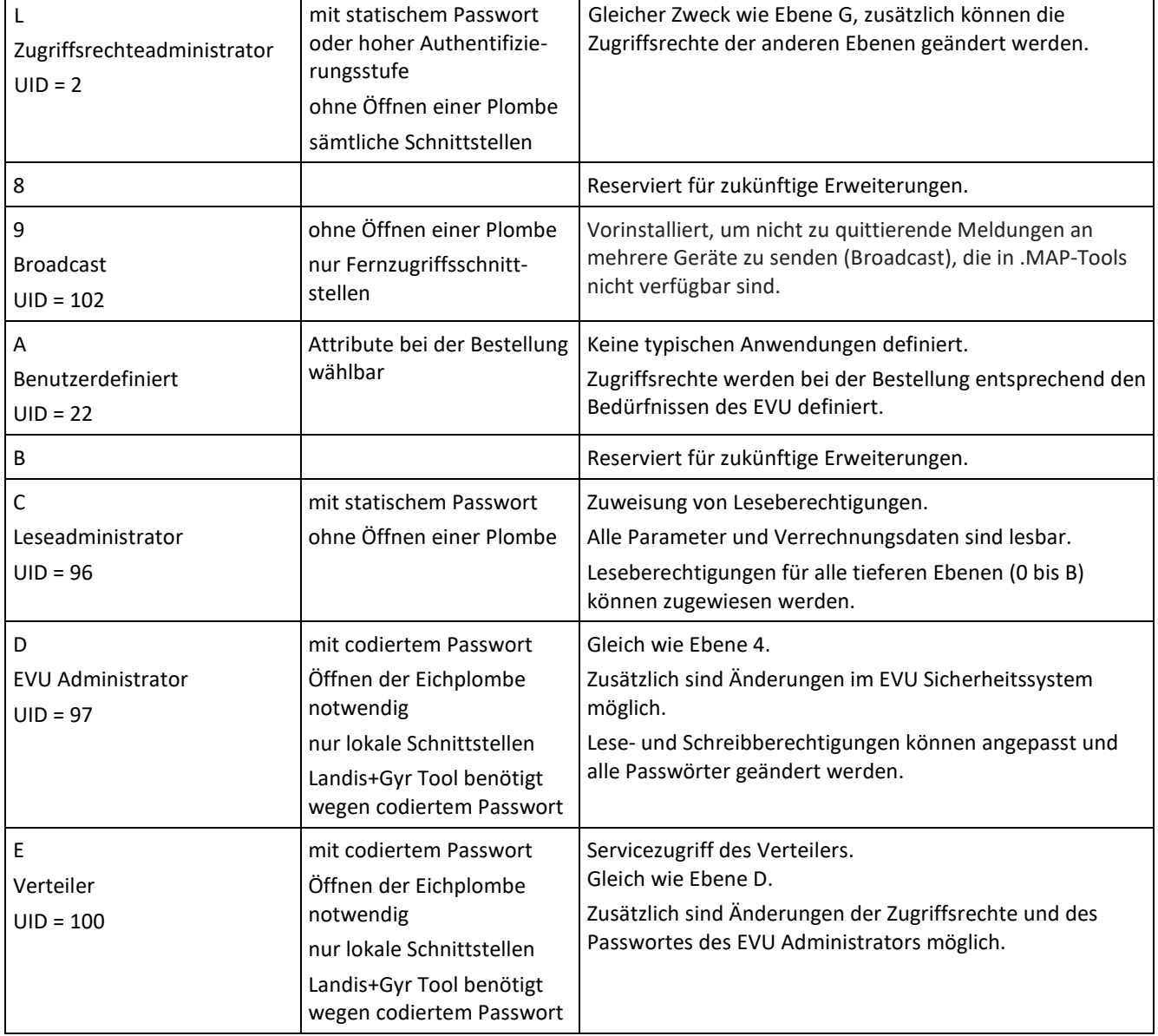

# **10 OBIS-Kennziffern**

### **10.1 Allgemeine Beschreibung**

Für OBIS (Objekt-Identifikations-System) gilt der Aufbau **A-B:C.D.E.F** wobei die einzelnen Teile folgende Bedeutung haben:

- **A** Definiert die Art der Daten, z.B. abstrakte Daten, Elektrizitäts-, Gas-, Wärme- oder Wasserbezogene Daten.
- **B** Definiert die Kanalnummer, d.h. die Nummer des Eingangs eines Gerätes mit mehreren Eingängen zur Messung gleicher oder unterschiedlicher Energiearten (z.B. Datenkonzentratoren, Erfassungsgeräte). Dies ermöglicht die Identifikation von Daten verschiedener Quellen.
- **C** Definiert abstrakte oder physikalische Datenelemente, die zur betreffenden Informationsquelle gehören, z.B. Wirkleistung, Blindleistung, Scheinleistung, Wirkungsgrad, Strom oder Spannung.
- **D** Definiert die Mess- bzw. Verarbeitungsresultate physikalischer Grössen entsprechend den verschiedenen Algorithmen. Die Algorithmen können Energiewerte, Leistungswerte oder andere physikalische Werte liefern.
- **E** Definiert die Weiterbehandlung der Messresultate in Tarifregistern entsprechend den verwendeten Tarifen. Für abstrakte Daten oder für Messresultate, die nicht tarifrelevant sind, kann dieser Teil für die weitere Klassifizierung verwendet werden.
- **F** Definiert die Datenspeicherung entsprechend den verschiedenen Verrechnungsperioden. Wo dies nicht relevant ist, kann dieser Teil für die weitere Klassifizierung verwendet werden.

Um die Ablesung im Kennziffernfeld zu erleichtern, können einzelne Teile des OBIS-Codes weggelassen werden. Zwingend ist die Darstellung der Teile C und D. **Eine vollständige Spezifikation des OBIS-Kennziffernsystems ist im Standard IEC 62056-61 zu finden.**

Nachfolgend werden lediglich die im Zählerumfeld interessierenden Werte erläutert sowie eine Sammlung von Beispielen gezeigt.

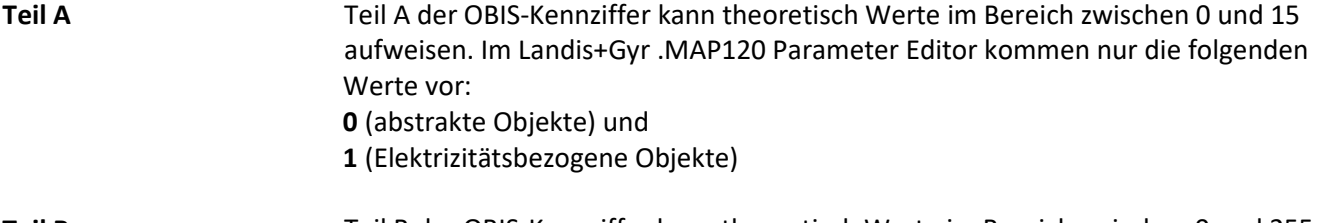

Teil B der OBIS-Kennziffer kann theoretisch Werte im Bereich zwischen 0 und 255 aufweisen. Im Landis+Gyr .MAP120 Parameter Editor kommen nur die folgenden Werte vor: **0** (kein Kanal spezifiziert) **Teil B**

> **1** (Kanal 1) und **2** (Kanal 2)

Teil C der OBIS-Kennziffer kann Werte im Bereich zwischen 0 und 255 aufweisen. Die einzelnen Werte sind abhängig vom Wert des Teils A unterschiedlich belegt. Die Werte für abstrakte Objekte (Teil A = 0) sind an dieser Stelle nicht von Interesse, weil sie grösstenteils entweder Kontext-, Länder- oder Hersteller-spezifisch festgelegt sind. **Teil C**

Die nachfolgende Tabelle zeigt die Werte von Teil C der OBIS-Kennziffer für Elektrizitätsbezogene Objekte. Sie hat die Form einer Matrix und wird wie folgt gelesen: Der Wert **46** steht zum Beispiel für reaktive Blindleistung im 2. Quadranten für Phase L2.

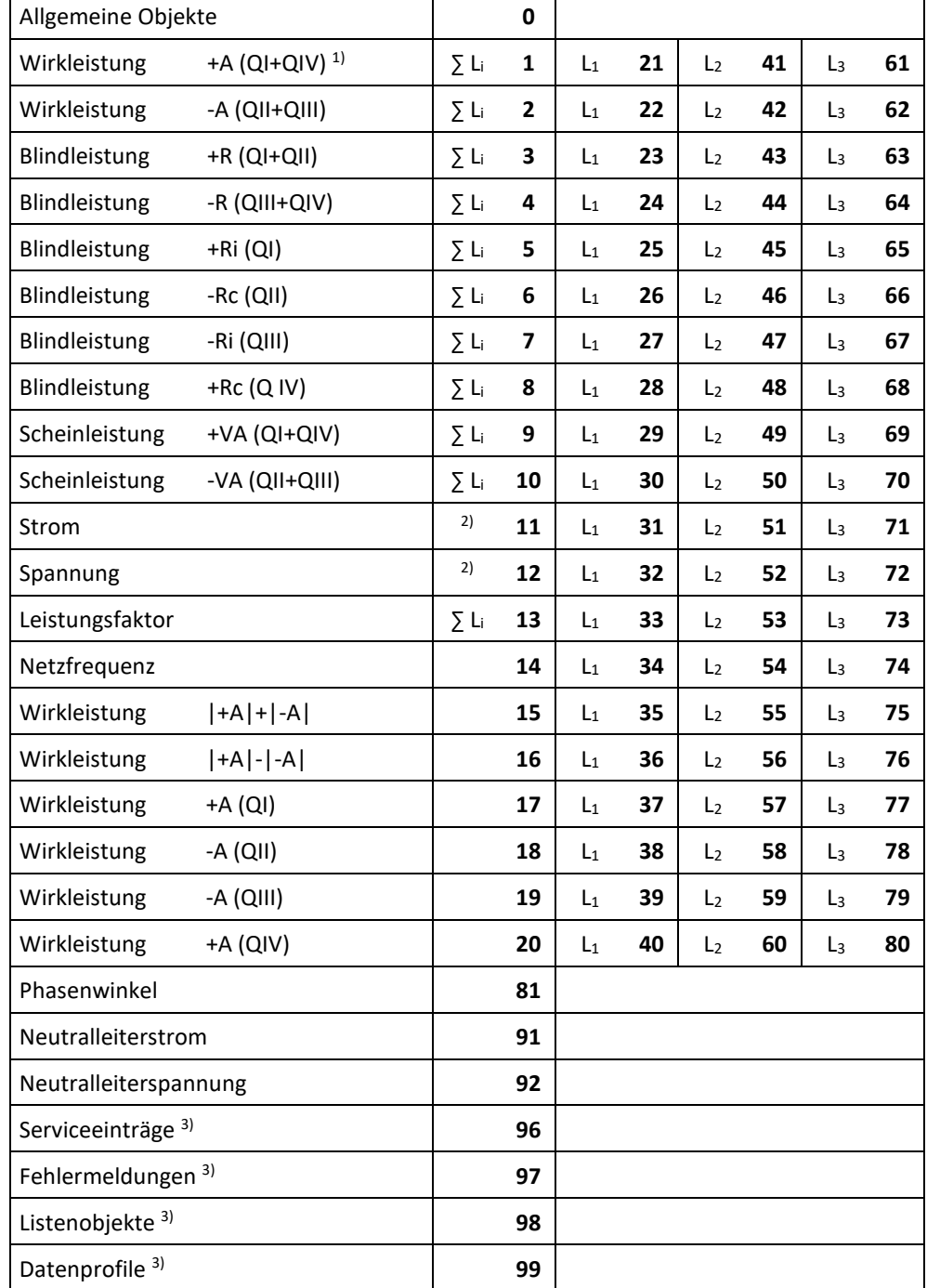

 $1)$  QI, QII, QIII, QIV = Quadrant 1, 2, 3, 4

<sup>2)</sup> beliebige Phase

<sup>3)</sup> In allen Datenauslesungen wird die OBIS-Kennziffer im .MAP-Tool ausschliesslich im Zahlenformat angezeigt (wie in der Norm festgelegt) anstatt teilweise Buchstaben zu verwenden. Betroffene Werte: "C"=96, "F"=97, "L"=98 und "P"=99. Dies erlaubt eine korrekte Referenzierung entsprechend der Norm.

Die Werte 128 bis 255 enthalten herstellerabhängige Definitionen. Einige Beispiele für Landis+Gyr Definitionen sind:

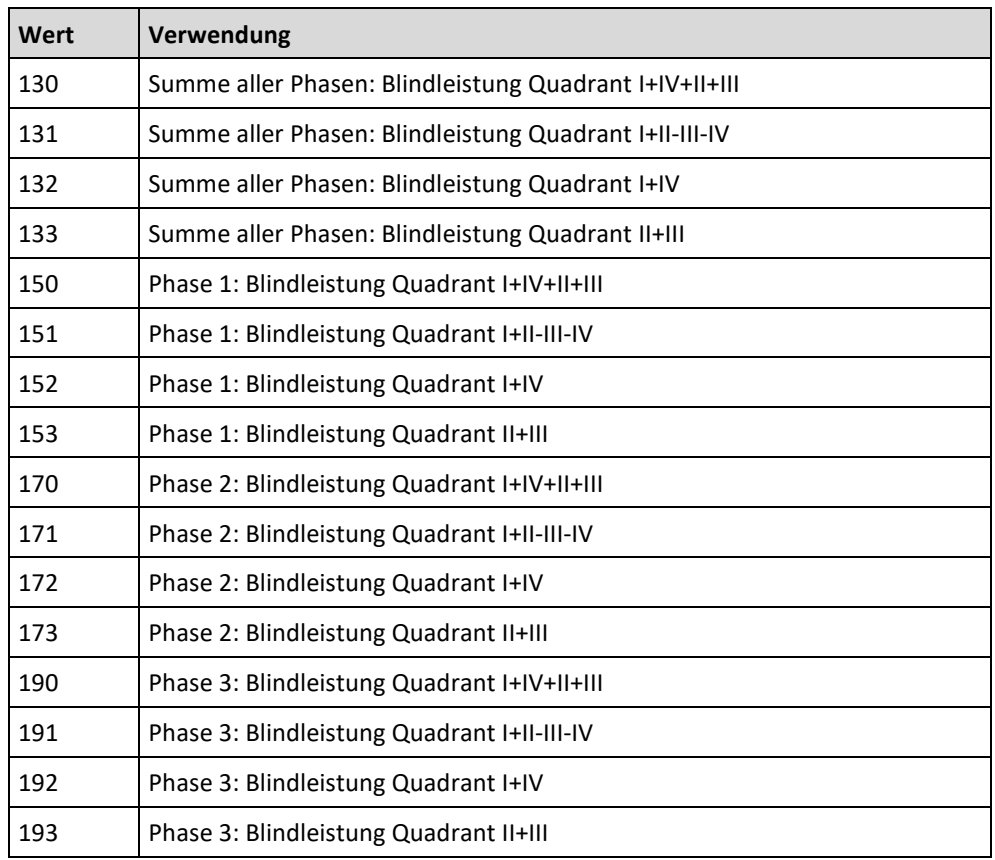

Teil D der OBIS-Kennziffer kann Werte im Bereich zwischen 0 und 255 aufweisen. Die einzelnen Werte sind abhängig vom Wert der Teile A und C unterschiedlich belegt, werden aber an dieser Stelle nicht erläutert. **Teil D**

Teil E der OBIS-Kennziffer kann Werte im Bereich zwischen 0 und 255 aufweisen. Im Landis+Gyr .MAP120 Parameter Editor kommen für den Teil E für Elektrizitätsbezogene Objekte (Teil A = 1) vorwiegend die Werte entsprechend der Anzahl festgelegter Tarife vor (0 = Total aller Tarife, 1 = Tarif 1, 2 = Tarif 2 usw.). Für bestimmte Werte des Teils C gelten andere Werte, die jedoch an dieser Stelle nicht erläutert werden. **Teil E**

#### Teil F der OBIS-Kennziffer kann Werte im Bereich zwischen 0 und 255 aufweisen. Im Landis+Gyr .MAP120 Parameter Editor wird Teil F nicht verwendet und ist deshalb stets auf 255 gesetzt. **Teil F**

## **10.2 Beispiele**

Die nachfolgende Tabelle zeigt eine Auswahl von OBIS-Kennziffern und erklärt deren Bedeutung.

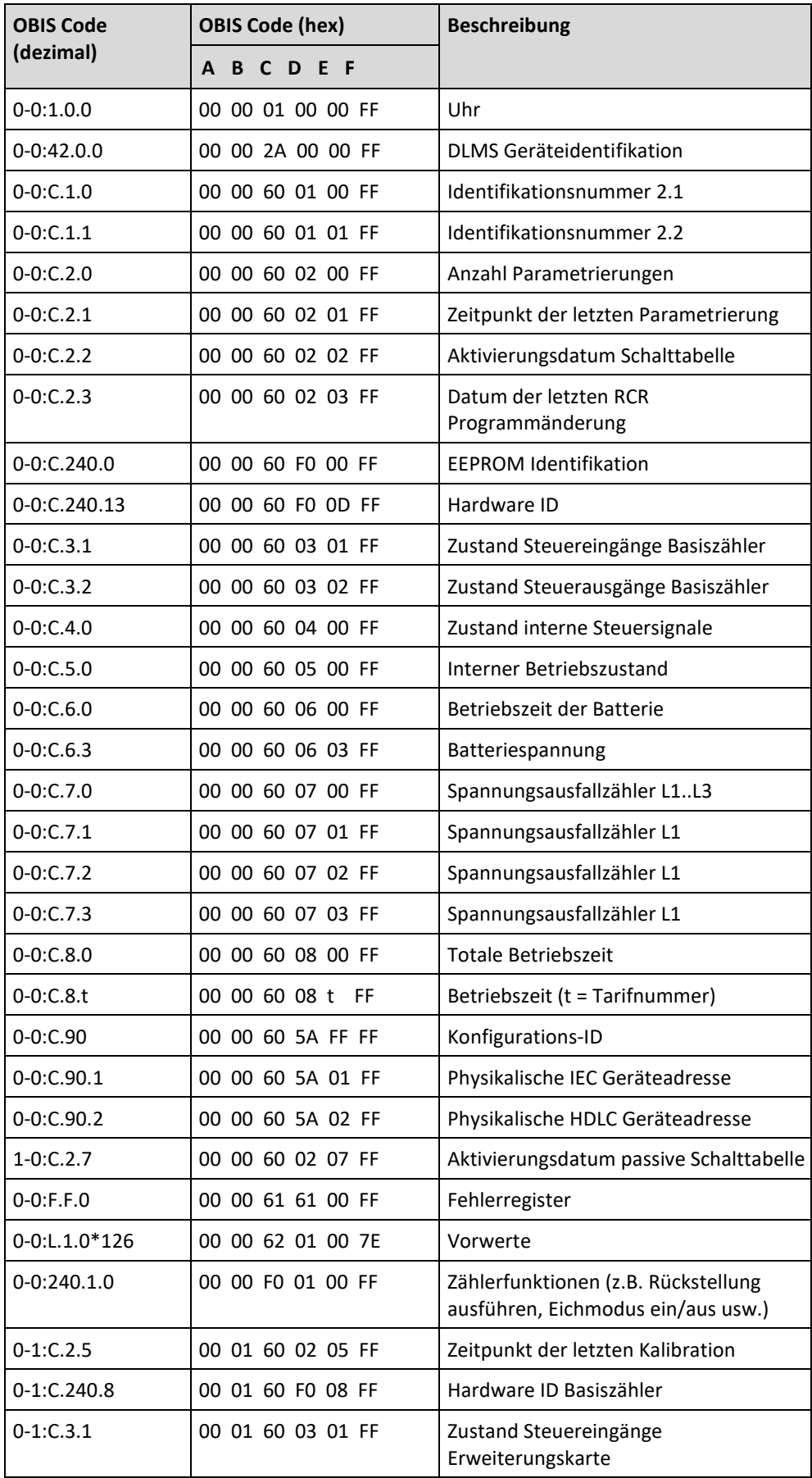

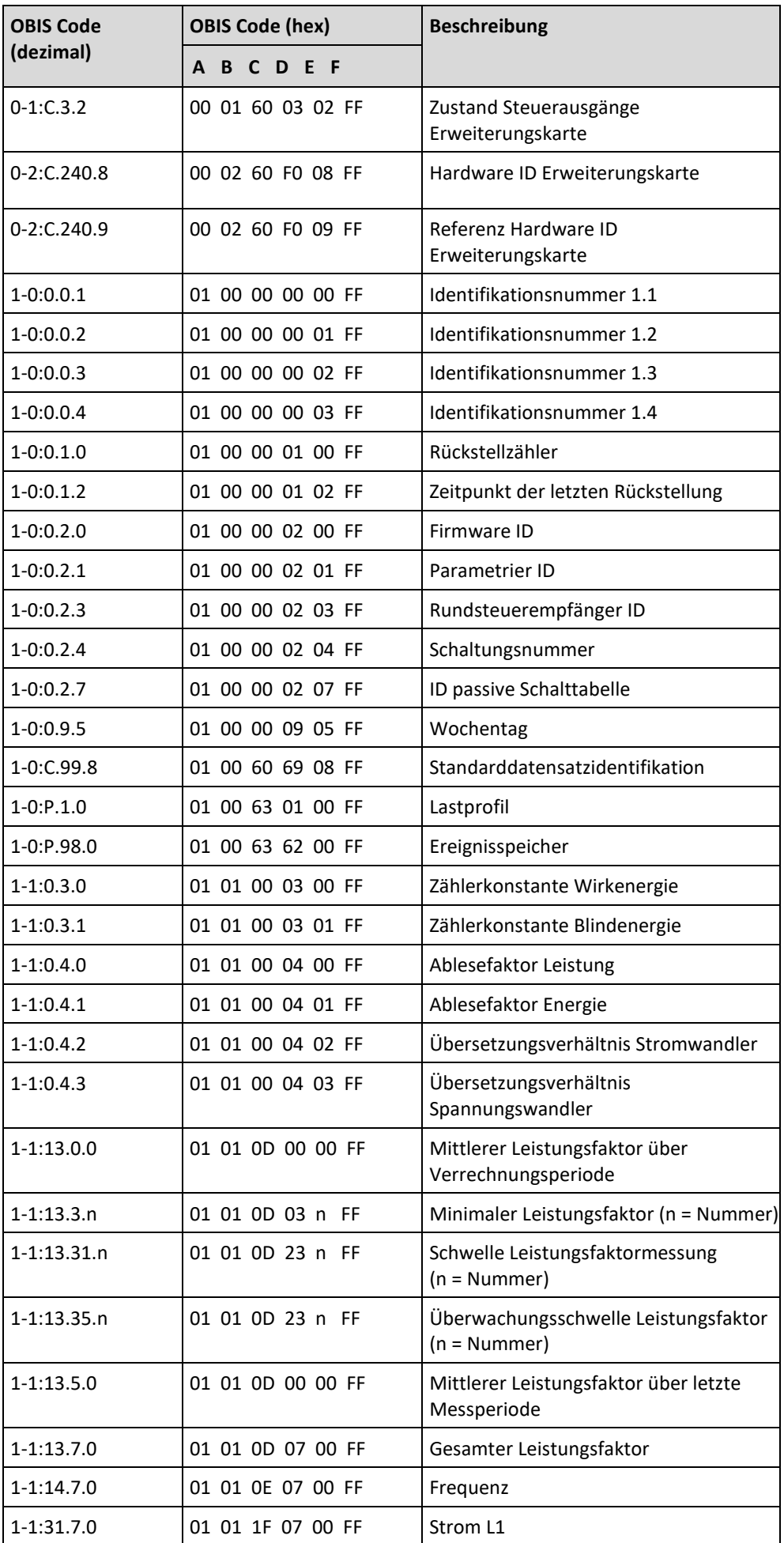

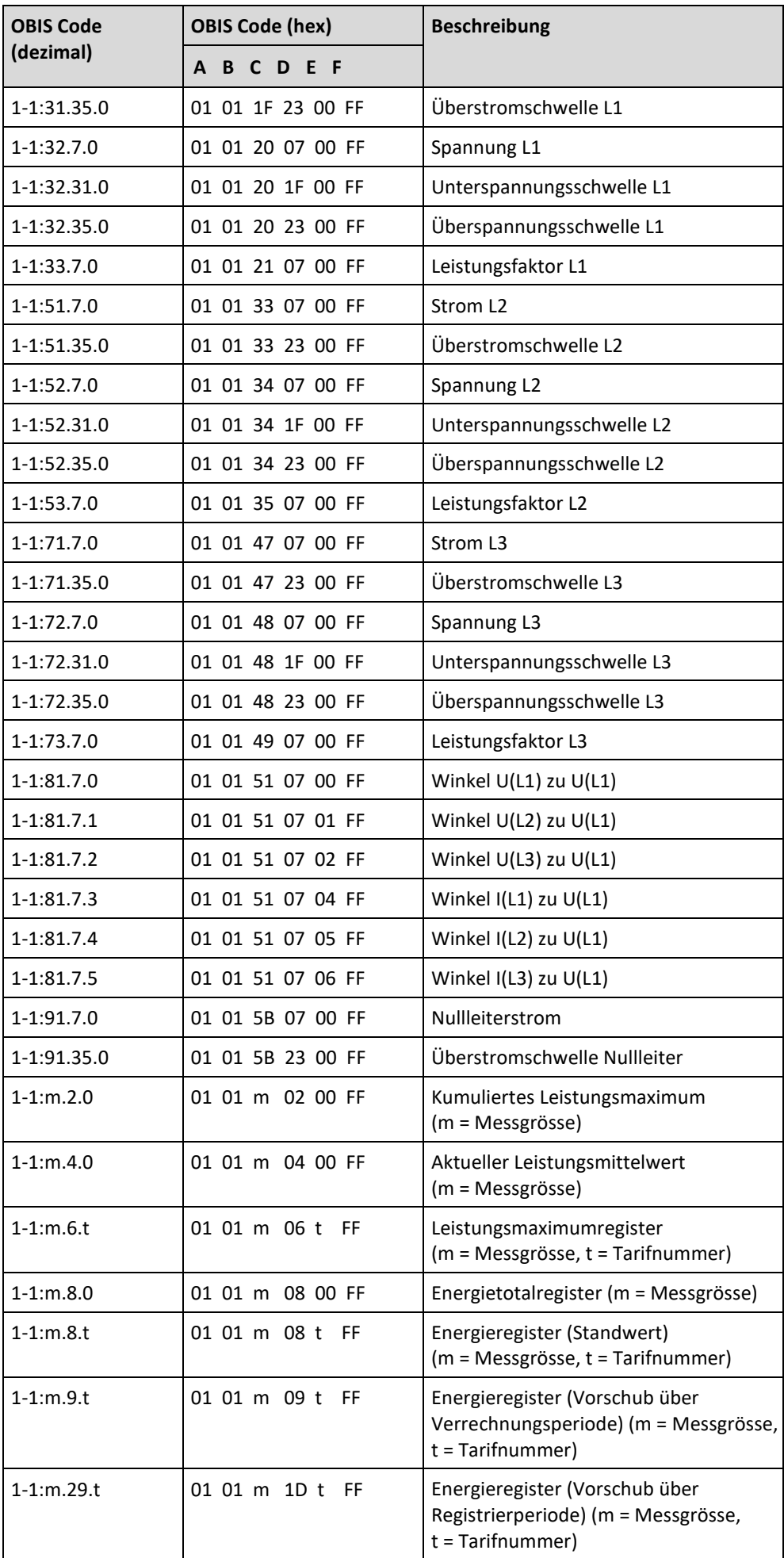

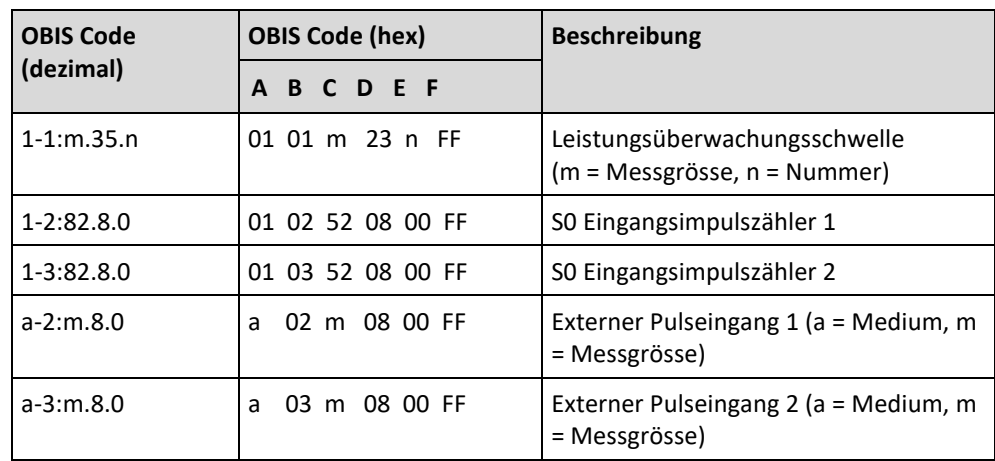

# **11 Abkürzungsverzeichnis**

Dieses Kapitel erklärt alle in diesem Benutzerhandbuch oder in Fenstern der Applikation Landis+Gyr .MAP120 verwendeten Abkürzungen in alphabetischer Reihenfolge.

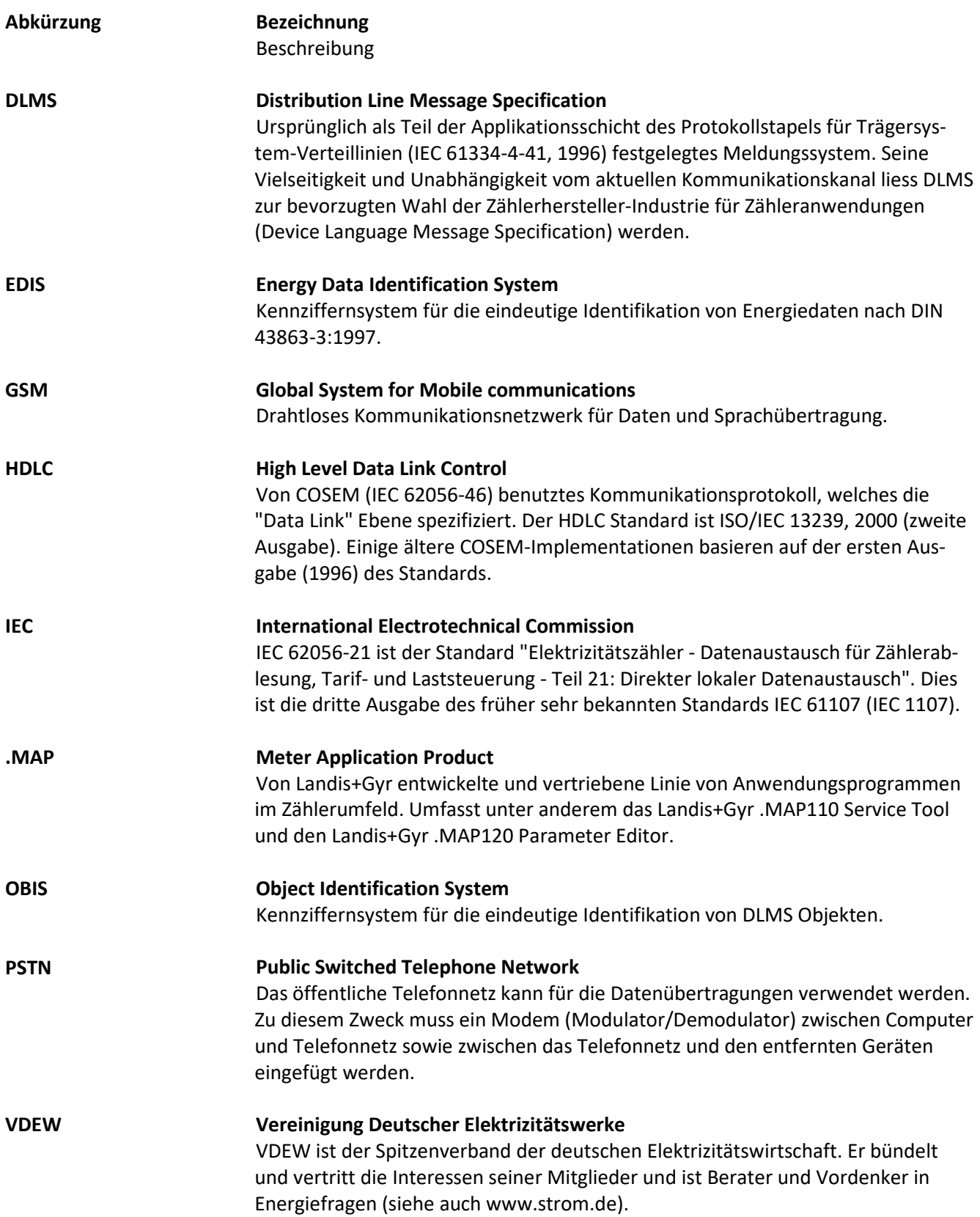

# **12 Index**

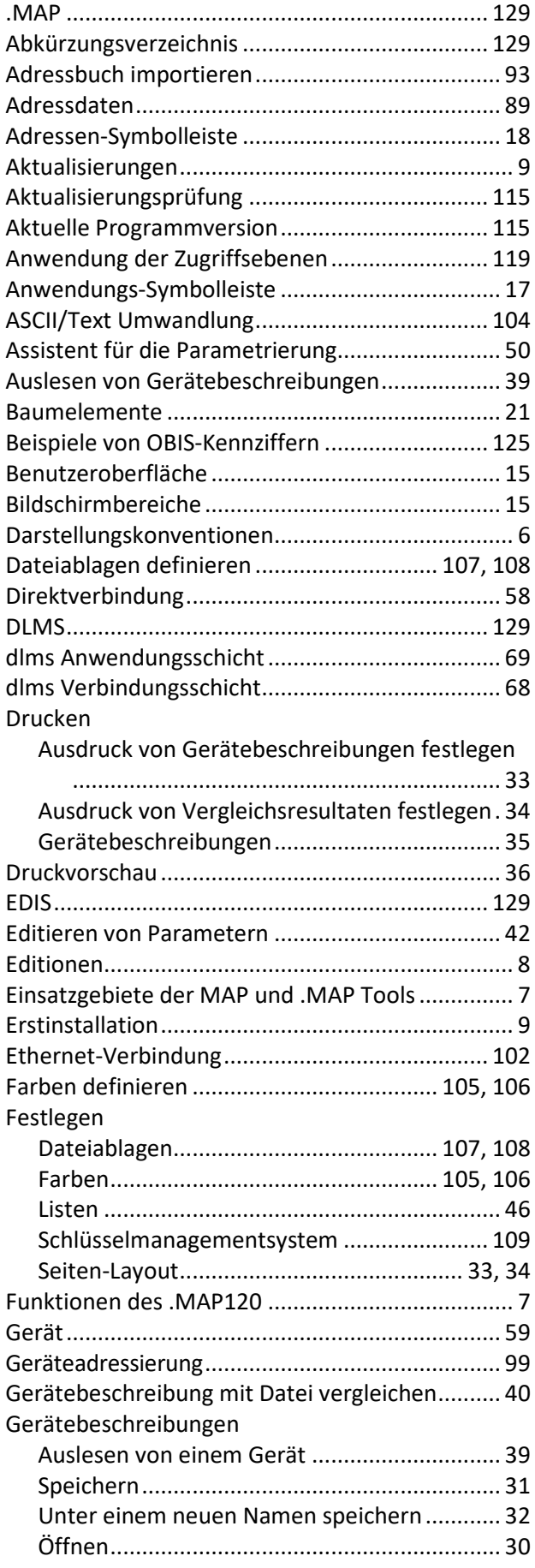

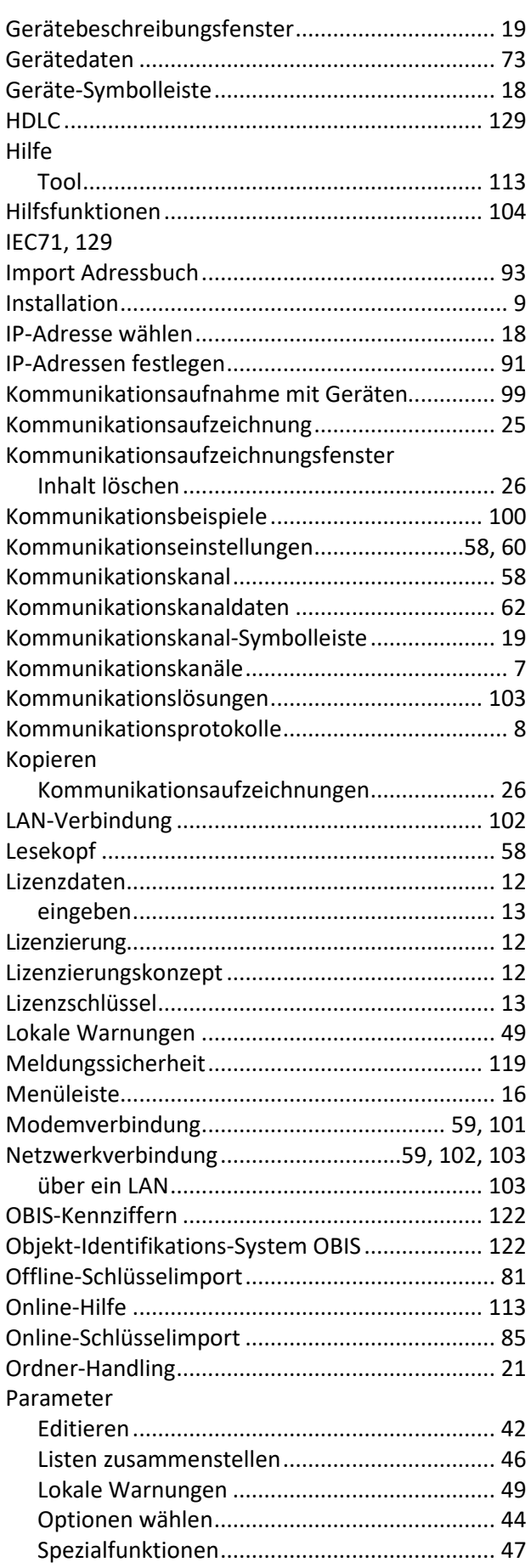

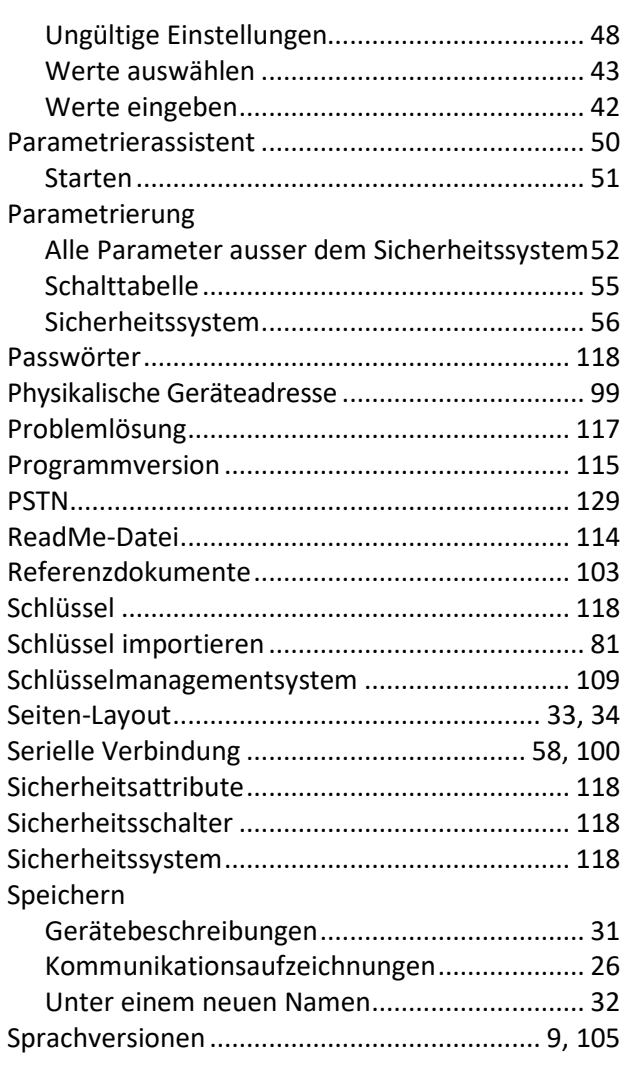

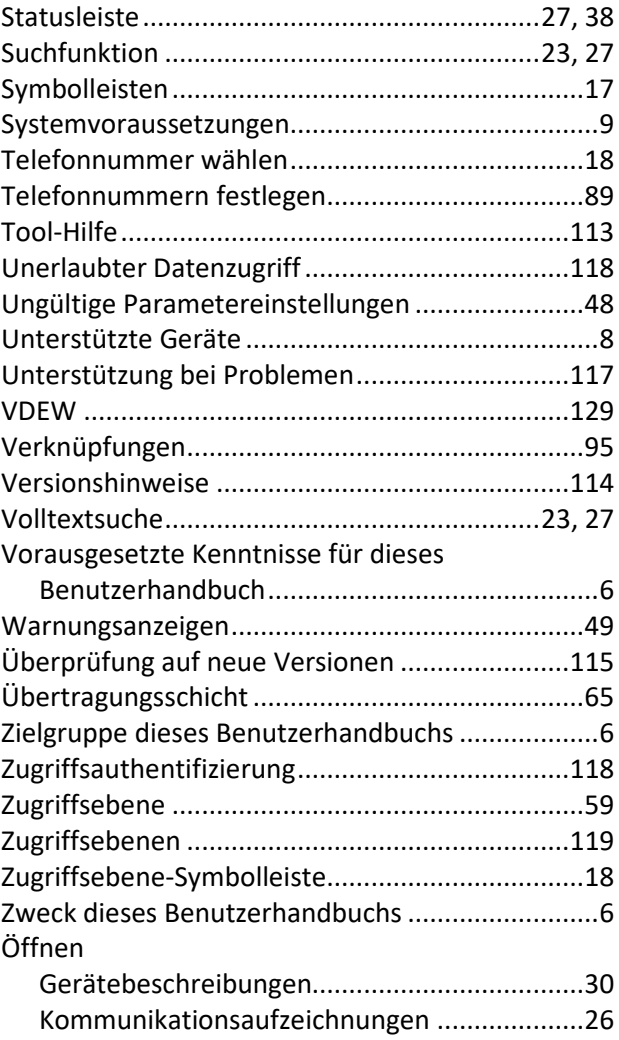

#### **Kontakt:**

Landis+Gyr AG Alte Steinhauserstrasse 18 CH-6330 Cham Schweiz Telefon: +41 41 935 6000 www.landisgyr.com

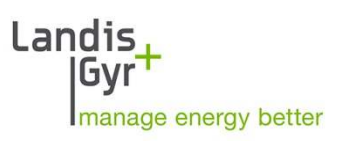